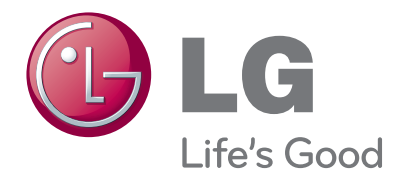

# INSTRUKCJA OBSŁUGI MONITOR LCD LED Z TUNEREM

Przed rozpoczęciem korzystania z urządzenia prosimy dokładnie zapoznać się z tą instrukcją obsługi oraz zachować ją do wykorzystania w przyszłości.

#### MODELE MONITORÓW LCD LED Z TUNEREM TELEWIZYJNYM

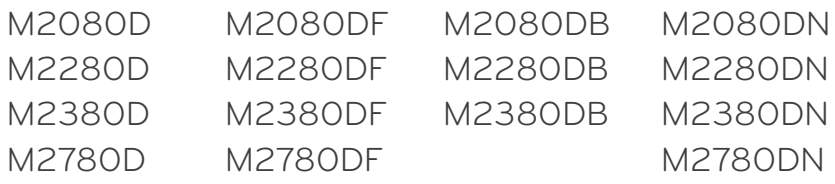

# **SPIS TREŚCI**

#### **[PRZYGOTOWANIE DO UŻYTKOWANIA](#page-3-0)**

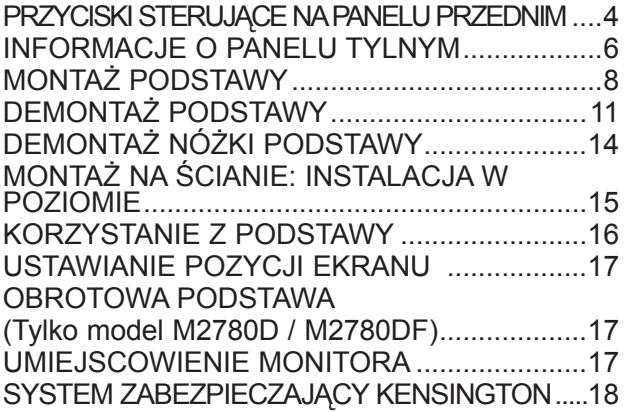

#### **[PODŁĄCZANIE URZĄDZEŃ ZEWNĘTRZNYCH](#page-18-0)**

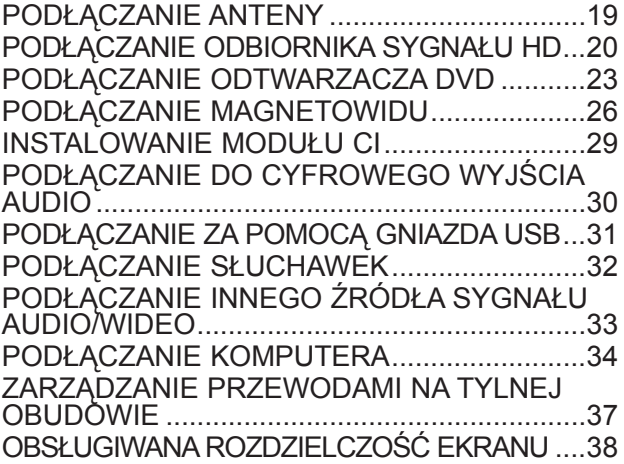

#### **[OGLĄDANIE TELEWIZJI/](#page-39-0) [PRZEŁĄCZANIE PROGRAMÓW](#page-39-0)**

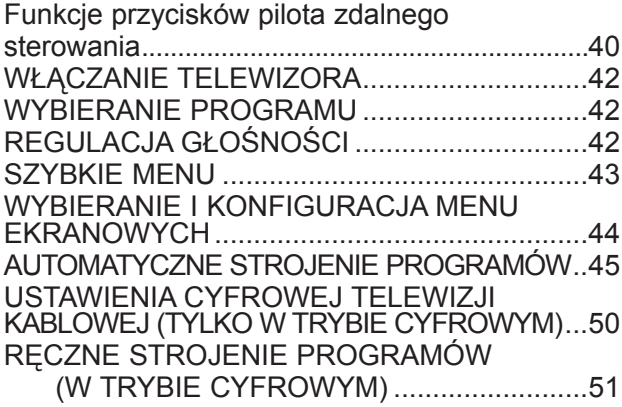

#### [RĘCZNE STROJENIE PROGRAMÓW](#page-52-0)   [\(W TRYBIE ANALOGOWYM\)](#page-52-0) ....................53 [EDYCJA PROGRAMU......................................55](#page-54-0) [W TRYBIE TELEWIZJI CYFROWEJ \(DTV\)/](#page-55-0) [RADIA................................................................56](#page-55-0) W TRYBIE TELEWIZJI [.....................................56](#page-55-0) [AKTUALIZACJA OPROGRAMOWANIA...........58](#page-57-0) DIAGNOSTYKA [................................................60](#page-59-0) [INFORMACJE O MODULE CI \(COMMON](#page-60-0)  [INTERFACE\).....................................................61](#page-60-0) [WYWOŁYWANIE LISTY PROGRAMÓW.........62](#page-61-0) [KONFIGURACJA ULUBIONYCH PROGRAMÓW](#page-62-0) ..63 [LISTA WEJŚĆ...................................................64](#page-63-0)

#### **[EPG \(ELEKTRONICZNY PRZEWODNIK](#page-64-0)  [PO PROGRAMACH DOSTĘPNY W](#page-64-0)  [TRYBIE CYFROWYM\)](#page-64-0)**

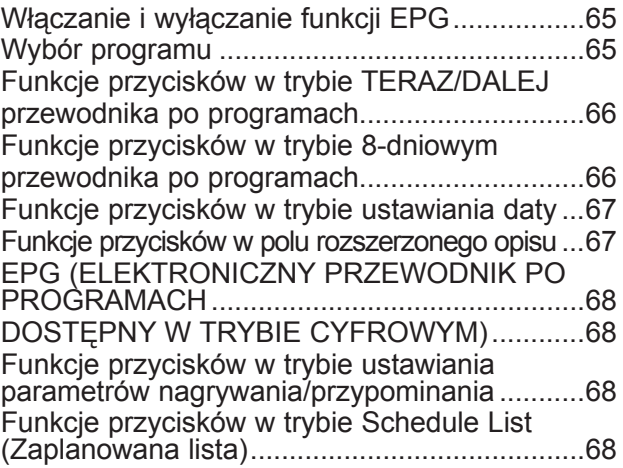

#### **[USTAWIENIA OBRAZU](#page-68-0)**

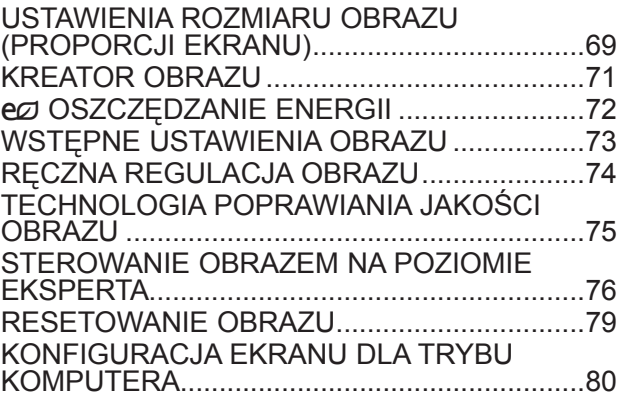

### **[STEROWANIE DŹWIĘKIEM](#page-84-0)**

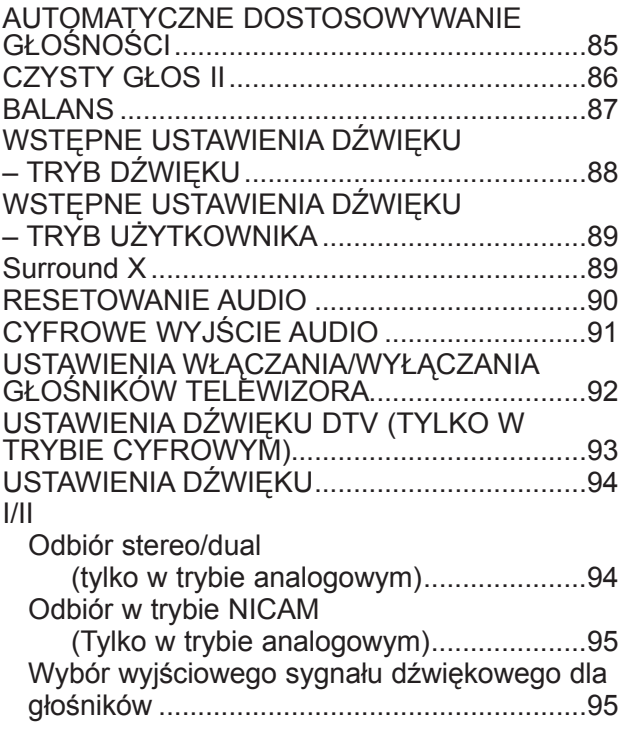

#### **[USTAWIENIA CZASU](#page-95-0)**

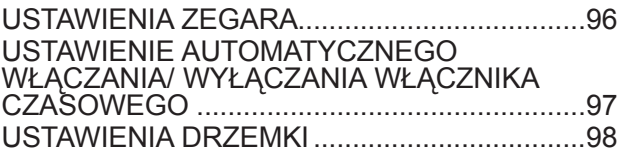

#### **[USTAWIENIA OPCJI](#page-98-0)**

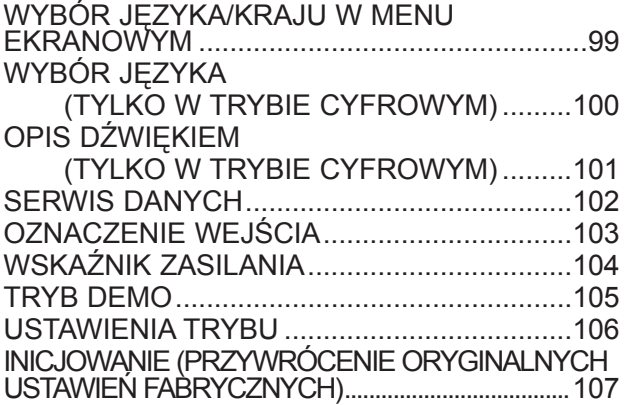

#### **[KONTROLA RODZICIELSKA/](#page-107-0) [KLASYFIKACJA PROGRAMÓW](#page-107-0)**

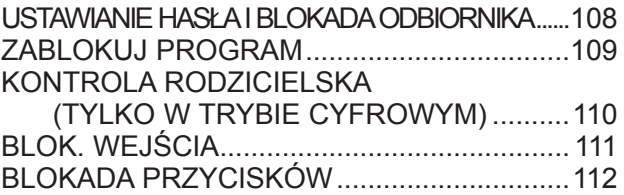

#### **[KORZYSTANIE Z URZĄDZENIA USB](#page-112-0)**

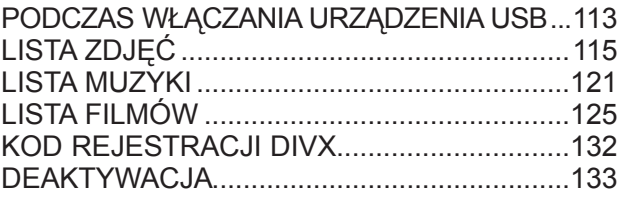

#### **[TELETEKST](#page-133-0)**

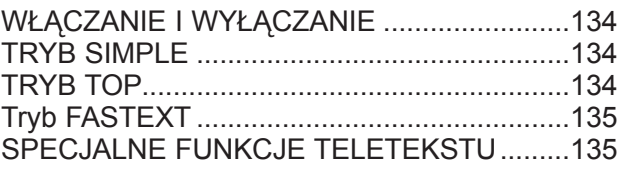

#### **[CYFROWY TELETEKST](#page-135-0)**

[TELETEKST W RAMACH USŁUGI CYFROWEJ..136](#page-135-0) [TELETEKST W USŁUDZE CYFROWEJ........136](#page-135-0)

#### **[DODATEK](#page-136-0)**

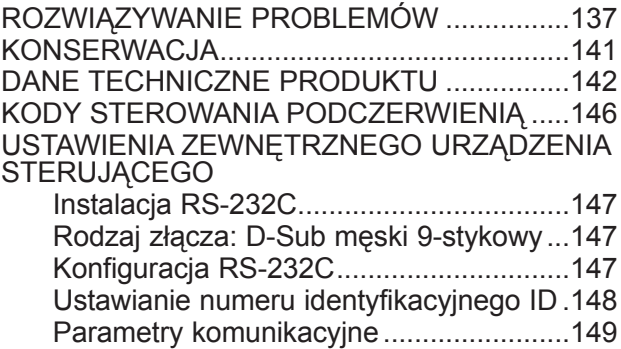

### <span id="page-3-0"></span>**PRZYCISKI STERUJĄCE NA PANELU PRZEDNIM**

■ To jest uproszczona ilustracja panelu przedniego. Ilustracja może nie odpowiadać dokładnie zakupionemu monitorowi.

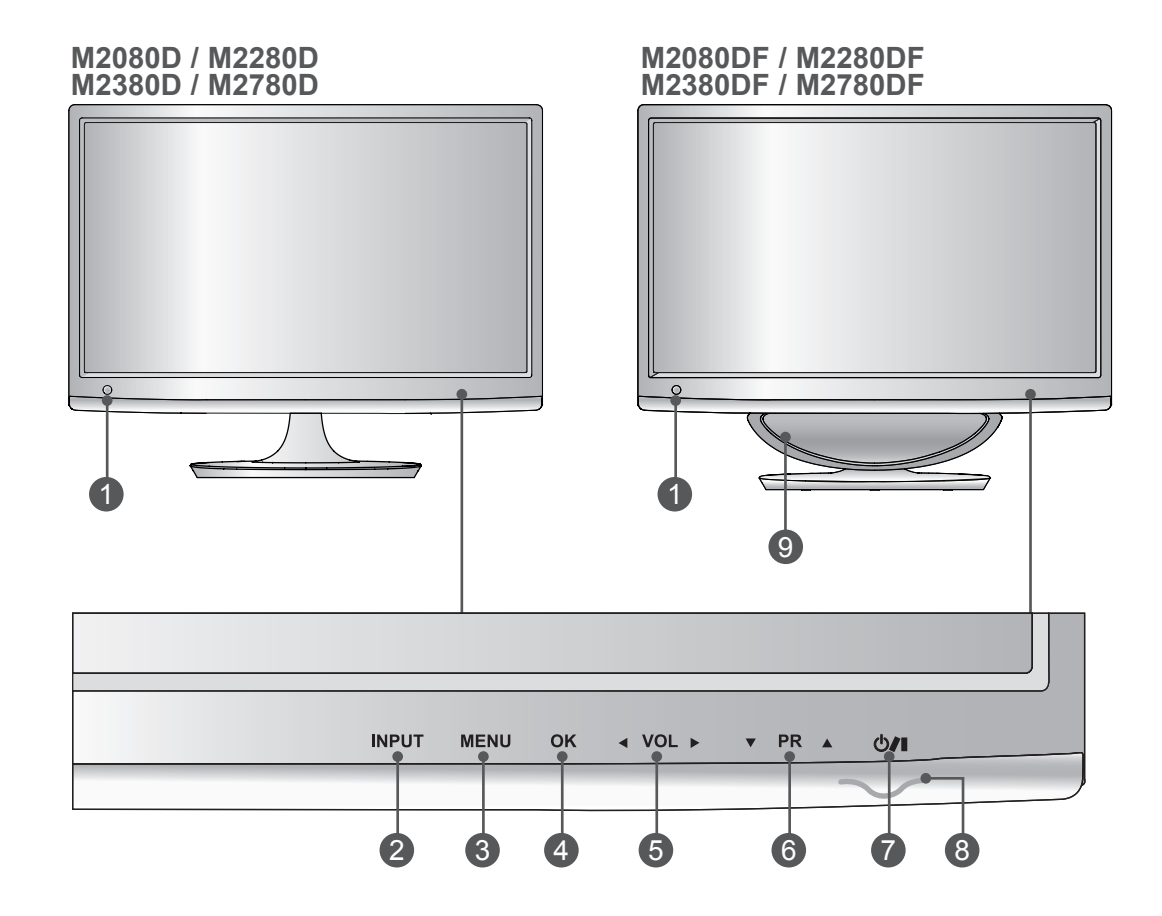

- **Odbiornik podczerwieni (Odbiornik sygnału zdalnego sterowania)** 1
- **PRZYCISK INPUT (SYGNAŁ WEJŚCIOWY)** 2
- **PRZYCISK MENU** 3
- **PRZYCISK OK** 4
- **PRZYCISK REGULACJI GŁOŚNOŚCI** 5
- **PRZYCISK WYBORU PROGRAMU** 6
- **PRZYCISK ZASILANIA** 7
- **Wskaźnik zasilania**  8 Świeci na niebiesko, gdy telewizor jest włączony. **Uwaga:** ustawienia wskaźnika zasilania można dostosować w menu OPCJE.
- **GŁOŚNIK** 9

## **PRZYCISKI STERUJĄCE NA PANELU PRZEDNIM**

■ To jest uproszczona ilustracja panelu przedniego. Ilustracja może nie odpowiadać dokładnie zakupionemu monitorowi.

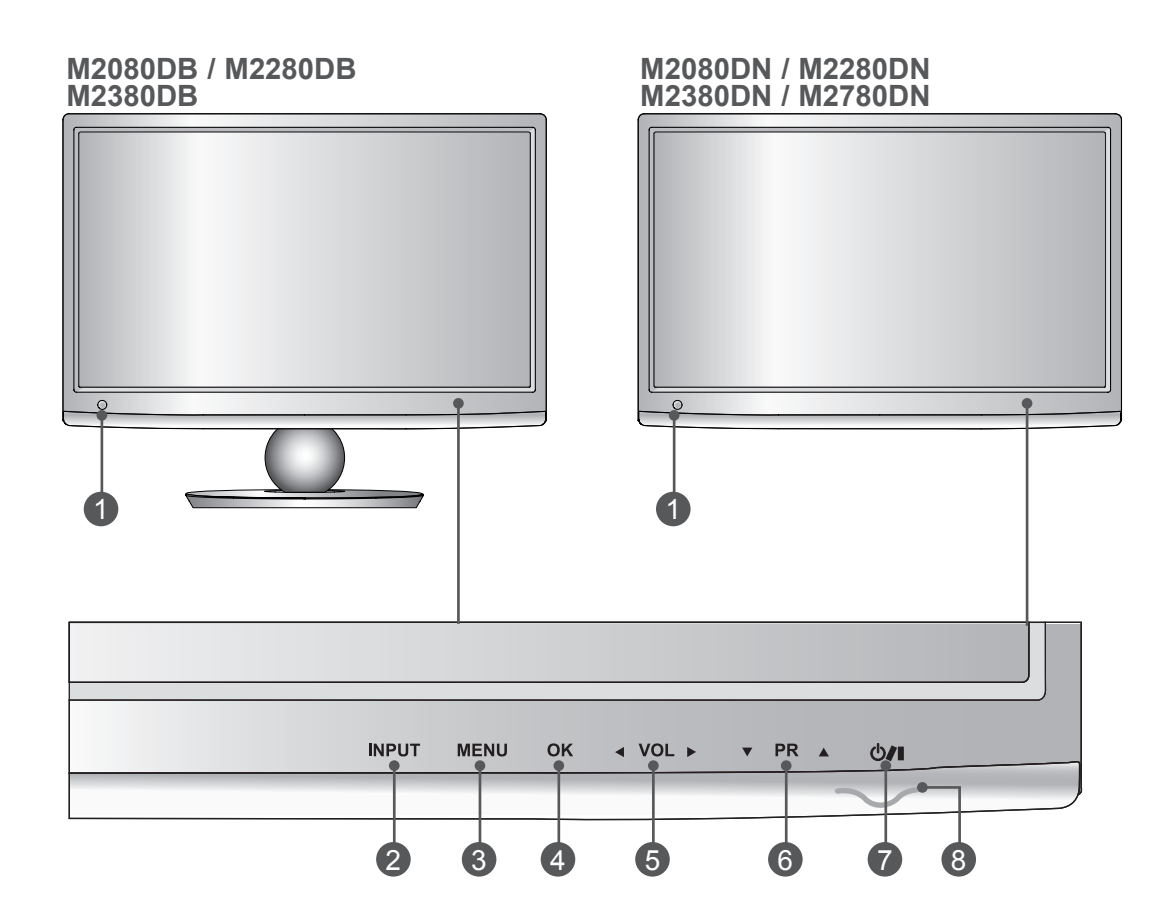

- **Odbiornik podczerwieni (Odbiornik sygnału zdalnego sterowania)** 1
- **PRZYCISK INPUT (SYGNAŁ WEJŚCIOWY)** 2
- **PRZYCISK MENU** 3
- **PRZYCISK OK** 4
- 5 PRZYCISK REGULACJI GŁOSNOŚCI
- **PRZYCISK WYBORU PROGRAMU** 6
- **PRZYCISK ZASILANIA** 7

#### **Wskaźnik zasilania**  8 Świeci na niebiesko, gdy telewizor jest włączony. **Uwaga:** ustawienia wskaźnika zasilania można dostosować w menu OPCJE.

## <span id="page-5-0"></span>**INFORMACJE O PANELU TYLNYM**

■ To jest uproszczona ilustracja panelu przedniego. Ilustracja może nie odpowiadać dokładnie zakupionemu monitorowi.

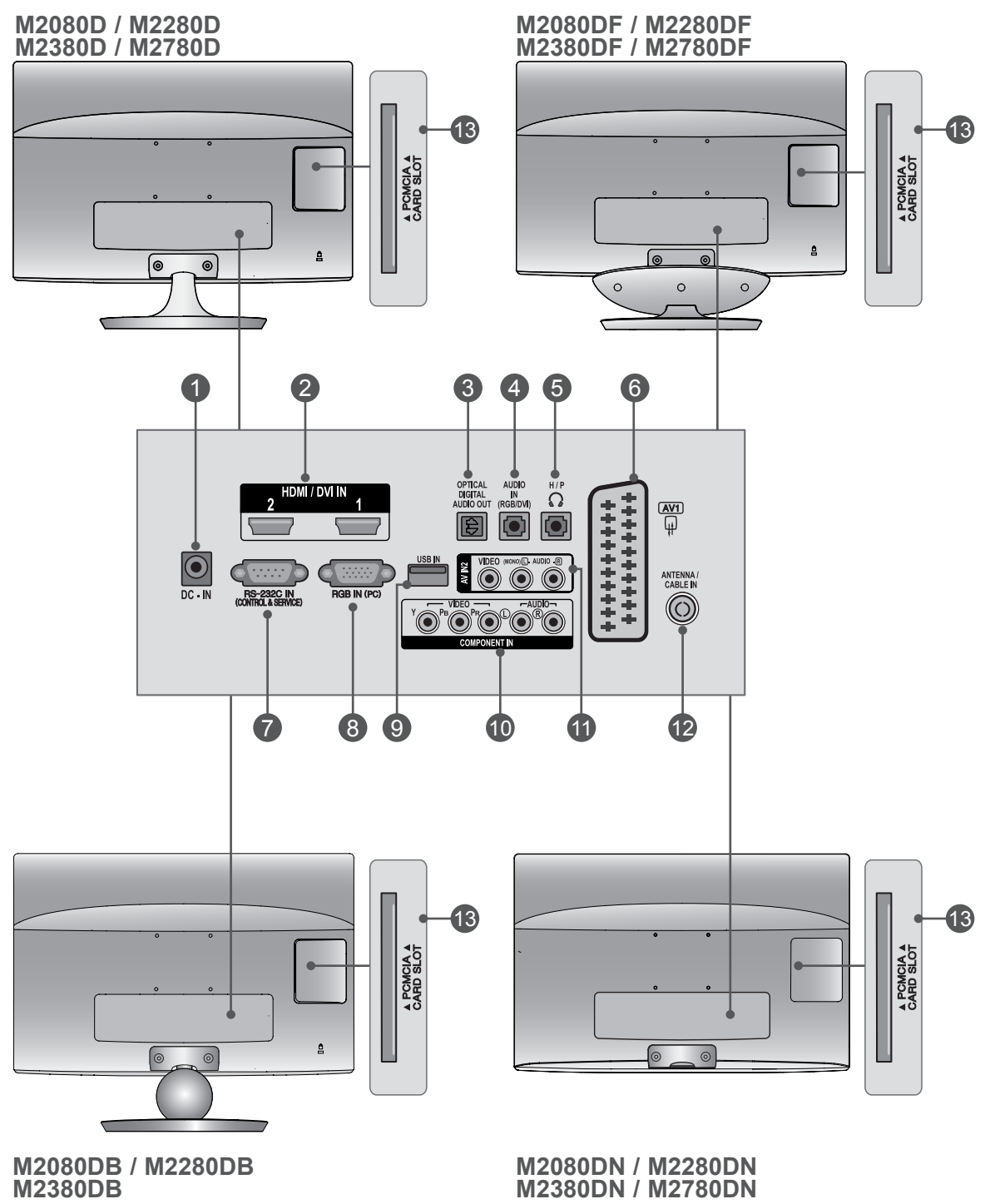

### **INFORMACJE O PANELU TYLNYM**

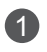

#### **ZŁĄCZE ZASILACZA** 1

Podłączyć przewód zasilający.

#### 2) WEJSCIE HDMI/DVI

Umożliwia podłączanie źródeł sygnału HDMI do złącza HDMI IN lub sygnału DVI (WIDEO) do złącza HDMI IN za pomocą przewodu DVI-HDMI.

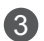

#### **Optyczne, cyfrowe wyjście audio** 3

Umożliwia przesyłanie dźwięku cyfrowego do różnego rodzaju urządzeń. Służy do podłączenia cyfrowych urządzeń audio.

Wymaga korzystania z optycznego przewodu audio.

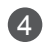

#### **WEJŚCIE AUDIO RGB/DVI** 4

Umożliwia podłączanie sygnału dźwiękowego z komputera.

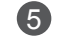

#### **GNIAZDO SŁUCHAWEK** 5

Gniazdo słuchawek służy do podłączania słuchawek.

#### **Gniazdo Euro Scart (AV1)** 6

Umożliwia podłączanie urządzeń zewnętrznych wysyłających lub odbierających sygnał za pośrednictwem złącz scart.

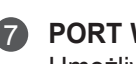

#### **PORT WEJŚCIOWY RS-232 (STEROWANIE I OBSŁUGA SERWISOWA)** 7

Umożliwia podłączenie do portu RS-232C komputera PC. Ten port jest wykorzystywany w trybie serwisowym i hotelowym.

#### **Wejście RGB (PC)** 8

Służy do podłączenia sygnału wyjściowego przesyłanego z komputera osobistego.

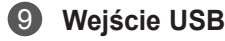

#### **WEJŚCIA SYGNAŁU COMPONENT** 10

Umożliwiają podłączanie urządzeń audio/wideo przesyłających sygnał w standardzie Component.

#### **WEJŚCIE AV2 (AUDIO/WIDEO)** 11

Do tych gniazd można podłączyć sygnał wyjściowy audio/wideo z zewnętrznego urządzenia.

#### **WEJŚCIE ANTENOWE/KABLOWE** 12

Umożliwia podłączanie odbiorników źródeł sygnału przesyłanego bezprzewodowo.

#### **GNIAZDO KARTY PCMCIA** 13

W gnieździe PCMCIA CARD SLOT można umieścić moduł CI. (Ta funkcja może być niedostępna w niektórych krajach).

### **M2080D/M2280D/M2380D/M2780D**

## <span id="page-7-0"></span>**MONTAŻ PODSTAWY**

■ Ilustracja może nie odpowiadać dokładnie zakupionemu monitorowi.

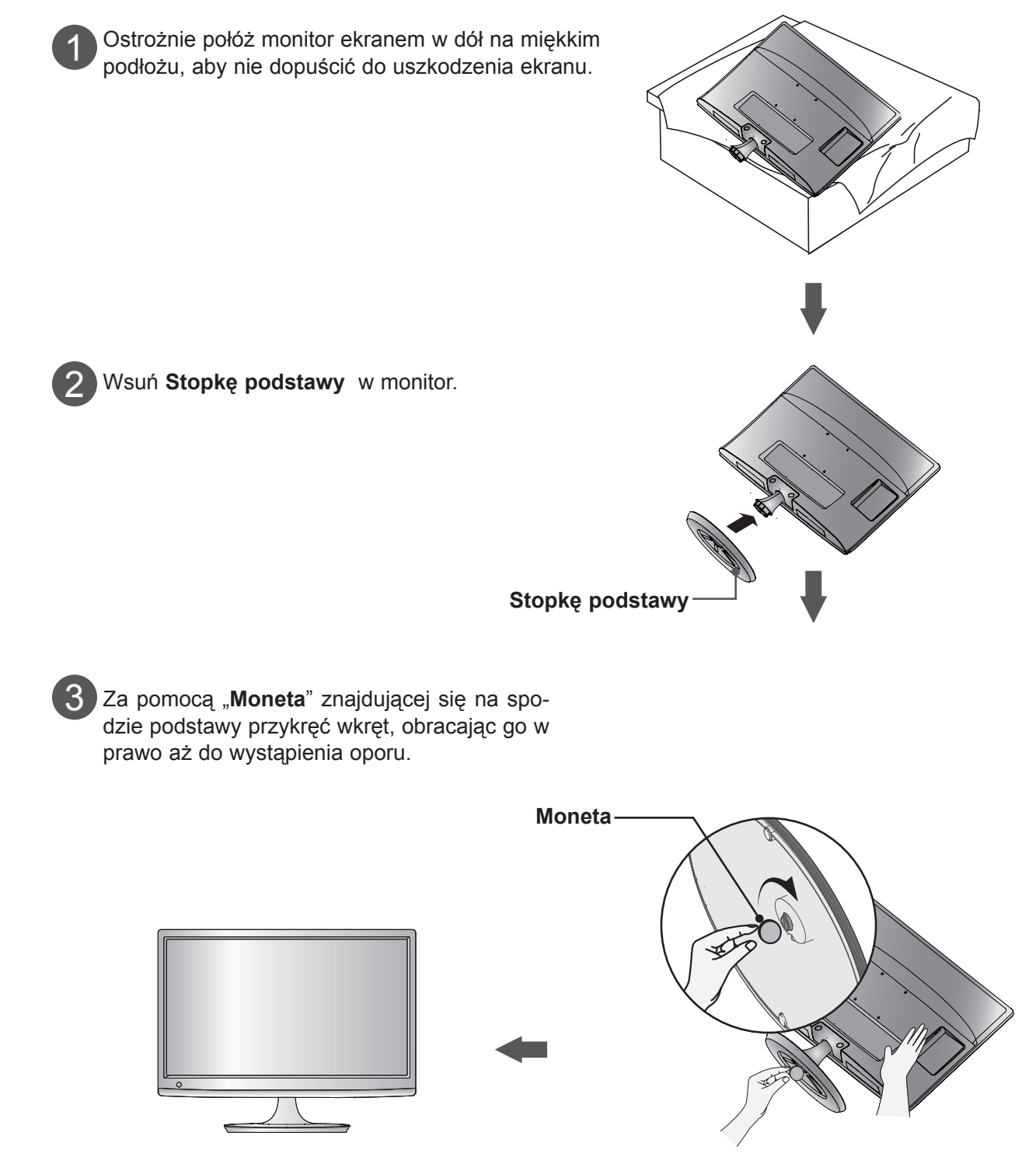

### **M2080DF/M2280DF/M2380DF/M2780DF**

## **MONTAŻ PODSTAWY**

■ Ilustracja może nie odpowiadać dokładnie zakupionemu monitorowi.

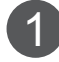

Ostrożnie połóż monitor ekranem w dół na miękkim podłożu, aby nie dopuścić do uszkodzenia ekranu.

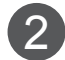

2 Wsuń Stopkę podstawy w monitor.

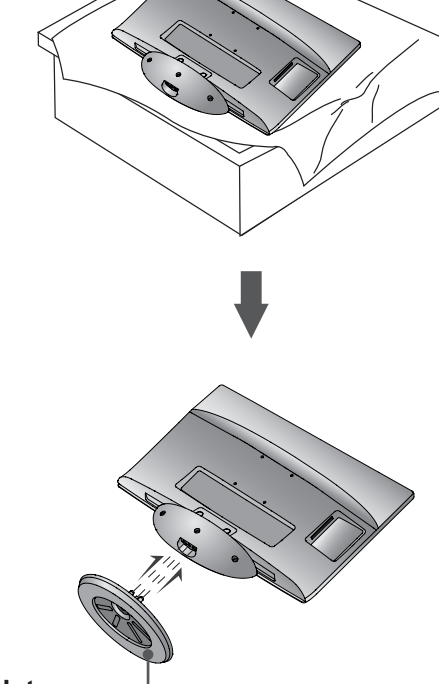

**Stopkę podstawy**

 $3$  Za pomocą "Moneta" znajdującej się na spodzie podstawy przykręć wkręt, obracając go w prawo aż do wystąpienia oporu.

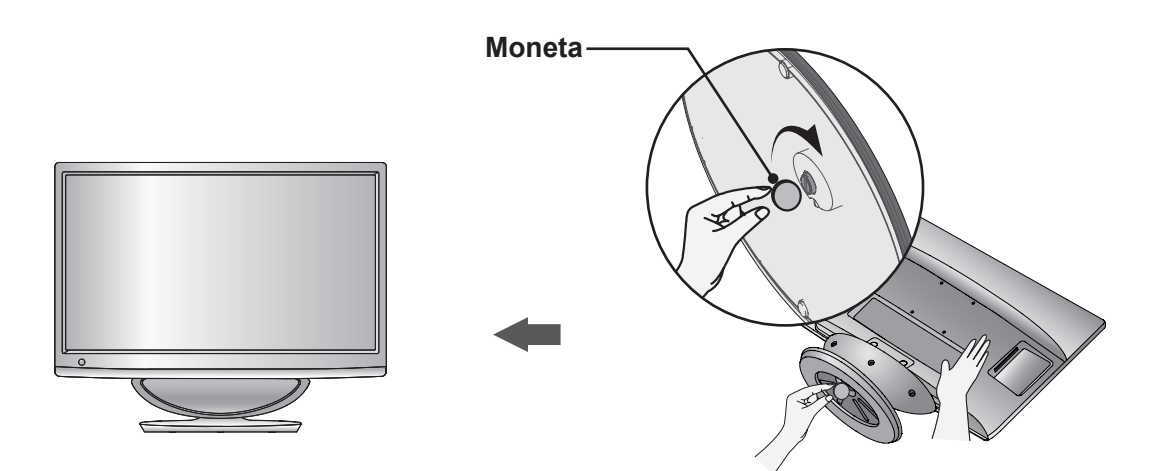

### **M2080DB/M2280DB/M2380DB**

## **MONTAŻ PODSTAWY**

■ Ilustracja może nie odpowiadać dokładnie zakupionemu monitorowi.

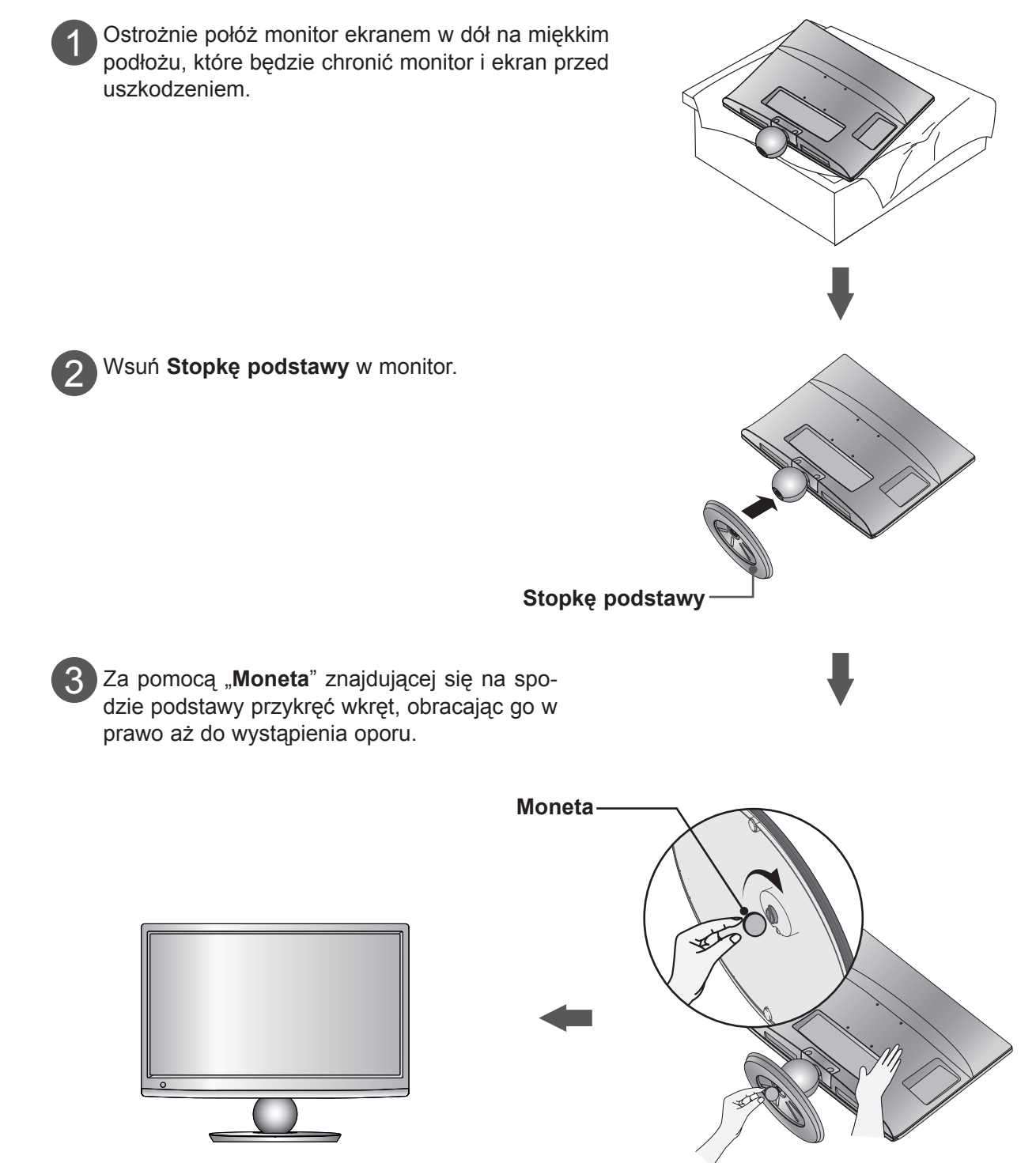

### **M2080D/M2280D/M2380D/M2780D**

## <span id="page-10-0"></span>**DEMONTAŻ PODSTAWY**

■ Ilustracja może nie odpowiadać dokładnie zakupionemu monitorowi.

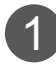

Połóż monitor ekranem w dół na poduszce lub miękkiej serwecie.

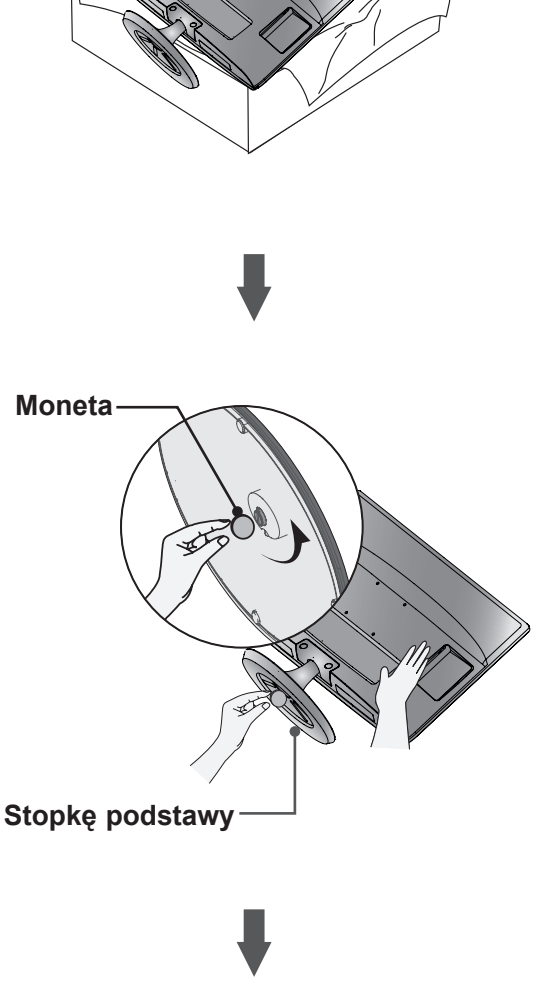

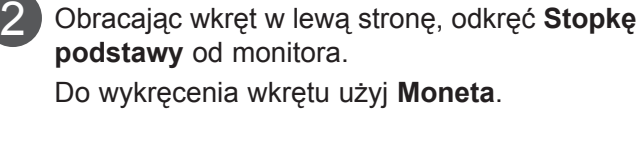

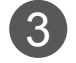

Wyciągnij podstawę.

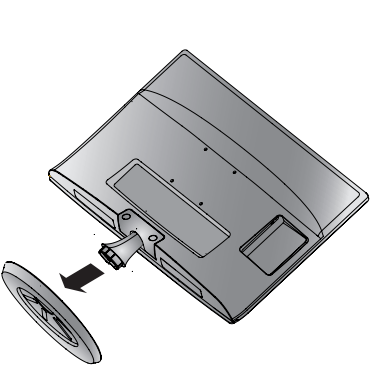

### **DEMONTAŻ PODSTAWY M2080DF/M2280DF/M2380DF/M2780DF**

■ Ilustracja może nie odpowiadać dokładnie zakupionemu monitorowi.

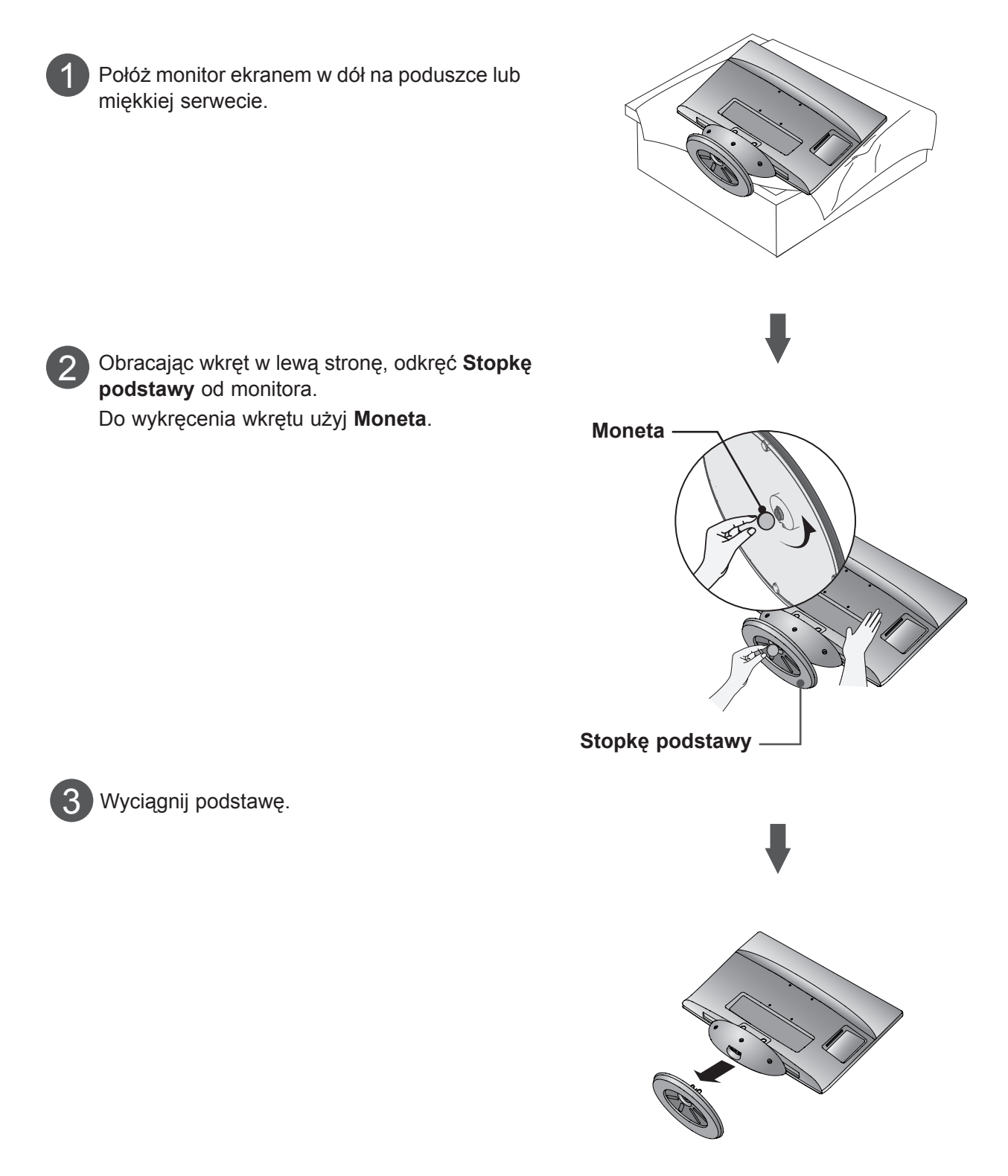

## **DEMONTAŻ PODSTAWY**

■ Ilustracja może nie odpowiadać dokładnie zakupionemu monitorowi.

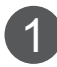

 $\mathcal{P}$ 

Połóż monitor ekranem w dół na poduszce lub miękkiej serwecie.

Obracając wkręt w lewą stronę, odkręć **Stopkę** 

Do wykręcenia wkrętu użyj **Moneta**.

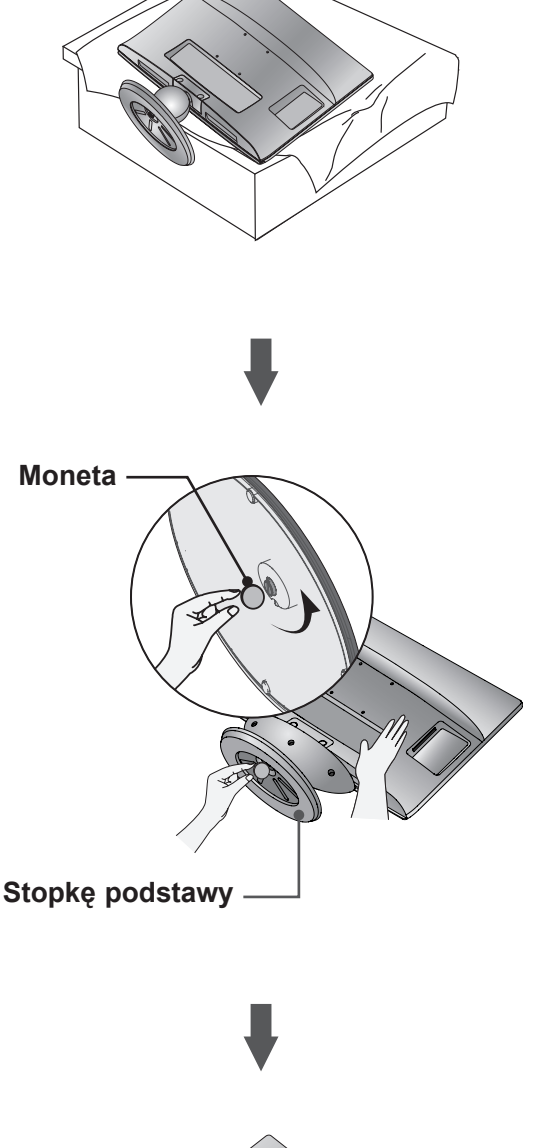

3

Wyciągnij podstawę.

**podstawy** od monitora.

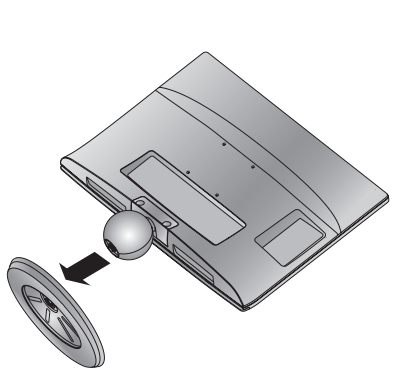

## <span id="page-13-0"></span>**DEMONTAŻ NÓŻKI PODSTAWY**

- Ilustracja może nie odpowiadać dokładnie zakupionemu monitorowi.
- Zdemontuj nóżkę podstawy w przedstawiony sposób, aby wykorzystać ją jako uchwyt ścienny.
- 1. Odkręć obydwa wkręty.
- 2. Wyciągnij nóżkę podstawy.

#### **M2080D / M2280D M2380D / M2780D**

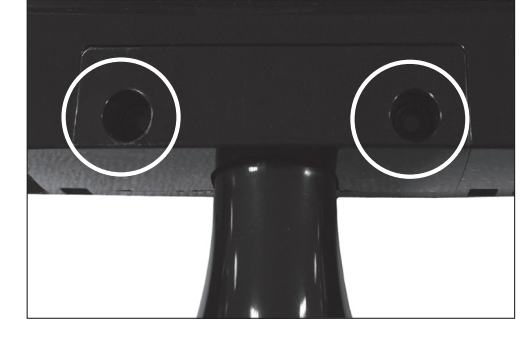

#### **M2080DB / M2280DB M2380DB**

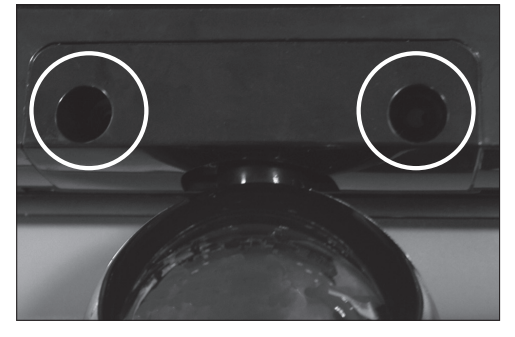

3. Dokręć obydwa wkręty.

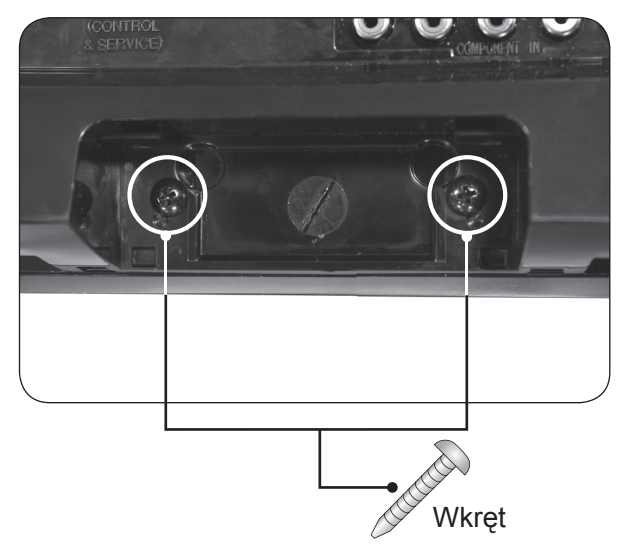

## <span id="page-14-0"></span>**MONTAŻ NA ŚCIANIE: INSTALACJA W POZIOMIE**

W celu zapewnienia właściwej wentylacji należy pozostawić po 10 cm wolnej przestrzeni ze wszystkich stron telewizora, w tym również między telewizorem a ścianą. Szczegółowe instrukcje montażu można uzyskać od sprzedawcy. Zalecamy też zapoznanie się z instrukcją montażu i konfiguracji opcjonalnego uchwytu ściennego o regulowanym nachyleniu.

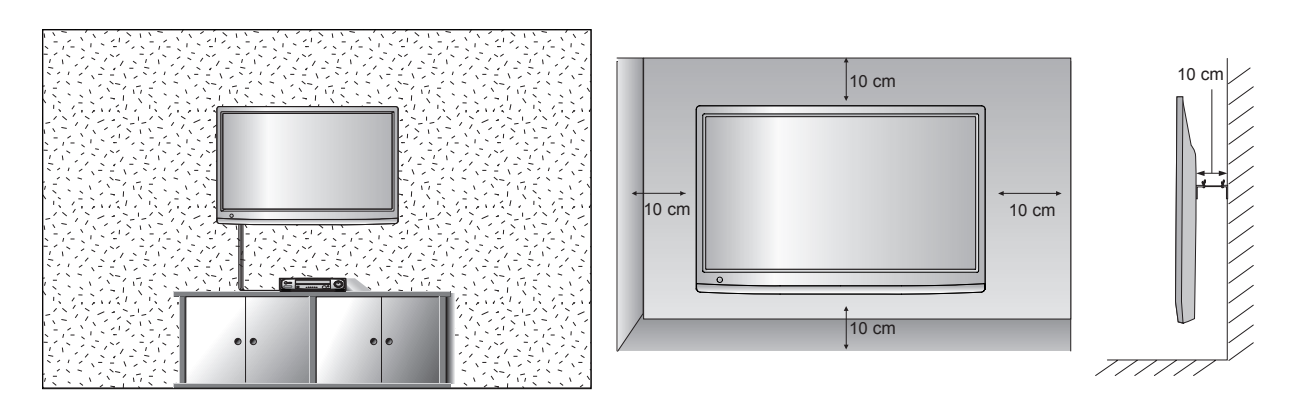

Jeśli zamierzasz zamontować niniejszy monitor na ścianie, przykręć uchwyt montażowy (opcjonalny) do tyłu obudowy. W trakcie instalacji monitora na ścianie przy użyciu uchwytu montażowego (opcjonalnego) zachowaj ostrożność i precyzję, aby urządzenie nie spadło.

- 1. Upewnij się, że używasz uchwytu montażowego i wkrętów spełniających wymagania standardu VESA.
- 2. Wykorzystanie wkrętów dłuższych niż zalecanie może uszkodzić urządzenie.
- 3. Stosowanie wkrętów niespełniających wymagań standardu VESA może zaowocować uszkodzeniem monitora lub jego odpadnięciem od ściany. LG nie odpowiada za żadne uszkodzenia powstałe przez niezastosowanie się do tych uwag.
- 4. Zastosuj zestaw do montażu ściennego, który jest zgodny ze standardem VESA, wymiarami interfejsu montażowego i niżej wymienioną specyfikacją wkrętów mocujących.
- 5. Przy zakupie zestawu do montażu ściennego prosimy kierować się poniższymi wskazówkami dot. VESA:
	- 5-1) Do 784,8 mm (30,9 cala)
		- \* Grubość podkładki do montażu ściennego: 2,6 mm
		- \* Wkręt:  $\Phi$  4,0 mm x gwint 0,7 mm x długość 10 mm
	- 5-2) Od 787,4 mm (31,0 cali)

 \* Należy używać podkładek do montażu ściennego i wkrętów zgodnych ze standardem VESA.

#### **<Wymiary przejściówki do montażu za pomocą wkrętów>**

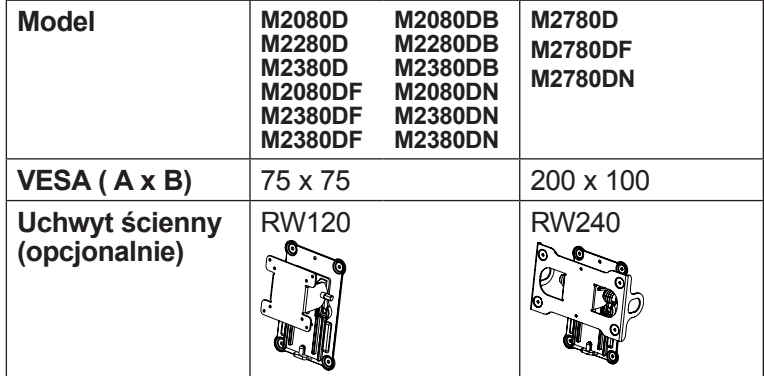

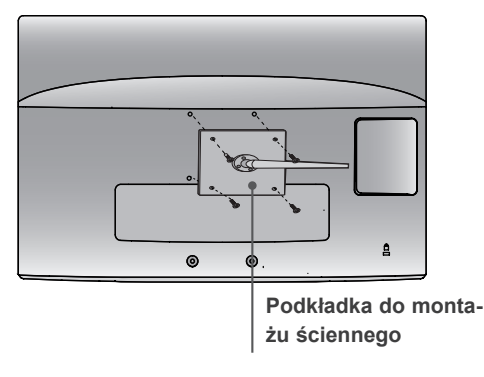

### <span id="page-15-0"></span>**KORZYSTANIE Z PODSTAWY**

■ Ilustracja może nie odpowiadać dokładnie zakupionemu monitorowi.

W celu zapewnienia właściwej wentylacji należy pozostawić po 10 cm wolnej przestrzeni ze wszystkich stron telewizora, w tym również między telewizorem a ścianą.

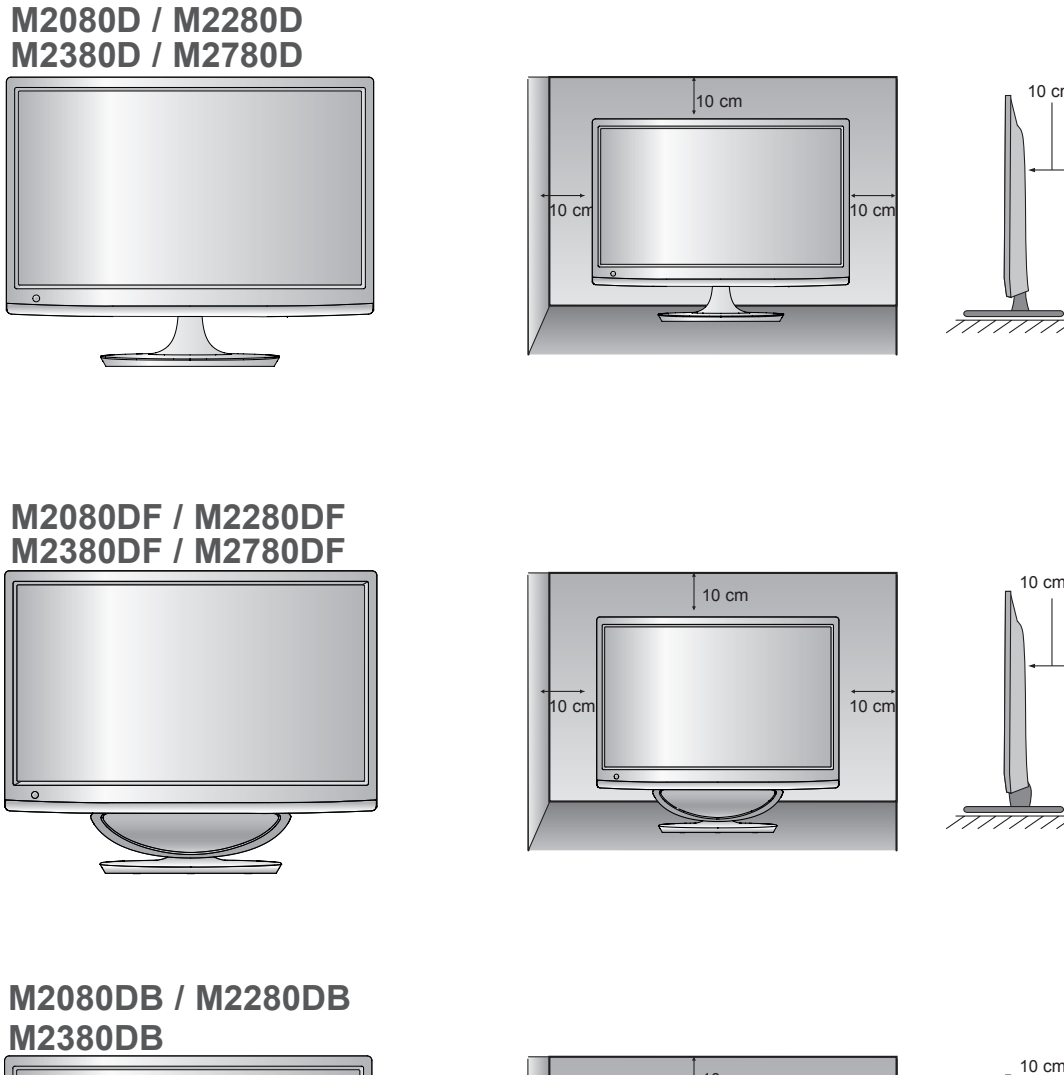

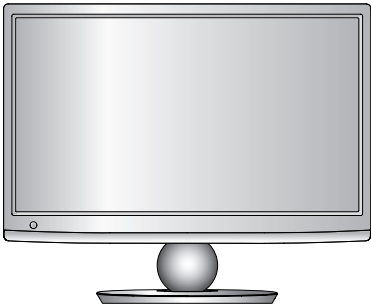

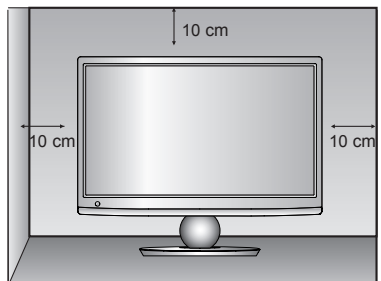

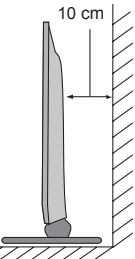

### <span id="page-16-0"></span>**USTAWIANIE POZYCJI EKRANU**

- Ilustracja może nie odpowiadać dokładnie zakupionemu monitorowi.
	- **\* Zakres nachylenia**

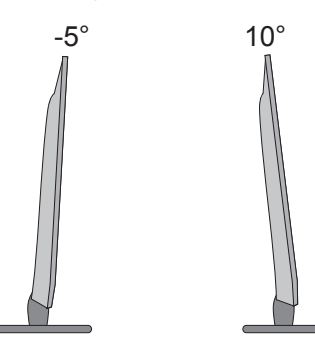

Wypróbuj różne sposoby wyregulowania pozycji panelu w celu zapewnienia sobie maksymalnego komfortu.

### **OBROTOWA PODSTAWA (Tylko model M2780D / M2780DF)**

■ Ilustracja może nie odpowiadać dokładnie zakupionemu monitorowi.

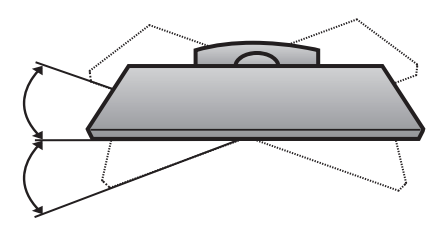

Po zainstalowaniu urządzenia można je ręcznie obracać w lewo lub prawo o 179 stopni w celu uzyskania wygodnego kąta patrzenia na ekran.

## **UMIEJSCOWIENIE MONITORA**

Monitor należy umieścić w miejscu, w którym na ekran nie będzie padało silne światło sztuczne ani światło słoneczne. Nie powinno się wystawiać monitora na niepotrzebne drgania ani na oddziaływanie wilgoci, kurzu i wysokich temperatur. Monitor należy ustawić w sposób zapewniający swobodny przepływ powietrza. Nie wolno zakrywać otworów wentylacyjnych znajdujących się z tyłu obudowy.

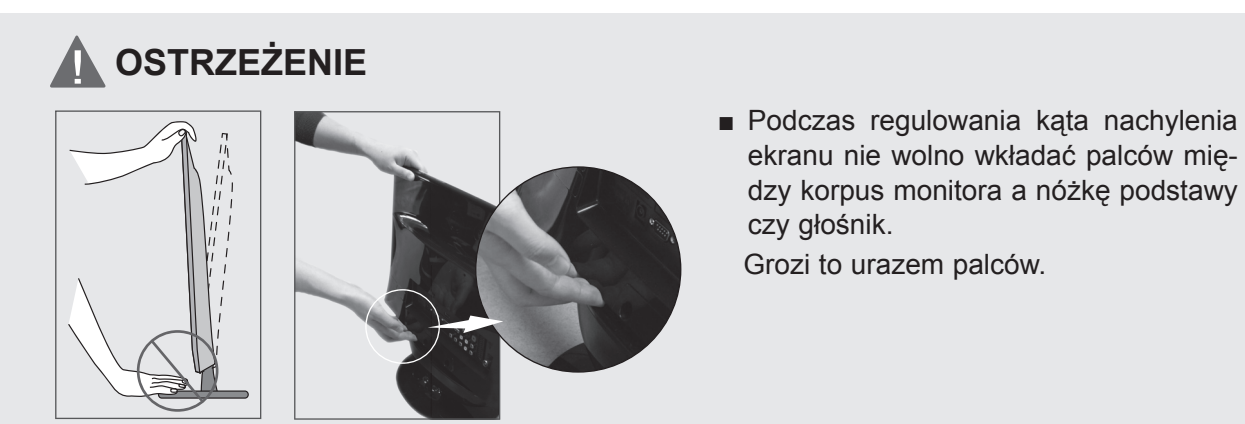

**M2080DF / M2280DF / M2380DF / M2780DF**

## <span id="page-17-0"></span>**SYSTEM ZABEZPIECZAJĄCY KENSINGTON**

- Na tylnym panelu telewizora znajduje się złącze systemu Kensington. Podłącz kabel systemu ochrony Kensington, tak jak pokazano poniżej.
- Szczegółowe informacje na temat instalacji oraz korzystania z systemu zabezpieczającego Kensington znajdują się w instrukcji dostarczonej razem z systemem.
	- Więcej informacji na ten temat można znaleźć też na stronie internetowej firmy Kensington, pod adresem http://www.kensington.com. Firma Kensington sprzedaje systemy zabezpieczające do drogich urządzeń elektronicznych, takich jak notebooki PC i projektory LCD.

#### **UWAGA**

- System zabezpieczający Kensington jest wyposażeniem dodatkowym.

#### **UWAGI**

- a. Jeśli telewizor jest zimny, podczas włączania może wystąpić niewielkie migotanie obrazu. Jest to zjawisko normalne i nie świadczy o nieprawidłowym działaniu telewizora.
- b. Na ekranie mogą pojawić się uszkodzone punkty w postaci czerwonych, zielonych lub niebieskich plamek. Nie mają one jednak negatywnego wpływu na działanie urządzenia.
- c. Unikaj dotykania ekranu LCD lub naciskania go palcami przez dłuższy czas. Może to spowodować tymczasowe zniekształcenie obrazu na ekranie.

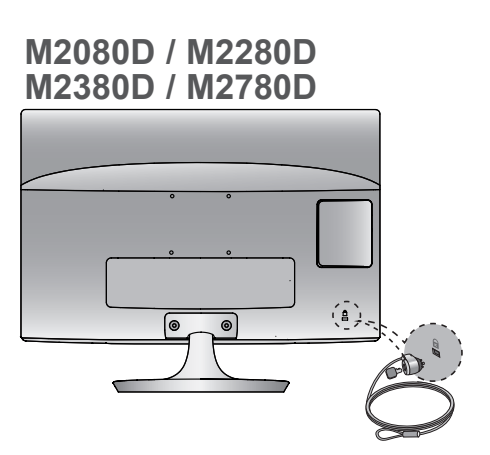

**M2080DB / M2280DB M2380DB**

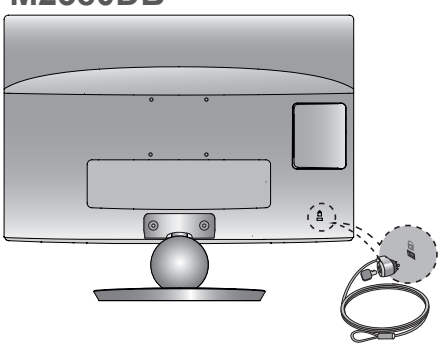

#### **M2080DF / M2280DF M2380DF / M2780DF**

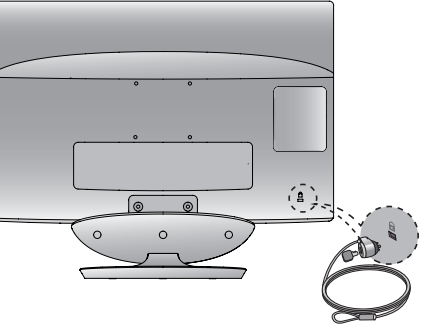

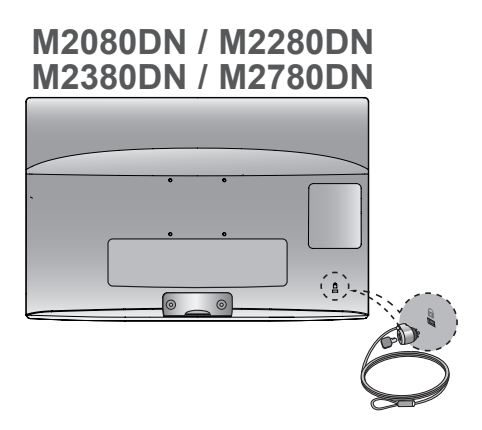

<span id="page-18-0"></span>■ Aby zapobiec uszkodzeniu urządzeń, nigdy nie wolno podłączać przewodów zasilających przed zakończeniem łączenia urządzeń.

## **PODŁĄCZANIE ANTENY**

- Aby uzyskać optymalną jakość obrazu, należy dostosować położenie anteny.
- Kabel antenowy i konwerter nie są dostarczane.

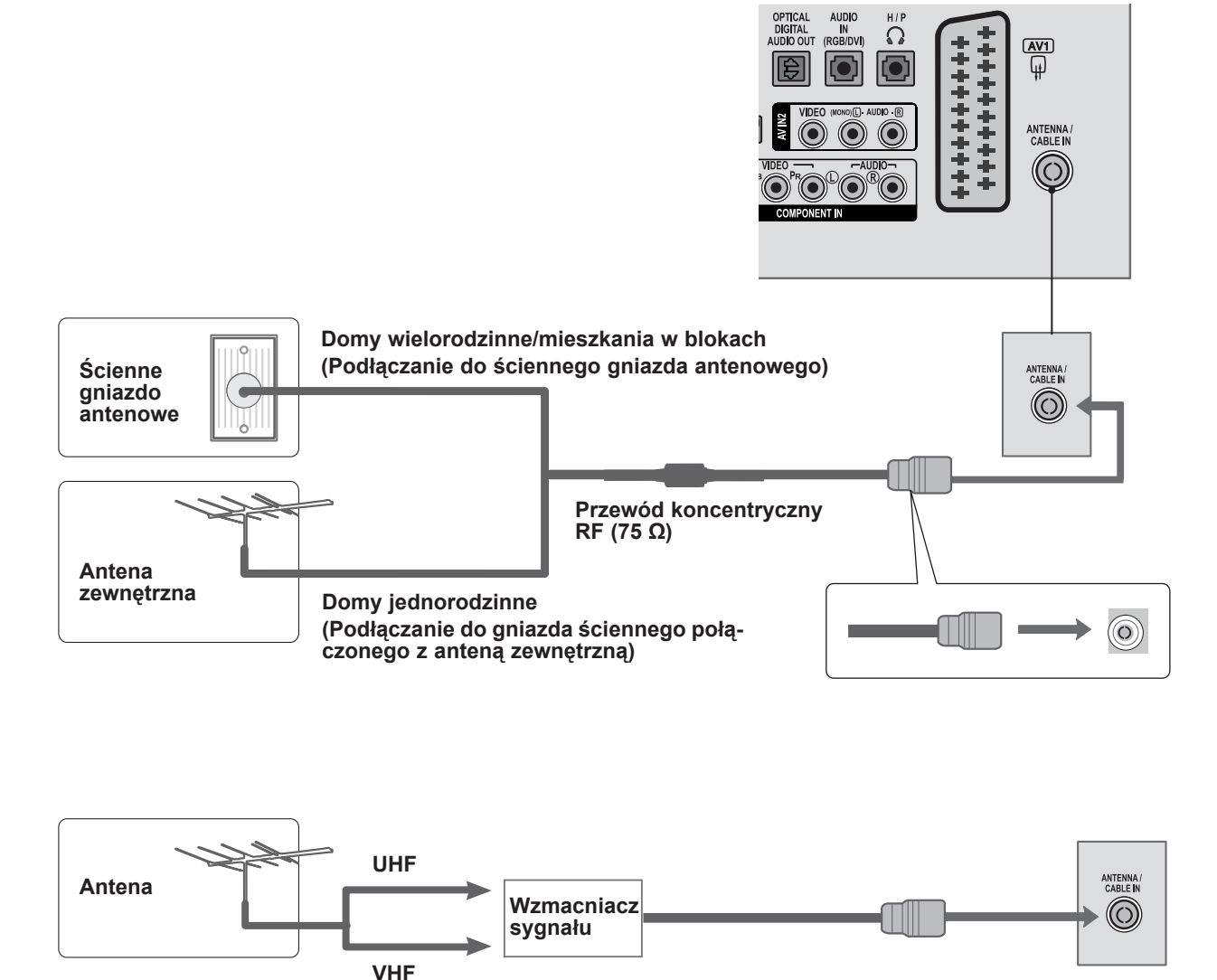

- W miejscach o słabym sygnale w celu uzyskania lepszej jakości obrazu należy podłączyć do anteny wzmaćniacz sygnału w sposób pokazany na ilustracji powyżej.
- Jeśli konieczne jest rozdzielanie sygnału na dwa telewizory, połączenie należy wykonać za pomocą rozdzielacza sygnału antenowego.

- <span id="page-19-0"></span>■ W celu uniknięcia uszkodzeń sprzętu nigdy nie należy podłączać jakiegokolwiek przewodu zasilającego do źródła zasilania przed zakończeniem podłączania wszystkich urządzeń.
- Ilustracja może nie odpowiadać dokładnie zakupionemu monitorowi.

### **PODŁĄCZANIE ODBIORNIKA SYGNAŁU HD**

**Podłączanie za pomocą kabla typu Component**

**PODŁĄCZANIE URZĄDZEN ZEWNĘTRZNYCH PODŁĄCZANIE URZĄDZEŃ ZEWNĘTRZNYCH**

Podłącz wyjścia wideo (Y, PB, PR) cyfrowego dekodera STB do wejść **COMPONENT IN VIDEO** w telewizorze. Podłącz wyjście audio cyfrowego dekodera STB do wejść **COMPONENT IN AUDIO** w telewizorze. Włącz cyfrowy dekoder STB. 1 2 3

(W razie potrzeby skorzystaj z instrukcji obsługi dekodera).

4 Za pomocą przycisku **INPUT** (SYGNAŁ WEJŚCIOWY) **1986 Przycisku INPUT** (S na pilocie zdalnego sterowania wybierz źródło sygnału wejściowego **COMPONENT**.

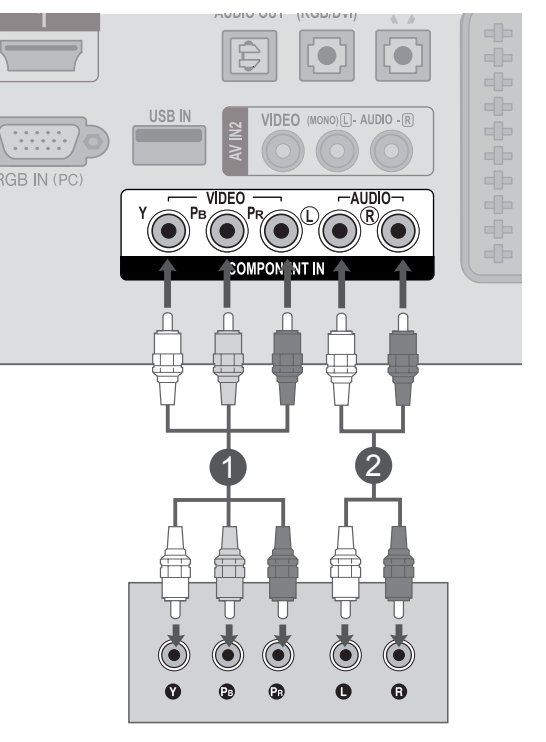

► Formaty dźwięku obsługiwane przez interfejs **HDMI**: **Dolby Digital, PCM.**  Format **DTS** Audio nie jest obsługiwany.

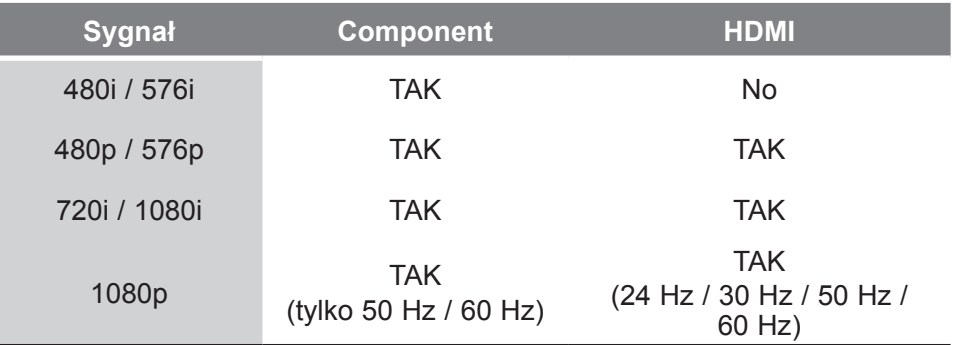

### **Podłączanie cyfrowego dekodera STB za pomocą przewodu HDMI**

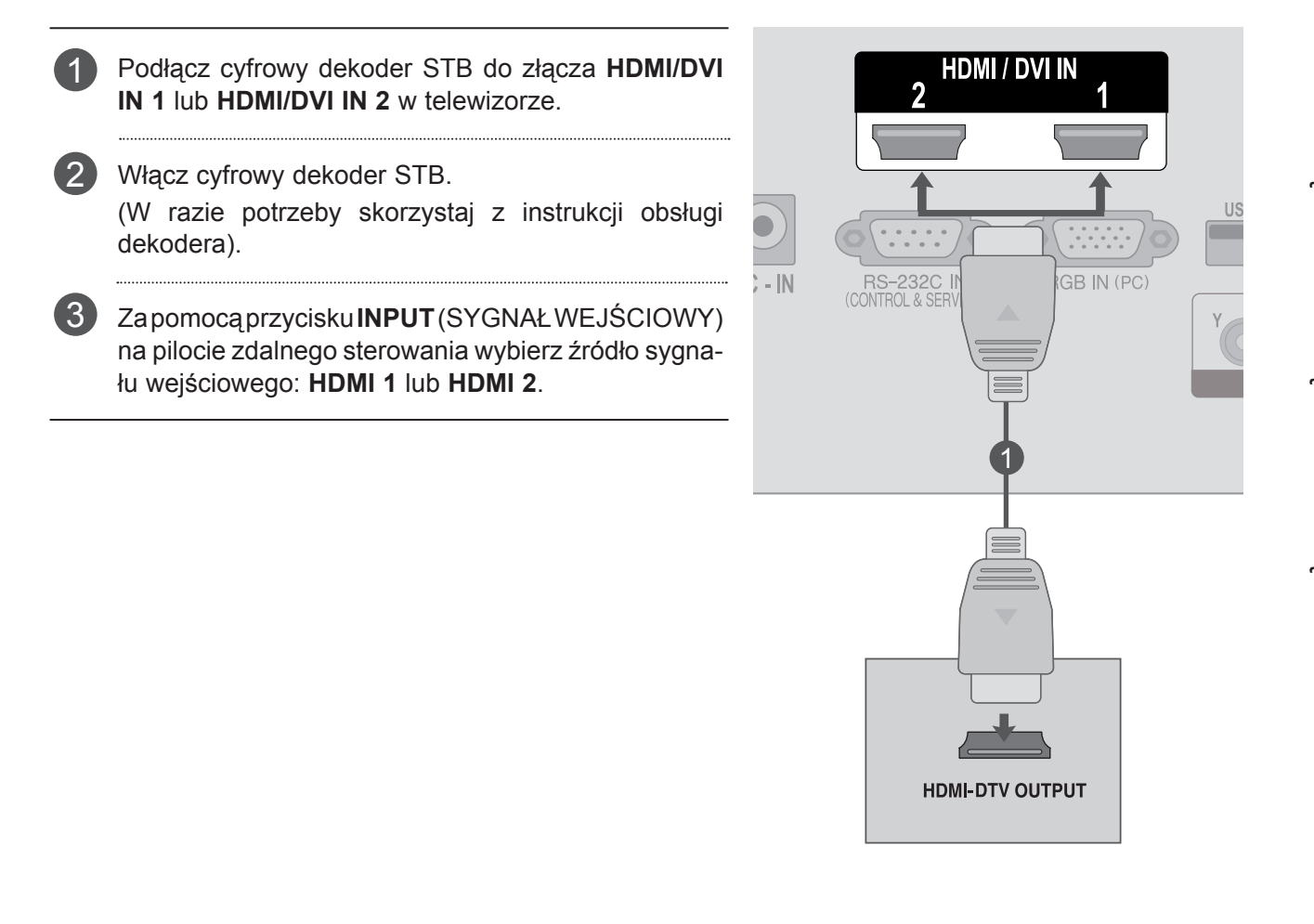

### **UWAGA !**

►Sprawdź, czy dysponujesz przewodem HDMI o dużej szybkości transmisji (High Speed HDMI). W przypadku przewodów HDMI niezgodnych ze standardem High Speed HDMI może wystąpić migotanie lub całkowity brak obrazu na ekranie. Prosimy korzystać jedynie z przewodu High Speed HDMI.

### **Podłączanie za pomocą kabla HDMI-DVI**

Podłącz cyfrowy dekoder STB do złącza **HDMI/DVI IN 1** lub **HDMI/DVI IN 2** w telewizorze.

Podłącz wyjście audio cyfrowego dekodera STB do złącza **AUDIO IN (RGB/DVI)** w telewizorze.

Włącz cyfrowy dekoder STB. (W razie potrzeby skorzystaj z instrukcji obsługi dekodera). 3

Za pomocą przycisku **INPUT** (SYGNAŁ WEJŚCIOWY) na pilocie zdalnego sterowania wybierz źródło sygnału wejściowego: **HDMI 1** lub **HDMI 2**.

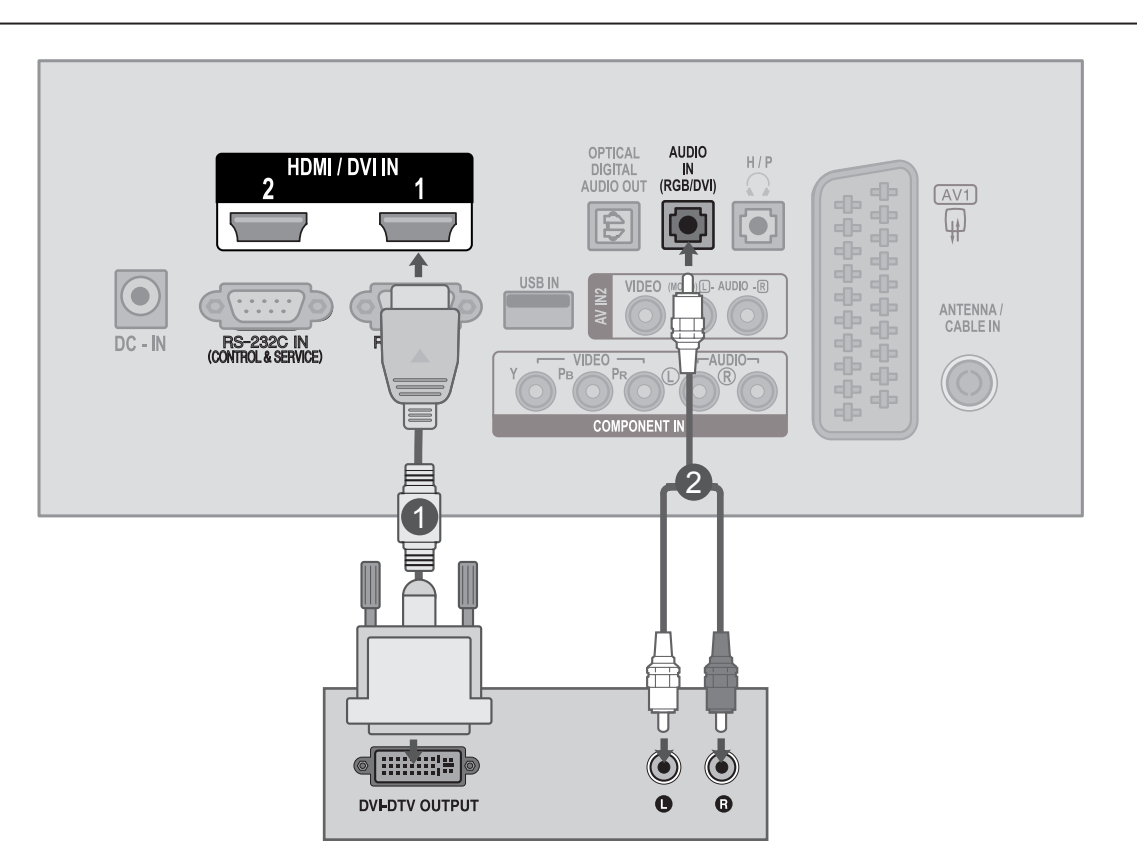

1

 $\mathcal{P}$ 

 $\Delta$ 

## <span id="page-22-0"></span>**PODŁĄCZANIE ODTWARZACZA DVD**

### **Podłączanie za pomocą kabla typu Component**

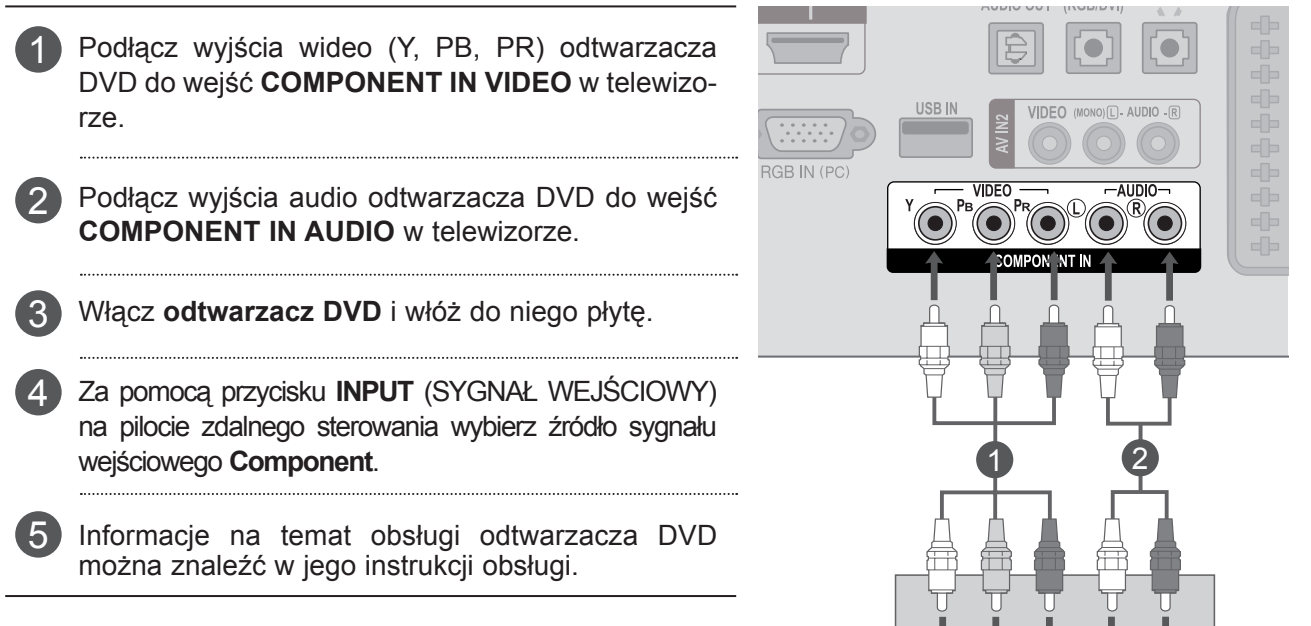

#### **Porty wejściowe sygnału Component**

W celu uzyskania lepszej jakości obrazu podłącz odtwarzacz DVD do portów wejściowych sygnału Component, tak jak przedstawiono poniżej.

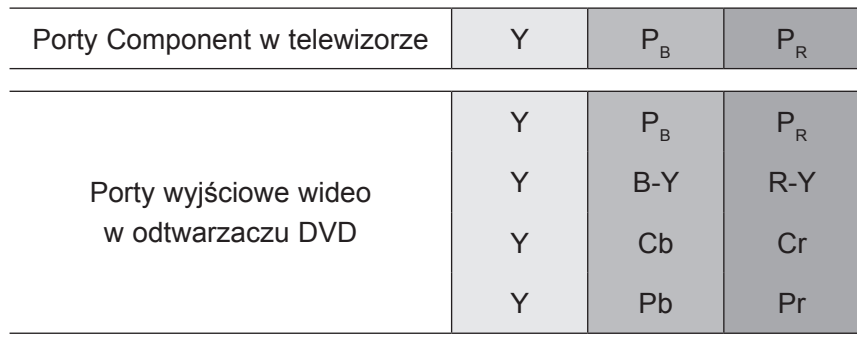

 $\circledcirc$ 

 $\ddot{\mathbf{Q}}$ 

 $\circledcirc$ 

 $\bullet$ 

 $\odot$ 

 $\bullet$ 

 $\odot$  $\odot$ 

 $\bullet$ 

 $\bullet$ 

#### **Podłączanie za pomocą kabla Euro Scart**

- Połącz gniazdo Euro Scart odtwarzacza DVD z gniazdem Euro Scart **AV1** w telewizorze. 1
- 2

4

- Włącz odtwarzacz DVD i włóż do niego płytę.
- Za pomocą przycisku **INPUT** (SYGNAŁ WEJŚCIOWY) na pilocie zdalnego sterowania wybierz źródło sygnału wejściowego **AV1**. 3
	- Informacje na temat obsługi odtwarzacza DVD można znaleźć w jego instrukcji obsługi.

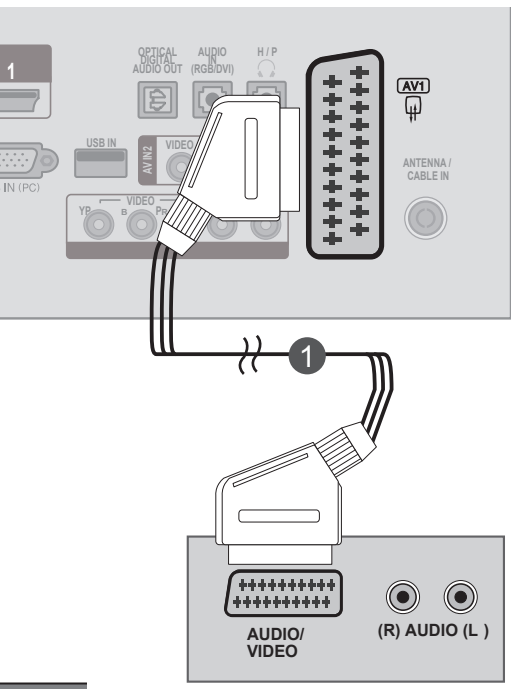

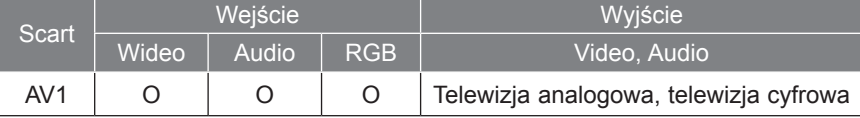

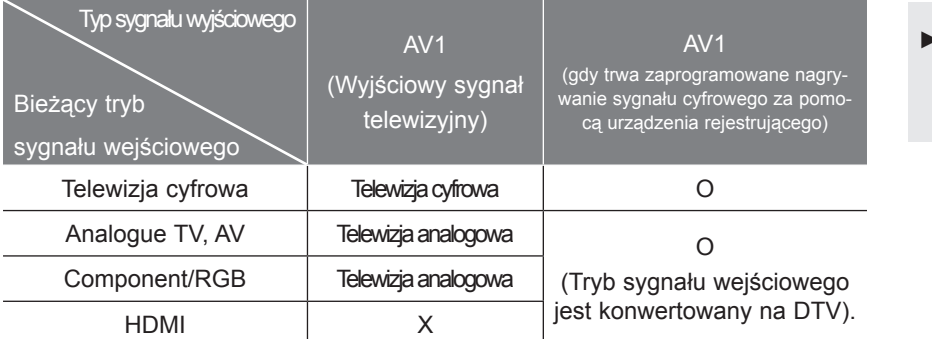

► Wyjście telewizyjne: wysyłanie sygnału telewizji analogowej lub cyfrowej.

### **UWAGA !**

- ►Sygnał RGB, tzn. przekazujący informacje o kolorach czerwonym, zielonym i niebieskim, można wybrać jedynie dla złącza Euro Scart. Sygnały tego rodzaju są na przykład emitowane przez dekodery płatnej telewizji, konsole do gier czy odtwarzacze CD do zdjęć.
- ►Należy korzystać z ekranowanego kabla Scart.

### **Podłączanie przewodu HDMI**

3

- Podłącz wyjście HDMI odtwarzacza DVD do złącza **HDMI/DVI IN 1** lub **HDMI/DVI IN 2** w telewizorze. Za pomocą przycisku **INPUT** (SYGNAŁ WEJŚCIOWY) na pilocie zdalnego sterowania wybierz źródło sygnału wejściowego **HDMI 1 lub HDMI 2**. 1  $21$ 
	- Informacje na temat obsługi odtwarzacza DVD można znaleźć w jego instrukcji obsługi.

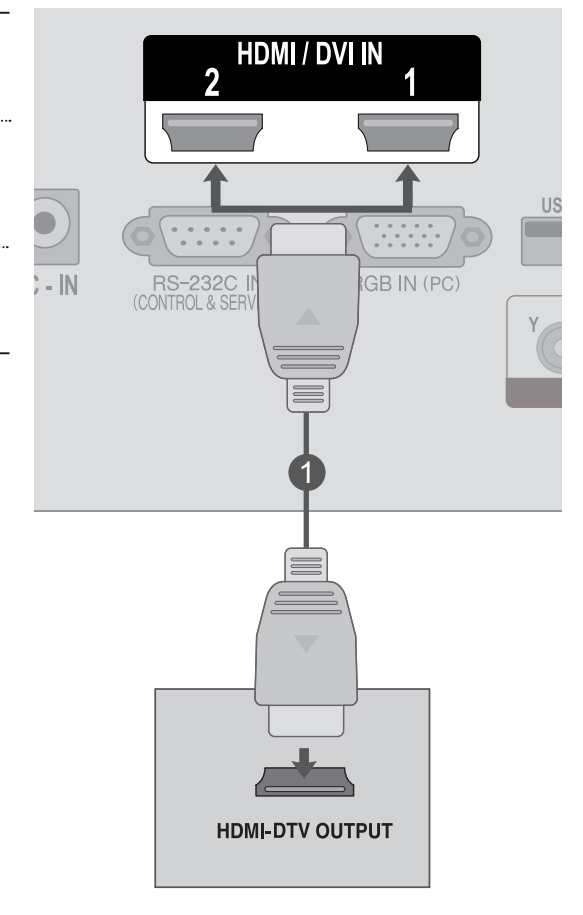

### **UWAGA !**

►Sprawdź, czy dysponujesz przewodem HDMI o dużej szybkości transmisji (High Speed HDMI). W przypadku przewodów HDMI niezgodnych ze standardem High Speed HDMI może wystąpić migotanie lub całkowity brak obrazu na ekranie. Prosimy korzystać jedynie z przewodu High Speed HDMI.

### <span id="page-25-0"></span>**PODŁĄCZANIE MAGNETOWIDU**

■ Aby uniknąć zakłóceń obrazu (interferencji), należy umieścić magnetowid w odpowiedniej odległości od telewizora.

### **Podłączanie za pomocą przewodu RF**

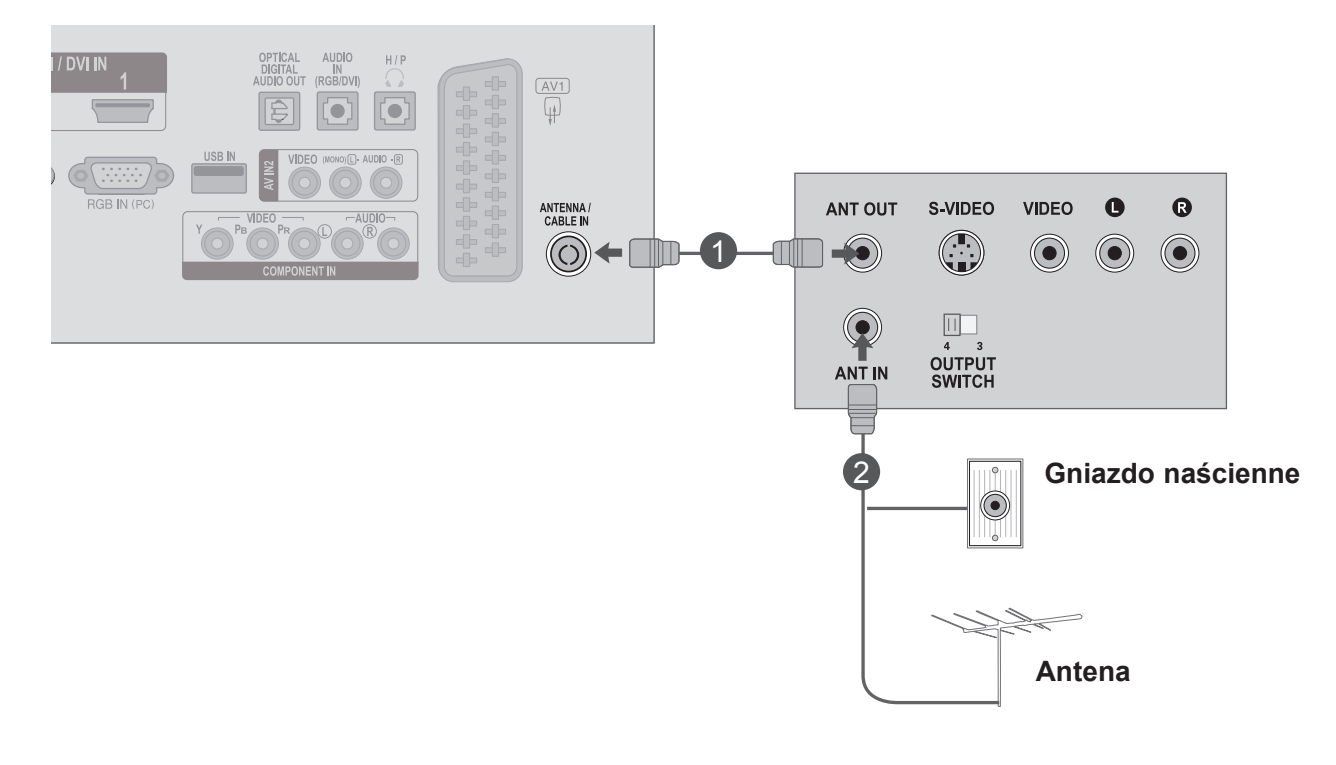

Połącz gniazdo **ANT OUT** magnetowidu z gniazdem **ANTENNA/CABLE IN** w telewizorze.

Podłącz kabel antenowy do gniazda **ANT IN** (Wejście antenowe) w magnetowidzie.

Naciśnij przycisk **PLAY magnetowidu** i wybierz w telewizorze odpowiedni kanał, na którym będzie wyświetlany obraz z magnetowidu.

1

2

3

#### **Podłączanie za pomocą kabla Euro Scart**

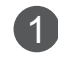

Połącz gniazdo Euro Scart magnetowidu z gniaz-1 dem Euro Scart AV1 w telewizorze.

2) Włóż kasetę wideo do magnetowidu i naciśnij przycisk PLAY (Odtwórz) magnetowidu. (Szczegółowe informacje na temat obsługi magnetowidu znajdują się w jego instrukcji obsługi).

Za pomocą przycisku **INPUT** (SYGNAŁ WEJŚCIOWY) 3 na pilocie zdalnego sterowania wybierz źródło sygnału wejściowego **AV1**.

4

Informacje na temat obsługi magnetowidu można znaleźć w jego instrukcji obsługi.

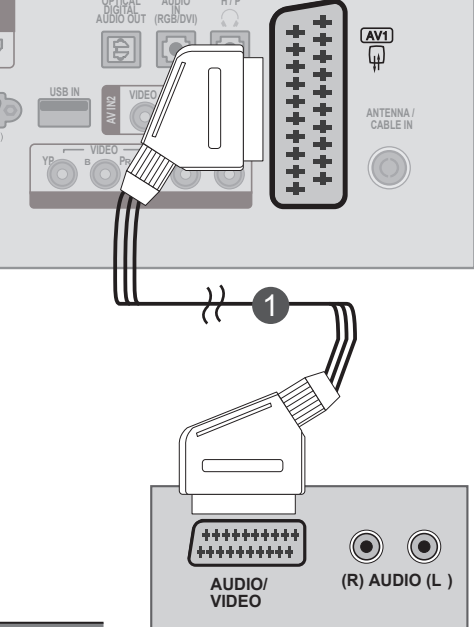

**1**

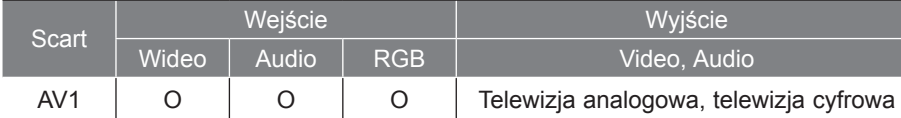

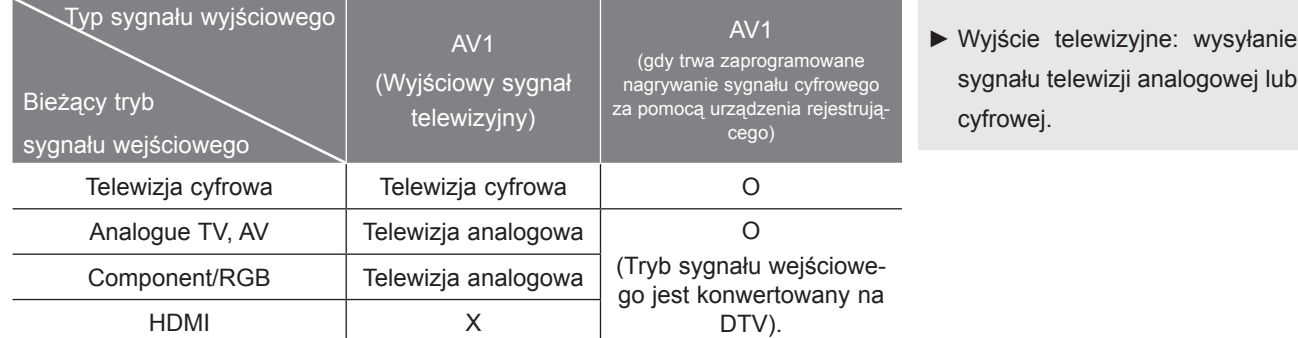

### **UWAGA !**

- ►Sygnał RGB, tzn. przekazujący informacje o kolorach czerwonym, zielonym i niebieskim, można wybrać jedynie dla złącza Euro Scart. Sygnały tego rodzaju są na przykład emitowane przez dekodery płatnej telewizji, konsole do gier czy odtwarzacze CD do zdjęć.
- ►Należy korzystać z ekranowanego kabla Scart.

#### **Podłączanie za pomocą przewodu RCA**

- Połącz gniazda **AUDIO/VIDEO** magnetowidu i telewizora. Dopasuj gniazda kolorami. (Wideo = żółty, Audio, kanał lewy = biały, Audio, kanał prawy = czerwony) 1
- Włóż kasetę wideo do **magnetowidu** i naciśnij na nim przycisk **PLAY**. (Szczegółowe informacje na temat obsługi magnetowidu znajdują się w jego instrukcji obsługi). 2
- Za pomocą przycisku **INPUT** (SYGNAŁ WEJŚCIOWY) na pilocie zdalnego sterowania wybierz źródło sygnału wejściowego **AV2.** 3

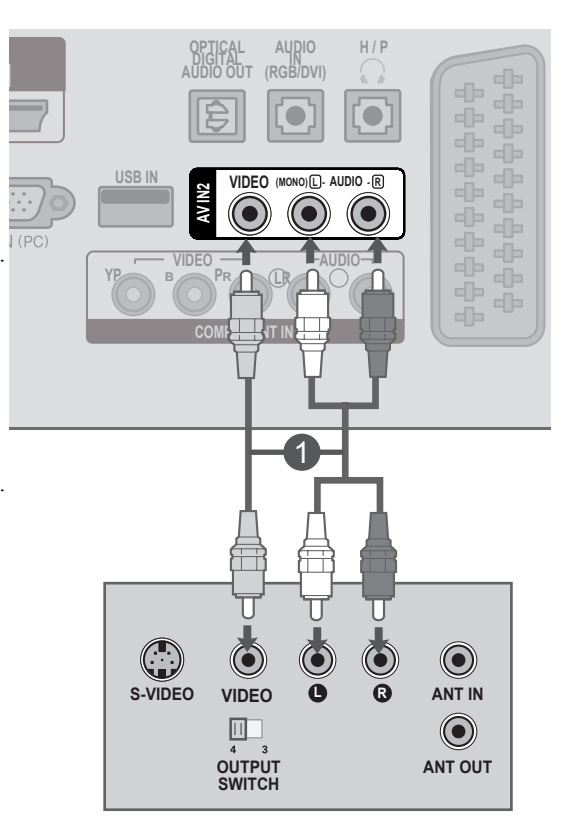

### **UWAGA !**

►Jeśli magnetowid jest monofoniczny, podłącz przewód audio z magnetowidu do gniazda **AUDIO L/MONO** w telewizorze.

#### 29

### <span id="page-28-0"></span>**INSTALOWANIE MODUŁU CI**

- Umożliwia oglądanie programów szyfrowanych (płatnych) w trybie telewizji cyfrowej.
- Funkcja nie jest dostępna we wszystkich krajach.

1

Włóż moduł CI do gniazda **PCMCIA CARD SLOT** telewizora, jak to pokazano na rysunku.

Więcej informacji można znaleźć na str. 61.

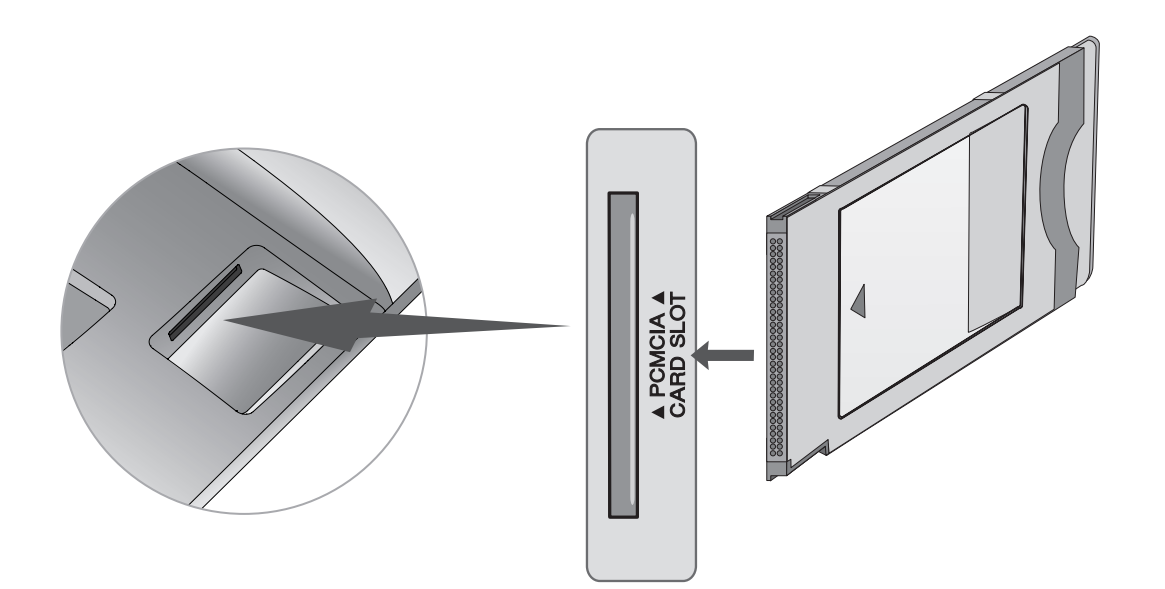

### **UWAGA !**

►Sprawdź, czy moduł CI jest prawidłowo umieszczony w gnieździe karty PCMCIA. Nieprawidłowe umieszczenie modułu może być przyczyną uszkodzenia telewizora i gniazda karty PCMCIA.

## <span id="page-29-0"></span>**PODŁĄCZANIE DO CYFROWEGO WYJŚCIA AUDIO**

Służy do wysyłania sygnału dźwiękowego z telewizora do zewnętrznego urządzenia audio przez port cyfrowego wyjścia audio (optycznego).

Aby odtwarzać dźwięk z nadawanych cyfrowo programów za pomocą głośników 5.1-kanałowych, należy połączyć wyjście OPTICAL DIGITAL AUDIO OUT znajdujące się z tyłu telewizora z zestawem kina domowego (lub wzmacniaczem).

Podłącz jeden z końców kabla optycznego do portu cyfrowego wyjścia audio (optycznego) w telewizorze.

Podłącz drugi koniec przewodu optycznego do cyfrowego wejścia audio (optycznego) w urządzeniu audio.

W menu AUDIO ustaw opcję "Głośniki TV – Wył. (str. 92).

Szczegółowe informacje na ten temat można znaleźć w instrukcji obsługi zewnętrznego urządzenia audio.

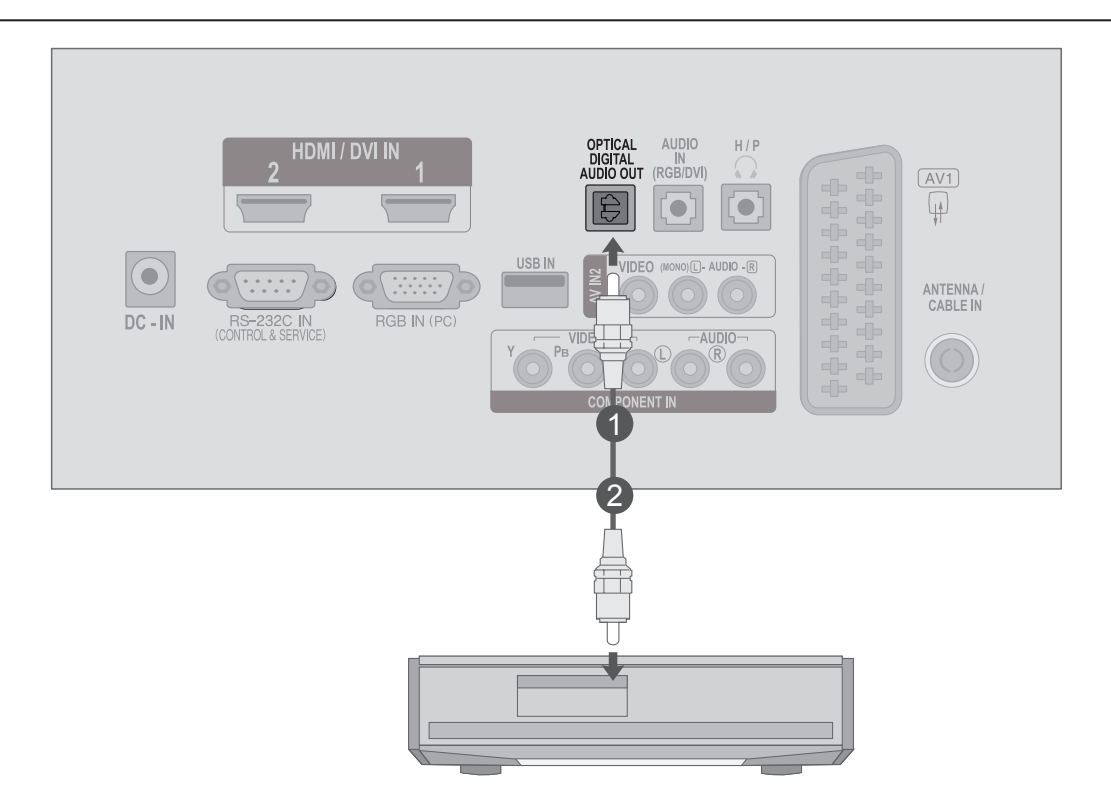

### **UWAGA**

►Nie wolno patrzeć w port wyjścia optycznego. Patrzenie na promień lasera może spowodować uszkodzenie wzroku.

1

2

3

## <span id="page-30-0"></span>**PODŁĄCZANIE ZA POMOCĄ GNIAZDA USB**

Podłącz nośnik USB do gniazda **USB IN** z boku telewizora. 1

 $\mathcal{P}$ 

Po podłączeniu nośnika do gniazda **USB IN** można korzystać z funkcji **USB** (► str. 113).

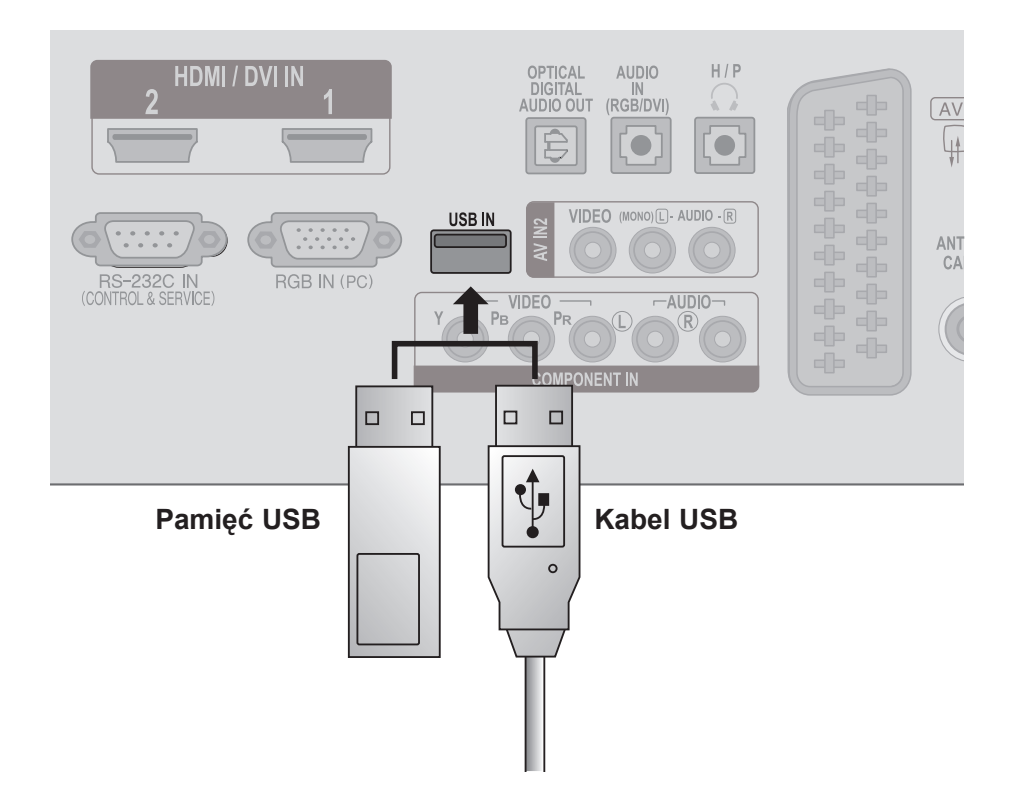

### <span id="page-31-0"></span>**PODŁĄCZANIE SŁUCHAWEK**

Dźwięk może być przekazywany przez słuchawki.

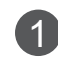

Podłącz słuchawki do gniazda **słuchawek**.

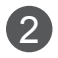

Aby ustawić głośność w słuchawkach, naciskaj przycisk ∠ + lub -. Naciśnięcie przycisku **MUTE** spowoduje wyciszenie dźwięku w słuchawkach.

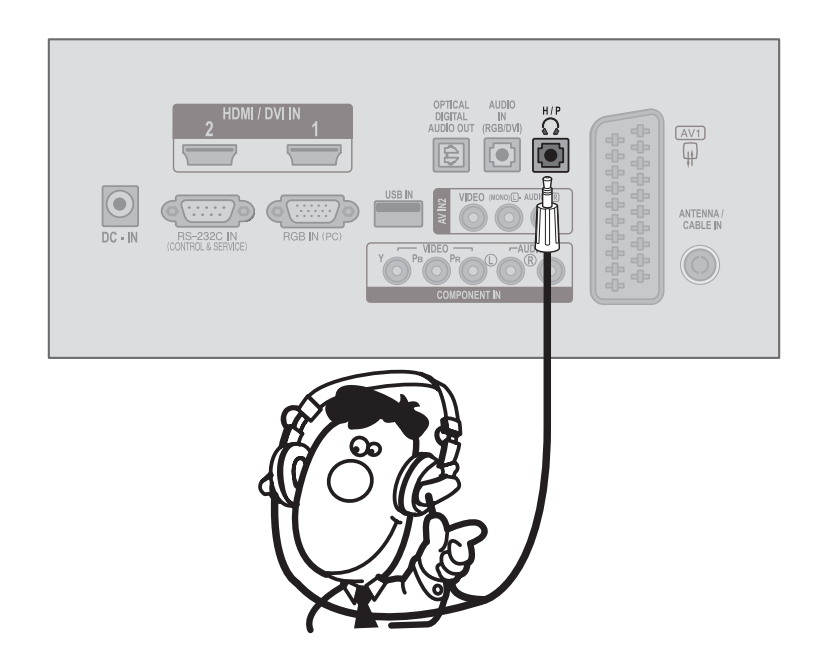

### **UWAGA !**

- ► Po podłączeniu słuchawek pozycje menu DŹWIĘK są zablokowane.
- ► Po podłączeniu słuchawek optyczne cyfrowe wyjście audio nie jest dostępne.

## <span id="page-32-0"></span>**PODŁĄCZANIE INNEGO ŹRÓDŁA SYGNAŁU AUDIO/WIDEO**

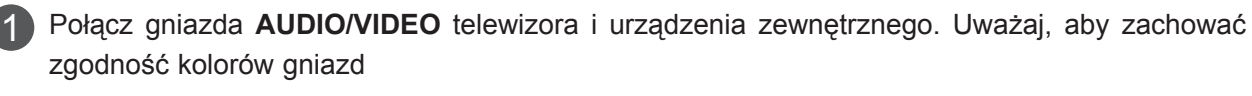

(wideo – żółte, lewe audio – białe i prawe audio – czerwone).

2 Za pomocą przycisku INPUT (SYGNAŁ WEJŚCIOWY) na pilocie zdalnego sterowania wybierz źródło sygnału wejściowego **AV2**.

Uruchom urządzenie zewnętrzne. 3 Patrz instrukcja obsługi urządzenia zewnętrznego.

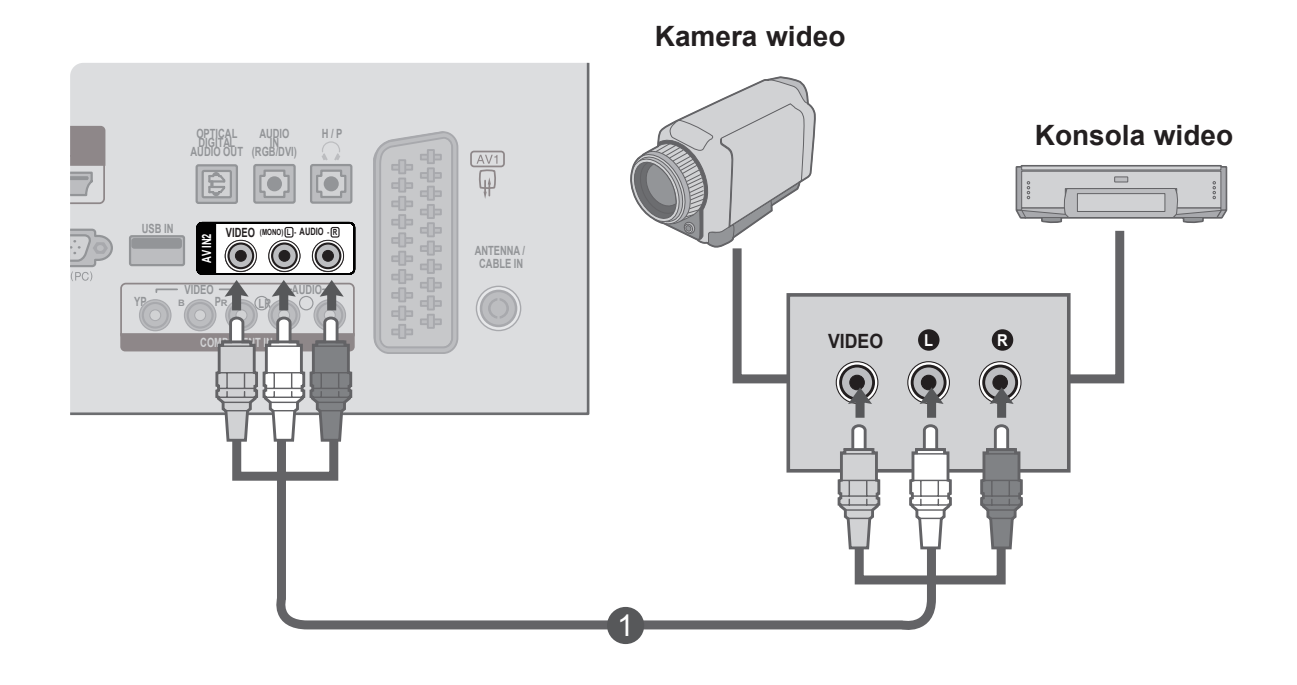

### <span id="page-33-0"></span>**PODŁĄCZANIE KOMPUTERA**

Podczas korzystania z pilota zdalnego sterowania należy kierować pilota na czujnik zdalnego sterowania w telewizorze.

**Podłączanie za pomocą 15-stykowego przewodu D-Sub**

3

Podłącz kabel sygnałowy do gniazda wyjściowego sygnału monitora w **KOMPUTERZE OSOBISTYM** i do gniazda **wejściowego sygnału z komputera** w telewizorze. 1

Podłącz kabel audio do wyjścia audio **komputera** i do gniazda **AUDIO IN** 2

**(RGB/DVI)** w telewizorze.

- Naciśnij przycisk **INPUT** (SYGNAŁ WEJŚCIOWY) i wybierz opcję **RGB.**
- Włącz **komputer**. Okno **komputera** pojawi się na 4 1 ekranie telewizora.

Odtąd telewizora będzie można używać jako ekranu komputera.

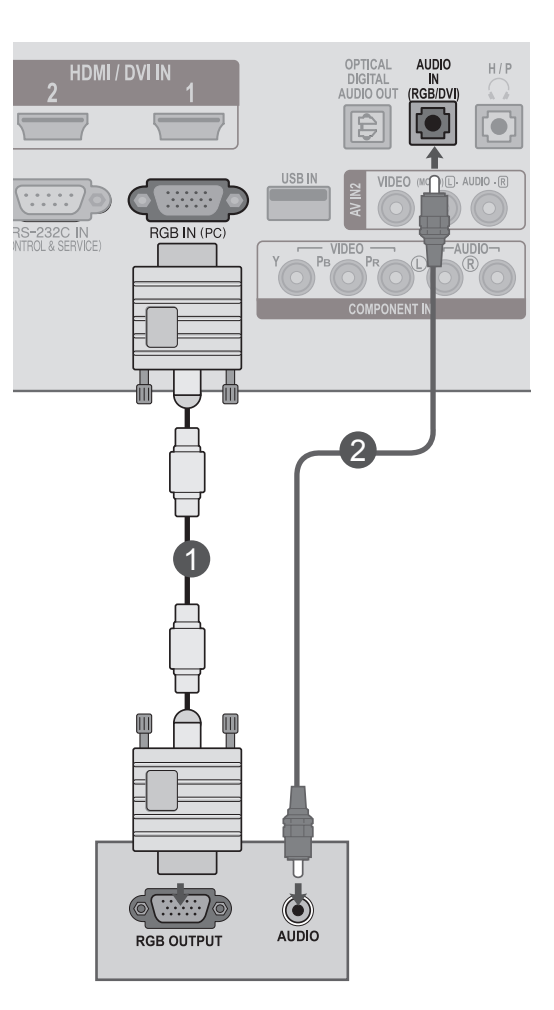

#### **! UWAGA**

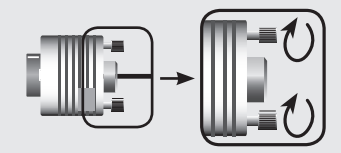

►Podłącz kabel sygnału wejściowego i dokręć go, obracając wkręty w kierunku wskazanym przez strzałki na ilustracji.

### **Podłączanie za pomocą kabla HDMI-DVI**

Podłącz wyjście DVI komputera do złącza **HDMI/DVI IN1** lub **HDMI/DVI IN2** w telewizorze. Podłącz wyjście dźwięku w komputerze do złącza **AUDIO IN (RGB/DVI)** w telewizorze. Włącz komputer i telewizor. 1 2 3

Za pomocą przycisku **INPUT** (SYGNAŁ WEJŚCIOWY) na pilocie zdalnego sterowania wybierz źródło sygnału wejściowego: **HDMI 1** lub **HDMI 2**.

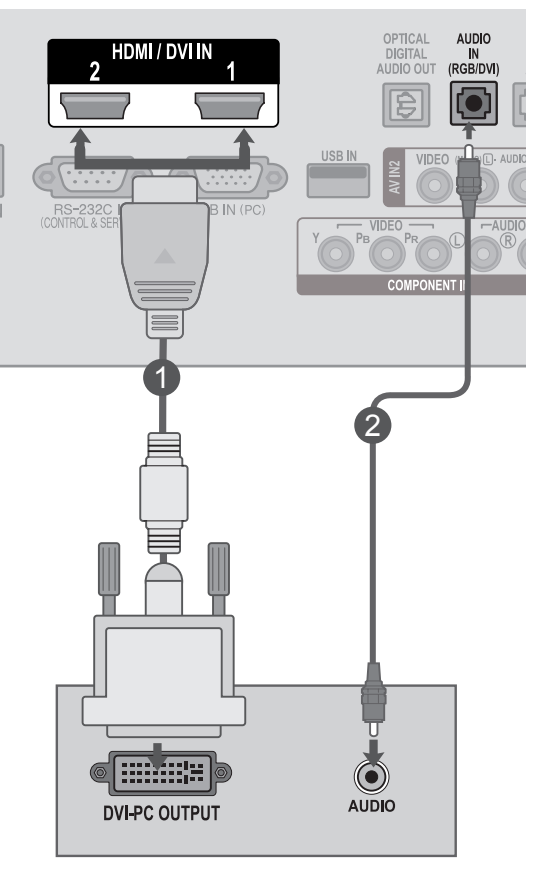

### **! UWAGA**

4

►Aby korzystać z trybu HDMI-PC, w menu Oznaczenie wejścia należy wybrać tryb PC.

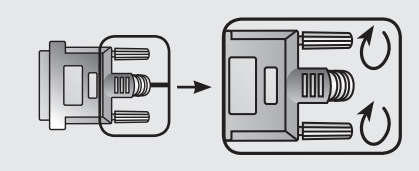

►Podłącz kabel sygnału wejściowego i dokręć go, obracając wkręty w kierunku wskazanym przez strzałki na ilustracji.

#### **Podłączanie za pomocą przewodu HDMI-HDMI**

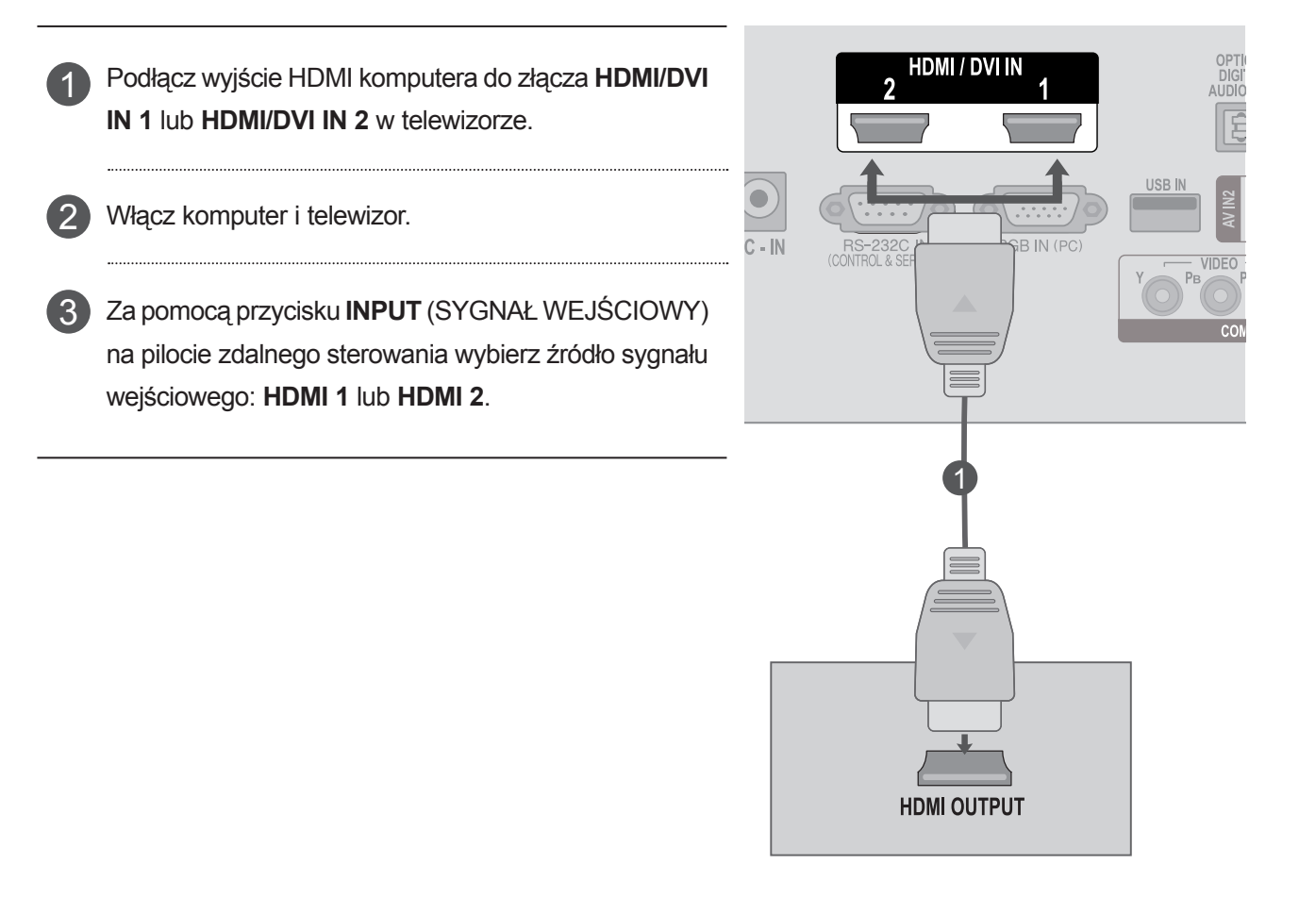

#### **! UWAGA**

- ►Sprawdź, czy dysponujesz przewodem HDMI o dużej szybkości transmisji (High Speed HDMI). W przypadku przewodów HDMI niezgodnych ze standardem High Speed HDMI może wystąpić migotanie lub całkowity brak obrazu na ekranie. Prosimy korzystać jedynie z przewodu High Speed HDMI.
- ►Aby korzystać z trybu HDMI-PC, w menu Oznaczenie wejścia należy wybrać tryb PC.
## **ZARZĄDZANIE PRZEWODAMI NA TYLNEJ OBUDOWIE**

Kable należy związać za pomocą systemu zarządzania przewodami w sposób pokazany na ilustracji.

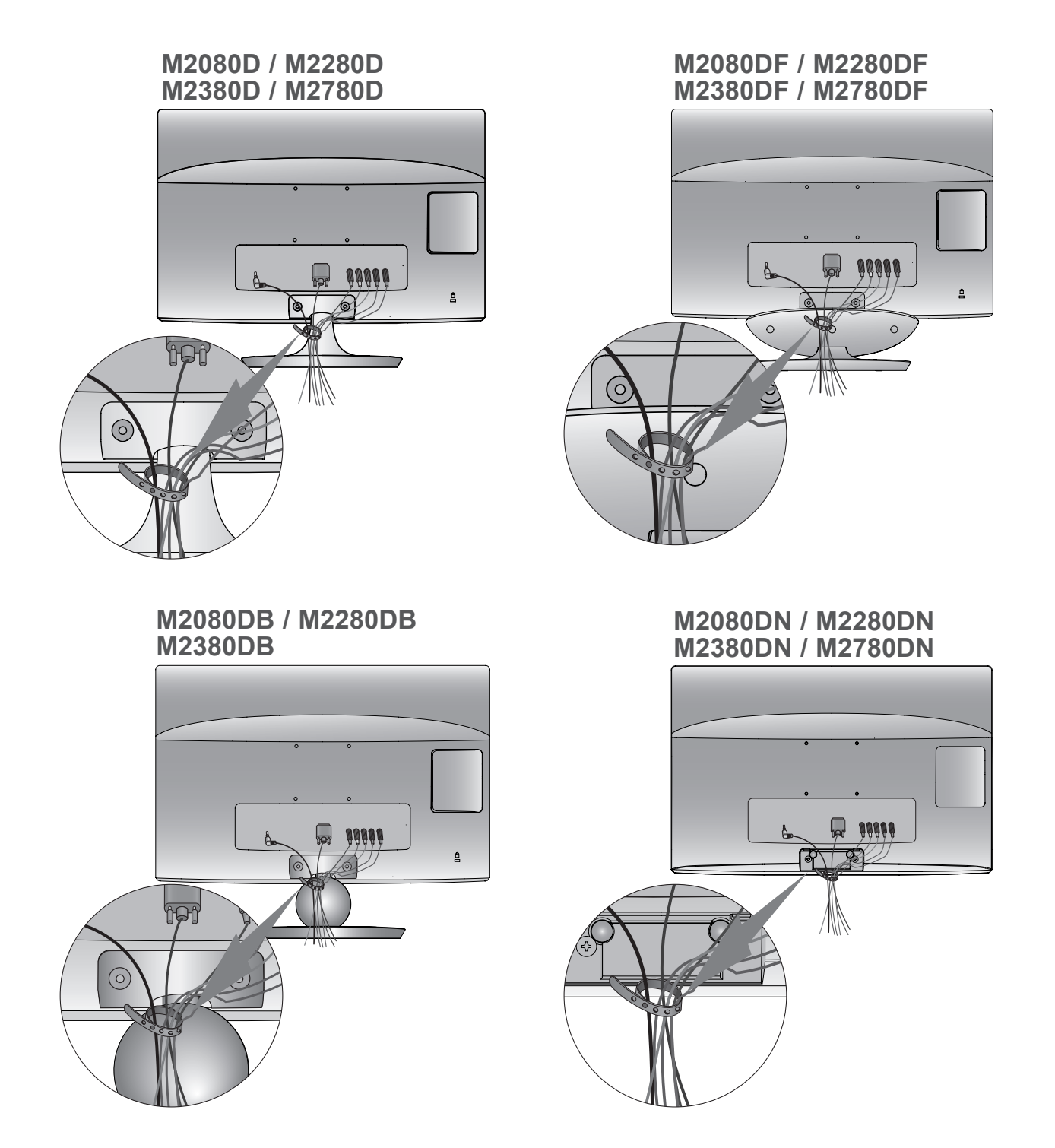

# **PODŁĄCZANIE URZĄDZEŃ ZEWNĘTRZNYCH**

# **OBSŁUGIWANA ROZDZIELCZOŚĆ EKRANU**

#### **Tryb RGB-PC**

#### **M2080D / M2080DF / M2080DB / M2080DN**

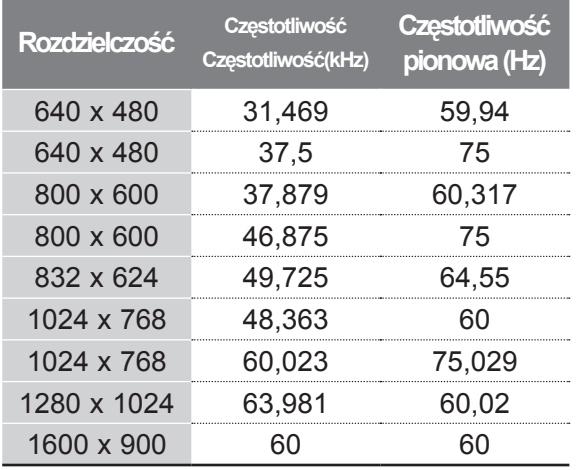

#### **M2280D / M2380D / M2780D / M2280DF / M2380DF / M2780DF / M2280DB / M2380DB / M2280DN / M2380DN / M2780DN**

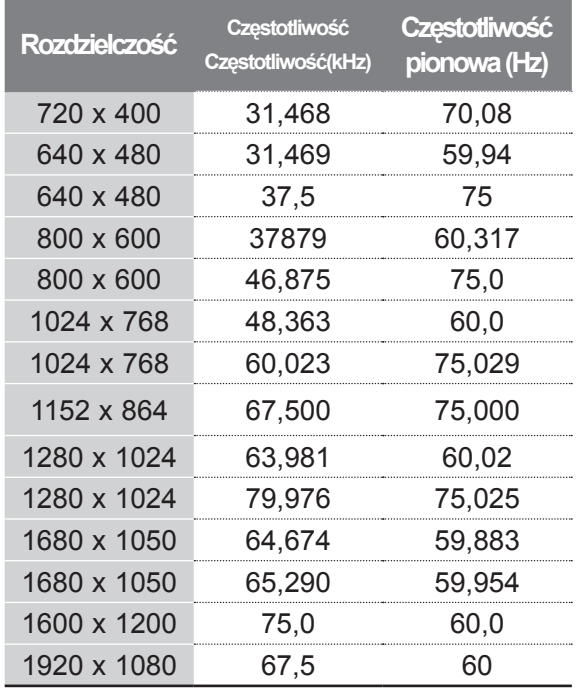

#### **Tryb HDMI/DVI-PC**

#### **M2080D / M2080DF / M2080DB / M2080DN**

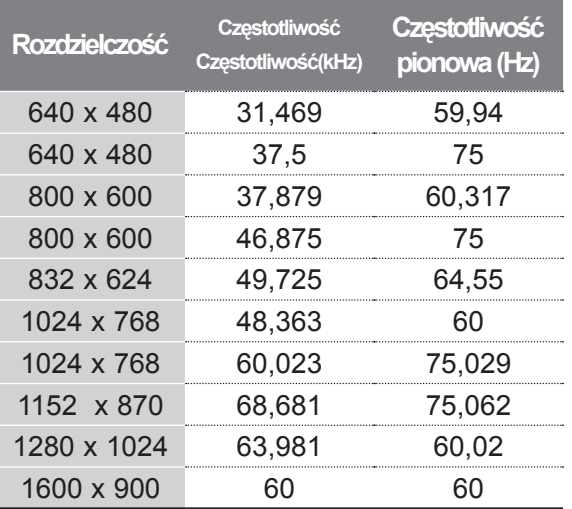

#### **M2280D / M2380D / M2780D / M2280DF / M2380DF / M2780DF / M2280DB / M2380DB / M2280DN / M2380DN / M2780DN**

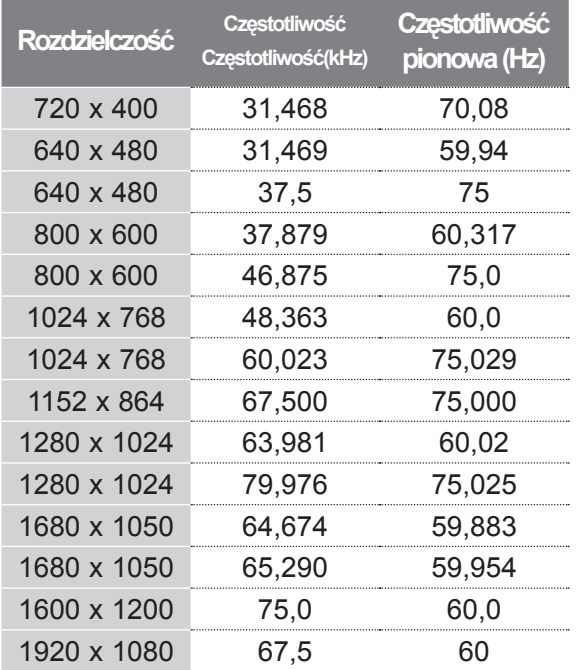

#### **Tryb HDMI/DVI-DTV Tryb Component**

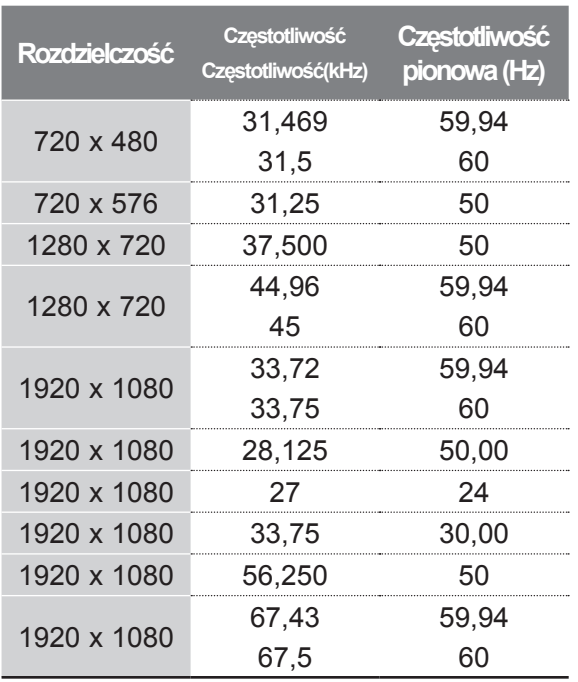

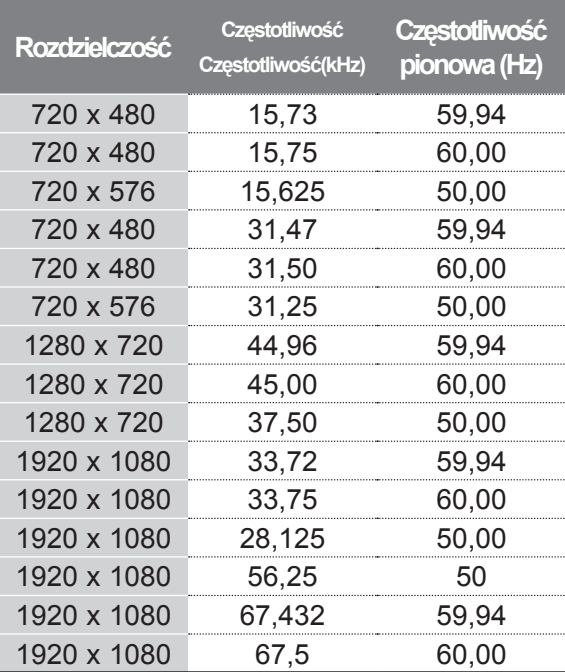

## **UWAGA !**

- ►Unikaj pozostawiania przez dłuższy czas nieruchomego obrazu na ekranie odbiornika. Nieruchomy obraz wyświetlany zbyt długo może zostać trwale odwzorowany na ekranie, dlatego należy jak najczęściej używać wygaszacza ekranu.
- ► W trybie PC mogą pojawiać się zakłócenia przy niektórych rozdzielczościach, pionowych wzorach lub ustawieniach kontrastu i jasności. Należy wówczas spróbować ustawić dla trybu PC inną rozdzielczość, zmienić częstotliwość odświeżania obrazu lub wyregulować w menu jasność i kontrast, aż obraz stanie się czysty. Jeśli nie można zmienić częstotliwości odświeżania obrazu z karty graficznej komputera PC, należy wymienić kartę graficzną lub zwrócić się o pomoc do jej producenta.
- ► Częstotliwości pozioma i pionowa sygnału wejściowego są synchronizowane osobno.
- ► Podłącz kabel sygnałowy do gniazda wyjściowego sygnału monitora w komputerze i do portu RGB (PC) w telewizorze lub do portu wyjścia HDMI w komputerze i do portu HDMI/DVI IN w telewizorze.
- ► Podłącz kabel audio do wyjścia komputera i do wejścia audio w telewizorze. (Kable audio nie są dołączone w zestawie).
- ► Jeśli korzystasz z karty dźwiękowej, ustaw odpowiednio dźwięk w komputerze.
- ► Jeśli karta graficzna komputera nie obsługuje jednocześnie analogowego i cyfrowego sygnału wyjściowego RGB, w celu wyświetlenia obrazu z komputera na telewizorze należy podłączyć komputer tylko do gniazda RGB albo HDMI/DVI IN.
- ► Jeśli karta graficzna komputera obsługuje jednocześnie analogowy i cyfrowy sygnał wyjściowy RGB, w telewizorze można ustawić tryb RGB albo HDMI. (W przypadku tego drugiego trybu telewizor automatycznie włączy funkcję Plug and Play).
- ► W przypadku używania kabla HDMI-DVI tryb DOS może nie działać, w zależności od karty graficznej.
- ► Jeśli zastosuje się zbyt długi kabel RGB-PC, na ekranie mogą wystąpić zakłócenia. Zalecamy używanie kabla o długości do 5 m. Zapewni on najwyższą jakość obrazu.

## **Funkcje przycisków pilota zdalnego sterowania**

Podczas korzystania z pilota zdalnego sterowania należy kierować pilota na czujnik zdalnego sterowania w telewizorze.

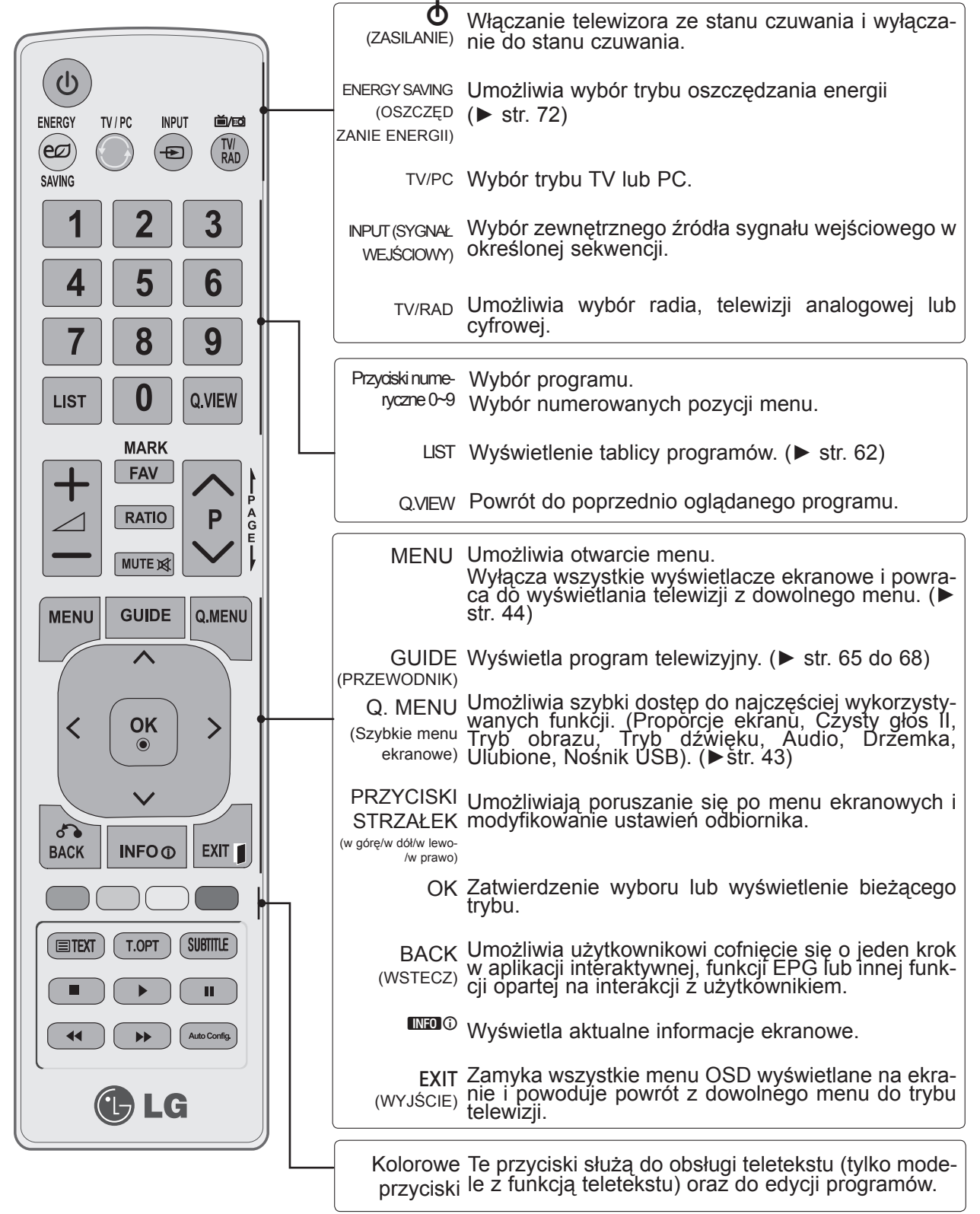

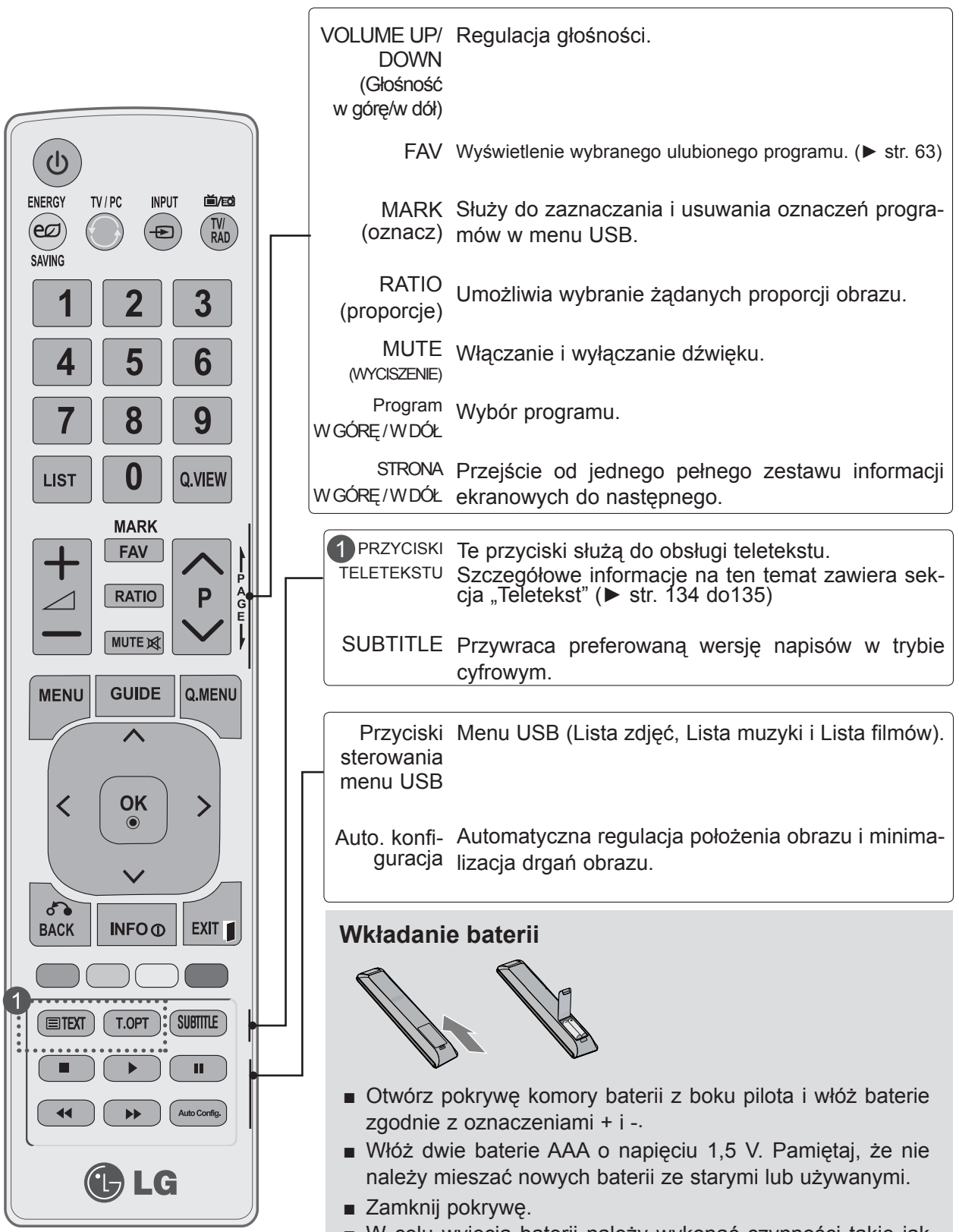

■ W celu wyjęcia baterii należy wykonać czynności takie jak przy ich instalowaniu, ale w odwrotnej kolejności.

## **WŁĄCZANIE TELEWIZORA**

- Z funkcji telewizora można korzystać dopiero po jego włączeniu.

Najpierw należy poprawnie podłączyć przewód zasilania. W tym momencie telewizor przełączy się w tryb czuwania.

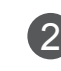

1

Aby włączyć telewizor w stanie czuwania, naciśnij przycisk φ /l, INPUT (SYGNAŁ WEJŚCIOWY) lub przycisk P ~ na telewizorze albo naciśnij przycisk ZASILANIE, INPUT (SYGNAŁ WEJŚCIOWY),

P $\land$  v lub jeden z przycisków numerycznych na pilocie zdalnego sterowania.

#### **Konfiguracja początkowa**

Jeśli po włączeniu odbiornika TV na ekranie jest wyświetlane menu OSD, można skonfigurować następujące ustawienia: **Język, Ustawienia trybu, Kraj** i **Ustaw hasło** (w przypadku wskazania Francji jako kraju) oraz **Strojenie automatyczne.**

#### **UWAGA:**

- a. Jeśli nie skonfigurujesz ustawień początkowych przed zamknięciem tego menu, menu ustawień początkowych może zostać wyświetlone ponownie.
- b. Nacisnąć przycisk BACK (wstecz), aby zmienić bieżące OSD na poprzednie OSD.
- c. W krajach, gdzie standard transmisji cyfrowej nie został jeszcze ustalony, niektóre funkcje związane z obsługą telewizji cyfrowej (DTV) mogą nie pracować, gdyż są zależne od dostępnych na danym obszarze usług cyfrowych.
- d. Tryb "Dom" jest optymalnym ustawieniem dla środowisk domowych i jest domyślnym trybem telewizora.
- e. Tryb "W sklepie" jest optymalnym ustawieniem dla środowisk sklepowych. Jeśli użytkownik zmieni dane dotyczące jakości, tryb "W sklepie" spowoduje przejście po pewnym czasie na jakość obrazu ustawioną przez użytkownika.
- f. Tryb (Dom, W sklepie) można zmienić, wybierając opcję Ustawienia trybu w menu OPCJE.
- g. Jeżeli wybrany kraj to Francja, hasłem są cyfry 1234, a nie 0000.

## **WYBIERANIE PROGRAMU**

Naciskaj przyciski **P** ∧ ∨ lub przyciski NUMERYCZNE, aby wybrać numer programu. 1

# **REGULACJA GŁOŚNOŚCI**

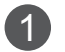

Aby wyregulować głośność, naciśnij przycisk  $\angle$  + lub -.

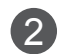

Aby wyłączyć dźwięk, naciśnij przycisk **MUTE** (WYCISZENIE).

Tę funkcję można wyłączyć, naciskając przycisk **MUTE** (WYCISZENIE) i ∠ + lub -.

## **SZYBKIE MENU**

Menu ekranowe zakupionego odbiornika może się nieco różnić od przedstawionego w niniejszej instrukcji.

**Q.Menu (Szybkie menu)** to menu funkcji najczęściej wykorzystywanych przez użytkowników.

- ꔣ **Proporcje ekranu:** umożliwia wybór formatu ekranu. W ustawieniu Zbliżenie należy wybrać opcję 14:9, Zbliżenie lub Zbliżenie kinowe. Po zakończeniu wyboru trybu powiększenia następuje powrót do Szybkie menu.
- ꕅ **Czysty głos II:** ta funkcja uwydatnia ludzki głos na tle innych dźwięków, dzięki czemu jego brzmienie jest bardziej wyraźne.
- **Tryb obrazu:** umożliwia wybór trybu obrazu zgodnego z preferencjami.
- ꕈ **Tryb dźwięku:** jest to funkcja automatycznego ustawiania kombinacji dźwięku, która najlepiej pasuje do oglądanego obrazu. Umożliwia wybór żądanego trybu dźwięku.
- ꔴ **Audio:** umożliwia wybór wyjściowego dźwięku.
- ꔤ **Drzemka:** umożliwia włączenie programatora wyłączania.
- ꔲ **Ulubione:** umożliwia wybór ulubionego programu.
- ꔢ **Nośnik USB:** aby wyjąć urządzenie USB, należy wybrać opcję "Odłącz".

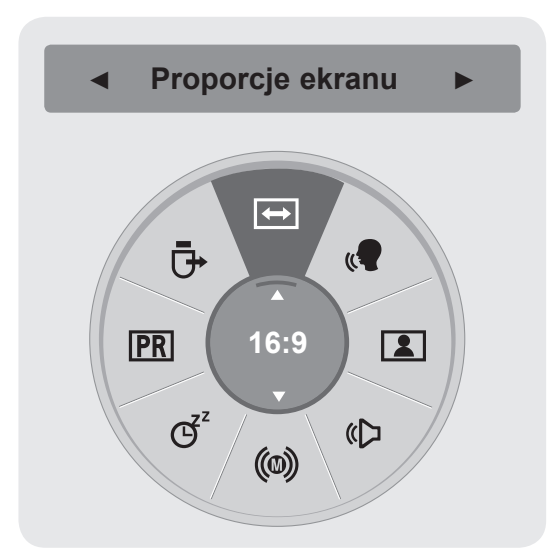

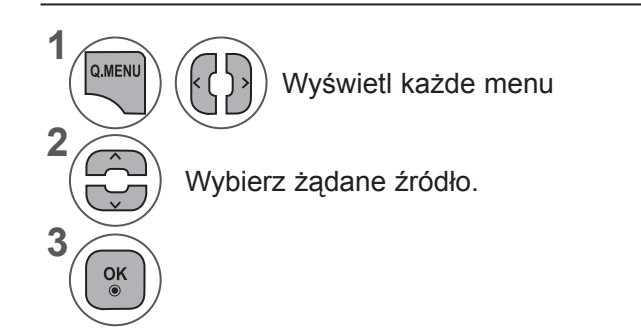

• Naciśnij przycisk **BACK** (WSTECZ) w celu przejścia do poprzedniego ekranu menu.

## **WYBIERANIE I KONFIGURACJA MENU EKRANOWYCH**

Menu ekranowe używanego telewizora może się nieco różnić od przedstawionego w tej instrukcji.

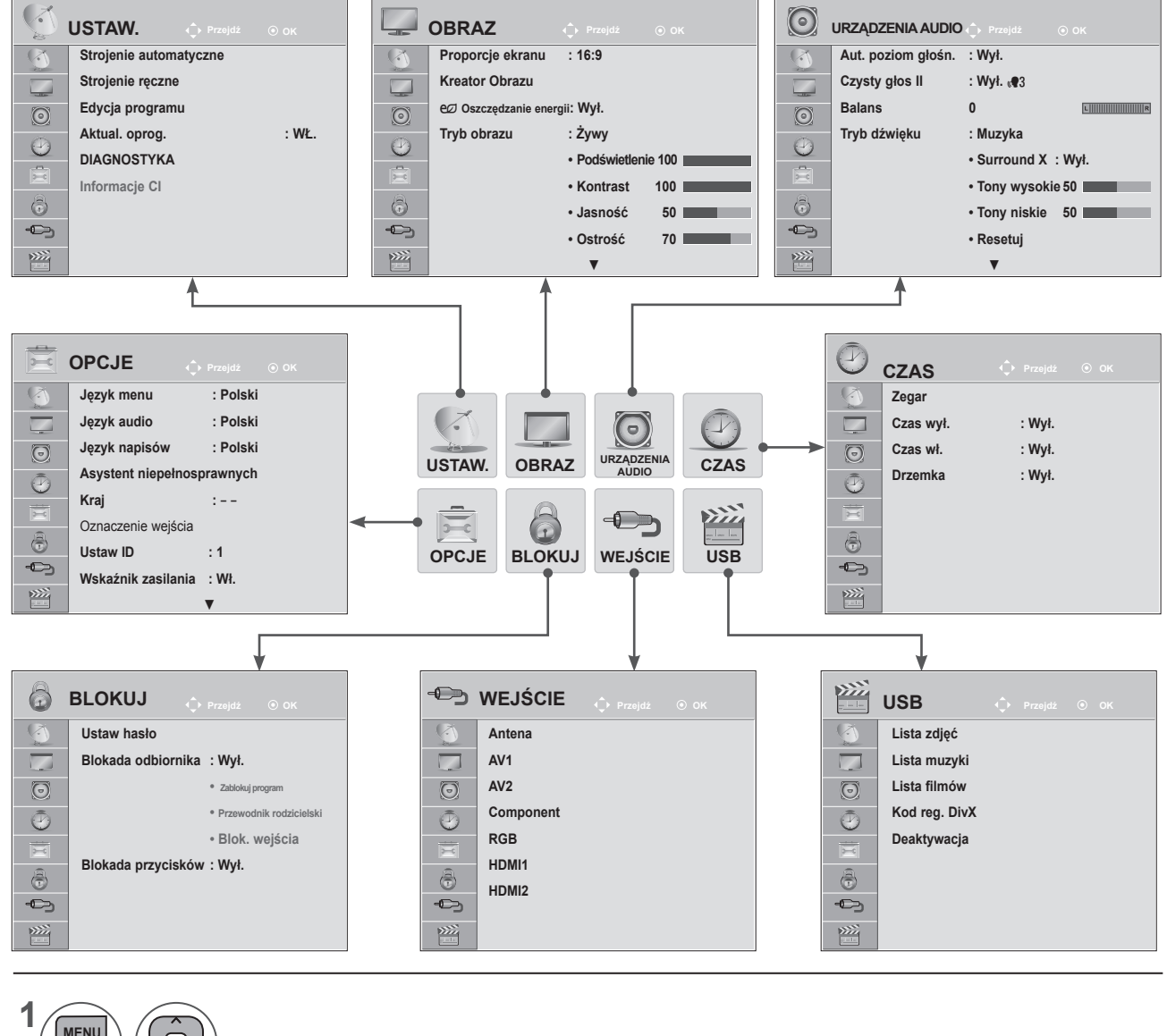

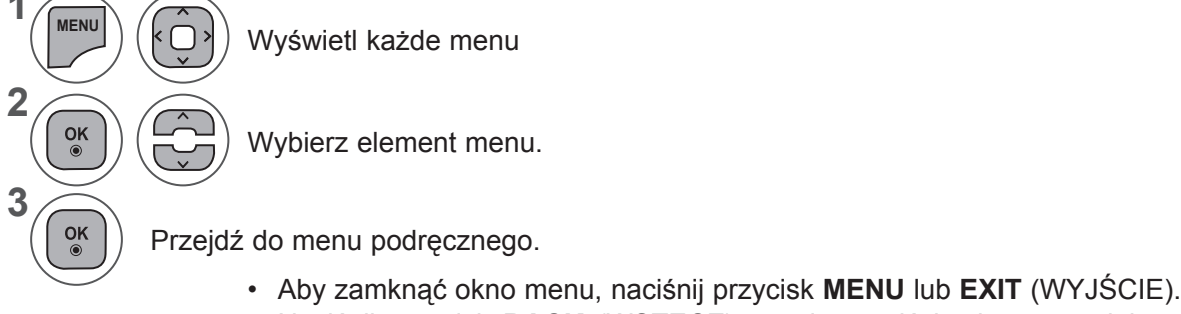

• Naciśnij przycisk **BACK** (WSTECZ) w celu przejścia do poprzedniego ekranu menu.

## **UWAGA !**

►W trybie analogowym nie można używać funkcji **Informacje CI**.

# **AUTOMATYCZNE STROJENIE PROGRAMÓW**

**(Nie dotyczy Finlandii, Szwecji, Danii ani Norwegii)**

Skorzystaj z tej funkcji, aby odbiornik automatycznie znalazł i zapisał wszystkie dostępne programy. Po wybraniu automatycznego dostrajania programów, wszystkie poprzednio zapisane programy zostaną skasowane.

Maksymalnie można zapisać 1000 programów. W zależności od sygnałów nadawczych, liczba ta może się jednak nieznacznie różnić.

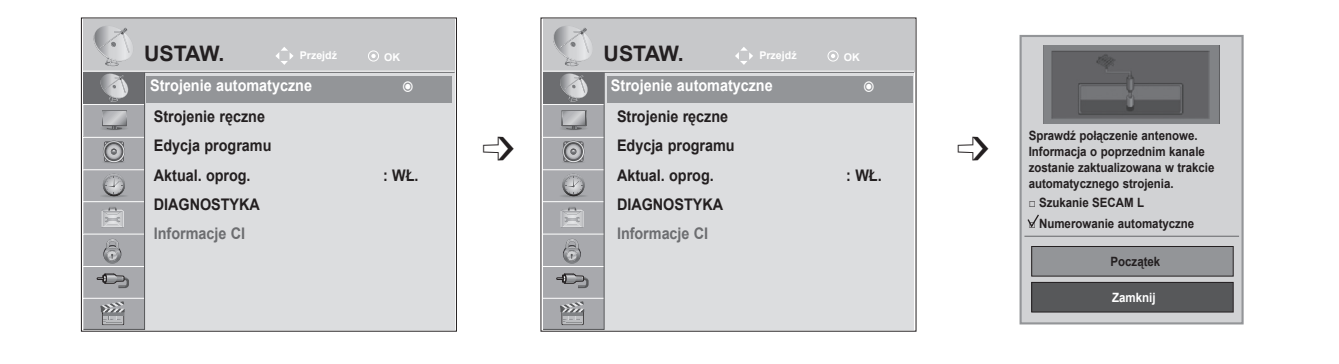

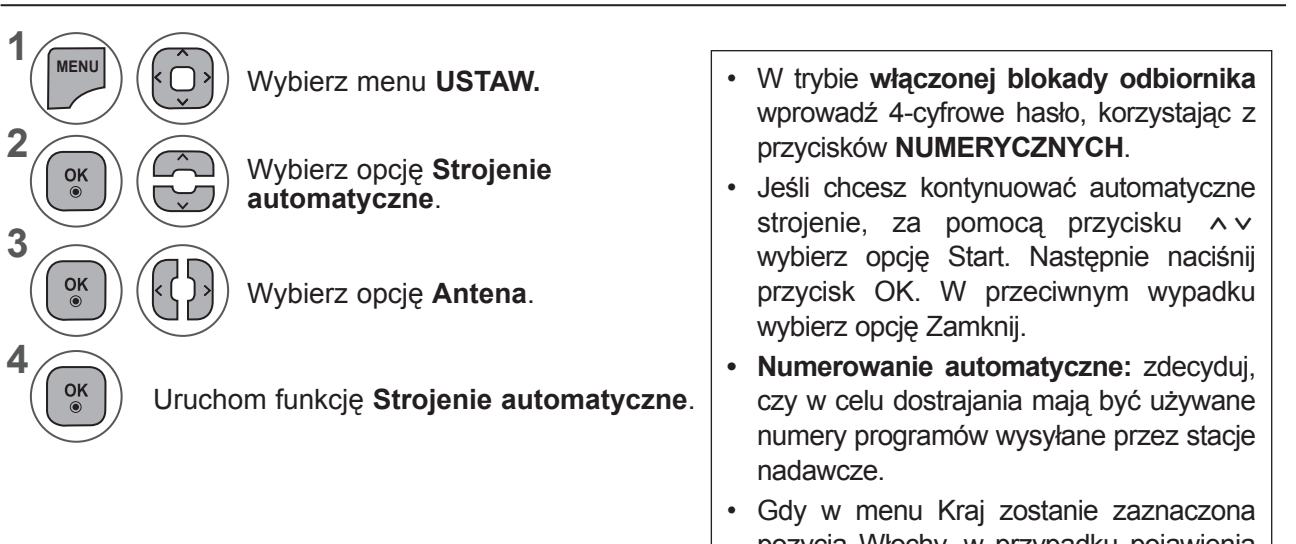

- pozycja Włochy, w przypadku pojawienia się wyskakującego okienka sygnalizującego konflikt programów po użyciu opcji Strojenie automatyczne należy wybrać jednego z nadawców, aby zlikwidować konflikt.
- Aby zamknąć okno menu, naciśnij przycisk **MENU** lub **EXIT** (WYJŚCIE).
- Naciśnij przycisk **BACK** (WSTECZ) w celu przejścia do poprzedniego ekranu menu.

## **AUTOMATYCZNE STROJENIE PROGRAMÓW**

**(dotyczy wyłącznie Finlandii, Szwecji, Danii i Norwegii)**

Automatyczne strojenie DVB-C to menu dla użytkowników w krajach, w których można korzystać z cyfrowej telewizji kablowej DVB.

Skorzystaj z tej funkcji, aby odbiornik automatycznie znalazł i zapisał wszystkie dostępne programy. Po wybraniu automatycznego dostrajania programów, wszystkie poprzednio zapisane programy zostaną skasowane.

## Aby wybrać opcję **Antena:**

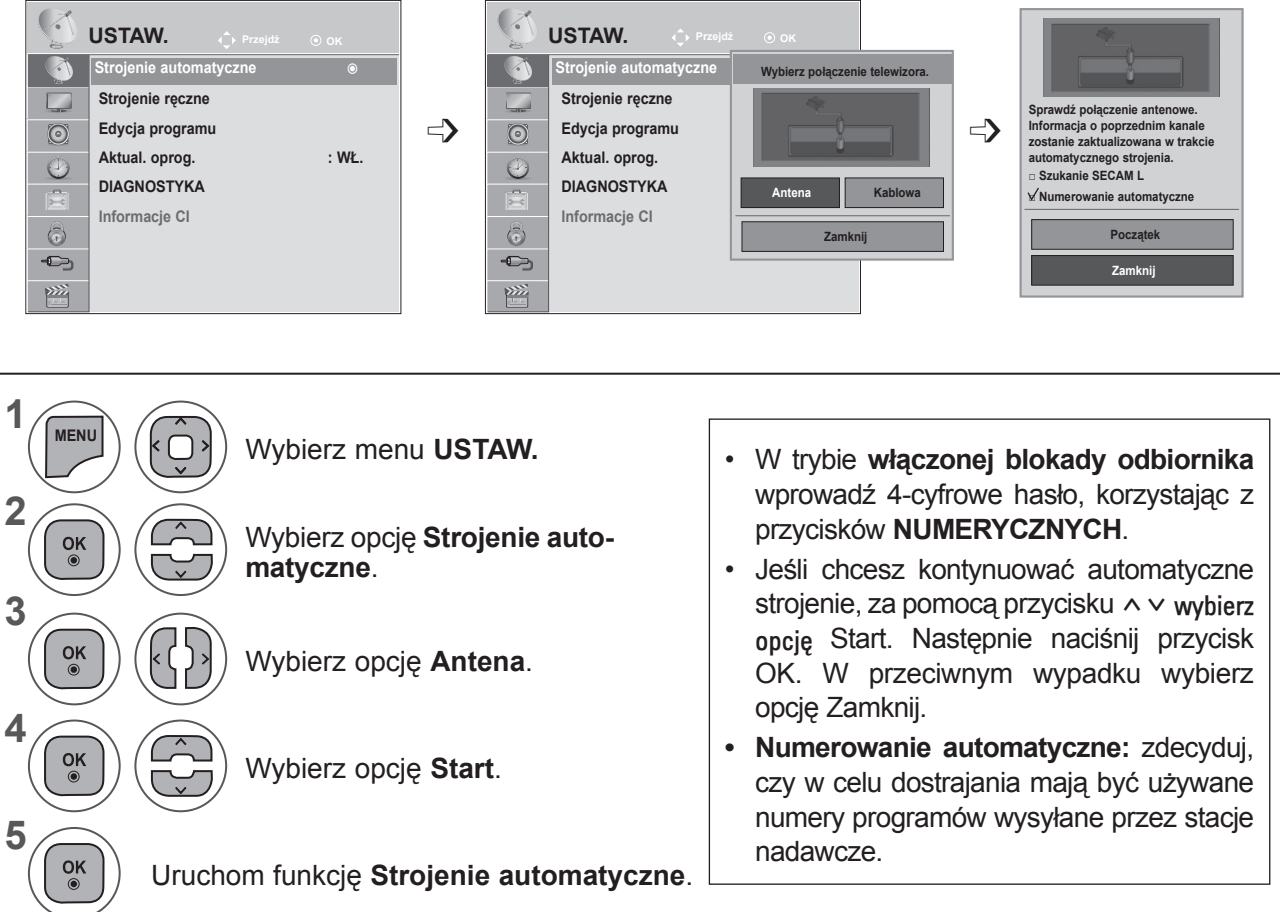

- Aby zamknąć okno menu, naciśnij przycisk **MENU** lub **EXIT** (WYJŚCIE).
- Naciśnij przycisk **BACK** (WSTECZ) w celu przejścia do poprzedniego ekranu menu.

## Aby wybrać opcję **TV Kab.:**

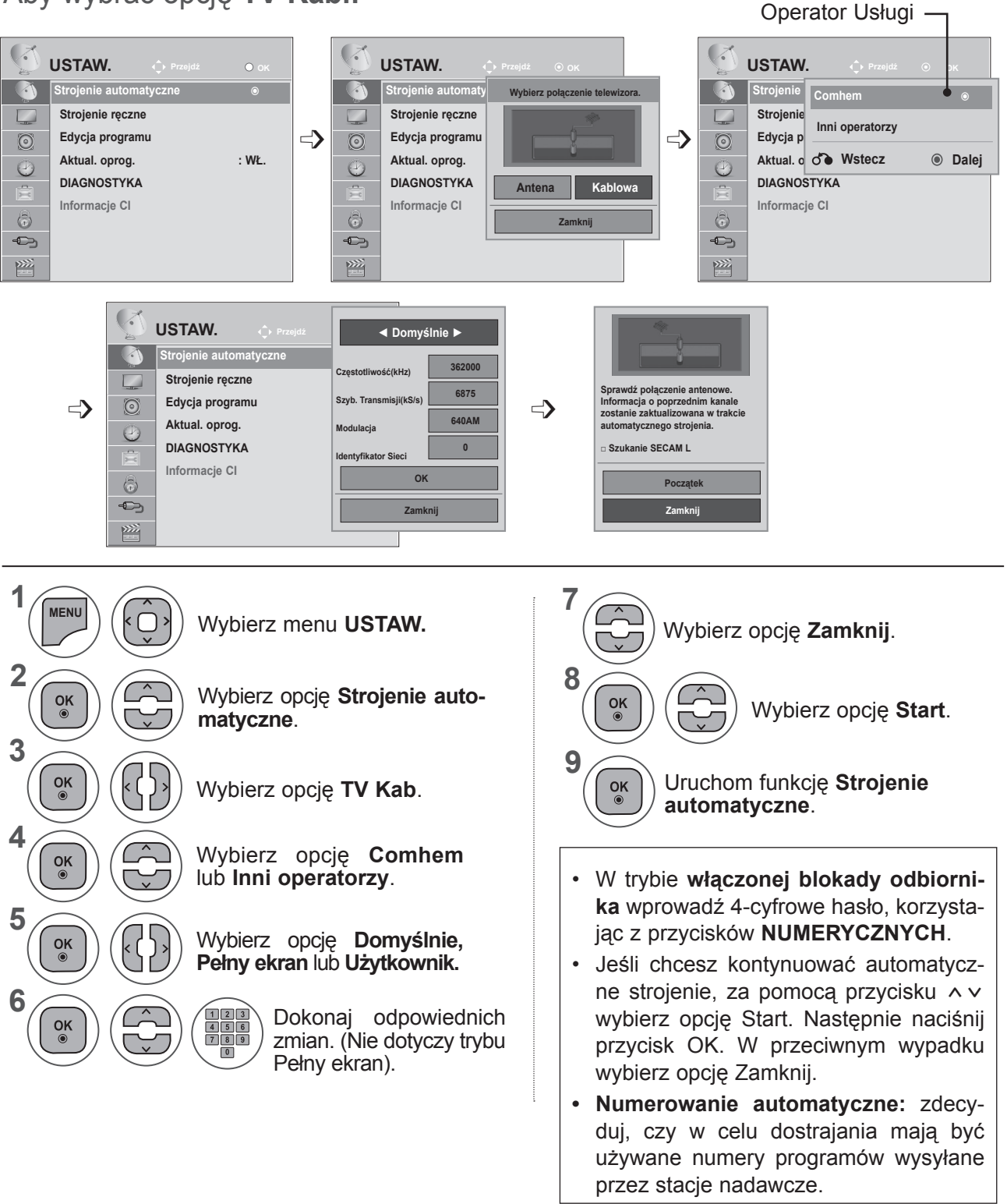

- Aby zamknąć okno menu, naciśnij przycisk **MENU** lub **EXIT** (WYJŚCIE).
- Naciśnij przycisk **BACK** (WSTECZ) w celu przejścia do poprzedniego ekranu menu.

- W przypadku wyboru opcji **Kablowa** wyświetlanie i wygląd **ekranu wyboru operatora usługi kablowej** zależy od kraju.
- Wyskakujące okienko, na którym można wybrać pozycję na liście **Operator usługi**, jest wyświetlane w 3 przypadkach: w czasie wchodzenia do **menu ustawień początkowych**, po zmianie z opcji **Antena** na **Kablowa** oraz w czasie otwierania menu po zmianie wartości ustawienia **Kraj**.
- Aby zmienić wybraną wartość ustawienia **Operator usługi** w innych przypadkach niż 3 powyższe, należy wybrać menu **USTAW. → Ustawienia cyfrowej telewizji kablowej → Operator usługi.**
- Certyfikowani operatorzy: Szwecja (Comhem), Dania (YouSee, Stofa).
- Jeżeli nazwa operatora, z którego usług chcesz korzystać, nie jest wyświetlana, wybierz opcję **Inni operatorzy**.
- Jeśli wybierzesz opcję Inni operatorzy lub jeśli w wybranym kraju obsługiwani są jedynie inni operatorzy, przeszukanie wszystkich kanałów może potrwać dłużej albo nie wszystkie kanały zostaną znalezione.

Jeśli niektóre kanały nie zostaną znalezione, wykonaj poniższe czynności:

#### 1. **USTAW. → Strojenie automatyczne → TV Kab.**

2. Wprowadź dodatkowe wartości, takie jak częstotliwość, szybkość transmisji symboli (SR), modulację i identyfikator sieci.

(Powyższe informacje można uzyskać od operatora sieci kablowej).

Do szybkiego i prawidłowego wyszukiwania wszystkich dostępnych programów potrzebne są następujące wartości.

Najczęściej używane wartości zostały udostępnione jako "domyślne".

Jednak w celu wprowadzenia prawidłowych ustawień należy poprosić o udostępnienie tych wartości operatora telewizji kablowej.

W czasie wykonywania automatycznego strojenia w trybie telewizji kablowej DVB, wybranie opcji Pełny spowoduje przeszukanie wszystkich częstotliwości w celu znalezienia dostępnych kanałów.

Jesli program nie zostanie znaleziony po wybraniu opcji wyszukiwania Default (Domyślny), należy szukać, zaznaczając opcję Full (Pełny).

Po wybraniu opcji wyszukiwania Full (Pełny), czas Auto Tuninng (Automatycznego strojenia) znacznie się wydłuży.

- **• Częstotliwość**: wprowadź zakres częstotliwości.
- **• Szyb. transmisji**: wprowadź żądaną szybkość transmisji symboli (szybkość transmisji symboli jest to szybkość przesyłania symboli w kanale przez urządzenie takie, jak modem).
- **• Modulacja**: wprowadź modulację. (Modulacja: sposób wprowadzania sygnałów audio i wideo do fali nośnej)
- **• Identyfikator sieci**: niepowtarzalny identyfikator przydzielany każdemu użytkownikowi.

# OGLADANIE TELEWIZJI/PRZEŁĄCZANIE PROGRAMÓW **49OGLĄDANIE TELEWIZJI/PRZEŁĄCZANIE PROGRAMÓW**

## **AUTOMATYCZNE STROJENIE PROGRAMÓW**

### Jeśli w ustawieniu Kraj zostanie zaznaczona opcja "- -" (nie dotyczy **Finlandii, Szwecji, Danii ani Norwegii):**

Aby oglądać telewizję w formacie DVB-C w krajach innych niż Finlandia, Szwecja, Dania i Norwegia, w menu **OPCJE**, w ustawieniu **Kraj** zaznacz opcje "--".

W ustawieniu **Strojenie automatyczne** można wybrać tryb Użytkownik lub **Pełny ekran**.

Po włączeniu trybu **Użytkownik** może być konieczna zmiana informacji o lokalnych częstotliwościach. Ponadto pozostałe informacje zależą od ustawionego operatora usługi kablowej.

W trybie dostrajania **Pełny** niektórzy operatorzy usługi kablowej mogą blokować pewne kanały, a samo dostrajanie może trwać dość długo.

#### **Uwaga**

- ► Operator usługi kablowej może naliczać opłaty albo wymagać zaakceptowania warunków świadczenia usługi.
- ► Usługa cyfrowej telewizji kablowej DVB-C może nie działać poprawnie u niektórych operatorów.
- ► Firma LG nie gwarantuje, że telewizor będzie w stanie odtwarzać wszystkie programy nadawane w formacie cyfrowej telewizji kablowej DVB-C.

## **UWAGA !**

►Model M\*\*80D/DF/DB/DN-PYM nie obsługuje standardu DVB-C. (Nazwę modelu można znaleźć na etykiecie z tyłu urządzenia).

## **USTAWIENIA CYFROWEJ TELEWIZJI KABLOWEJ (TYLKO W TRYBIE CYFROWYM)**

Zakres, z jakiego użytkownik może wybierać w menu operatora usług, różni się i zależy od liczby operatorów usług w danym kraju. Jeżeli liczba operatorów usług w danym kraju wynosi 1, funkcja ta staje się nieaktywna.

Po zmianie operatora usługi pojawi się okienko ostrzegawcze informujące, że po naciśnięciu przycisku **OK** lub wybraniu opcji Zamknij zostanie usunięta mapa kanałów, a po wybraniu opcji **TAK** pojawi się wyskakujące okienko automatycznego strojenia.

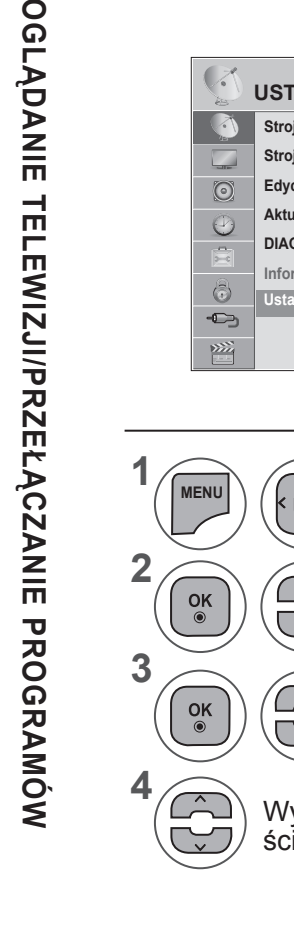

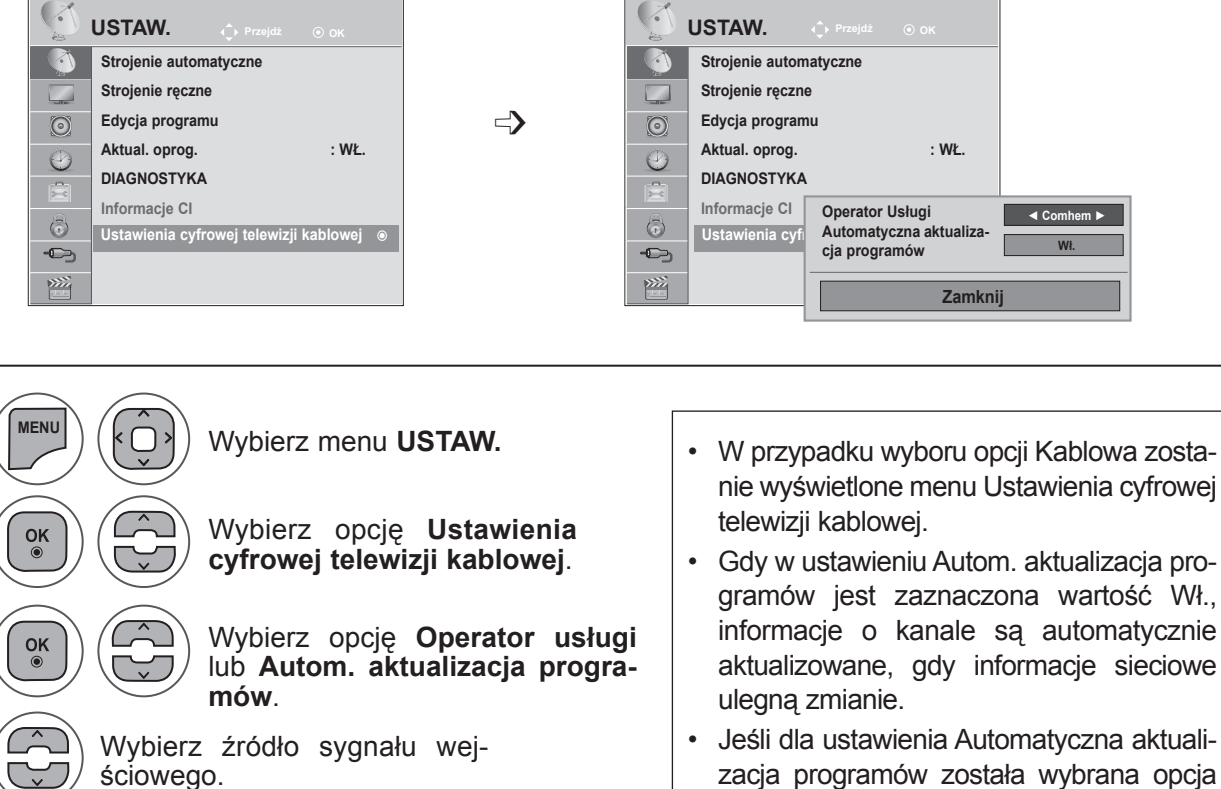

- aktualizacja programów została wybrana opcja Wył., informacje o kanałach nie będą aktualizowane.
- Aby zamknąć okno menu, naciśnij przycisk **MENU** lub **EXIT** (WYJŚCIE).
- Naciśnij przycisk **BACK** (WSTECZ) w celu przejścia do poprzedniego ekranu menu.

## **RĘCZNE STROJENIE PROGRAMÓW (W TRYBIE CYFROWYM)**

Funkcja Ręczne dostrajanie pozwala ręcznie dodać program do listy programów.

**W krajach innych niż Finlandia, Szwecja, Dania i Norwegia oraz w tych krajach w przypadku wyboru opcji Antena:**

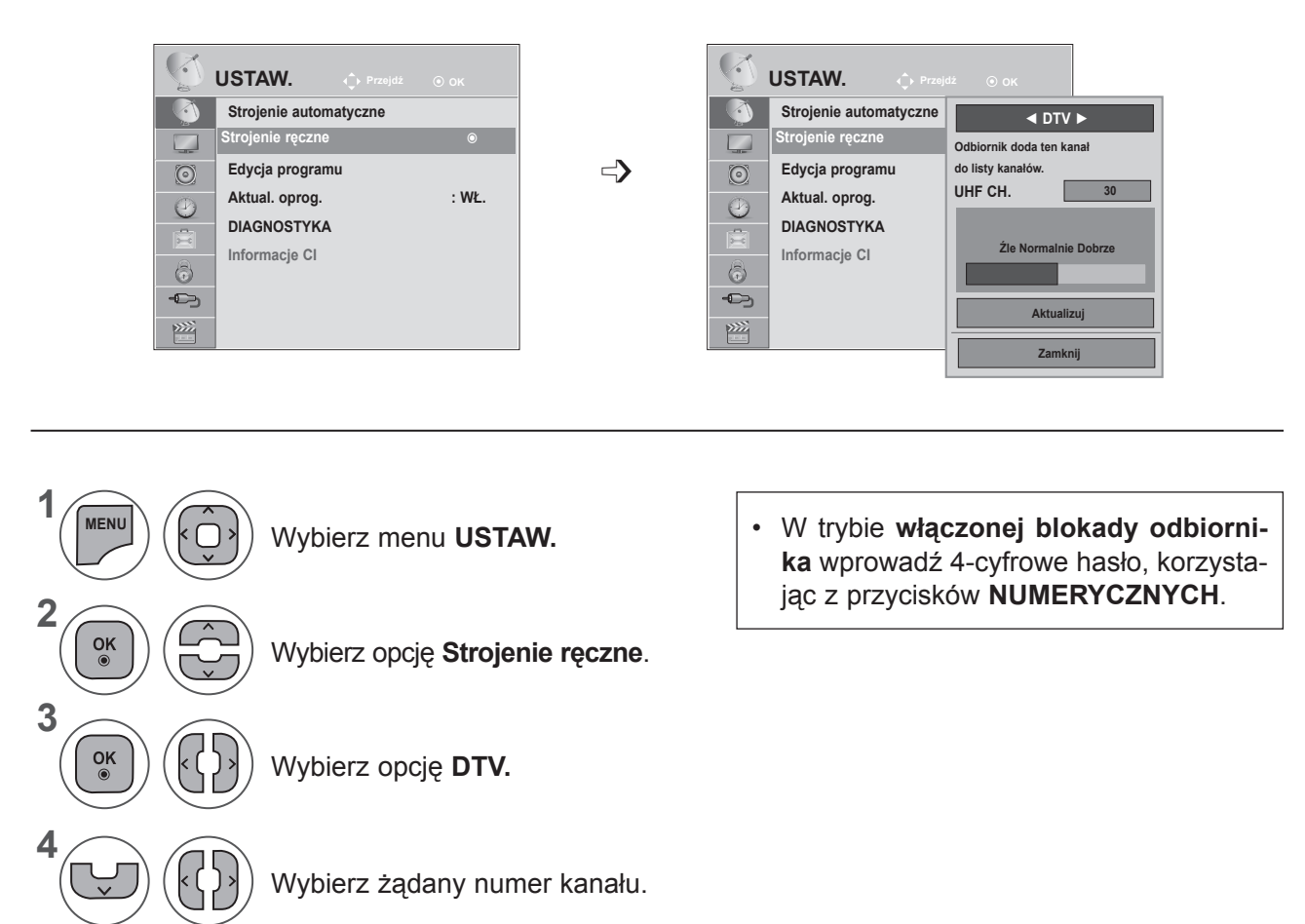

- OGLADANIE TELEWIZJI/PRZEŁĄCZANIE PROGRAMÓW **51**<br>OGLĄDANIE TELEWIZJI/PRZEŁĄCZANIE PROGRAMÓW
- Aby zamknąć okno menu, naciśnij przycisk **MENU** lub **EXIT** (WYJŚCIE).
- Naciśnij przycisk **BACK** (WSTECZ) w celu przejścia do poprzedniego ekranu menu.

**W przypadku zaznaczenia opcji TV Kab. (trybu telewizji kablowej DVB), jeśli w ustawieniu Kraj wybrano opcję Finlandia, Szwecja, Dania, Norwegia lub ..--":** 

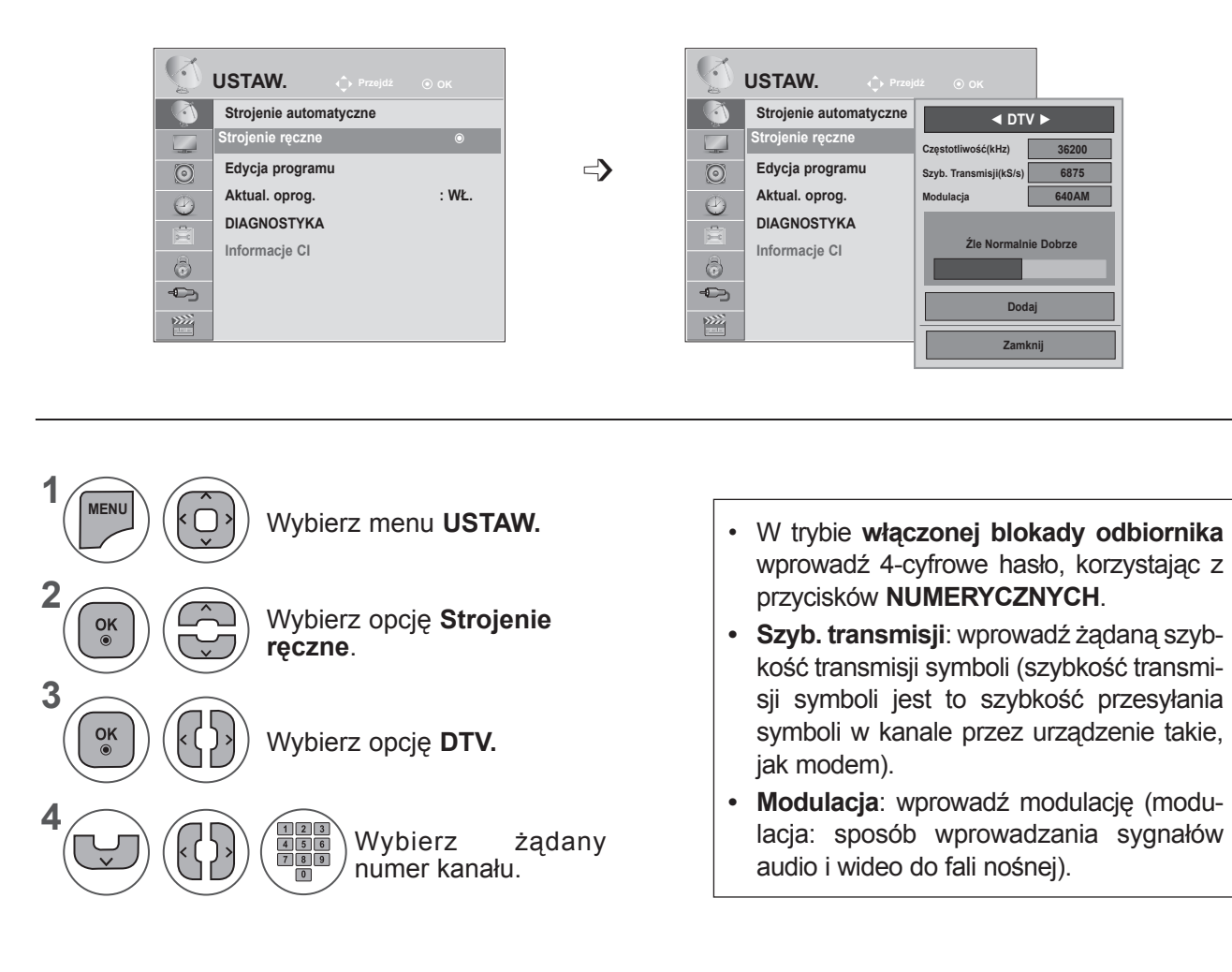

- Aby zamknąć okno menu, naciśnij przycisk **MENU** lub **EXIT** (WYJŚCIE).
- Naciśnij przycisk **BACK** (WSTECZ) w celu przejścia do poprzedniego ekranu menu.

## **UWAGA !**

►Model M\*\*80D/DF/DB/DN-PYM nie obsługuje standardu DVB-C. (Nazwę modelu można znaleźć na etykiecie z tyłu urządzenia).

Parametry częstotliwości, szybkości transmisji symboli i trybu modulacji są niezbędne w celu poprawnego dodania programu w trybie telewizji kablowej DVB. Informację o odpowiednich wartościach można uzyskać od operatora sieci kablowej.

## **RĘCZNE STROJENIE PROGRAMÓW (W TRYBIE ANALOGOWYM)**

Ręczne programowanie umożliwia Ręczne dostrojenie i uporządkowanie stacji w dowolnej kolejności.

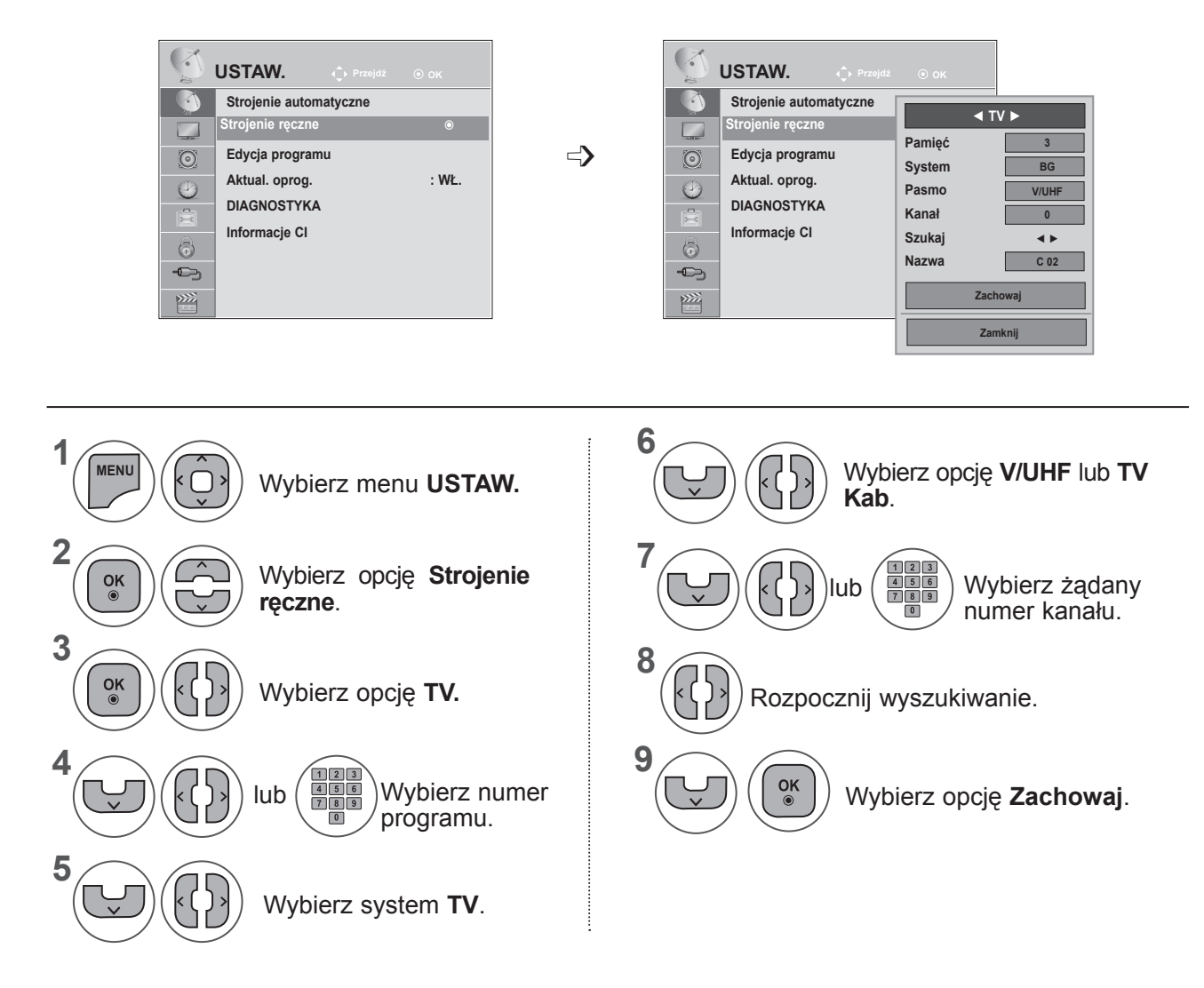

- Aby zamknąć okno menu, naciśnij przycisk **MENU** lub **EXIT** (WYJŚCIE).
- Naciśnij przycisk **BACK** (WSTECZ) w celu przejścia do poprzedniego ekranu menu.
- W trybie **włączonej blokady odbiornika** wprowadź 4-cyfrowe hasło, korzystając z przycisków NUMERYCZNYCH.
- **• L**: SECAM L/L (Francja)

**BG**: PAL B/G, SECAM B/G (Europa/Europa Wschodnia/Azja/Nowa Zelandia/Bliski Wschód/Afryka/Australia) **I**: PAL I/II (Wielka Brytania/Irlandia/Hongkong/RPA)

- **DK**: PAL D/K, SECAM D/K (Europa Wschodnia/Chiny/Afryka/ WNP)
- Aby zapisać inny program, powtórz kroki od 4 do 9.

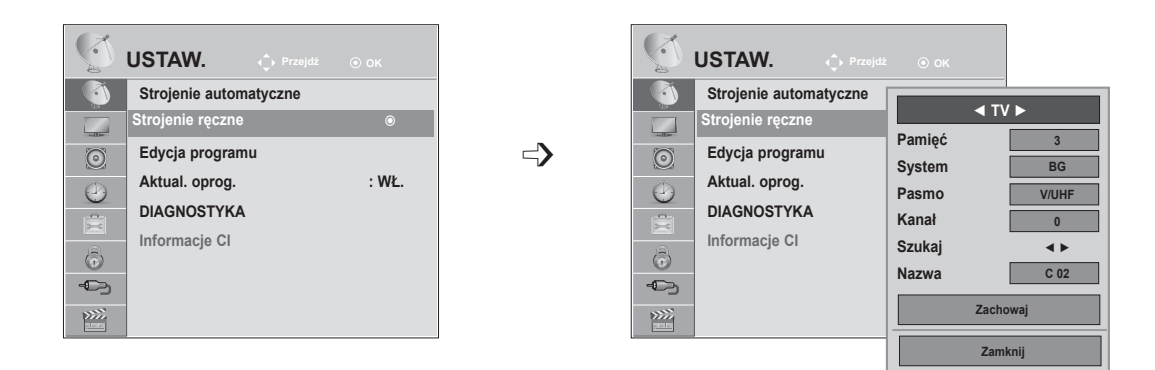

#### ■ **Nadawanie nazw stacjom**

Każdemu numerowi programu można także przypisać nazwę stacji składającą się z pięciu znaków.

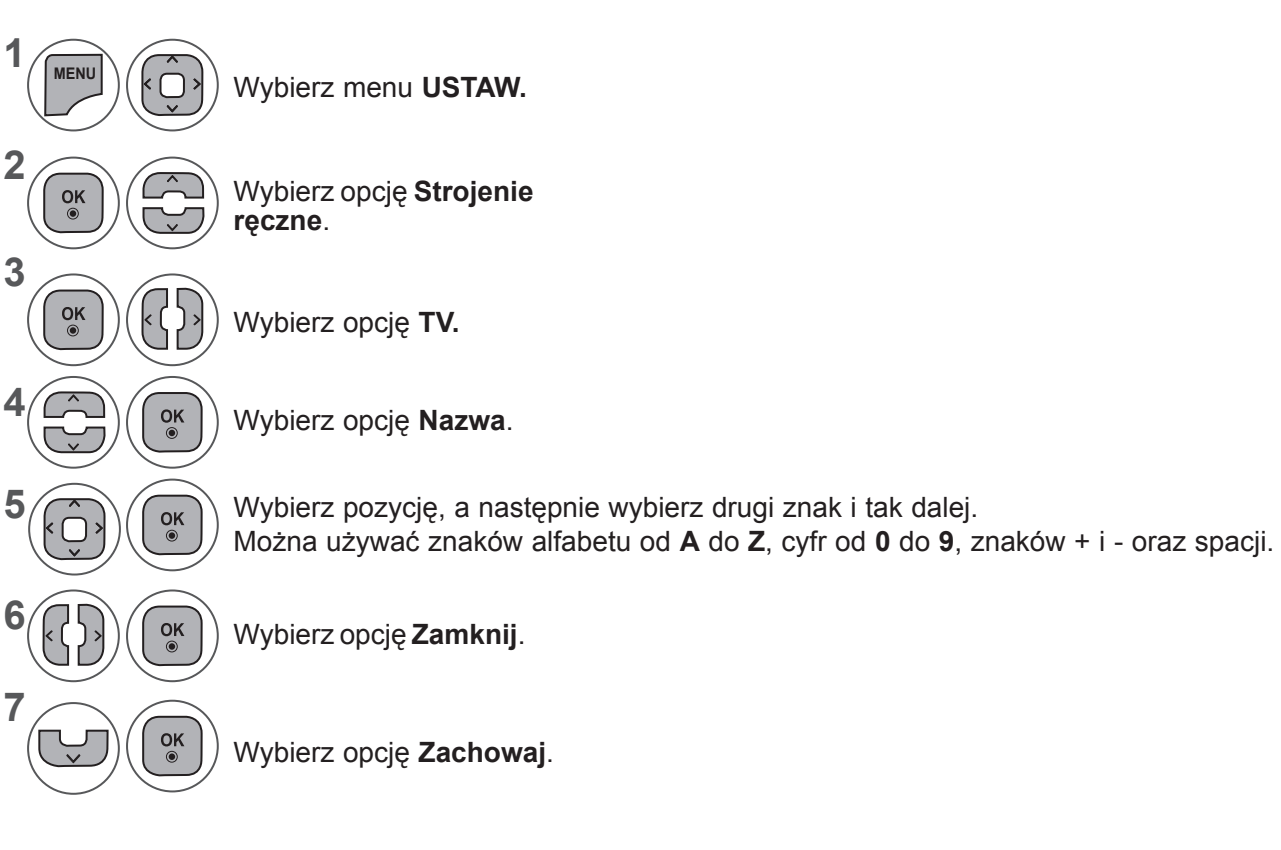

- Aby zamknąć okno menu, naciśnij przycisk **MENU** lub **EXIT** (WYJŚCIE).
- Naciśnij przycisk **BACK** (WSTECZ) w celu przejścia do poprzedniego ekranu menu.

## **EDYCJA PROGRAMU**

Jeśli któryś numer programu zostanie pominięty, nie będzie można go wybrać za pomocą przycisku **P** ꕌꕍ podczas oglądania telewizji.

Aby wybrać pominięty program, wpisz bezpośrednio jego numer za pomocą **przycisków NUMERYCZNYCH** lub wybierz go w menu edycji programów.

Ta funkcja umożliwia pomijanie programów zapisanych w pamięci odbiornika.

Jeśli przy uruchamianiu funkcji Strojenie automatyczne opcja Numerowanie automatyczne nie jest zaznaczona, numer programu można zmienić za pomocą funkcji Przesuń.

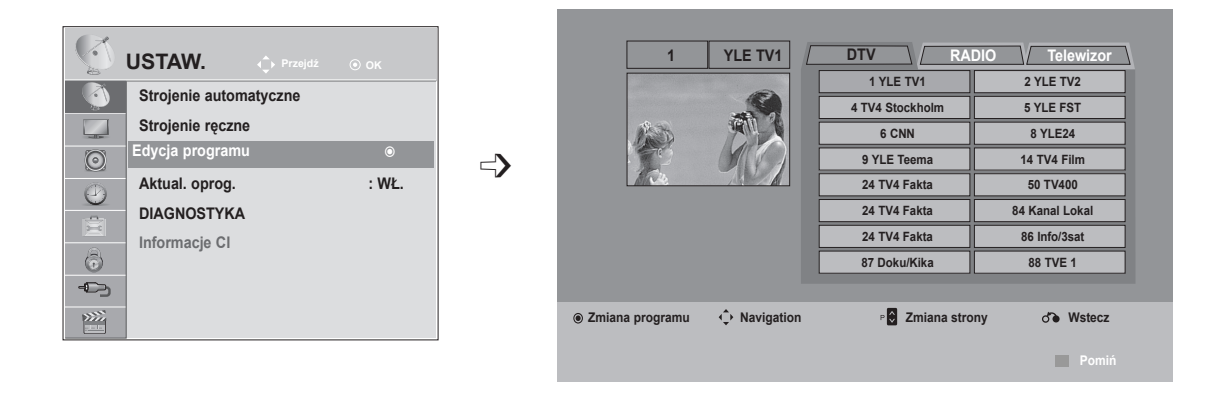

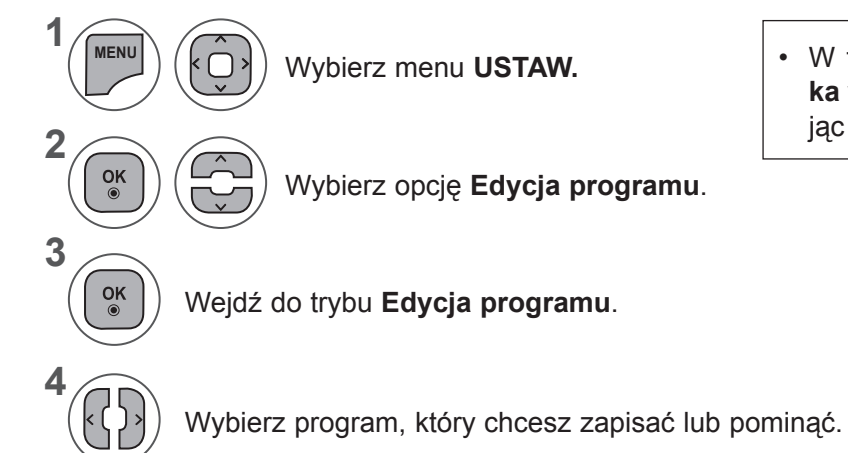

Wybierz menu **USTAW.** • W trybie **włączonej blokady odbiornika** wprowadź 4-cyfrowe hasło, korzystając z przycisków **NUMERYCZNYCH**.

- Aby zamknąć okno menu, naciśnij przycisk **MENU** lub **EXIT** (WYJŚCIE).
- Naciśnij przycisk **BACK** (WSTECZ) w celu przejścia do poprzedniego ekranu menu.

## **W TRYBIE TELEWIZJI CYFROWEJ (DTV)/RADIA**

#### ■ **Pomijanie numeru programu**

**1**

Wybierz numer programu, który chcesz pominąć.

**2 3 NIEBIESKI**

Zwolnij przycisk.. **NIEBIESKI**

• Jeśli numer programu jest pomijany, jest on wyświetlany na niebiesko i podczas normalnego oglądania telewizji nie można go wybrać za pomocą przycisku  $P \wedge v$ .

Zmień kolor, w jakim wyświetlany jest numer • Aby wybrać pomijany program, wpisz bezpośrednio numer programu przyciskami NUMERYCZNYMI lub wybierz go w menu edycji programów lub tablicy programów.

## **W TRYBIE TELEWIZJI**

programu, na niebieski.

Ta funkcja umożliwia usunięcie lub pominięcie programów zapisanych w pamięci odbiornika. Można także przenieść niektóre stacje pod inne numery programów.

#### ■ **Usuwanie programu**

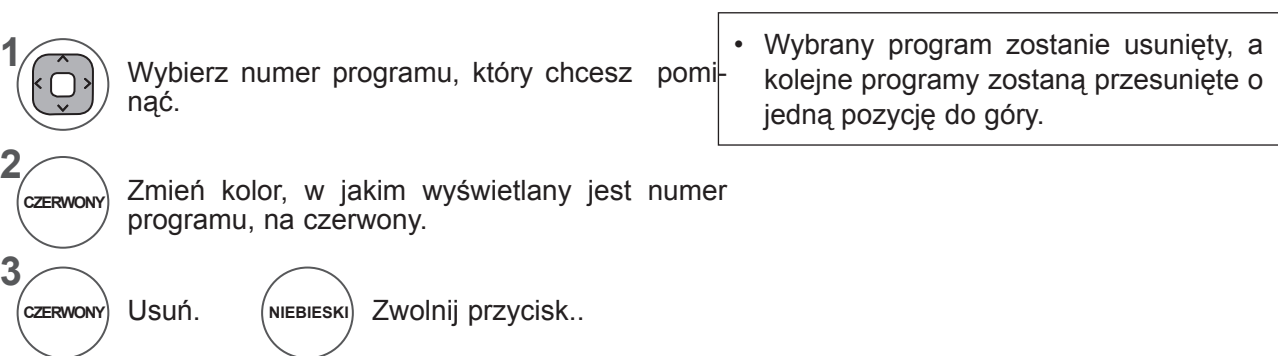

#### ■ **Przenoszenie programu**

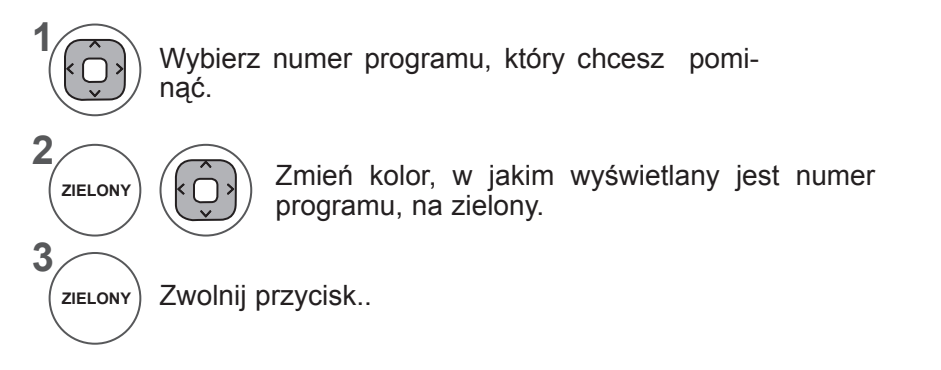

**2**

#### ■ **Auto Sort (Sortowanie automatyczne)**

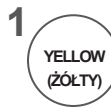

Uruchom funkcję Auto Sort (Sortowanie automatyczne).

• Po jednorazowym uruchomieniu funkcji Auto Sort (Sortowanie automatyczne) nie można edytować programów.

#### ■ **Pomijanie numeru programu**

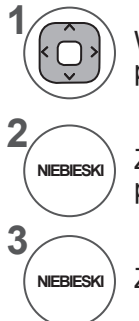

Wybierz numer programu, który chcesz pominąć.

Zmień kolor, w jakim wyświetlany jest numer programu, na niebieski.

Zwolnij przycisk..

- Jeśli któryś numer programu zostanie pominięty, nie będzie można go wybrać za pomocą przycisku  $P \wedge v$  podczas oglądania telewizji.
- Aby wybrać pomijany program, wpisz bezpośrednio numer programu przyciskami NUMERYCZNYMI lub wybierz go w menu edycji programów lub tablicy programów.

## **AKTUALIZACJA OPROGRAMOWANIA**

Aktualizacja oprogramowania (Aktual. oprog. ) oznacza, że można pobrać oprogramowanie za pomocą systemu naziemnej transmisji cyfrowej.

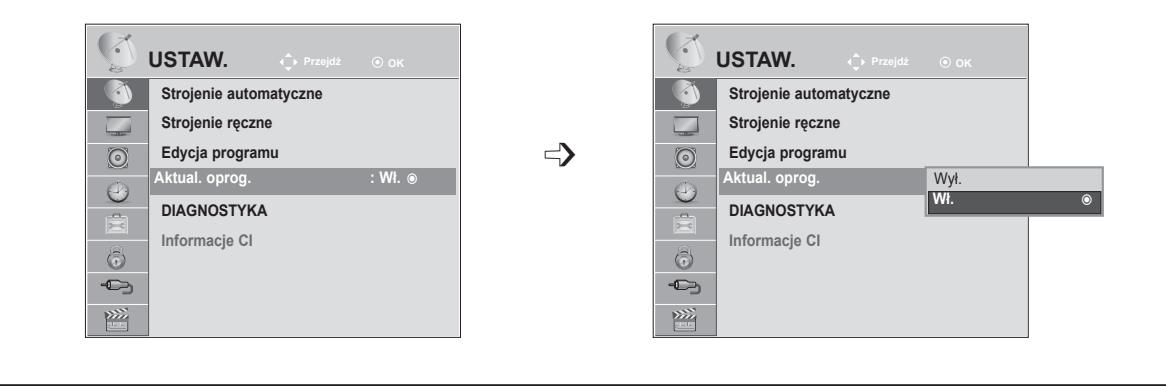

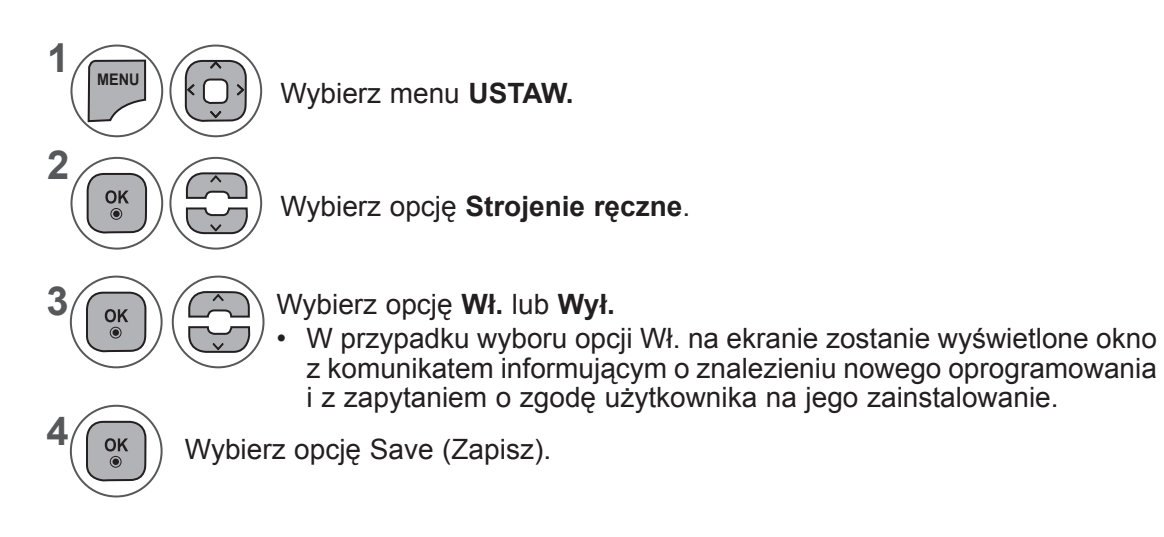

Czasami przesłanie aktualnych informacji o oprogramowaniu powoduje wyświetlanie następującego menu na ekranie telewizora:

**TAK Zamknij UKRYJ** Dostępne są aktualizacje oprogramowania. Czy chcesz je teraz pobrać? (ok. 30 min. ~ 2 godz.) Oprogramowanie telewizora jest aktualizowane przy wyłączaniu telewizora za pomocą pilota lub przycisku lokalnego. Nie odłączaj zasilania!

Prosta aktualizacja: dotyczy bieżącego strumienia aktualizacji

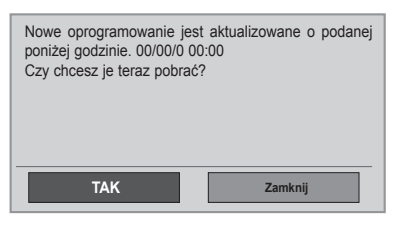

Za pomocą przycisku < > wybierz opcję Tak. Zobaczysz poniższy ekran:

Po zakończeniu aktualizacji oprogramowania nastąpi wyłączenie i ponowne uruchomienie telewizora.

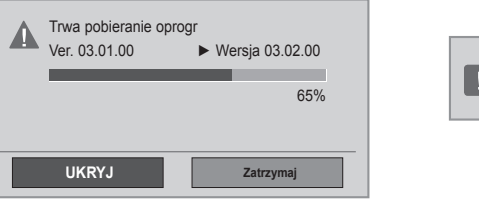

**Zainstalowano nowe oprogramowanie.**

Pobieranie rozpoczyna się w momencie wyłączenia telewizora. Jeśli podczas aktualizowania telewizor zostanie włączony, na ekranie pojawi się pasek postępu.

Zaplanowana aktualizacja: dotyczy zaplanowanego strumienia aktualizacji Gdy funkcja aktualizacji oprogramowania jest **wyłączona**, pojawi się okienko umożliwiające jej **włączenie**.

- W trakcie aktualizacji oprogramowania należy przestrzegać następujących zaleceń:

- Nie wolno przerwać zasilania odbiornika.
- Nie wolno wyłączać telewizora.
- Nie wolno odłączyć anteny.
- Po aktualizacji oprogramowania można sprawdzić zaktualizowaną wersję w menu Diagnostyka.
- Pobieranie oprogramowania może trwać do godziny, upewnij się więc, że w tym czasie zasilanie jest włączone.

## **DIAGNOSTYKA**

Ta funkcja umożliwia obejrzenie nazwy producenta, modelu/typu, numeru seryjnego i wersji opro¬gramowania.

Wyświetlone tu są informacje na temat włączonego multipleksera i mocy jego sygnału. Wyświetlone tu są informacje na temat sygnału oraz nazwa serwisowa wybranego multipleksera. (\*MUX (Multipleks): nadrzędny katalog kanałów w technologII nadawania cyfrowego (pojedynczy multipleks obejmuje wiele kanałów)).

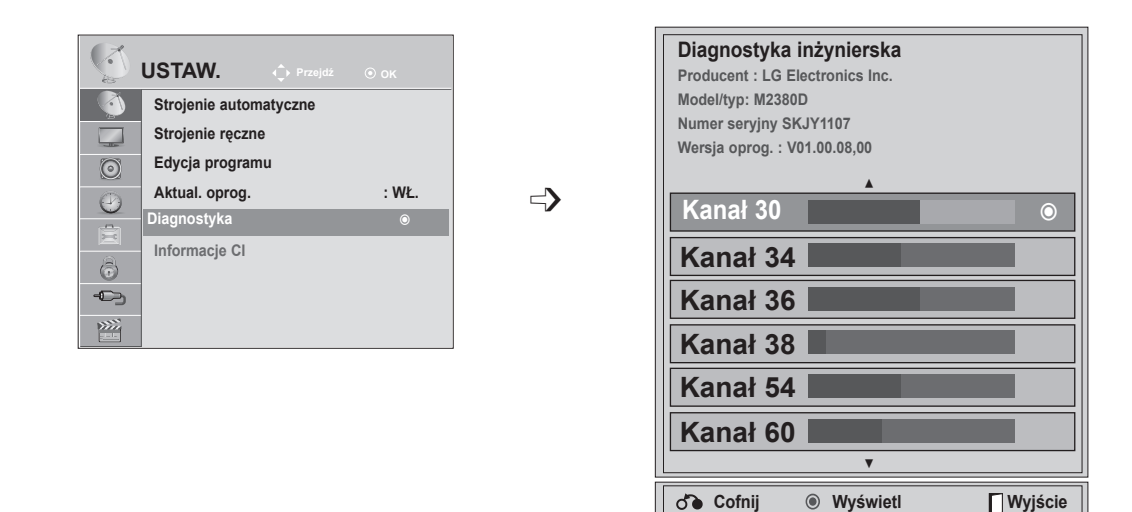

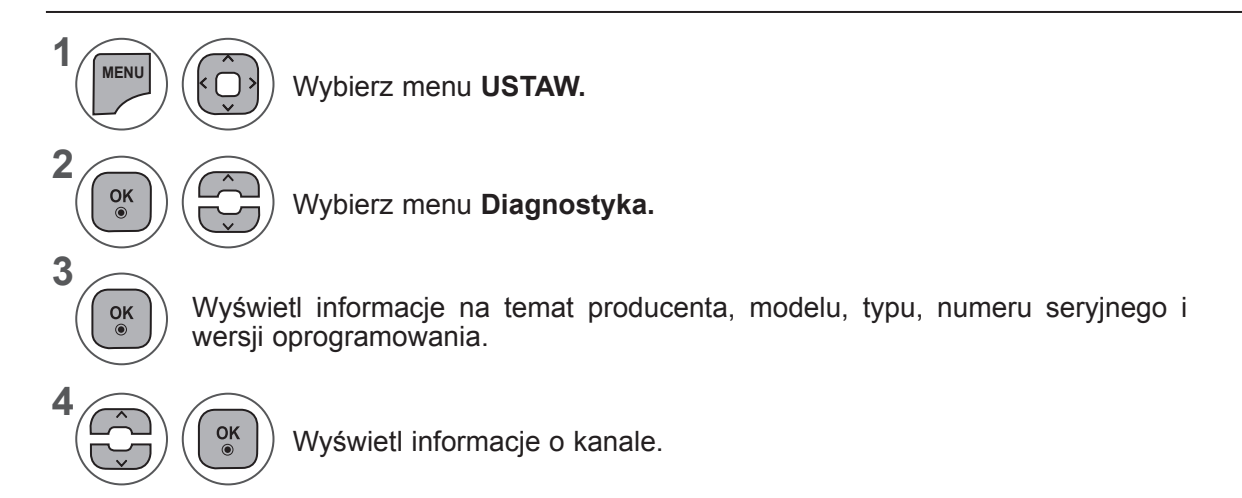

- Aby zamknąć okno menu, naciśnij przycisk **MENU** lub **EXIT** (WYJŚCIE).
- Naciśnij przycisk **BACK** (WSTECZ) w celu przejścia do poprzedniego ekranu menu.

# **INFORMACJE O MODULE CI (COMMON INTERFACE)**

Ta funkcja umożliwia oglądanie niektórych usług kodowanych (płatnych). Jeśli usunie się moduł CI, oglądanie usług płatnych stanie się niemożliwe.

Jeśli moduł jest włożony do gniazda CI, użytkownik ma dostęp do menu modułu.

Moduł CI i kartę procesorową można nabyć u lokalnego sprzedawcy. Nie należy często wkładać lub wyjmować modułu CAM do/z odbiornika TV. Może to spowodować problemy. Jeśli włączy się odbiornik po włożeniu modułu CI, często nie słychać dźwięku.

Może to oznaczać niekompatybilność z modułem CI i kartą procesorową.

Funkcje związane z CI (Common Interface) są zależne od danego obszaru i dostępnych na nim usług.

W przypadku korzystania z modułu CAM (modułu dostępu warunkowego, ang. Conditional Access Module) należy się upewnić, że spełnia on wszystkie wymagania interfejsu DVB CI lub CI plus.

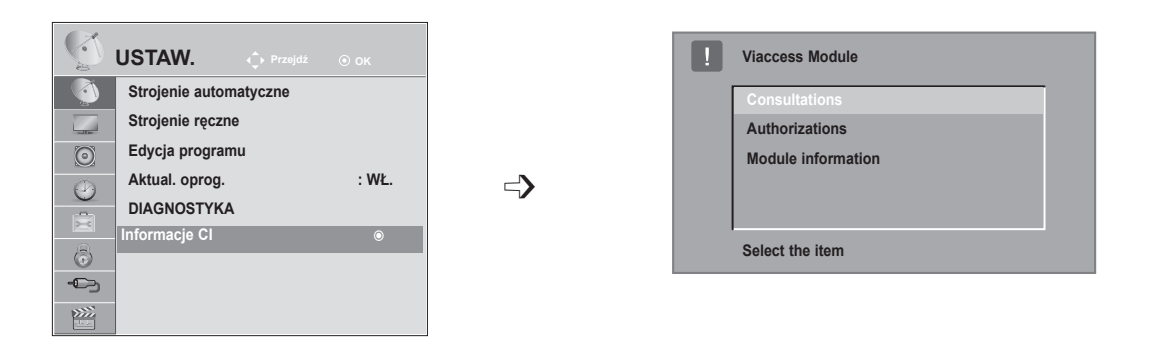

- To menu ekranowe służy jedynie do ilustracji. Opcje menu i format ekranu mogą być różne dla różnych operatorów świadczących płatne usługi cyfrowe.
- Użytkownik może się zwrócić do sprzedawcy z prośbą o zmianę menu ekranowego dotyczącego modułu CI (Common Interface) i jego obsługi.a

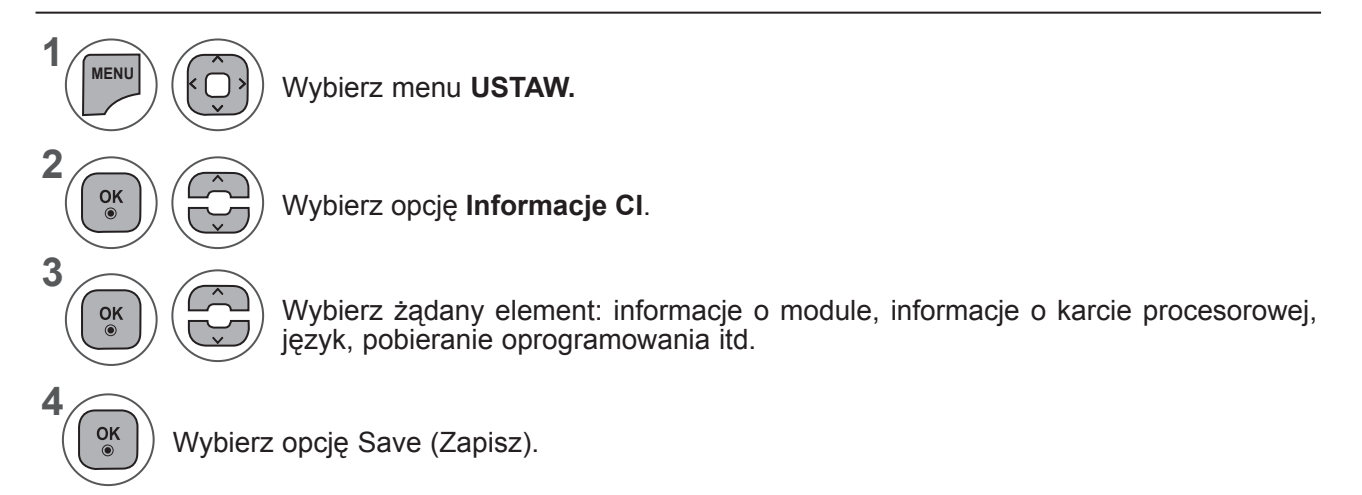

• Naciśnij przycisk **BACK** (WSTECZ) w celu przejścia do poprzedniego ekranu menu.

## **WYWOŁYWANIE LISTY PROGRAMÓW**

Można sprawdzić programy zapisane w pamięci, wyświetlając tablicę programów.

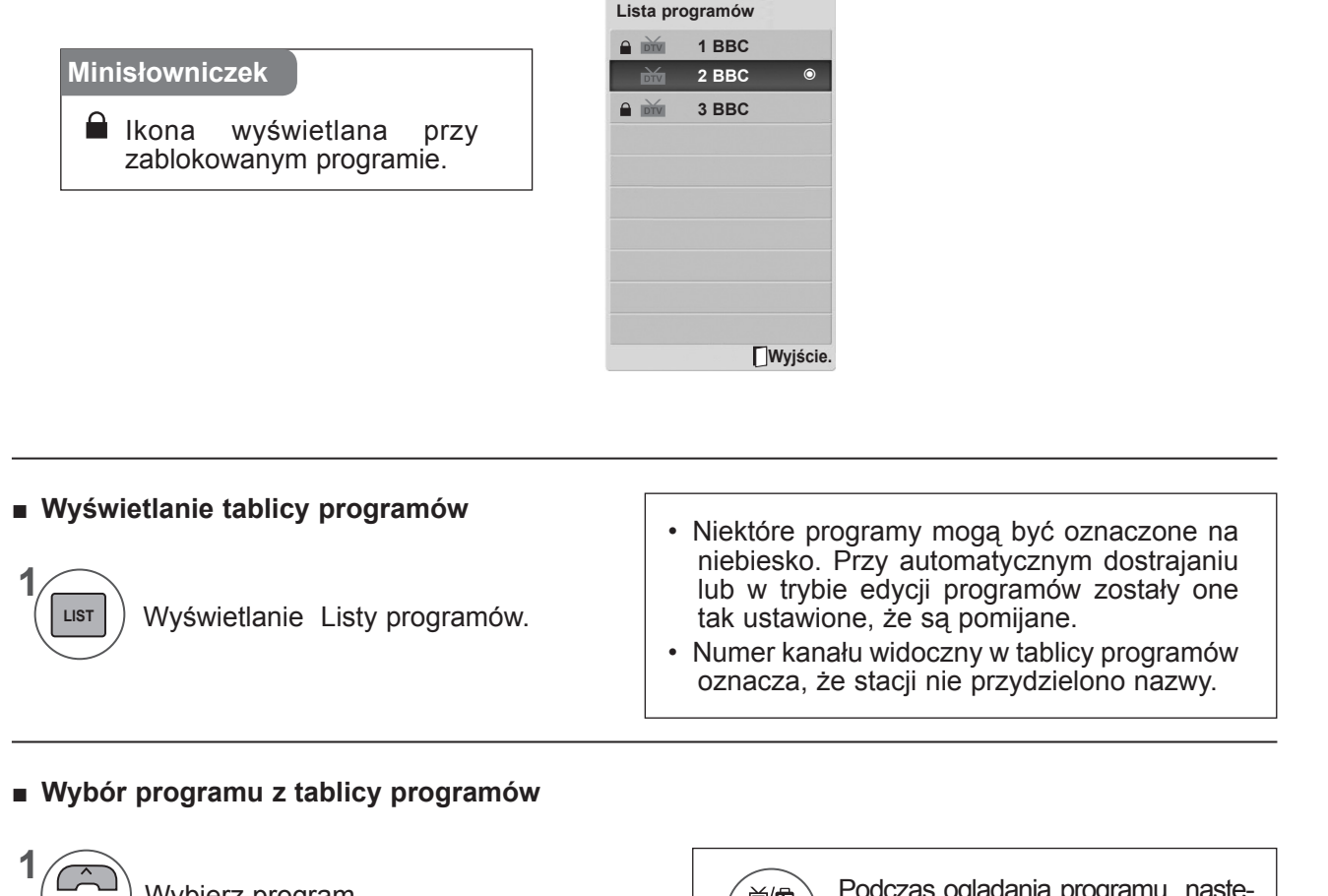

Wybierz program

首/鱼 **TV/ RAD**

Podczas oglądania programu następuje przełączanie między trybami TV, DTV i Radio.

#### ■ **Zmiana strony tablicy programów**

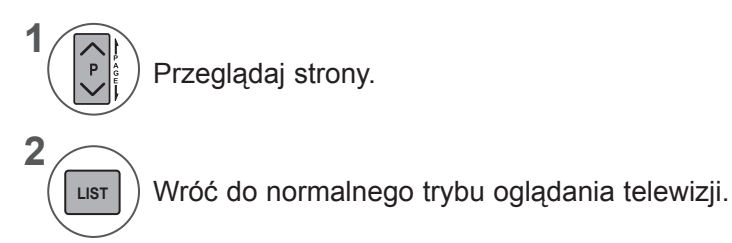

Przełącz się na żądany numer programu.

**2**

 $\alpha$ 

# **KONFIGURACJA ULUBIONYCH PROGRAMÓW**

#### ■ **Wybieranie ulubionego programu**

Ulubione programy to wygodna funkcja umożliwiająca szybkie przechodzenie do wybranych programów bez potrzeby czekania na przeszukanie przez odbiornik pozostałych programów.

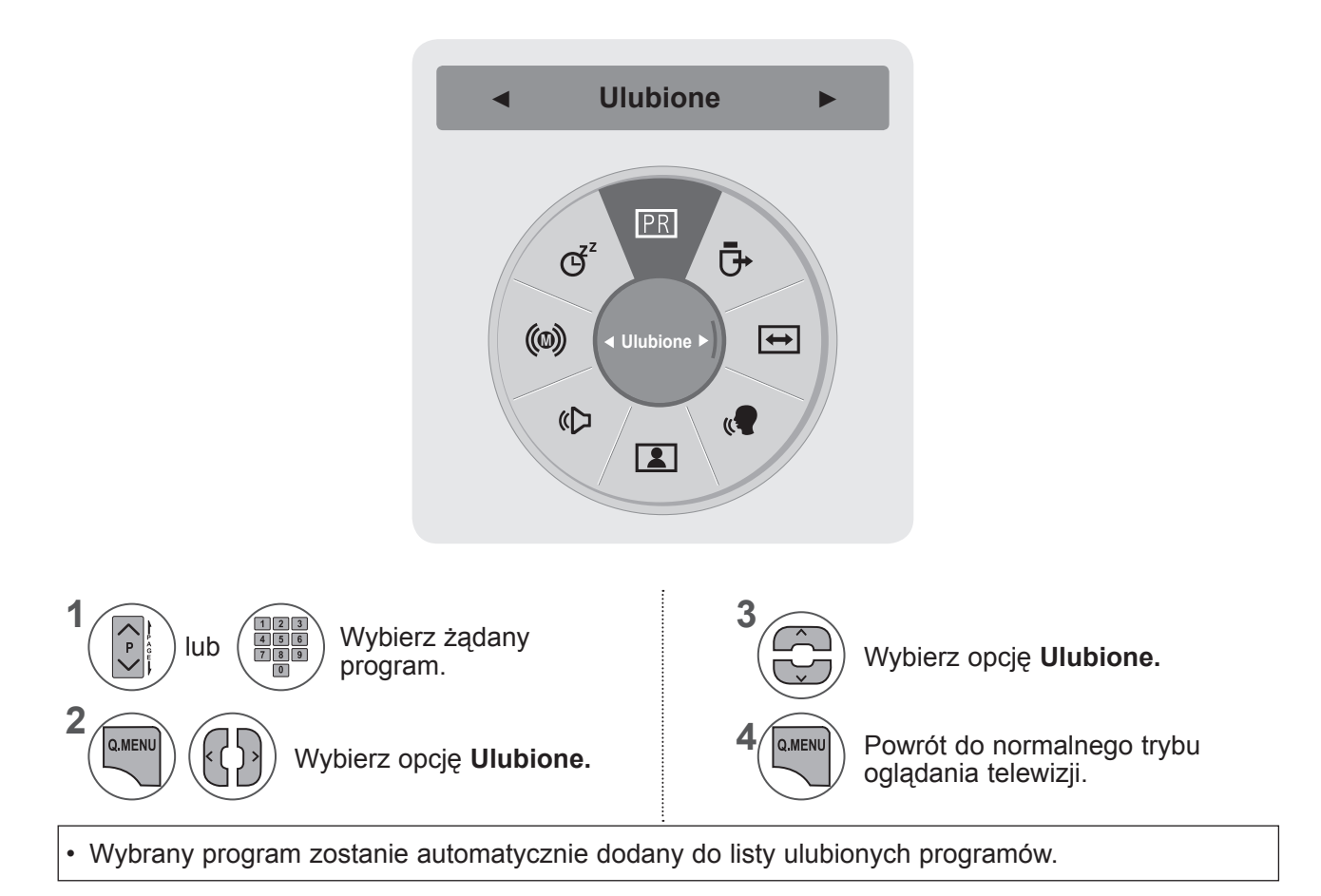

#### ■ **Wyświetlanie listy ulubionych programów**

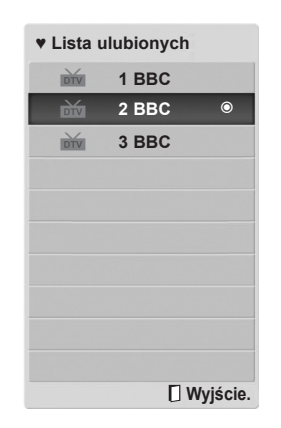

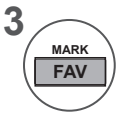

Wyświetl listę Favourite Programme (Ulubione programy).

# **LISTA WEJŚĆ**

Źródła **HDMI1/2, AV1/2, COMPONENT i RGB** są rozpoznawane za pomocą wtyku wykrywania. W związku z tym odpowiednie złącza są włączane tylko wtedy, gdy urządzenie zewnętrzne jest pod napięciem.

Za pomocą przycisku **TV/RAD** można się przełączać z zewnętrznego źródła sygnału do antenowego źródła sygnału i do ostatnio oglądanego programu w trybie **DTV/RADIO/TV**.

- **• Antena** lub **TV Kab.**: wybierz odpowiednią opcję w celu oglądania telewizji cyfrowej lub zwykłej. Opcja cyfrowego sygnału wejściowego telewizji kablowej jest dostępna wyłącznie w Finlandii, Szwecji oraz przy wyborze wartości "--" w menu Kraj.
- **• AV1, AV2**: wybierz odpowiednią opcję, aby oglądać treści z magnetowidu lub innego urządzenia zewnętrznego.
- **• Component**: wybierz tę opcję, aby korzystać z odtwarzacza DVD lub cyfrowego dekodera STB (zależnie od sposobu podłączenia).
- **• RGB**: wybierz tę opcję, aby oglądać sygnał z komputera (zależnie od sposobu podłączenia).
- **• HDMI 1, HDMI 2**: wybierz odpowiednią opcję, aby korzystać z odtwarzacza DVD, komputera lub cyfrowego dekodera STB (zależnie od sposobu podłączenia).

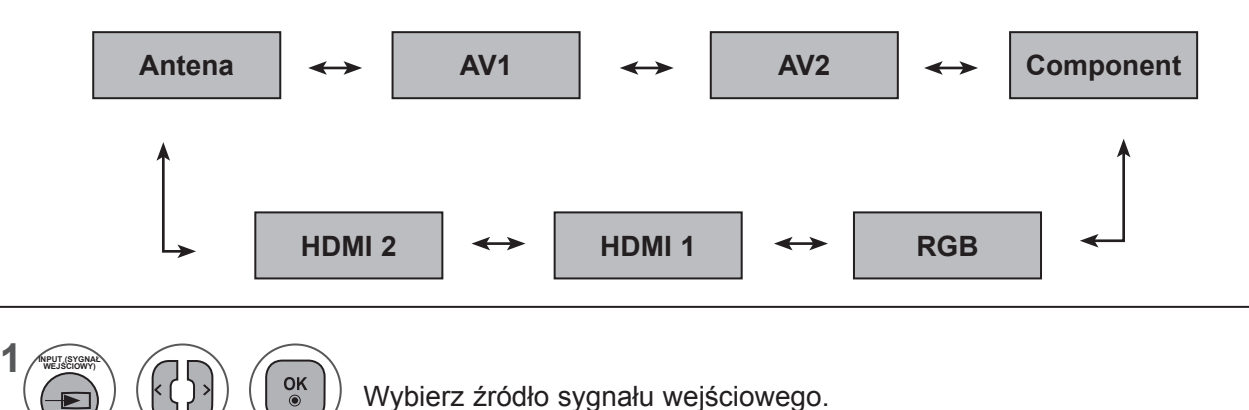

## **UWAGA !**

► Poniższy komunikat jest wyświetlany na ekranie w następujących sytuacjach:

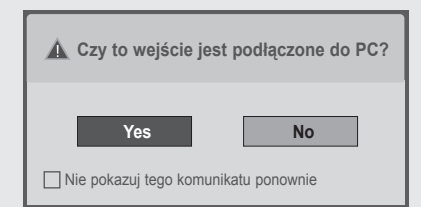

- Podczas włączania urządzenia, gdy jako źródło sygnału wybrane jest wejście HDMI.
- Podczas przełączania urządzenia na sygnał HDMI.
- W przypadku podłączenia przewodu HDMI, po którym nie jest przesyłany sygnał.
- W przypadku wyboru opcji **"Tak"** rozmiar i jakość obrazu zostaną zoptymalizowane pod kątem komputera.
- W przypadku wyboru opcji "**Nie**" rozmiar i jakość obrazu zostana zoptymalizowane pod katem urządzenia **audio-wideo (np. odtwarzacza DVD, dekodera, konsoli do gier)**.
- Wybranie opcji **"Nie pokazuj tego komunikatu ponownie"** sprawi, że komunikat nie będzie wyświetlany do momentu zresetowania ustawień monitora.
- Wybrane ustawienie można zmienić, wybierając kolejno **Menu ► Opcje ► Oznaczenie wejścia**.
- Ustawienia dla źródeł HDMI1 i HDMI2 są zapisywane osobno.

## **EPG (ELEKTRONICZNY PRZEWODNIK PO PROGRAMACH DOSTĘPNY W TRYBIE CYFROWYM)**

Ten system jest wyposażony w funkcję Electronic Programme Guide (EPG), która ułatwia przeglądanie oferty programów telewizyjnych.

Funkcja EPG udostępnia informacje takie, jak listy audycji emitowanych na poszczególnych programach oraz godziny rozpoczęcia i zakończenia emisji dla wszystkich dostępnych usług. Ponadto w ramach funkcji EPG dostępne są często szczegółowe informacje o programie (dostępność i ilość tych szczegółów programu może być różna dla różnych nadawców).

Z funkcji tej można korzystać tylko wtedy, gdy informacje EPG są nadawane przez nadawców.

Funkcja EPG wyświetla informacje o programach na 8 najbliższych dni.

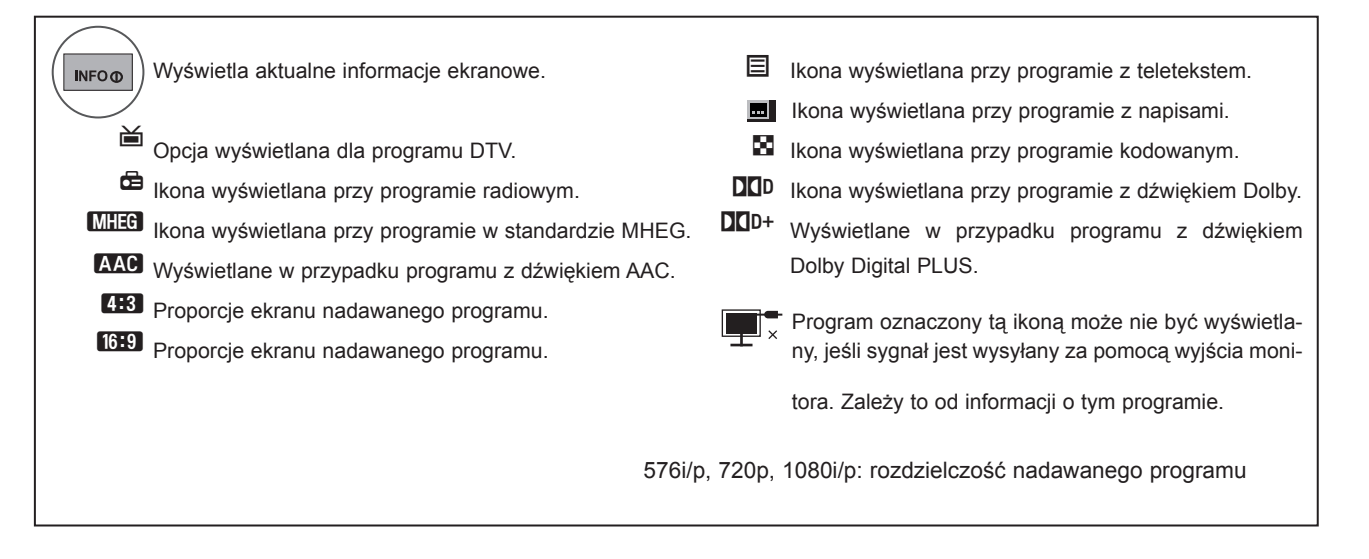

## **Włączanie i wyłączanie funkcji EPG**

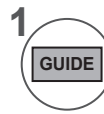

**2**

Włączanie i wyłączanie funkcji EPG.

## **Wybór programu**

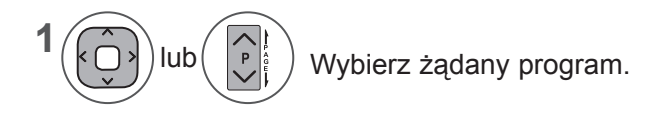

Po przejściu do wybranego programu przestanie być wyświetlany elektroniczny przewodnik  $\frac{OK}{\odot}$ po programach (EPG).

## **EPG (ELEKTRONICZNY PRZEWODNIK PO PROGRAMACH DOSTĘPNY W TRYBIE CYFROWYM)**

## **Funkcje przycisków w trybie TERAZ/DALEJ przewodnika po programach**

Można sprawdzić program obecnie nadawany oraz następny w kolejności.

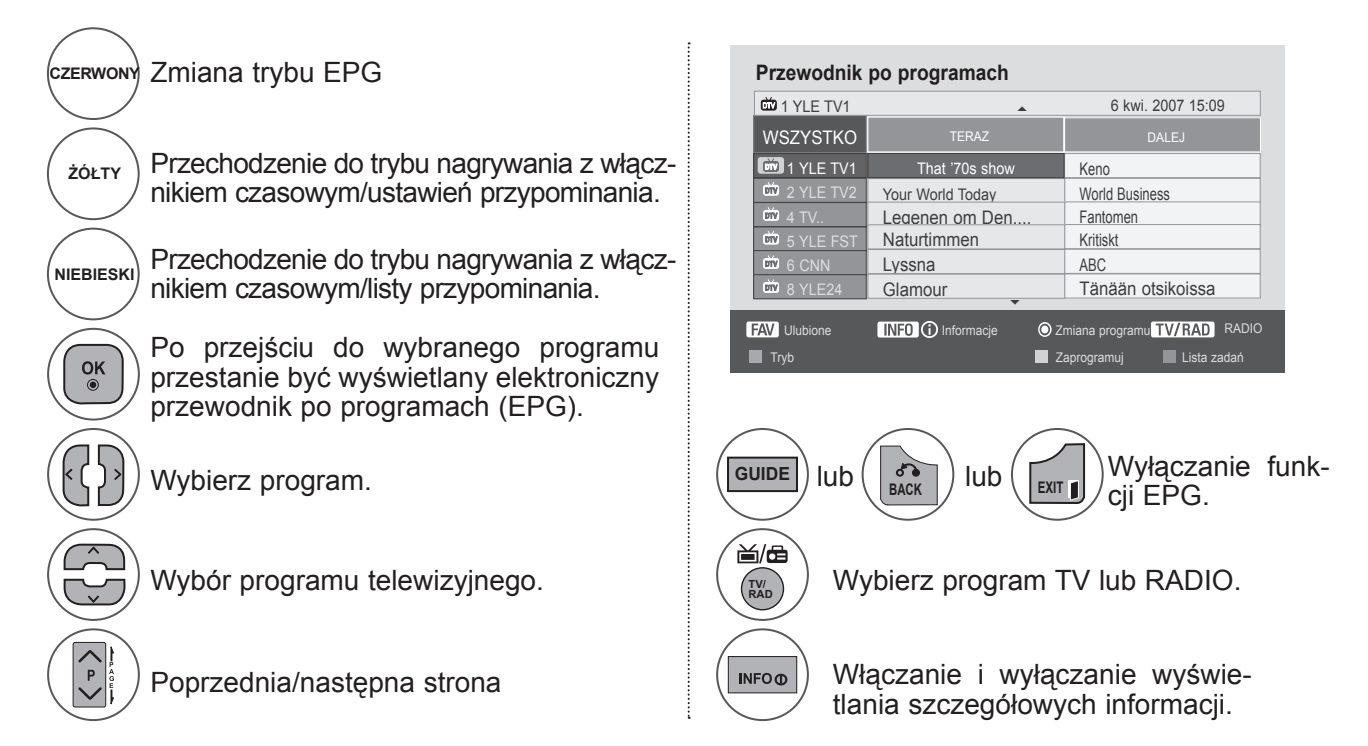

## **Funkcje przycisków w trybie 8-dniowym przewodnika po programach**

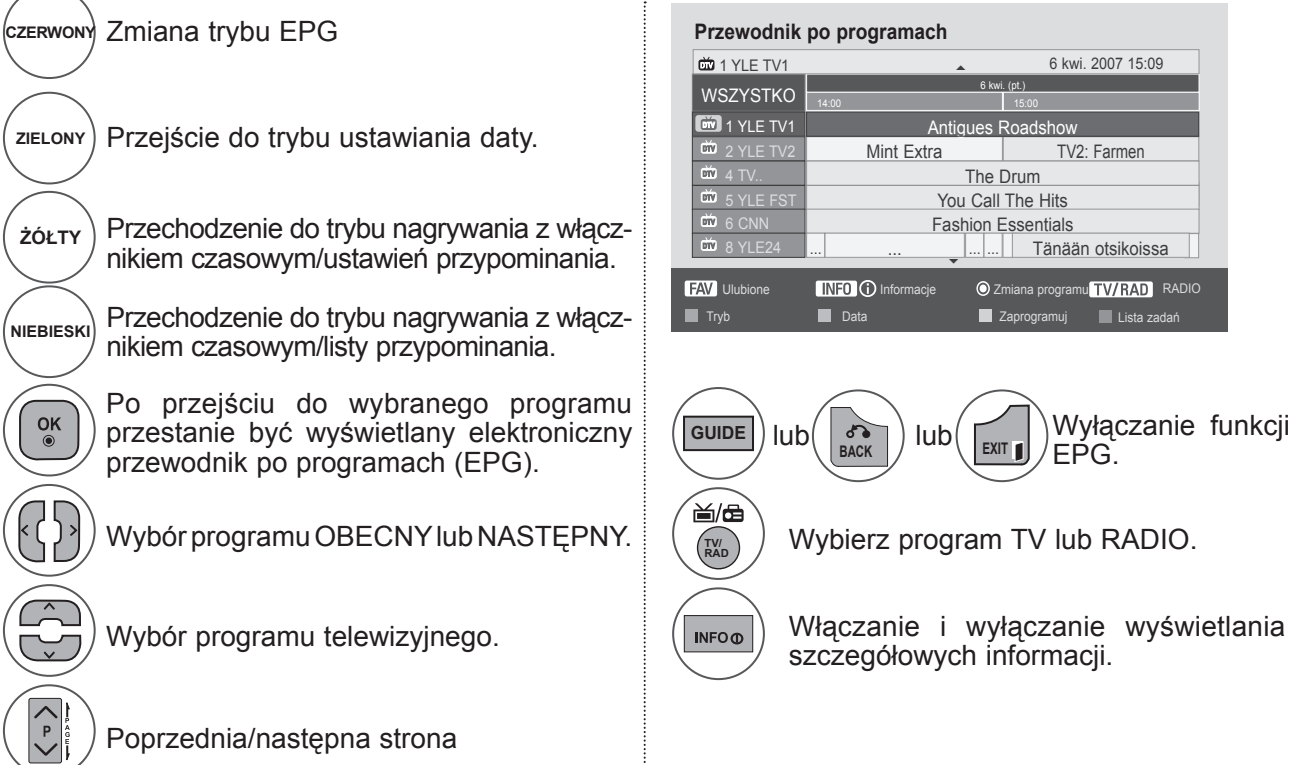

## **Funkcje przycisków w trybie ustawiania daty**

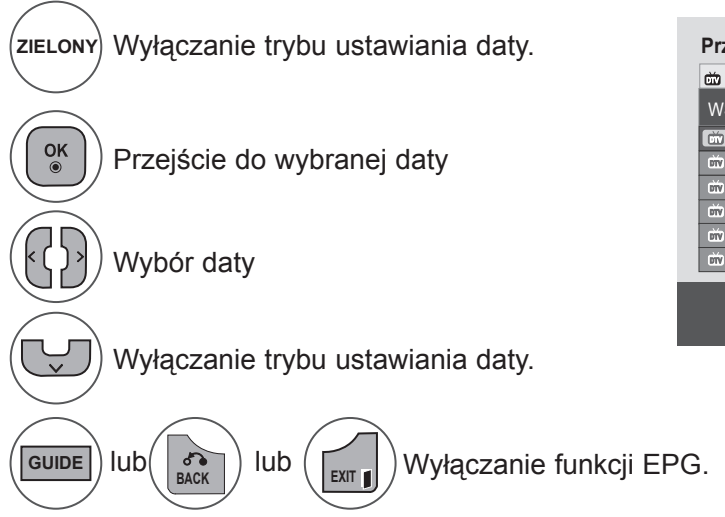

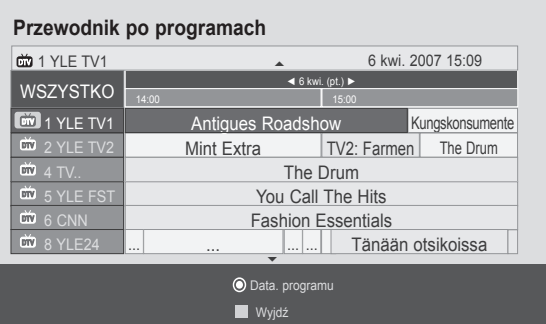

## **Funkcje przycisków w polu rozszerzonego opisu**

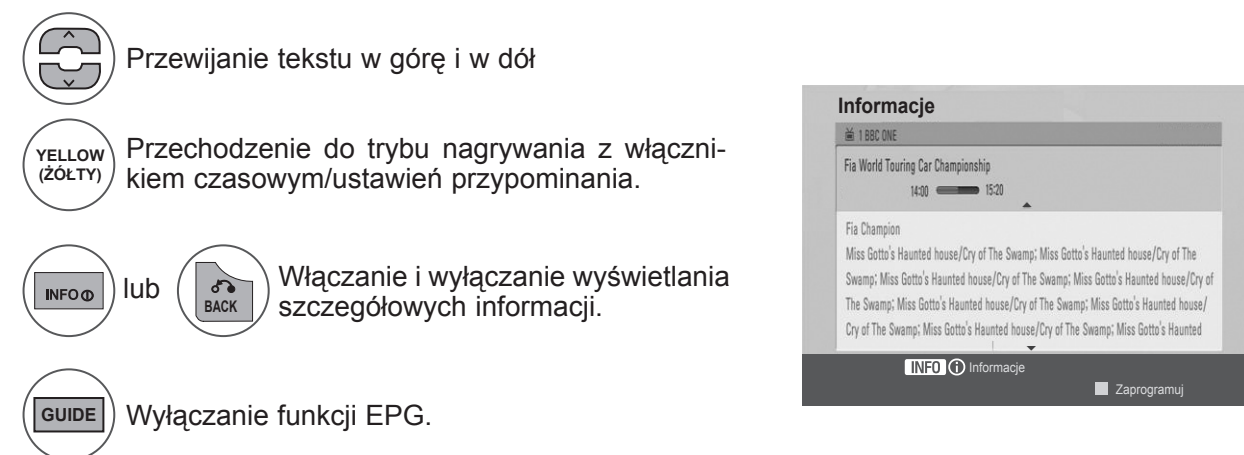

## **EPG (ELEKTRONICZNY PRZEWODNIK PO PROGRAMACH DOSTĘPNY W TRYBIE CYFROWYM)**

## **Funkcje przycisków w trybie ustawiania parametrów nagrywania/przypominania**

Ustawienie czasów rozpoczęcia i zakończenia nagrywania oraz przypomnienia dla czasu rozpoczęciaczas zakończenia jest wtedy niedostępny.

Ta funkcja jest dostępna tylko wtedy, gdy do terminala TV-OUT(AV1), za pomocą kabla SCART, został podłączony sprzęt nagrywający, który korzysta z sygnalizowania nagrywania pin8.

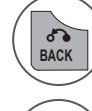

Przechodzenie do trybu przewodnika lub zadań.

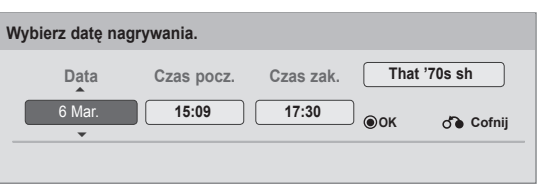

Wybór opcji Nagraj lub Przypomnij. Konfigurowanie funkcji.

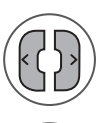

Umożliwia wybór daty, godziny rozpoczęcia/ zakończenia lub programu.

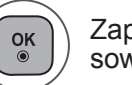

Zapisywanie ustawień nagrywania z włącznikiem czasowym/przypominani.

## **Funkcje przycisków w trybie Schedule List (Zaplanowana lista)**

W przypadku utworzenia listy zaplanowanych nagrań wyświetlany jest program znajdujący się na liście, nawet jeżeli w tym momencie oglądany jest inny program.

Gdy jest otwarte wyskakujące okienko, działają tylko klawisze Up/Down/OK/BACK (góra/dół/OK/wstecz).

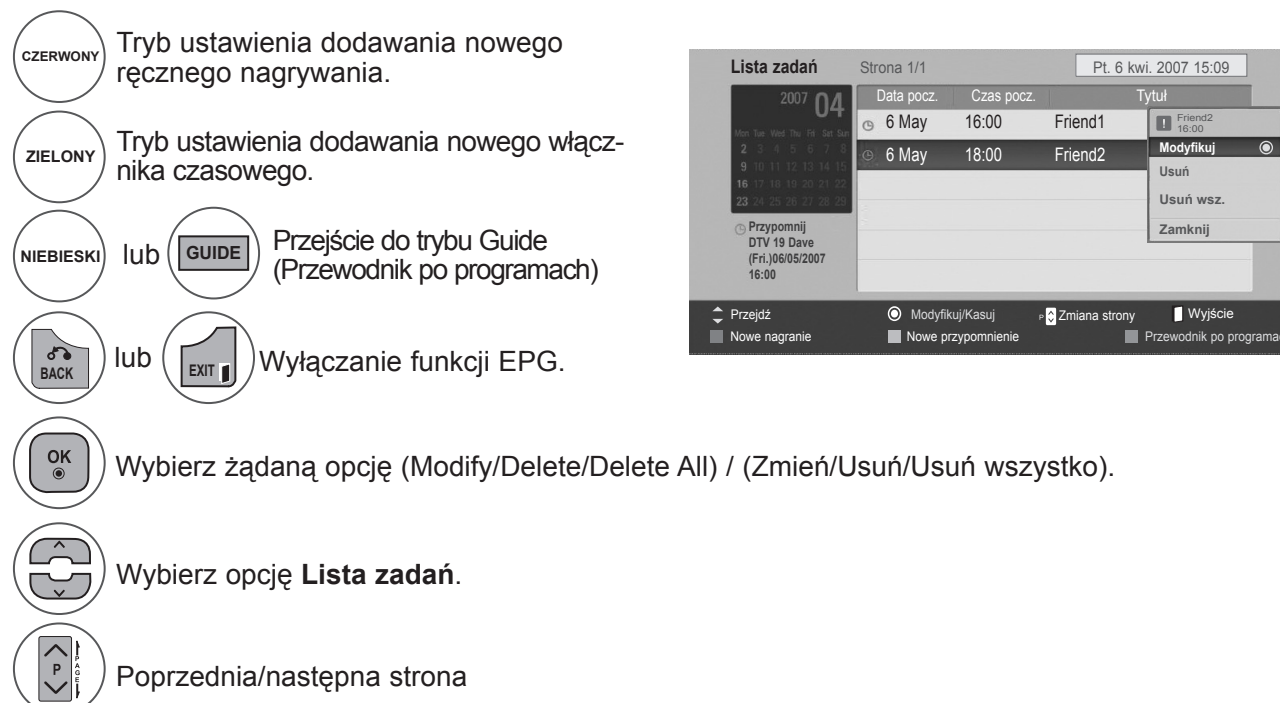

# **USTAWIENIA OBRAZU**

## **USTAWIENIA ROZMIARU OBRAZU (PROPORCJI EKRANU)**

Obraz można oglądać w różnych formatach: **16:9,1:1 Piksel, Oryginalny, Pełna szerokość, 4:3, 14:9, Zbliżenie** i **Zbliżenie kinowe**.

Jeśli na telewizorze jest wyświetlany przez dłuższy czas nieruchomy obraz, może on zostać utrwalony na ekranie i być stale widoczny.

Za pomocą przycisku  $\sim \nu$  można powiększyć obraz.

Ta funkcja działa na poniższym sygnale.

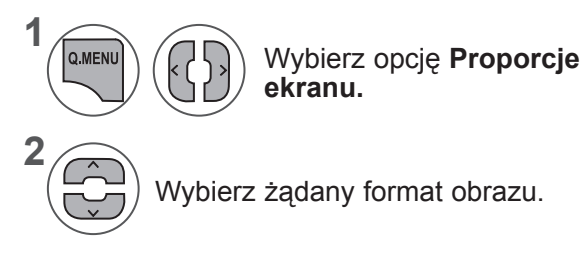

- **• Proporcje ekranu** można też regulować w menu **OBRAZ**.
- Aby określić zbliżenie, w menu Proporcje wybierz opcję **14:9, Zbliżenie** lub **Zbliżenie kinowe**. Po zakończeniu wyboru trybu powiększenia następuje powrót do Szybkie menu.

#### **• 16:9**

To ustawienie pozwala dostosować obraz poziomo w proporcji liniowej tak, aby wypełnić cały ekran odbiornika (przydatne szczególnie podczas oglądanie filmów DVD zapisanych w formacie 4:3).

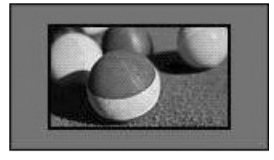

#### **• 1:1 Piksel**

Niniejszy tryb pozwoli Ci oglądać przekaz w najwyższej jakości, bez utraty ważnych szczegółów obrazu wysokiej rozdzielczości.

Uwaga: Jeśli w oryginalnym obrazie występują zakłócenia, można je zauważyć przy krawędzi.

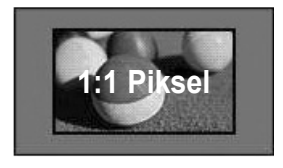

#### **• Rozmiar oryg.**

Gdy odbiornik telewizyjny otrzyma ze złącza wideo sygnał obrazu szerokoekranowego, automatycznie przełączy się na format odbieranego obrazu.

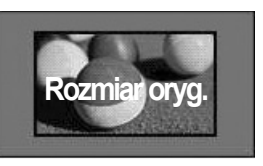

#### **• Pełna szerokość**

Kiedy odbiornik otrzyma sygnał obrazu szerokoekranowego, ta opcja umożliwi dostosowanie obrazu w poziomie lub w pionie, w proporcjach liniowych, tak aby całkowicie wypełnił ekran.

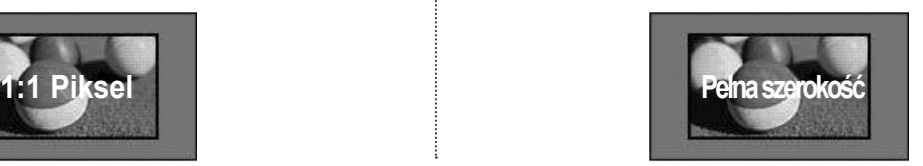

## **USTAWIENIA OBRAZU**

#### **• 4:3**

Ta opcja umożliwia oglądanie obrazu przy oryginalnym współczynniku proporcji ekranu 4:3 z szarymi paskami wyświet¬lanymi z lewej i prawej strony.

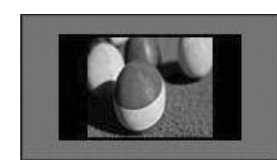

#### **• 14 : 9**

Opcja umożliwia wyświetlanie obrazu w formacie 14:9 lub oglądanie zwykłego programu telewizyjnego w trybie 14:9. Obraz w formacie 14:9 jest wyświetlany w podobny sposób do obrazu 4:3, z lekkim powiększeniem do lewej i prawej krawędzi.

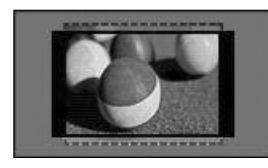

#### **• Powiększenie**

Ta opcja pozwala oglądać obraz bez modyfikacji, który wypełnia cały ekran. Jednak górna i dolna część obrazu będą przycięte.

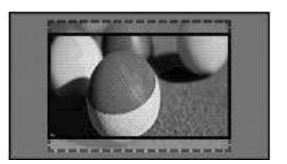

#### **• Zbliżenie kinowe**

Jeżeli chcesz powiększyć obraz, zachowując prawidłowe proporcje, wybierz opcję Cinema Zoom (Powiększenie kinowe). Uwaga: Podczas powiększania lub zmniejszania obraz może zostać zniekształcony.

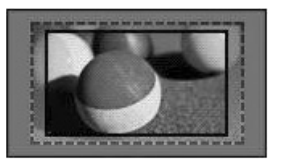

Przyciski **◄** i **►**: regulacja powiększenia funkcji Zbliżenie kinowe. Zakres regulacji: 1 – 16. Przyciski ▼i▲: Zmiana położenia ekranu.

## **UWAGA !**

- ►Opcje **4:3**,**16:9** (Szeroka), 14:9, Zbliżenie i Zbliżenie kinowe można wybrać tylko w trybie Component.
- ►Opcje **4:3**, **Oryginalny, 16:9** (Szeroka), **14:9**, Zbliżenie i Zbliżenie kinowe można wybrać tylko w trybie HDMI.
- ►Opcje **4:3 i 16:9** (Szeroka) można wybrać tylko w trybach RGB-PC i HDMI-PC.
- ►W trybie DTV/HDMI/Component (ponad 720p) dostępna jest funkcja 1:1 Piksel.
- ►W trybie Analogue/AV, Full Wide (pełny szeroki) jest dostępny.

## **KREATOR OBRAZU**

**5**

 $\alpha$ 

**FAV** 

Dzięki tej funkcji możliwa jest regulacja jakości oryginalnego obrazu.

Należy z niej skorzystać w celu dokonania kalibracji jakości obrazu przez regulację poziomów czerni i bieli itd. Każdy użytkownik może skalibrować jakość obrazu w kilku prostych krokach.

Po ustawieniu parametrów obrazu na Low (Niskie), Recommended (Zalecane) lub High (Wysokie) wyświetlany jest przykładowy rezultat zastosowania wprowadzonych ustawień.

W trybach RGB-PC i HDMI-PC zmienione wartości parametrów Kolor, Odcień i Ostrość poz./Ostrość pion. nie są stosowane.

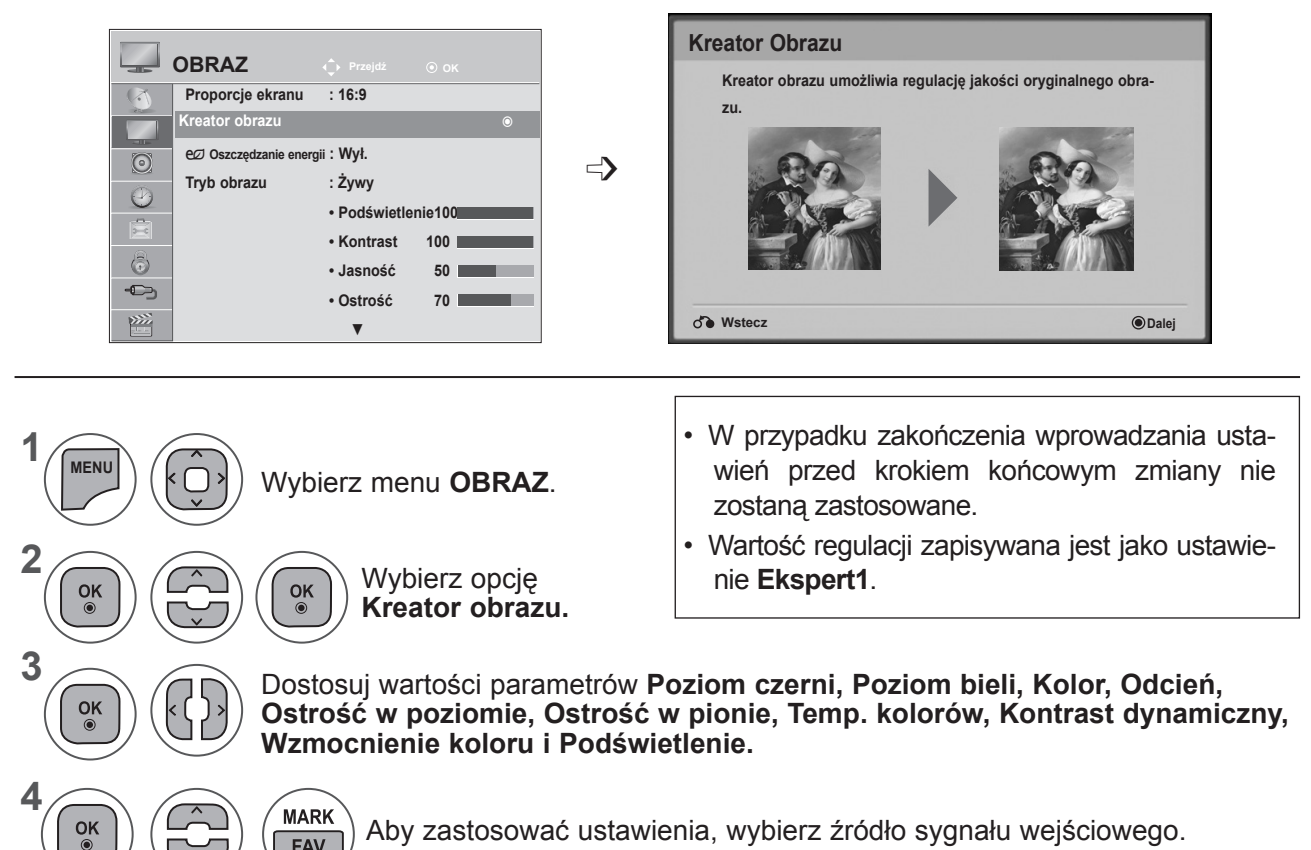

Aby zastosować ustawienia, wybierz źródło sygnału wejściowego.

- Aby zamknąć okno menu, naciśnij przycisk **MENU** lub **EXIT** (WYJŚCIE).
- Naciśnij przycisk **BACK** (WSTECZ) w celu przejścia do poprzedniego ekranu menu.

## **USTAWIENIA OBRAZU**

## ꕊ **OSZCZĘDZANIE ENERGII**

Funkcja umożliwia zmniejszenie zużycia energII przez telewizor.

Ustawienia fabryczne zostały skomponowane w taki sposób, aby zapewnić wysoki komfort w trakcie oglądania telewizji w domu.

Jasność ekranu można zwiększyć, regulując **poziom oszczędzania energii** lub określając **Tryb obrazu**. Jeśli funkcja Energy Saving (Oszczędzanie energII) zostanie ustawiona w trybie MHEG, ustawienie tej funkcji zostaje zastosowane po wyjściu z tego trybu.

Jeśli w telewizorze jest włączona stacja radiowa, można wybrać opcję **Wyłącz ekran** i w ten sposób zmniejszyć zużycie energii.

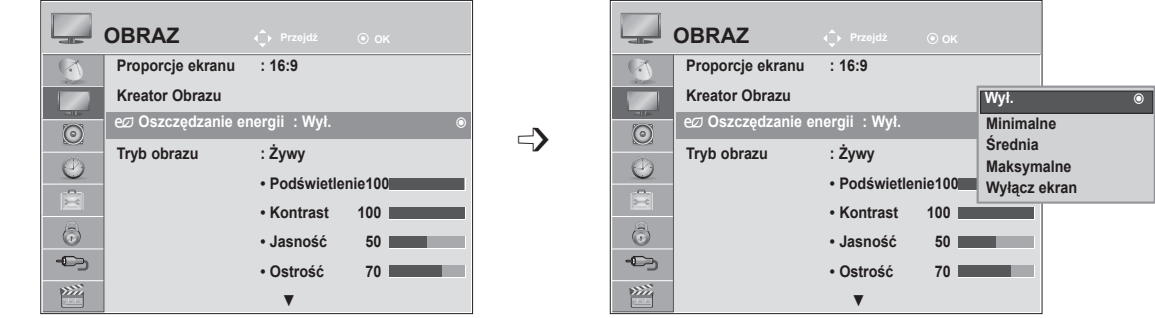

Wybierz menu **OBRAZ**.

Wybierz opcję ꕊ**Oszczędzanie energii.**

Wybierz opcję **Wył., Minimalne, Średnie, Maksymalne** lub **Wyłącz ekran.**

- Aby zamknąć okno menu, naciśnij przycisk **MENU** lub **EXIT** (WYJŚCIE).
- Naciśnij przycisk **BACK** (WSTECZ) w celu przejścia do poprzedniego ekranu menu.
- Po wybraniu polecenia Wyłącz ekran ekran zostanie wyłączony po 3 sekundach. Funkcja automatycznego wyłączania telewizora zostanie wyłączona.
- Funkcję tę można również dostosować za pomocą przycisku **Oszczędzanie energii** na pilocie zdalnego sterowania.
- Aby wyjść z trybu wyłączenia ekranu, naciśnij dowolny przycisk.

**1**

**MENU**

 $\alpha$ 

 $\frac{OK}{2}$ 

**2**

**3**

**4**
# **WSTĘPNE USTAWIENIA OBRAZU**

### **Ustawienia Wstępne Obrazu**

**Żywy** zwiększenie wartości kontrastu, jasności, koloru i ostrości w celu uzyskania żywego obrazu.

**Standardowy** najbardziej uniwersalne ustawienie ekranu.

- **Kino** optymalizacja ustawień obrazu pod kątem oglądania filmów.
- **Sport** optymalizacja ustawień obrazu pod kątem oglądania wydarzeń sportowych.
- **Gra** optymalizacja ustawień obrazu pod kątem gier.

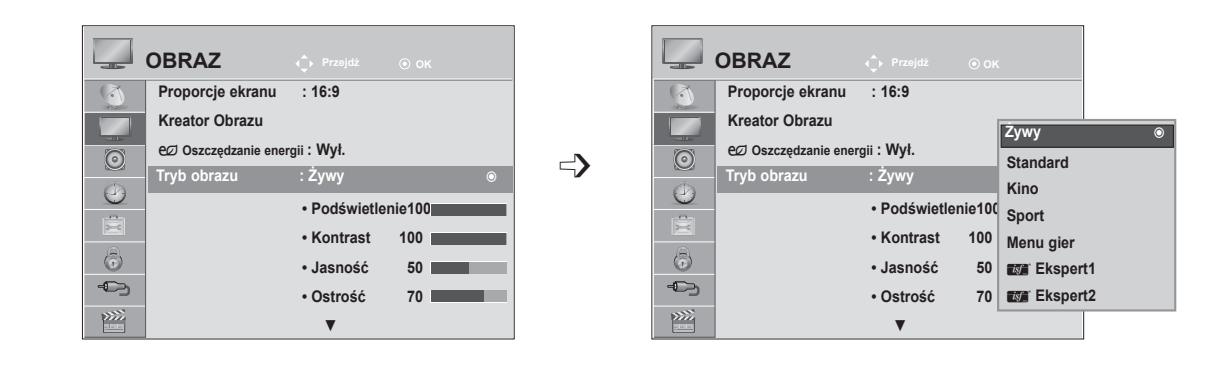

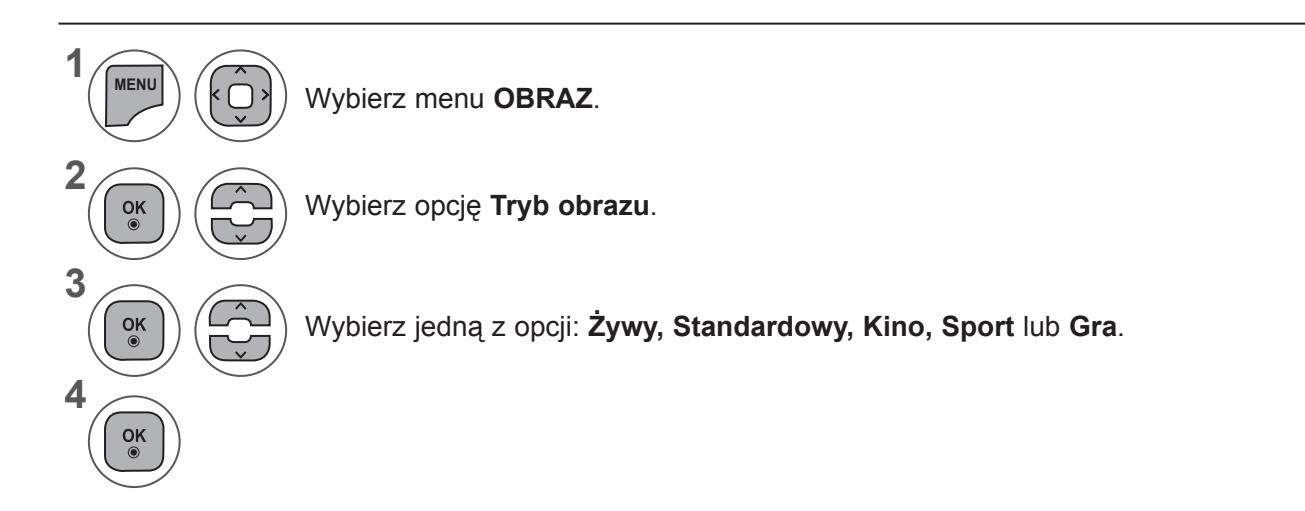

- Aby zamknąć okno menu, naciśnij przycisk **MENU** lub **EXIT** (WYJŚCIE).
- Naciśnij przycisk **BACK** (WSTECZ) w celu przejścia do poprzedniego ekranu menu.
- **• Tryb obrazu** optymalizuje parametry wyświetlanego obrazu. Ustawienia w menu **Tryb obrazu** należy wybierać odpowiednio do rodzaju oglądanego programu.
- Tryb obrazu można regulować także za pomocą przycisku **Q. Menu** (MENU PODRĘCZNE).

# **RĘCZNA REGULACJA OBRAZU**

### **Tryb obrazu-Użytkownik**

#### **Podświetlenie**

Aby wyregulować jasność ekranu, wyreguluj jasność panelu LCD

Zalecana jest regulacja podświetlenia po ustawieniu jasności.

#### **Kontrast**

Regulacja poziomu sygnału między czernią a bielą w obrazie. Funkcji Kontrast można użyć, gdy jasne fragmenty obrazu są zbyt nasycone.

#### **Jaskrawość**

Regulacja podstawowego poziomu sygnału w obrazie.

#### **Ostrość**

Regulacja poziomu ostrości krawędzi między jasnymi a ciemnymi obszarami obrazu.

Im niższy poziom, tym bardziej miękki obraz.

### **Kolor**

Regulacja intensywności wszystkich kolorów.

#### **Odcień**

**1**

**MENU**

 $\frac{OK}{\odot}$ 

 $\frac{OK}{\odot}$ 

 $\frac{OK}{2}$ 

 $\frac{OK}{\odot}$ 

**2**

**3**

**4**

**5**

Regulacja balansu między czerwienią a zielenią.

#### **Temperatury Kolor**

Zwiększenie temperatury kolorów powoduje wzmocnienie ciepłych kolorów, takich jak czerwony, nato- miast przy zmniejszaniu temperatury ekran staje się niebieskawy.

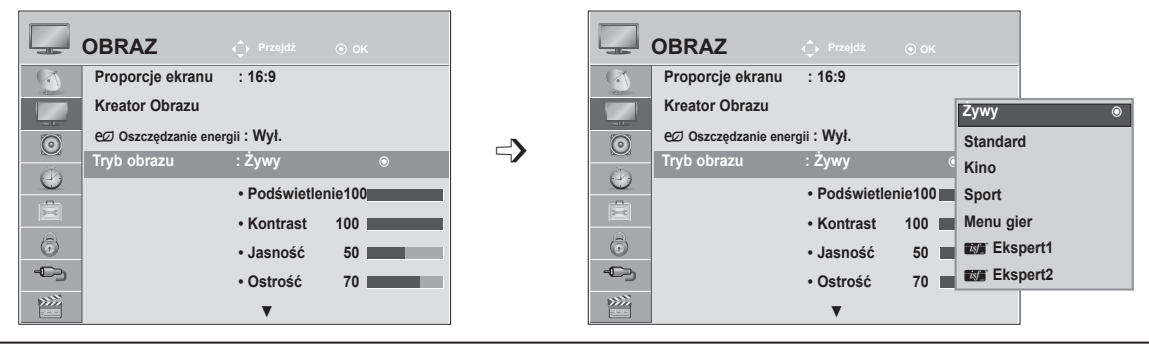

Wybierz menu **OBRAZ**.

Wybierz opcję **Tryb obrazu**.

Wybierz jedną z opcji: **Żywy, Standardowy, Naturalny, Kino, Sport** lub **Gra**.

Wybierz parametr **Podświetlenie, Kontrast, Jasność, Ostrość, Kolor, Odcień** lub **Temp. kolorów.**

Dokonaj odpowiednich zmian.

- Aby zamknąć okno menu, naciśnij przycisk **MENU** lub **EXIT** (WYJŚCIE).
- Naciśnij przycisk **BACK** (WSTECZ) w celu przejścia do poprzedniego ekranu menu.

## **UWAGA !**

 $\overline{\phantom{1}}$ 

 $\overline{\mathsf{y}}$ 

 $|<|$ 

- ►W trybach RGB-PC i HDMI-PC nie można regulować parametrów Kolor ani Odcień.
- ►W przypadku wybrania opcji Ekspert1/2 można wybrać ustawienia parametrów **Podświetlenie, Kontrast, Jasność, Ostrość poz., Ostrość pion., Kolor** i **Odcień**.

# **TECHNOLOGIA POPRAWIANIA JAKOŚCI OBRAZU**

Obraz można skalibrować dla każdego z trybów obrazu lub ustawić wartości parametrów wideo, korzystając ze specialnego obrazu wideo.

Wartości parametrów wideo można ustawić oddzielnie dla każdego z wejść.

Aby po dokonaniu regulacji w każdym trybie wideo powrócić do ekranu ustawień fabrycznych, należy uruchomić funkcję **Resetuj obraz** w każdym z **trybów obrazu**.

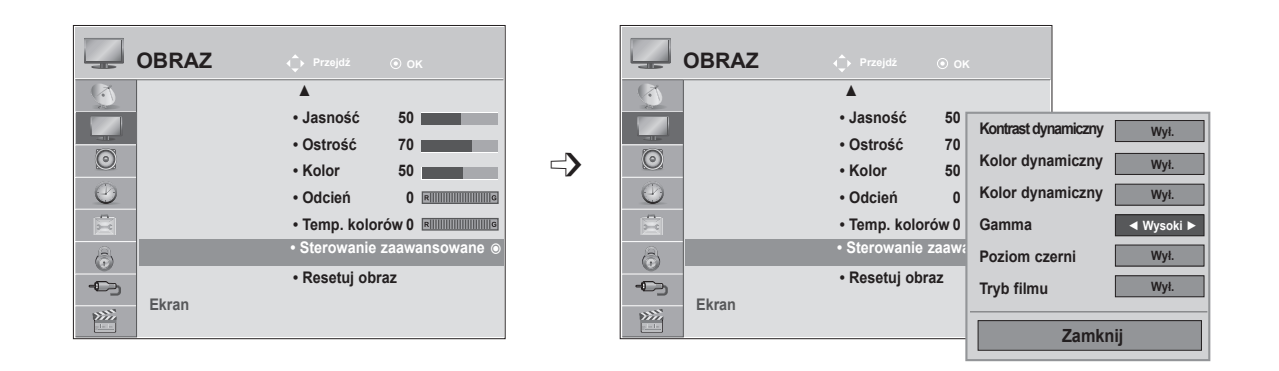

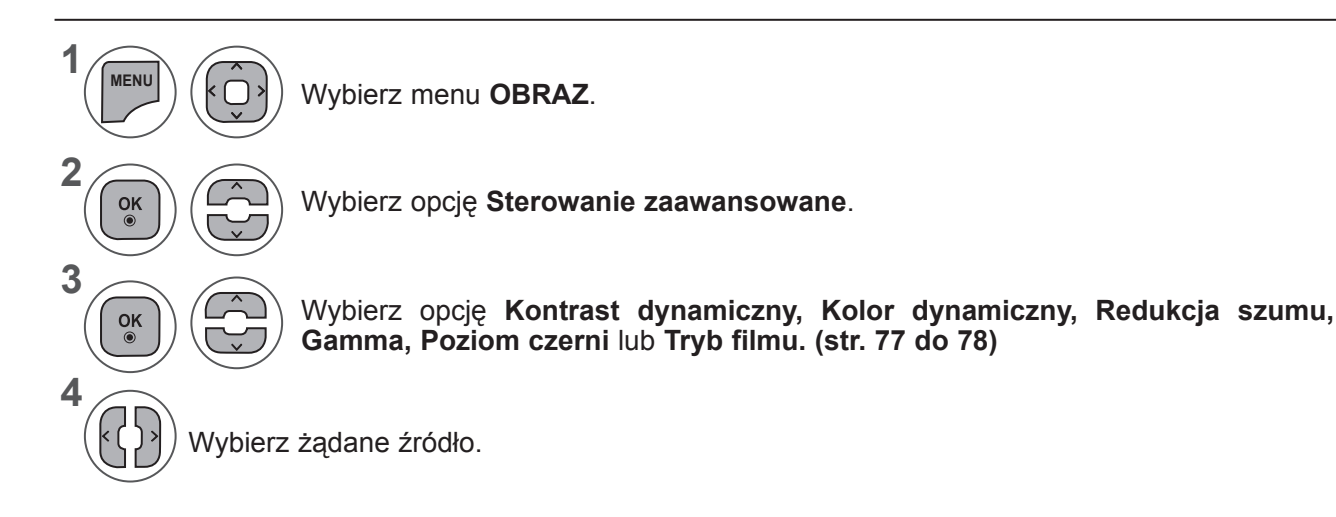

- Aby zamknąć okno menu, naciśnij przycisk **MENU** lub **EXIT** (WYJŚCIE).
- Naciśnij przycisk **BACK** (WSTECZ) w celu przejścia do poprzedniego ekranu menu.

# **USTAWIENIA OBRAZU**

# **STEROWANIE OBRAZEM NA POZIOMIE EKSPERTA**

Dzięki podziałowi na kategorie poziomy **Ekspert1** i **Ekspert2** udostępniają więcej kategorii, które mogą być ustawiane przez użytkowników w celu osiągnięcia optymalnej jakości obrazu.

Umożliwia również profesjonalną optymalizację parametrów pracy telewizora za pomocą specjalnych filmów.

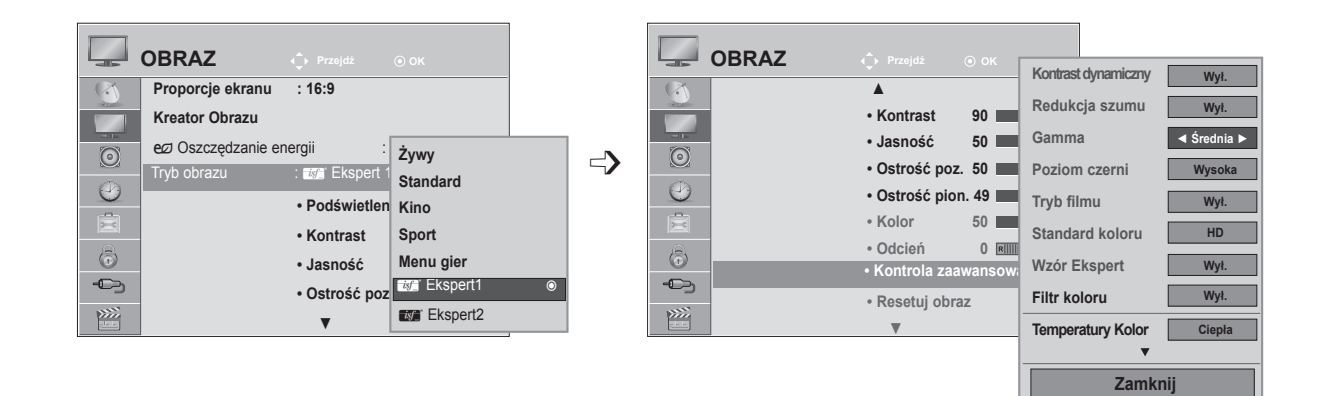

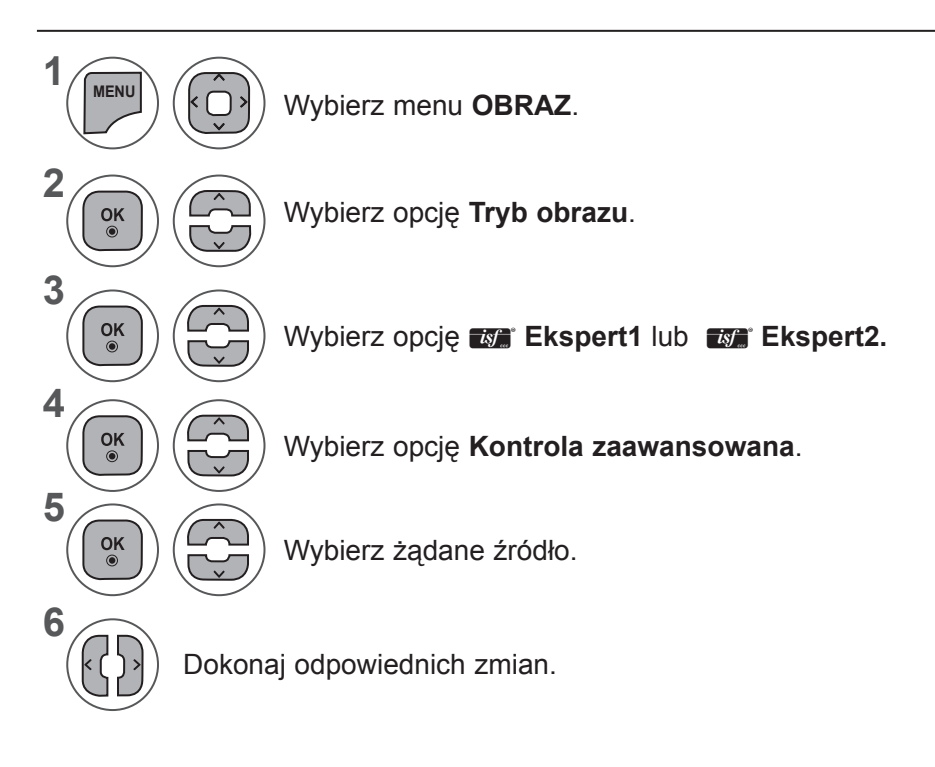

- Aby zamknąć okno menu, naciśnij przycisk **MENU** lub **EXIT** (WYJŚCIE).
- Naciśnij przycisk **BACK** (WSTECZ) w celu przejścia do poprzedniego ekranu menu.

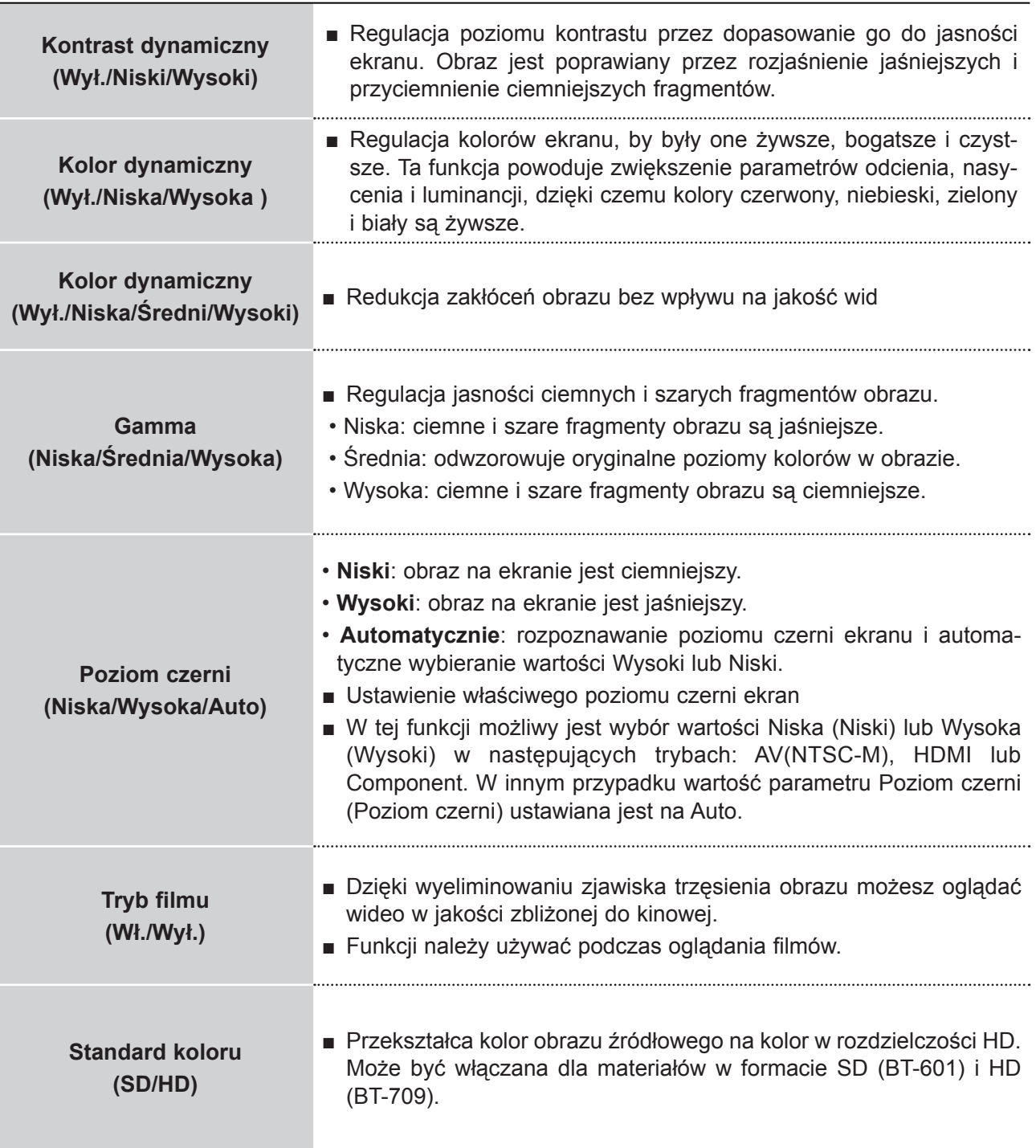

# **USTAWIENIA OBRAZU**

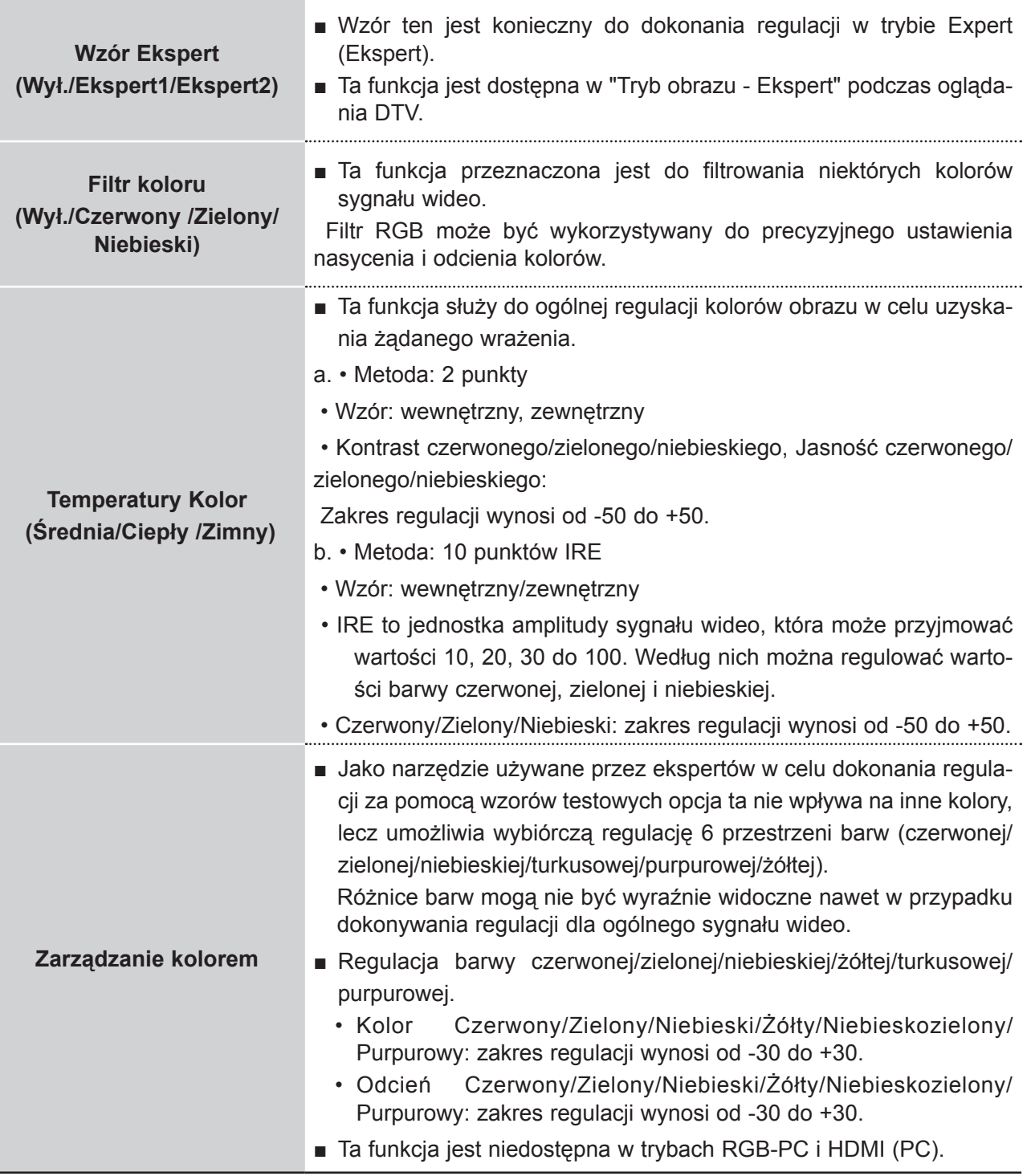

## **RESETOWANIE OBRAZU**

Przywracane są domyślne ustawienia fabryczne wybranych trybów obrazu.

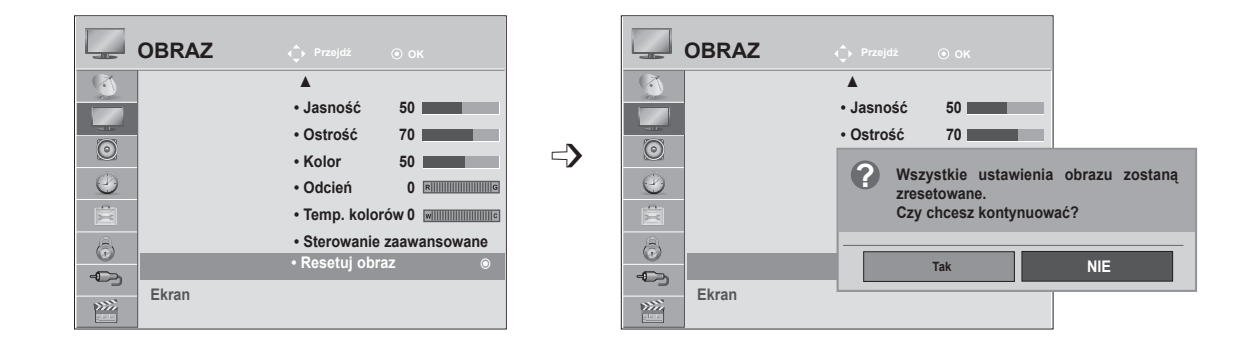

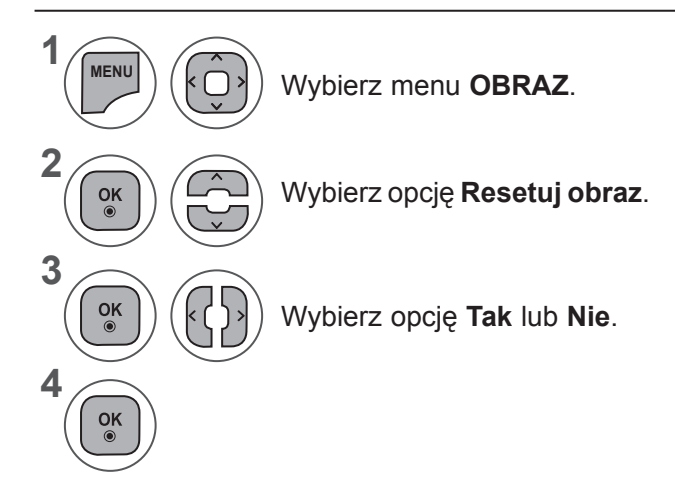

- Aby zamknąć okno menu, naciśnij przycisk **MENU** lub **EXIT** (WYJŚCIE).
- Naciśnij przycisk **BACK** (WSTECZ) w celu przejścia do poprzedniego ekranu menu.

# **USTAWIENIA OBRAZU**

## **KONFIGURACJA EKRANU DLA TRYBU KOMPUTERA**

### **Wybieranie rozdzielczości**

Aby wyświetlany był normalny obraz, należy dopasować rozdzielczość trybu RGB do trybu komputera. Ta funkcja działa w następującym trybie: RGB[PC].

<Rozdzielczość pionowa: 900>

**M2080D / M2080DF / M2080D / M2080DN**

**C**<br>Auto. konfigura

**EKRAN**

 $\overline{\mathbb{R}^n}$ 

**1280 x 960 1400 x 900**

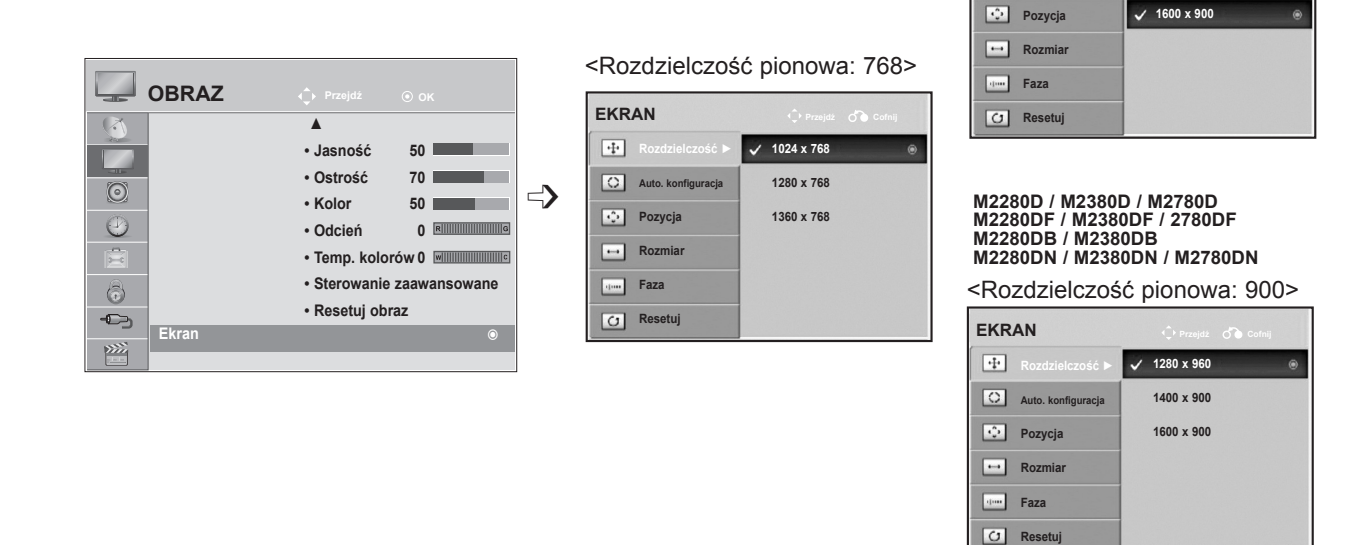

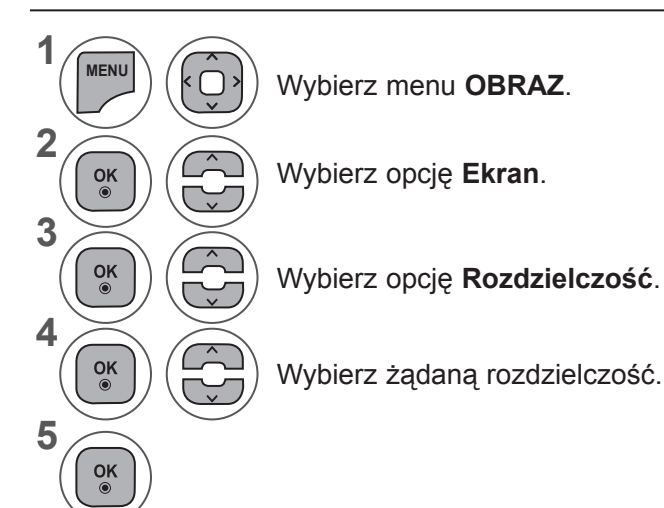

- Aby zamknąć okno menu, naciśnij przycisk **MENU** lub **EXIT** (WYJŚCIE).
- Naciśnij przycisk **BACK** (WSTECZ) w celu przejścia do poprzedniego ekranu menu.

### **Automatyczna konfiguracja (tylko tryb RGB [PC])**

Automatyczne regulowanie położenia obrazu i minimalizacja drgań obrazu. Jeśli po uruchomieniu funkcji obraz w dalszym ciągu nie jest poprawny, monitor pracuje prawidłowo, ale wymaga dalszych regulacji.

#### **Auto. konfiguracja (Automatyczna konfiguracja)**

Ta funkcja umożliwia automatyczną regulację położenia, rozmiaru i fazy ekranu. Podczas trwającej kilka sekund automatycznej konfiguracji wyświetlany obraz jest niestabilny.

#### **1. Korzystanie z menu ekranowego**

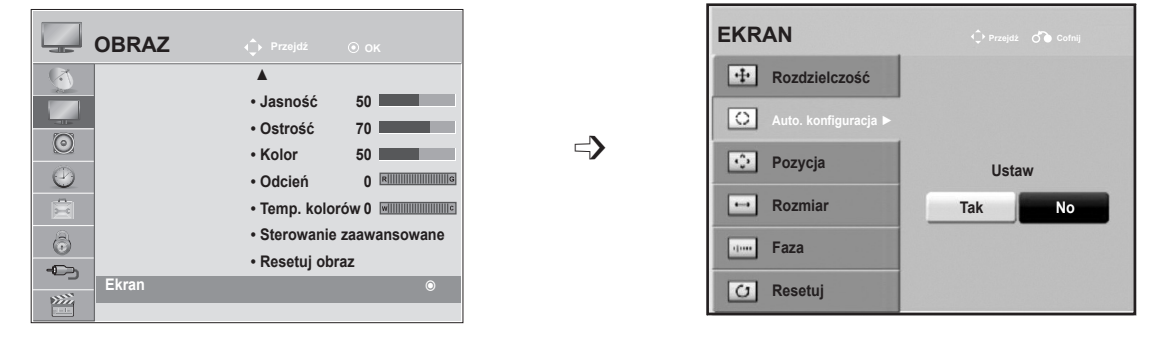

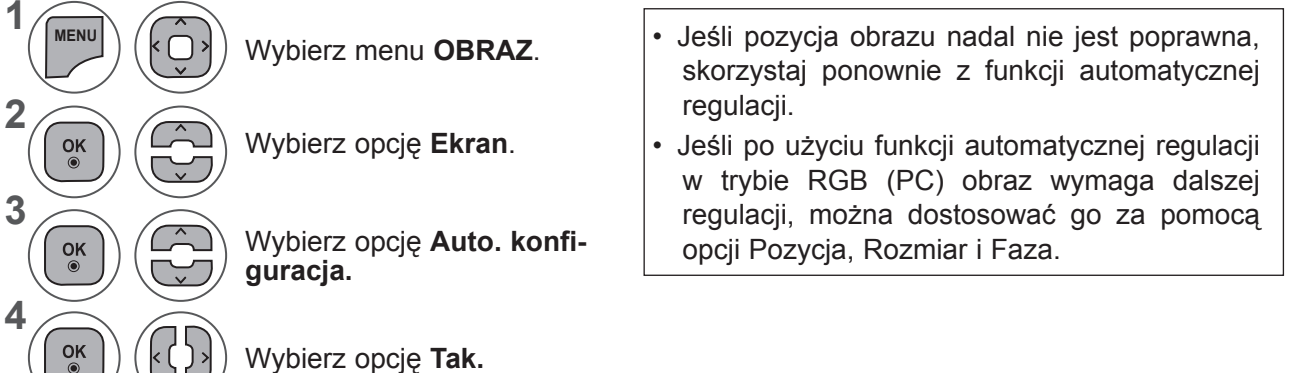

Uruchom funkcję **Auto. konfiguracja.**

**5**

 $\frac{OK}{2}$ 

- Aby zamknąć okno menu, naciśnij przycisk **MENU** lub **EXIT** (WYJŚCIE).
- Naciśnij przycisk **BACK** (WSTECZ) w celu przejścia do poprzedniego ekranu menu.

## **USTAWIENIA OBRAZU**

#### **2. Korzystanie z funkcji Auto. konfiguracja (Remocon)**

Funkcja jest dostępna wyłącznie dla sygnałów w formacie RGB.

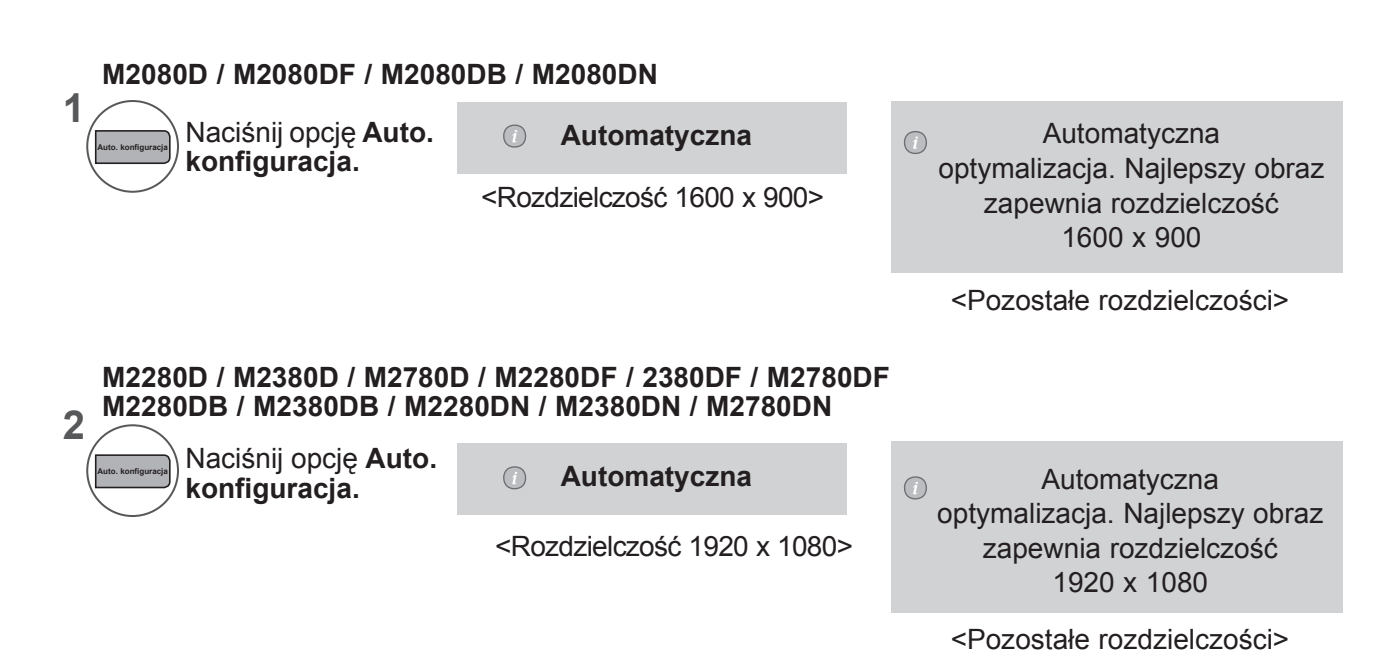

### **Ustawienia parametrów położenia, rozmiaru i fazy obrazu**

Jeśli po automatycznej regulacji obraz nadal nie jest wyraźny, a zwłaszcza jeśli nadal występują drgania znaków, wyreguluj fazę obrazu ręcznie.

Funkcja działa w następującym trybie: RGB[PC].

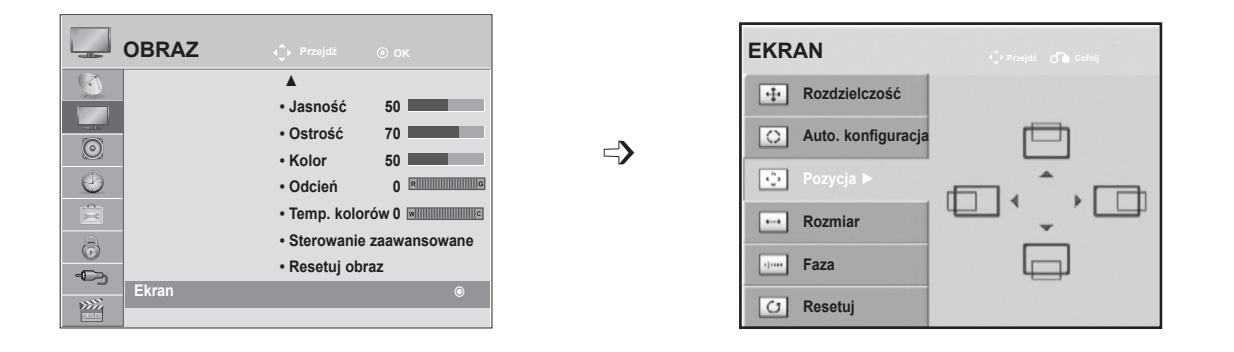

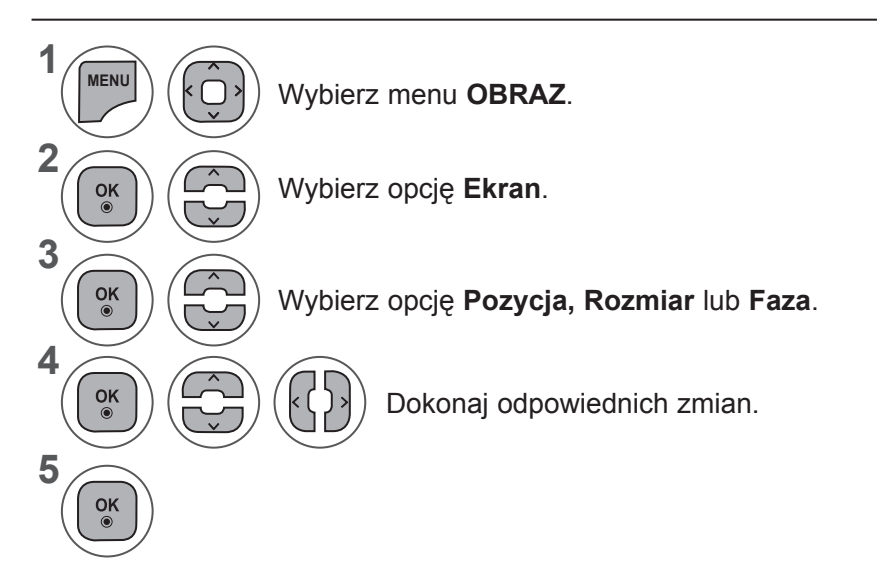

- Aby zamknąć okno menu, naciśnij przycisk **MENU** lub **EXIT** (WYJŚCIE).
- Naciśnij przycisk **BACK** (WSTECZ) w celu przejścia do poprzedniego ekranu menu.

## **USTAWIENIA OBRAZU**

### **Resetowanie ekranu**

Przywraca fabryczne ustawienia **Pozycja, Rozmiar** i **Faza**.

Funkcja działa w następującym trybie: RGB[PC].

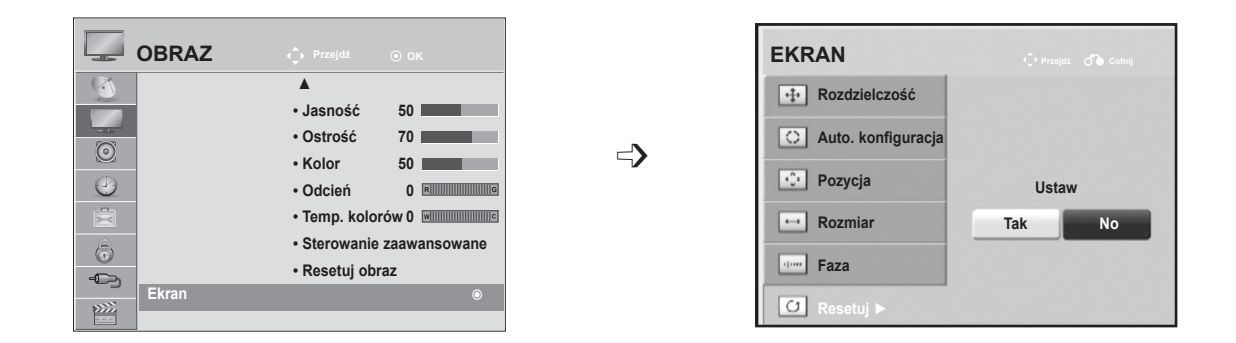

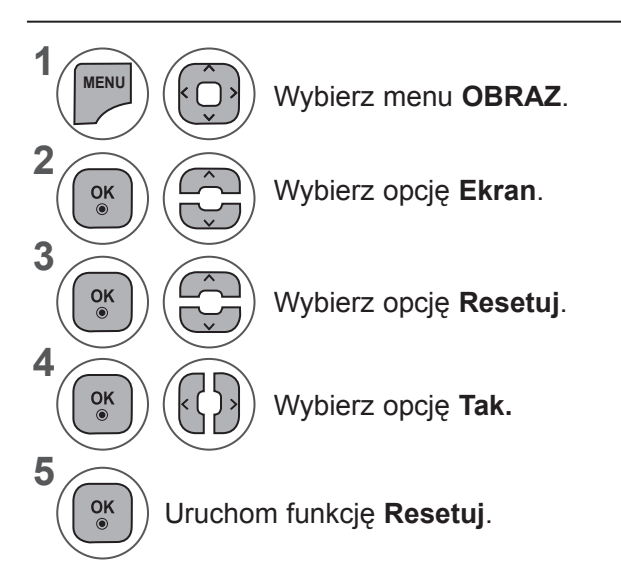

- Aby zamknąć okno menu, naciśnij przycisk **MENU** lub **EXIT** (WYJŚCIE).
- Naciśnij przycisk **BACK** (WSTECZ) w celu przejścia do poprzedniego ekranu menu.

# **STEROWANIE DŹWIĘKIEM**

# **AUTOMATYCZNE DOSTOSOWYWANIE GŁOŚNOŚCI**

Funkcja Aut. poziom głoś (Automatyczny poziom głośności) utrzymuje jednakową głośność nawet przy zmianie programów.

Ponieważ parametry sygnału różnych stacji nadawczych różnią się od siebie, przy każdej zmianie kanału konieczna może być regulacja głośności. Dzięki tej funkcji użytkownik może uzyskać stabilny poziom głośności, co dokonywane jest przez automatyczną regulację głośności dla każdego programu. Jeżeli jakość lub natężenie dźwięku nie odpowiada Twoim potrzebom, zalecane jest zastosowanie osobnego systemu kina domowego lub wzmacniacza odpowiadającego różnym środowiskom użytkowania.

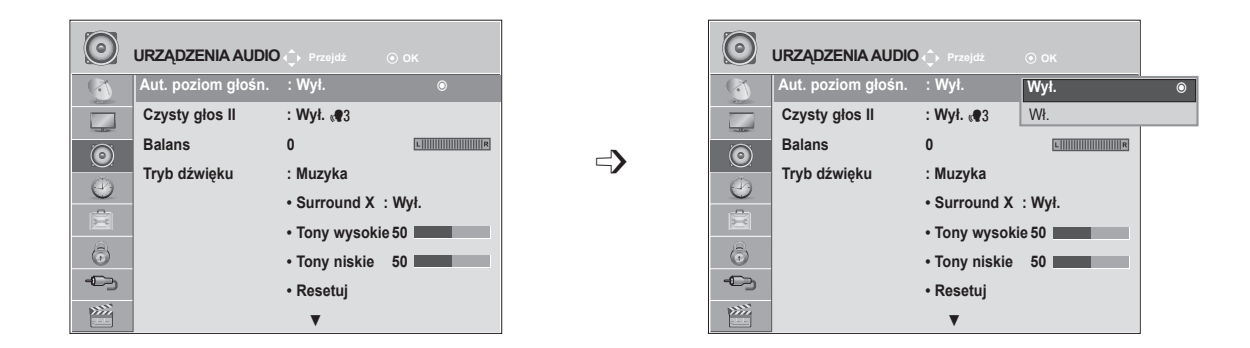

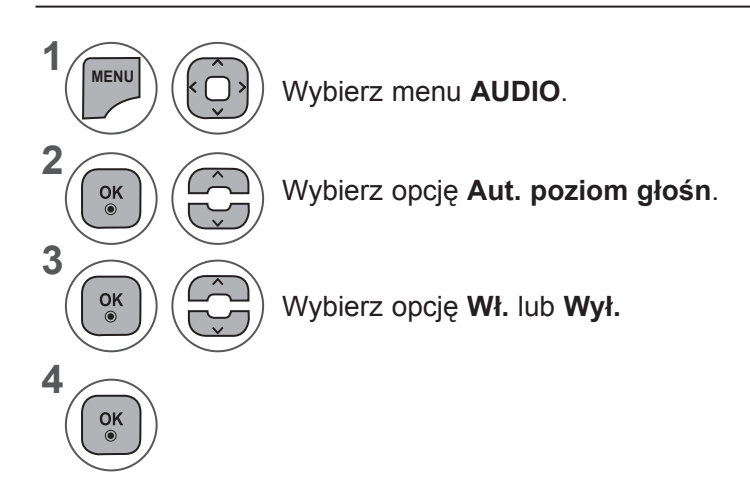

- Aby zamknąć okno menu, naciśnij przycisk **MENU** lub **EXIT** (WYJŚCIE).
- Naciśnij przycisk **BACK** (WSTECZ) w celu przejścia do poprzedniego ekranu menu.

# **USTAWIENIA DŹWIĘKU**

# **CZYSTY GŁOS II**

Funkcja "Czysty głos" odróżniając ludzki głos od innych dźwięków uwydatnia go sprawiając, że w efekcie brzmi on bardziej wyraźnie.

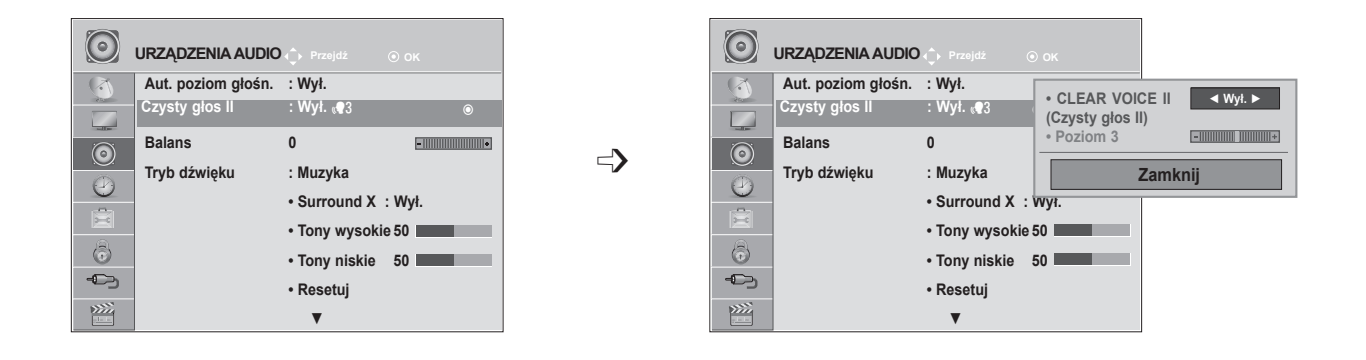

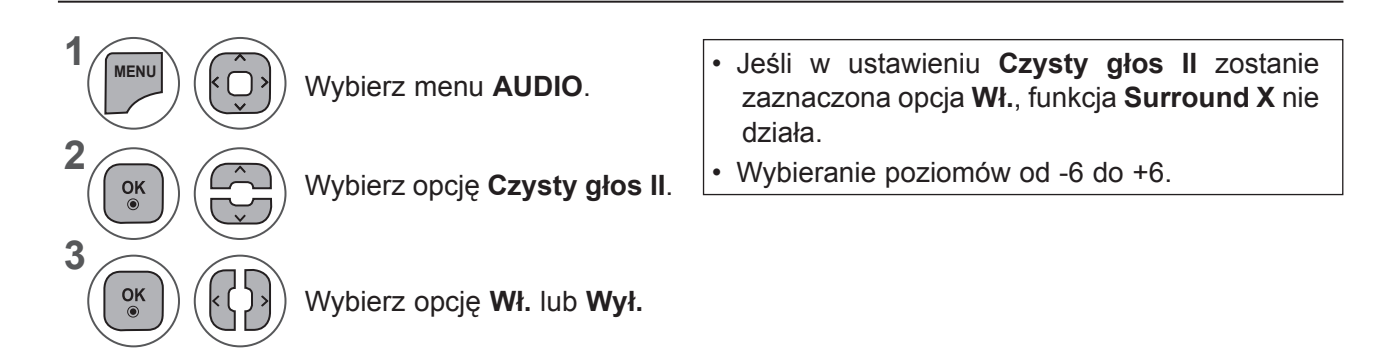

### **Regulacja poziomu działania funkcji Clear Voice (Czysty głos) w przypadku**  wybrania opcji "On" (Wł.)

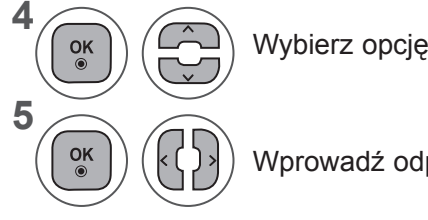

Wybierz opcję **Poziom**.

Wprowadź odpowiednie zmiany.

- Aby zamknąć okno menu, naciśnij przycisk **MENU** lub **EXIT** (WYJŚCIE).
- Naciśnij przycisk **BACK** (WSTECZ) w celu przejścia do poprzedniego ekranu menu.

# **BALANS**

Można dowolnie wyregulować balans między kanałami.

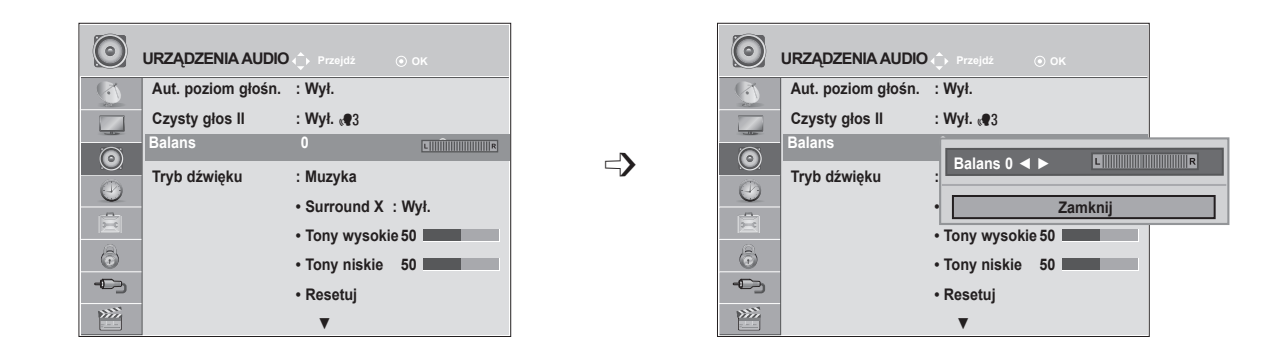

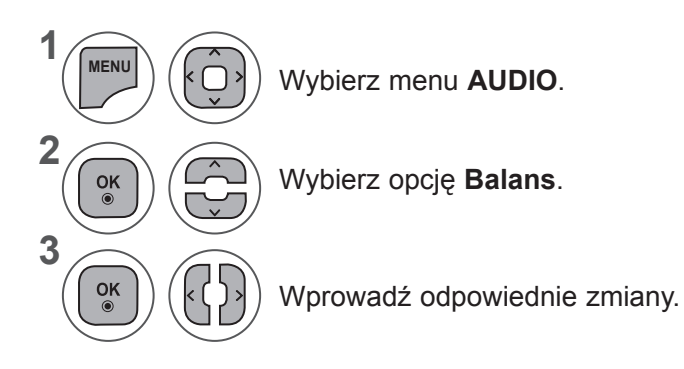

- Aby zamknąć okno menu, naciśnij przycisk **MENU** lub **EXIT** (WYJŚCIE).
- Naciśnij przycisk **BACK** (WSTECZ) w celu przejścia do poprzedniego ekranu menu.

# **USTAWIENIA DŹWIĘKU**

# **WSTĘPNE USTAWIENIA DŹWIĘKU – TRYB DŹWIĘKU**

Można wybrać żądane ustawienie dźwięku (**Standardowy, Muzyka, Kino, Sport** lub **Gra**, jak również wyregulować **tony wysokie i niskie**.

Funkcja **Tryb dźwięku** pozwala uzyskać najlepszą jakość dźwięku bez konieczności wprowadzania dodatkowych ustawień, ponieważ telewizor wybiera odpowiednie opcje na podstawie treści programu.

Tryby **Standardowy, Muzyka, Kino, Sport** oraz **Gra** są ustawieniami fabrycznymi zapewniającymi optymalną jakość brzmienia.

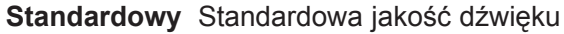

- **Muzyka** Optymalizacja dźwięku pod kątem słuchania muzyki.
- **Kino** Optymalizacja dźwięku pod kątem oglądania filmów.
- **Sport** Optymalizacja dźwięku pod kątem oglądania wydarzeń sportowych.
- **Gra** Optymalizacja dźwięku pod kątem gier.

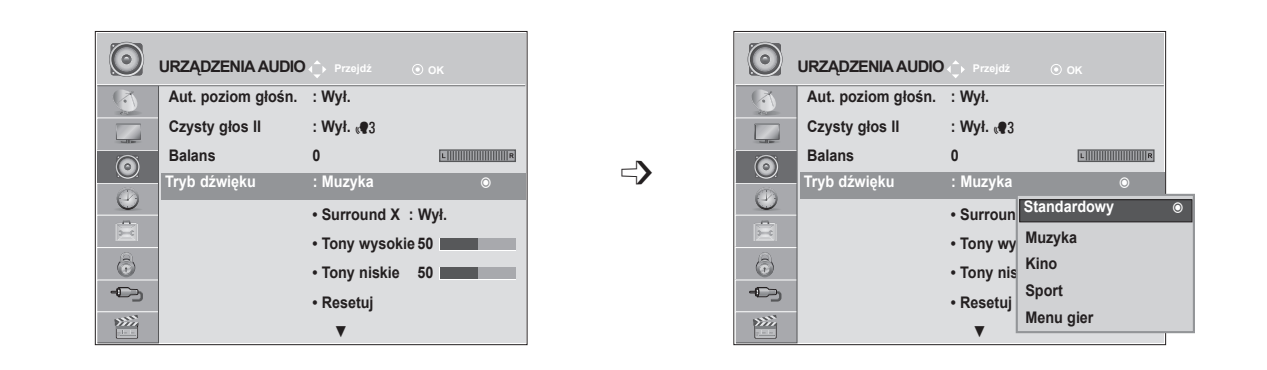

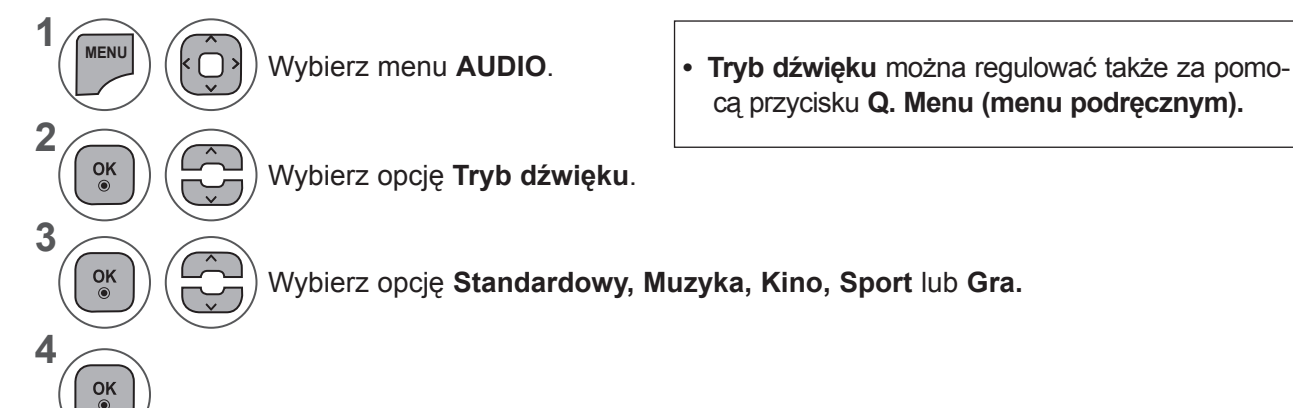

- Aby zamknąć okno menu, naciśnij przycisk **MENU** lub **EXIT** (WYJŚCIE).
- Naciśnij przycisk **BACK** (WSTECZ) w celu przejścia do poprzedniego ekranu menu.

# **WSTĘPNE USTAWIENIA DŹWIĘKU – TRYB UŻYTKOWNIKA**

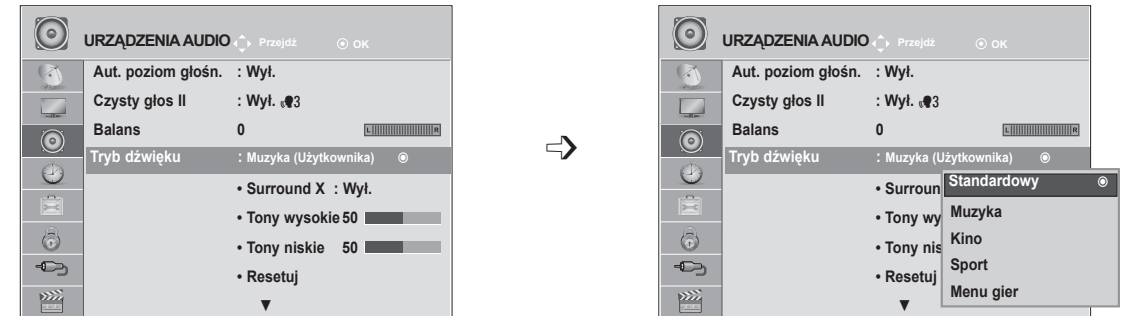

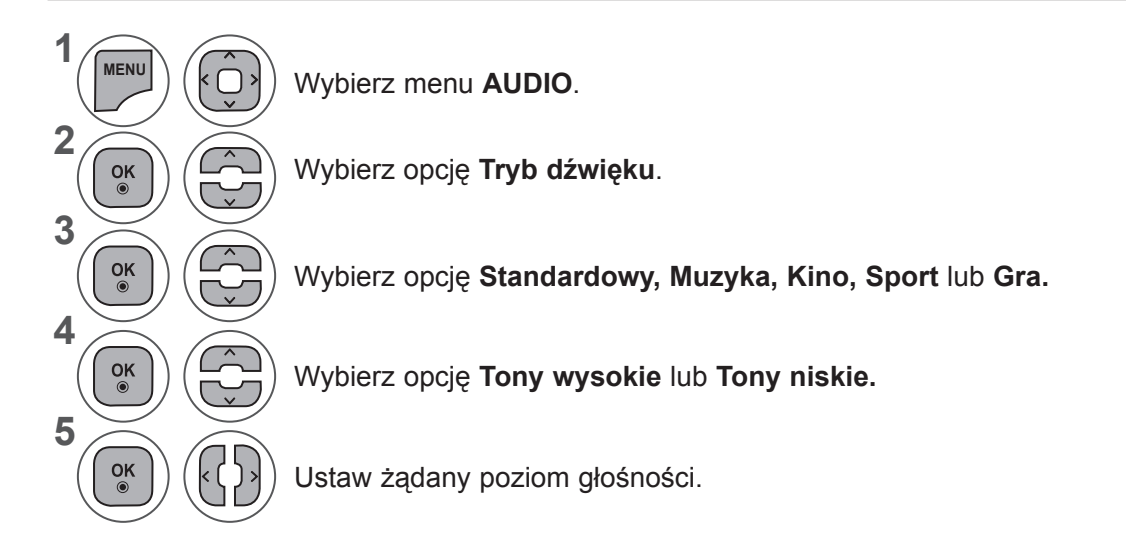

## **Surround X**

Wybierz tę opcję, aby dźwięk brzmiał realistycznie. Większa głębia i czystość dźwięku dzięki maksymalizacji efektu przestrzennego.

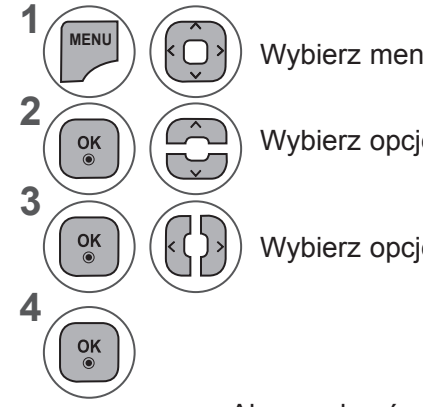

Wybierz menu **AUDIO**.

Wybierz opcję **Surround X.**

Wybierz opcję **Wł.** lub **Wył.**

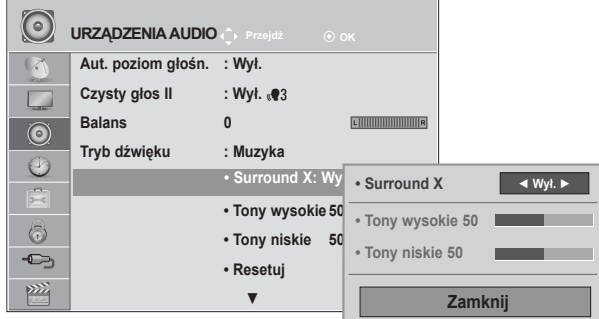

- Aby zamknąć okno menu, naciśnij przycisk **MENU** lub **EXIT** (WYJŚCIE).
- Naciśnij przycisk **BACK** (WSTECZ) w celu przejścia do poprzedniego ekranu menu.

# **USTAWIENIA DŹWIĘKU**

# **RESETOWANIE AUDIO**

Przywracane są domyślne ustawienia fabryczne wybranych trybów dźwięku.

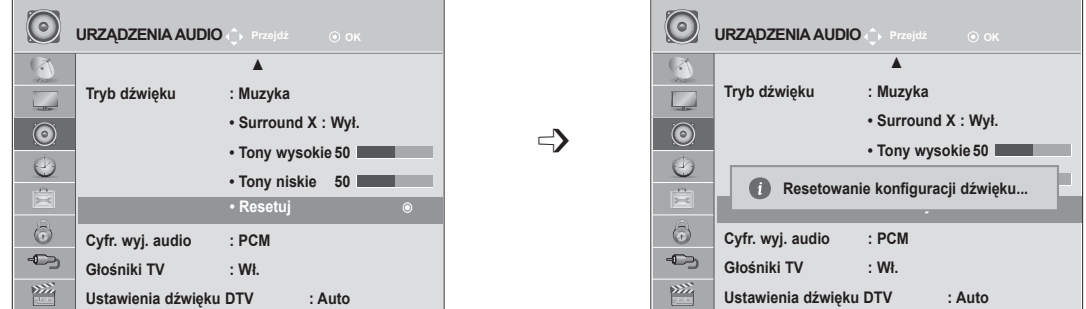

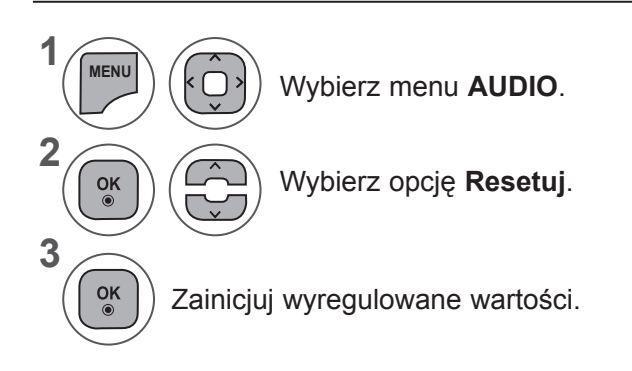

• Naciśnij przycisk **BACK** (WSTECZ) w celu przejścia do poprzedniego ekranu menu.

# **CYFROWE WYJŚCIE AUDIO**

▲

**• Surround X : Wył. • Tony wysokie 50 • Tony niskie 50 • Resetuj**

**Tryb dźwięku : Muzyka**

**Głośniki TV : Wł. Ustawienia dźwięku DTV : Auto**

**Cyfr.** wyj.

 $\odot$ 

 $\Gamma$  $\odot$  $\odot$ 

肩  $\odot$  $\bigoplus$ 

 $\sum_{i=1}^{n}$ 

**1**

**2**

**3**

**4**

 $\frac{OK}{2}$ 

Ta funkcja umożliwia wybór preferowanego cyfrowego wyjścia audio.

Odbiornik może emitować dźwięk Dolby Digital tylko na tych kanałach, na których taki dźwięk jest nadawany. Jeżeli dźwięk Dolby Digital jest dostępny, wybór opcji Auto w menu Cyfr. wyj. audio powoduje przełączenie wyjściowego sygnału SPDIF (Sony Philips Digital InterFace) na Dolby Digital.

W przypadku wyboru opcji Auto w menu Cyfr. wyj. audio, gdy dźwięk Dolby Digital nie jest dostępny, sygnał wyjściowy SPDIF jest przełączany na PCM (modulacja impulsowo-kodowa).

Jeśli na kanale, na którym nadawany jest sygnał Dolby Digital Audio, ustawiono zarówno format Dolby Digital jak i język dźwięku, odtwarzanie będzie przebiegać jedynie w formacie Dolby Digital.

Wyprodukowano zgodnie z **MENU** Wybierz menu **AUDIO**. licencją firmy Dolby Laboratories. **DE DOLBY.** "Dolby" i symbol złożony z **DIGITAL PLUS** podwójnego D są znakami towa-Wybierz opcję **Cyfr. wyj. audio.**  $\frac{OK}{2}$ rowymi firmy Dolby Laboratories. • Jeśli włączony jest tryb HDMI, niektóre odtwarza- $\frac{OK}{2}$ Wybierz opcję **Auto** lub **PCM**.

cze DVD nie obsługują dźwięku SPDIF. Należy wtedy zmienić ustawienie wyjścia sygnału cyfrowego audio odtwarzacza DVD na dźwięk PCM. (W trybie HDMI dźwięk DOLBY DIGITAL PLUS nie jest obsługiwany.)

> PCM Dolby Digital Dolby Digital

**Cyfrowy, wyjściowy sygnał audio**

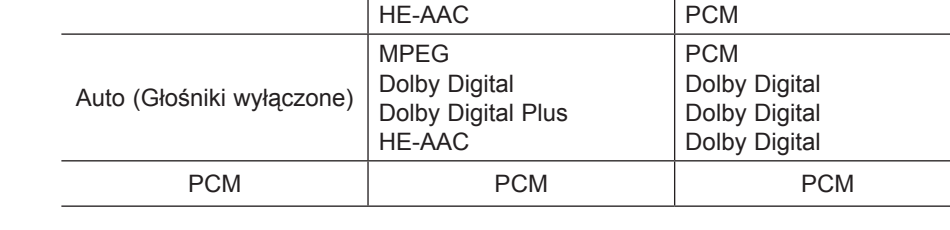

**audio**

- Aby zamknąć okno menu, naciśnij przycisk **MENU** lub **EXIT** (WYJŚCIE).
- Naciśnij przycisk **BACK** (WSTECZ) w celu przejścia do poprzedniego ekranu menu.

**Pozycja Wejściowy sygnał** 

MPEG Dolby Digital Dolby Digital Plus

Auto (Głośniki włączone)

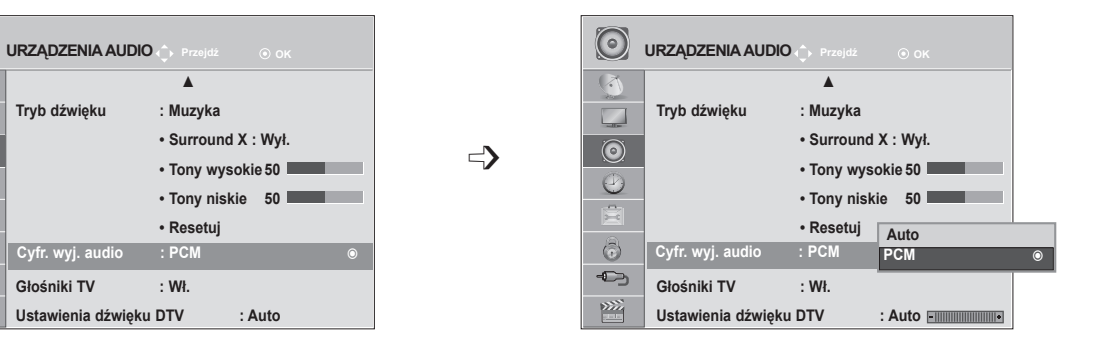

## **USTAWIENIA WŁĄCZANIA/WYŁĄCZANIA GŁOŚNIKÓW TELEWIZORA**

Wbudowane głośniki telewizora mogą być włączone lub wyłączone.

W trybach **AV1, AV2, COMPONENT, RGB** oraz **HDMI 1** lub **HDMI**, jeśli używany jest przewód **HDMI**– **DVI**, głośniki telewizora mogą działać, nawet jeżeli nie ma sygnału wideo.

Jeśli chcesz korzystać z zewnętrznego systemu stereofonicznego hi-fi, wyłącz wewnętrzne głośniki telewizora.

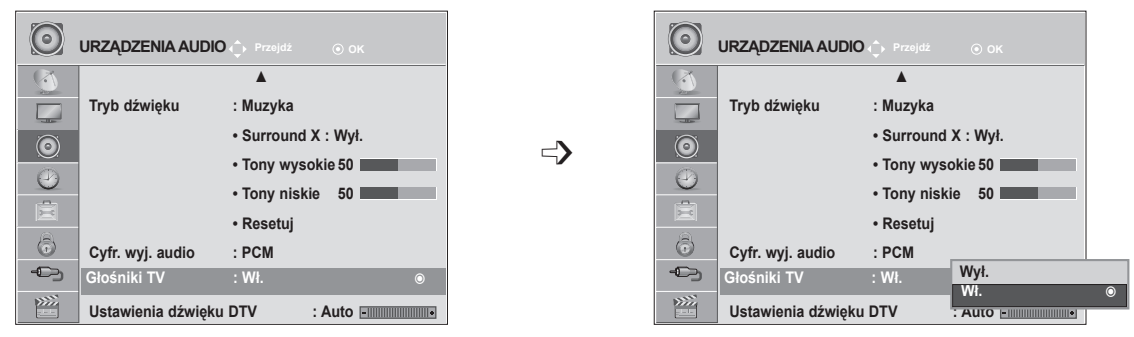

**1 MENU** Wybierz menu **AUDIO**. **2** Wybierz opcję **Głośniki TV**.  $\frac{OK}{\odot}$ **3**  $\frac{OK}{2}$ Wybierz opcję **Wł.** lub **Wył. 4**  $\frac{OK}{\odot}$ 

- Aby zamknąć okno menu, naciśnij przycisk **MENU** lub EXIT (WYJŚCIE).
- Naciśnij przycisk **BACK** (WSTECZ) w celu przejścia do poprzedniego ekranu menu.

### **UWAGA !**

- ►Jeżeli głośniki telewizora zostaną wyłączone podczas działania kina domowego podłączonego za pomocą systemu Simplink, odtwarzanie dźwięku zostanie automatycznie przełączone na głośniki kina domowego, lecz po włączeniu głośników telewizora dźwięk będzie ponownie odtwarzany przez te głośniki.
- ►W przypadku wybrania ustawienia Wył. dla funkcji Głośniki TV niektóre pozycje w menu **AUDIO** są niedostępne.

## **USTAWIENIA DŹWIĘKU DTV (TYLKO W TRYBIE CYFROWYM)**

Ta funkcja umożliwia wybór pożądanego rodzaju dźwięku, jeżeli w sygnale wejściowym zawarte są różne rodzaje dźwięku.

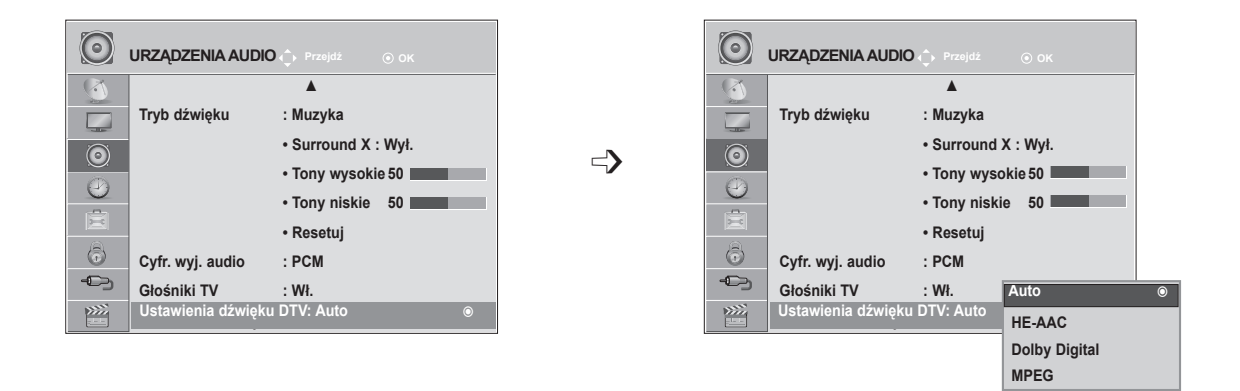

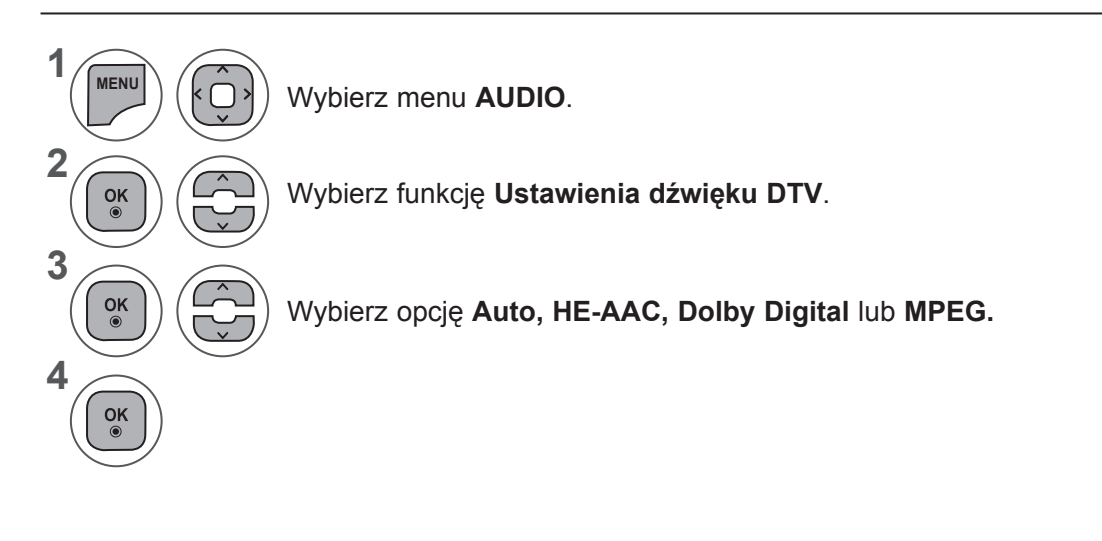

- Aby zamknąć okno menu, naciśnij przycisk **MENU** lub **EXIT** (WYJŚCIE).
- Naciśnij przycisk **BACK** (WSTECZ) w celu przejścia do poprzedniego ekranu menu.
- **• Auto:** automatyczne odtwarzanie dźwięku w kolejności **HE - AAC ► Dolby Digital ► MPEG.**
- **• HE AAC**, **Dolby Digital, MPEG**: umożliwia użytkownikowi wybór pożądanego rodzaju dźwięku. Na przykład w przypadku wybrania opcji **MPEG** zawsze odtwarzany jest dźwięk MPEG. Jeśli format **MPEG** nie jest obsługiwany, telewizor próbuje odtwarzać dźwięk kolejno w formatach **HE - AAC** i **Dolby Digital**.
- Zobacz str. 100 <Wybór języka audio>

# **USTAWIENIA DŹWIĘKU**

## **I/II**

## **Odbiór stereo/dual (tylko w trybie analogowym)**

Gdy zostanie wybrany program, informacje o dźwięku stacji pojawiają się wraz z numerem programu i nazwą stacji.

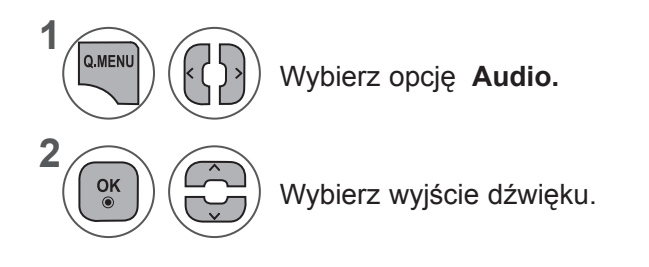

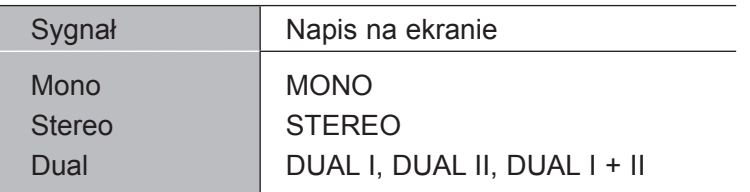

### ■ **Wybór dźwięku monofonicznego**

Jeśli przy odbiorze stereofonicznym sygnał jest słaby, telewizor można przełączyć na odbiór mono. Przy odbiorze monofonicznym uzyskuje się większą czystość dźwięku.

### ■ **Wybór języka w wypadku audycji dwujęzycznych**

Jeśli program może być odbierany w dwóch językach (wersja dwujęzyczna), można przełączyć telewizor na odbiór DUAL I (ŚCIEŻKA I), DUAL II (ŚCIEŻKA II) LUB DUAL I+II (ŚCIEŻKA I + II).

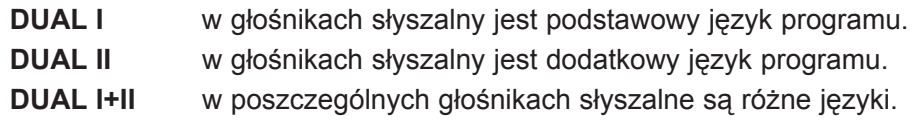

### **Odbiór w trybie NICAM (Tylko w trybie analogowym)**

Jeśli odbiornik jest wyposażony w funkcję NICAM, można odbierać wysokiej jakości dźwięk cyfrowy NICAM (Near Instantaneous Companding Dźwięk Multiplex).

Wyjście dźwięku można także wybierać zgodnie z rodzajem odbieranego programu.

Jeżeli odbierany jest dźwięk **NICAM mono**, można wybrać ustawienie **NICAM MONO** lub **MONO**. 1

Jeżeli odbierany jest dźwięk **NICAM stereo**, można wybrać ustawienie **NICAM STEREO** lub **MONO**.

Jeżeli sygnał stereofoniczny jest słaby, należy przełączyć na ustawienie **MONO**.

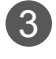

2

Jeżeli odbierany jest dźwięk **NICAM dual**, można wybrać ustawienie **NICAM DUAL I, NICAM**  3**DUAL II**, **NICAM DUAL I+II** lub **MONO.**

### **Wybór wyjściowego sygnału dźwiękowego dla głośników**

W trybie AV, Component, RGB i HDMI można wybrać wyjście dźwięku dla lewego i prawego głośnika.

Wybierz wyjście dźwięku.

- **L+R**: Sygnał audio z wejścia audio L jest wysyłany do lewego głośnika, a sygnał audio z wejścia audio R jest wysyłany do prawego głośnika.
- **L+L**: Sygnał audio z wejścia audio L jest wysyłany do lewego i prawego głośnika.
- **R+R**: Sygnał audio z wejścia audio R jest wysyłany do lewego i prawego głośnika.

# **USTAWIENIA CZASU**

# **USTAWIENIA ZEGARA**

Zegar jest ustawiany automatycznie, gdy odbiera sygnał cyfrowy. Ręcznie można go ustawić tylko w sytuacji, gdy telewizor nie odbiera sygnału cyfrowego.

Przed użyciem włącznika/wyłącznika czasowego należy poprawnie ustawić czas.

Po wybraniu miasta w ustawieniu Str. czas. czas w telewizorze jest ustawiany zgodnie z informacją o przesunięciu czasu dla danej strefy czasowej oraz czasem GMT (czas uniwersalny Greenwich), które są odbierane wraz z nadawanym sygnałem. Czas jest ustawiany automatycznie przez sygnał cyfrowy.

Po ustawieniu zegara w trybie telewizji cyfrowej nie można zmienić godziny. Jeśli jednak w ustawieniu Str. czas. zamiast nazwy miasta zostanie zaznaczona opcja Kompens., czas można zmieniać skokowo co 1 godzinę.

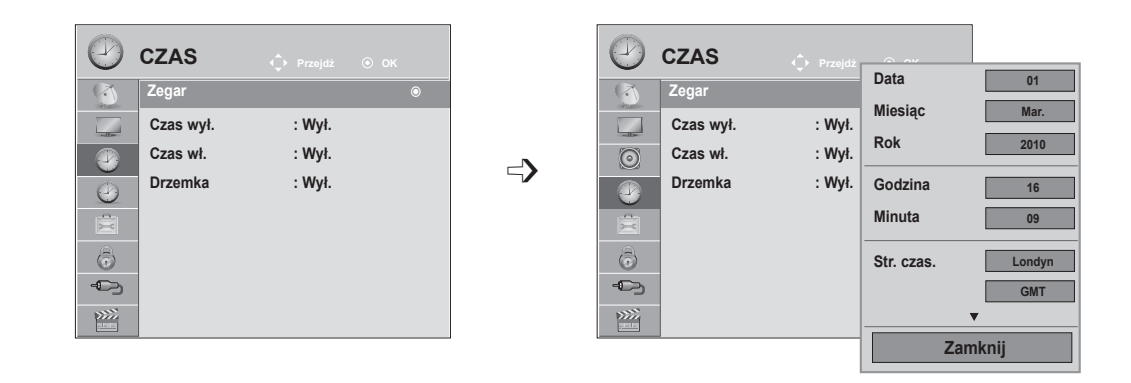

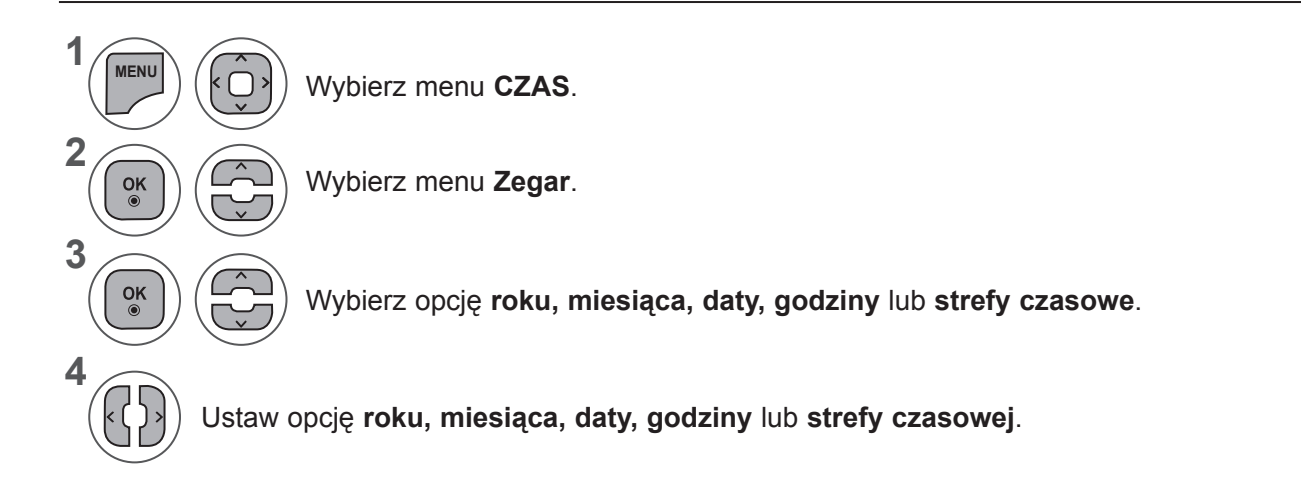

- Aby zamknąć okno menu, naciśnij przycisk **MENU** lub **EXIT** (WYJŚCIE).
- Naciśnij przycisk **BACK** (WSTECZ) w celu przejścia do poprzedniego ekranu menu.

## **USTAWIENIE AUTOMATYCZNEGO WŁĄCZANIA/ WYŁĄCZANIA WŁĄCZNIKA CZASOWEGO**

Wyłącznik czasowy o ustawionej porze automatycznie wyłącza odbiornik do trybu czuwania.

Dwie godziny po włączeniu odbiornika funkcją włącznika czasowego zostanie on automatycznie przełączony w tryb czuwania, o ile nie zostanie naciśnięty żaden przycisk.

Funkcja wyłącznika czasowego anuluje funkcję włącznika, jeśli obie zostały ustawione na tą samą godzinę.

Odbiornik musi być w trybie czuwania, aby funkcja włącznika czasowego mogła działać.

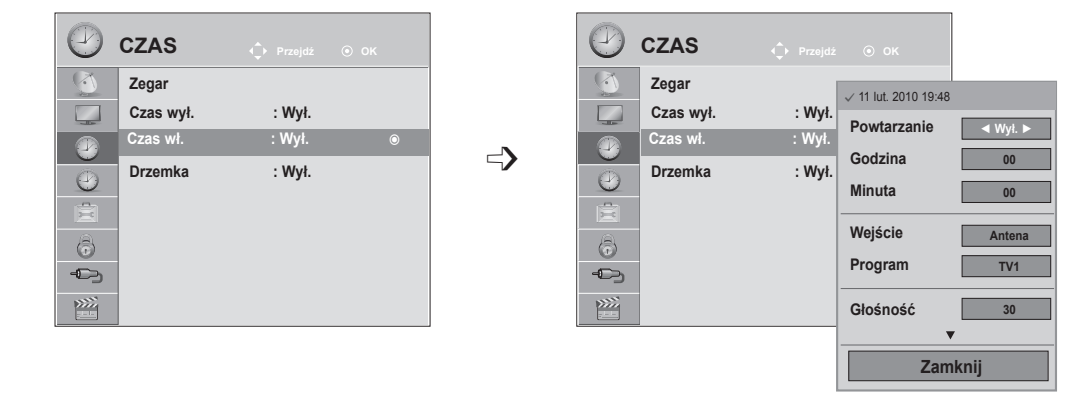

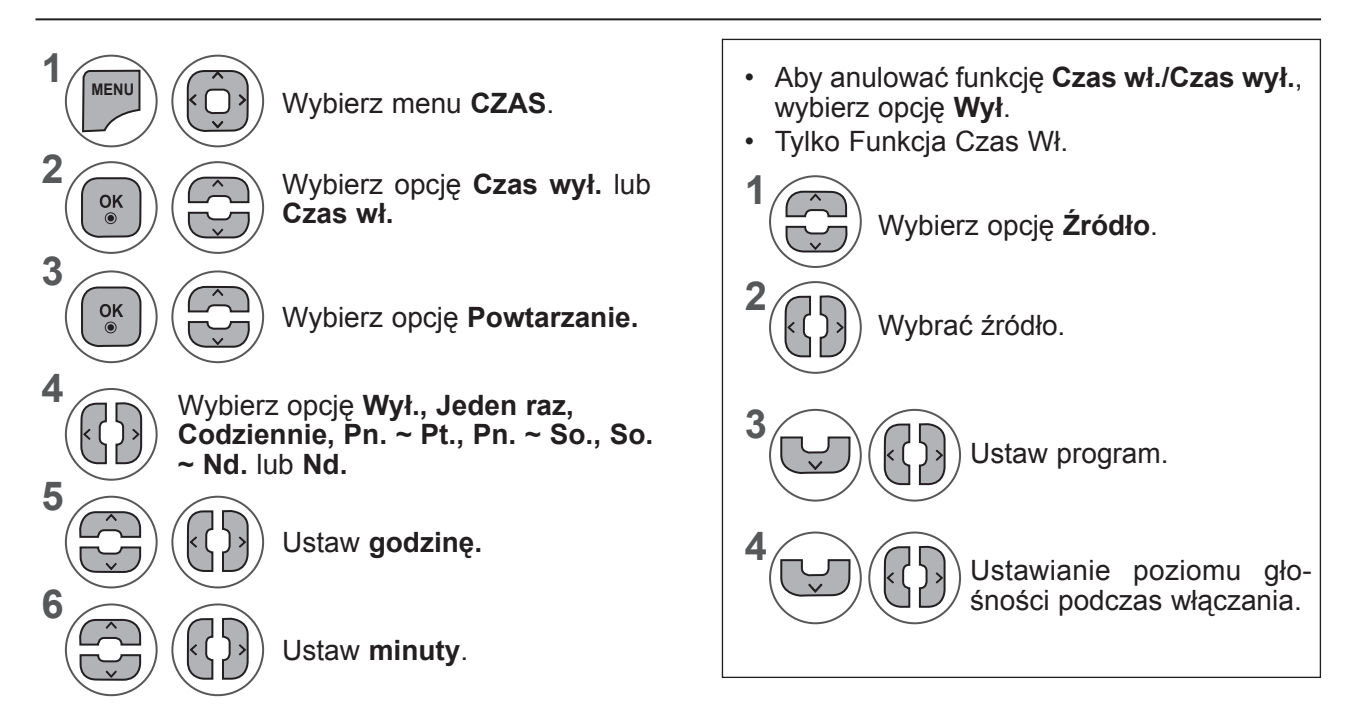

- Aby zamknąć okno menu, naciśnij przycisk **MENU** lub **EXIT** (WYJŚCIE).
- Naciśnij przycisk **BACK** (WSTECZ) w celu przejścia do poprzedniego ekranu menu.

# **USTAWIENIA CZASU**

# **USTAWIENIA DRZEMKI**

Nie trzeba pamiętać o konieczności wyłączania odbiornika przed snem.

Programator zasypiania automatycznie przełącza odbiornik w tryb czuwania po upływie określonego czasu.

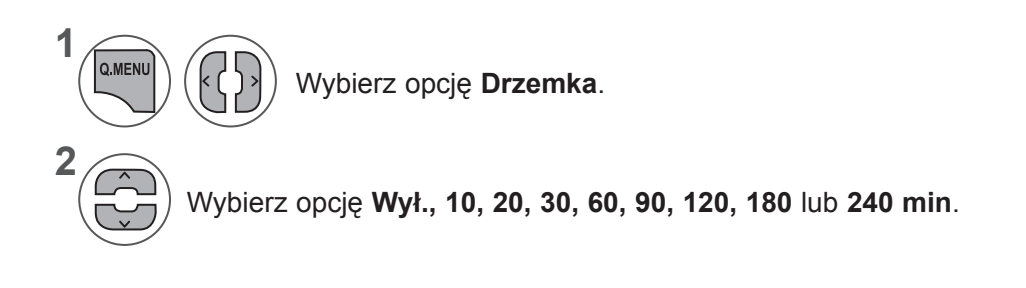

- Po wyłączeniu odbiornika ustawiony przez użytkownika czas wyłączenia zostaje anulowany.
- **• Drzemkę** można także ustawić w menu **CZAS.**

# **USTAWIENIA OPCJI**

# **WYBÓR JĘZYKA/KRAJU W MENU EKRANOWYM**

Menu instalacyjne zostanie wyświetlone na ekranie telewizora po włączeniu go po raz pierwszy.

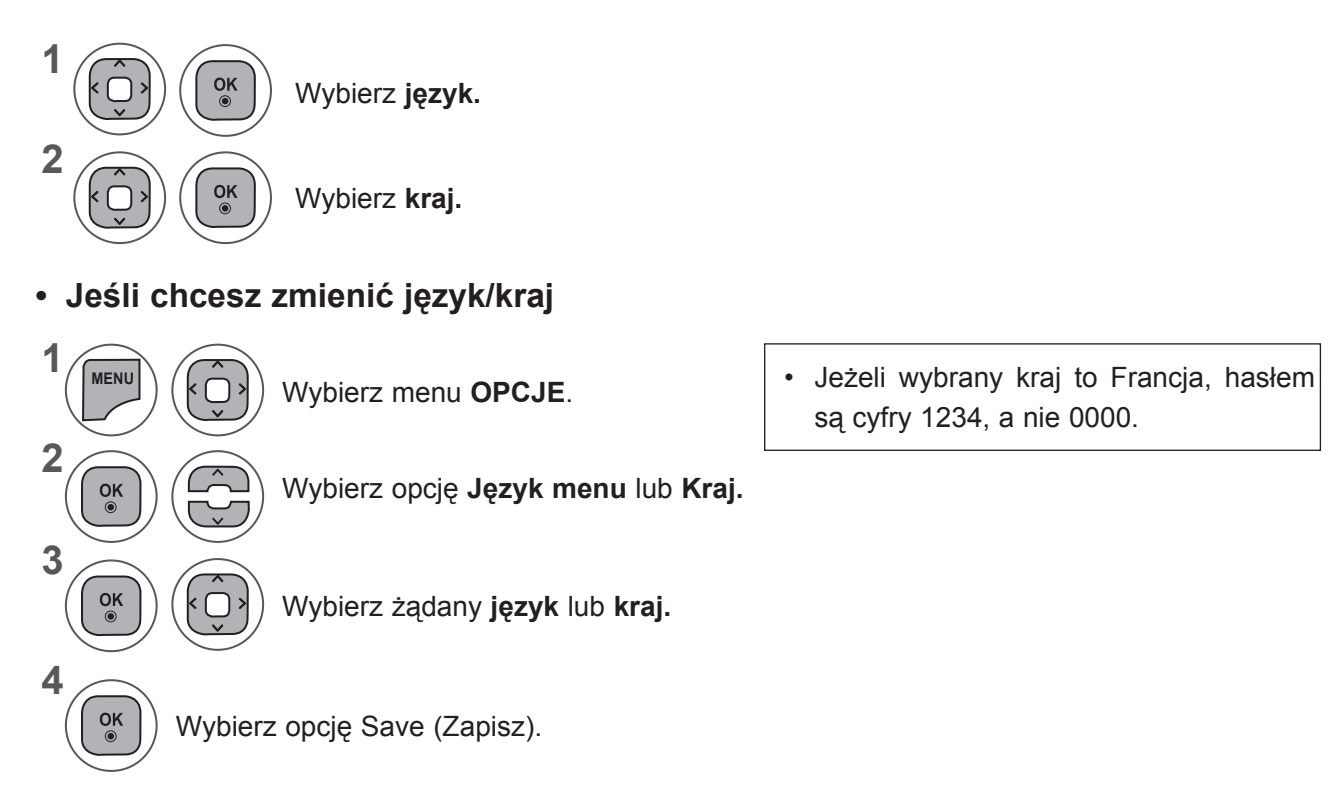

- Aby zamknąć okno menu, naciśnij przycisk **MENU** lub **EXIT** (WYJŚCIE).
- Naciśnij przycisk **BACK** (WSTECZ) w celu przejścia do poprzedniego ekranu menu.

## **UWAGA !**

- ►Jeśli nie zakończysz konfigurowania ustawień początkowych odbiornika w MENU INSTALACYJNYM przez naciśnięcie przycisku RETURN lub upłynie czas wyświetlania OSD(On Screen Display), menu instalacyjne będzie się pojawiać przy każdym włączeniu odbiornika, aż do zakończenia procesu konfiguracji.
- ►Jeśli wybierzesz zły kraj, teletekst może się nie wyświetlać poprawnie i mogą wystąpić problemy z jego obsługą
- ►Funkcja CI (Common Interface) jest opcjonalna zależy od konkretnego obszaru użytkowania i dostępnych usług.
- ►Przyciski sterowania trybem DTV mogą nie pracować ich funkcje zależą od konkretnego obszaru użytkowania i dostępnych usług.
- ►W krajach, gdzie standard transmisji cyfrowej nie został jeszcze ustalony, niektóre funkcje związane z obsługą telewizji cyfrowej (DTV) mogą nie pracować, gdyż są zależne od dostępnych usług cyfrowych.
- ► Ustawienie kraju "UK" powinno być stosowane tylko w Wielkiej Brytanii.
- ►Jeżeli wybór kraju ustawiony jest na "—", dostępne są naziemne/nadawane w cyfrowym standardzie kablowym program europejskie, ale niektóre funkcje cyfrowej TV mogą nie działać prawidłowo.

# **USTAWIENIA OPCJI**

# **WYBÓR JĘZYKA (TYLKO W TRYBIE CYFROWYM)**

Funkcja Audio umożliwia wybór preferowanego języka dźwięku.

Jeżeli wybrany język audio nie jest dostępny dla danego programu, odtwarzany będzie język domyślny. Jeśli napisy są nadawane w co najmniej dwóch językach, warto skorzystać z funkcji Napisy. Jeżeli wybrany język napisów nie jest dostępny, wyświetlany będzie język domyślny.

Jeśli języki wybrane jako podstawowe w menu Język audio (Język dźwięku) i Język napisów (Język napisów) nie są obsługiwane, można wybrać język jako drugorzędny.

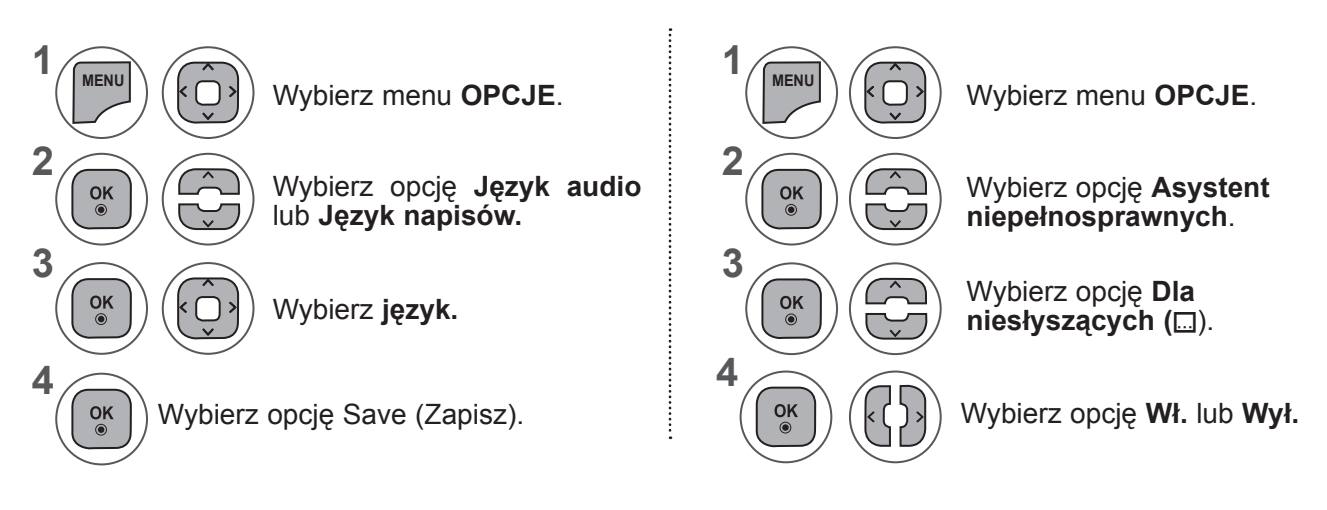

• Naciśnij przycisk **BACK** (WSTECZ) w celu przejścia do poprzedniego ekranu menu.

**ekranie Status**

**Język Audio - Informacja Menu OSD**

Dolby Digital Plus Audio ꔰ Dźwięk AAC

**Język Napisów - Informacja Menu OSD**

**ekranie Status**

 $\Box$  Napisy w telegazecie

ꔬ Napisy dla "słabo słyszących"

N.A Niedostępne

ꔔ Audio dla osób "niedowidzących" **Audio dla osób "niedosłyszących"**<br>**DID**+ **Delby Digital Plus Audio** 

N.A Niedostępne MPEG Audio **DD** Dolby Digital Audio

**Informacja na** 

**Informacja na** 

### **< Wybór języka audio >**

**►**Gdy dźwięk jest nadawany w dwóch lub więcej językach, można wybrać język dźwięku.

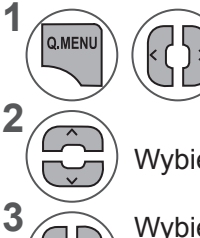

Wybierz język dźwięku.

Wybierz opcję L+R (Lewy + prawy), L+L (Lewy + lewy), albo R+R (Prawy + prawy).

Wybierz opcję **Audio.**

#### **< Wybór języka napisów >**

- **►**Jeżeli dostępne są dwa lub więcej języki napisów, można je przełączać za pomocą przycisku **SUBTITLE** (NAPISY) znajdującego się na pilocie.
- **►**Naciśnij przycisk ꕌꕍ, aby wybrać język napisów.
- Dźwięk/napisy mogą być wyświetlane w prostszej formie 1 do 3 znaków, które są wysyłane przez nadawcę.
- Gdy wybierzesz uzupełniające audio (dla niedosłyszących/niedowidzących), dźwięk może być głośniejszy od podstawowego.

# **OPIS DŹWIĘKIEM (TYLKO W TRYBIE CYFROWYM)**

Ta funkcja jest przeznaczona dla niewidomych. Umożliwia ona korzystanie z dodatkowych objaśnień dźwiękowych dotyczących bieżącej akcji programu telewizyjnego.

Po włączeniu funkcji Opisu dźwiękiem, w przypadku programów, dla których dostępny jest opis audio, emitowane są dźwięk podstawowy oraz dodatkowe objaśnienia dźwiękowe.

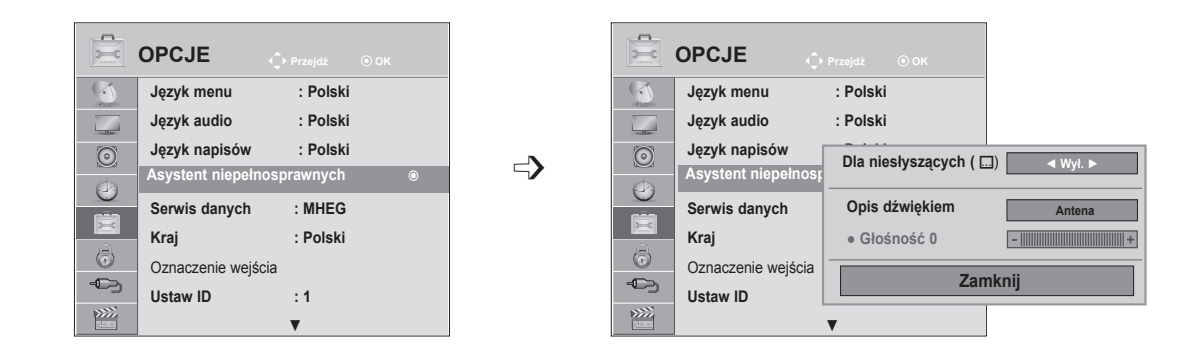

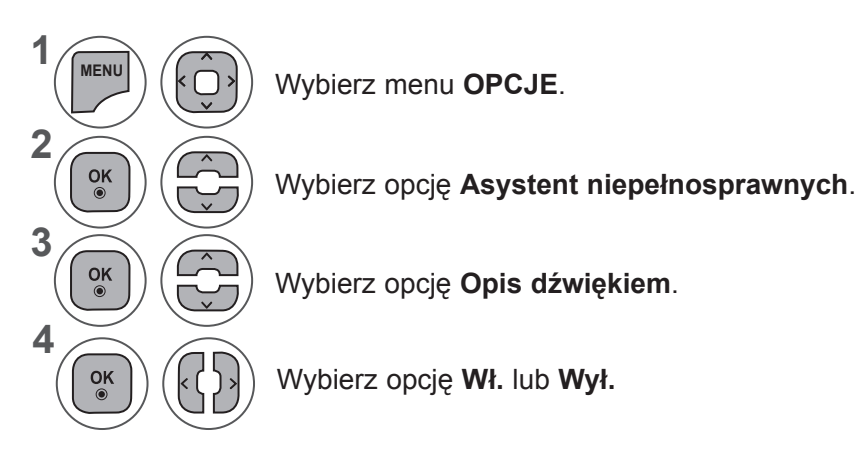

### **Regulacja głośności opisu audio w przypadku wybrania ustawienia On (Wł.)**

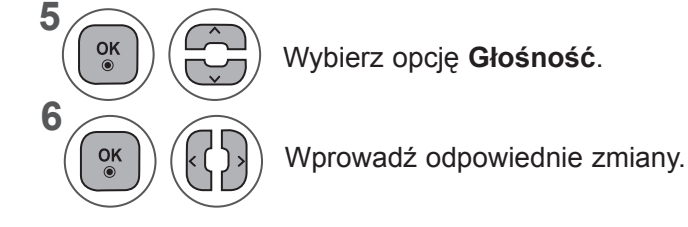

- Aby zamknąć okno menu, naciśnij przycisk **MENU** lub **EXIT** (WYJŚCIE).
- Naciśnij przycisk **BACK** (WSTECZ) w celu przejścia do poprzedniego ekranu menu.

# **USTAWIENIA OPCJI**

## **SERWIS DANYCH**

(To menu jest aktywne tylko w IrlandII ).

Funkcja umożliwia wybór jednej z opcji: **MHEG (cyfrowy teletekst)** lub **Teletext**, jeżeli obie są dostępne. Jeżeli dostępna jest tylko jedna z nich, włączona jest albo opcja **MHEG** albo **Teletext** niezależnie od dokonanego wyboru.

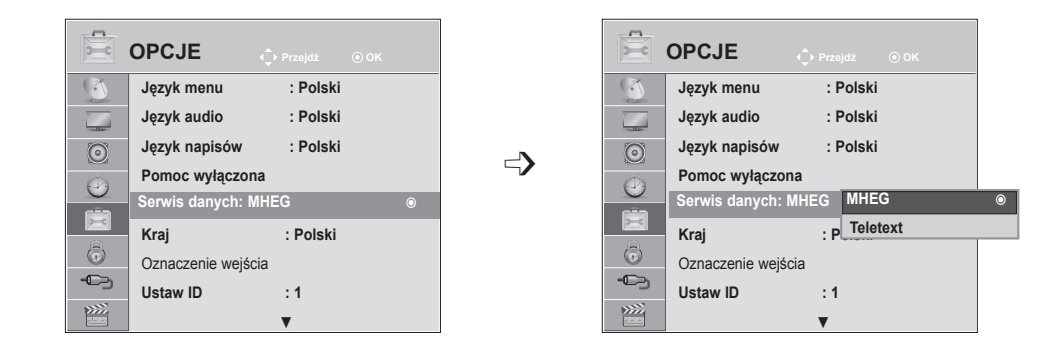

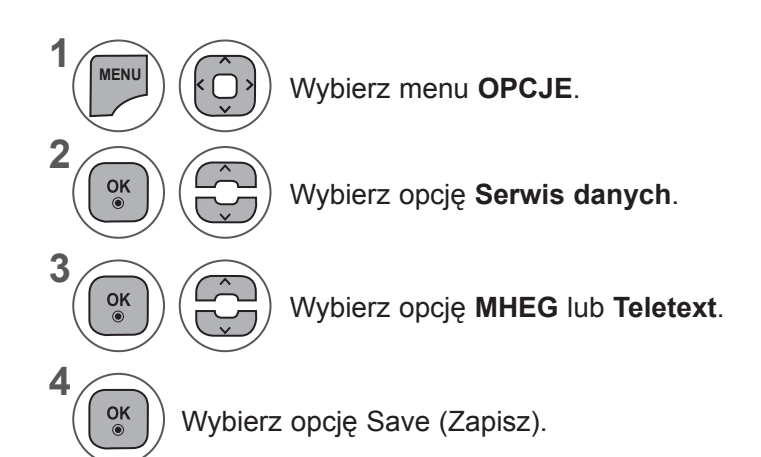

- Aby zamknąć okno menu, naciśnij przycisk **MENU** lub **EXIT** (WYJŚCIE).
- Naciśnij przycisk **BACK** (WSTECZ) w celu przejścia do poprzedniego ekranu menu.

# **OZNACZENIE WEJŚCIA**

Pozwala na nadanie własnej nazwy każdemu wejściu (INPUT).

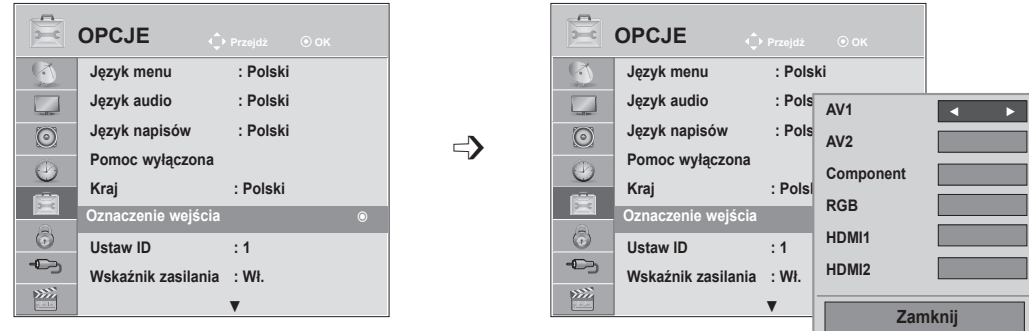

Aby korzystać z trybu HDMI-PC, w menu Oznaczenie wejścia należy wybrać tryb PC. (Patrz poniższy rysunek)

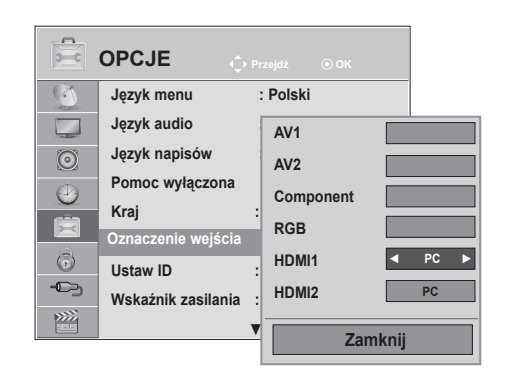

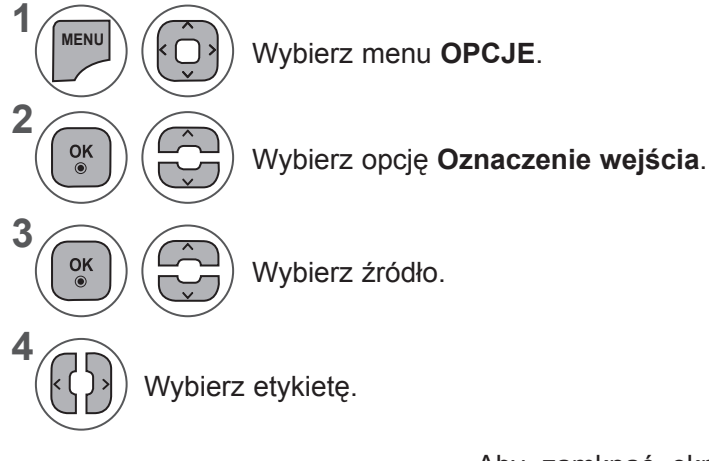

- Aby zamknąć okno menu, naciśnij przycisk **MENU** lub **EXIT** (WYJŚCIE).
- Naciśnij przycisk **BACK** (WSTECZ) w celu przejścia do poprzedniego ekranu menu.

# **USTAWIENIA OPCJI**

# **WSKAŹNIK ZASILANIA**

Zaznacz opcję wyświetlania lub ukrywania wskaźnika zasilania.

#### **Wskaźnik zasilania włączony**

- Urządzenie pracuje: niebieska kontrolka świeci.
- Urządzenie nie działa: kontrolka nie świeci

#### **Wskaźnik zasilania wyłączony**

- Urządzenie pracuje: niebieska kontrolka nie świeci.
- Urządzenie nie działa: kontrolka nie świeci

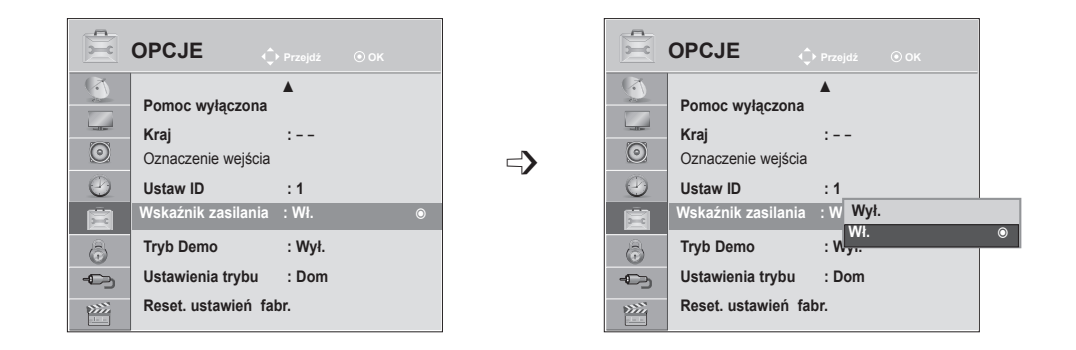

**1 MENU** Wybierz menu **OPCJE**. **2** Wybierz opcję **Wskaźnik**   $\frac{OK}{\odot}$ **zasilania**. **3**  $\frac{OK}{\odot}$ Wybierz opcję **Wł.** lub **Wył. 4**  $\frac{OK}{\odot}$ 

- Aby zamknąć okno menu, naciśnij przycisk **MENU** lub **EXIT** (WYJŚCIE).
- Naciśnij przycisk **BACK** (WSTECZ) w celu przejścia do poprzedniego ekranu menu.

# **TRYB DEMO**

Wyświetlanie pokazu slajdów przedstawiającego różne logo znajdujące się na telewizorze.

W **trybie Dom** nie można korzystać z funkcji **Tryb Demo**.

W **trybie W sklepie tryb Demo** włączany jest automatycznie.

Po wybraniu w menu **W sklepie** dla ustawienia **Tryb demo** wartości **Wył.** tryb Demo nie jest uruchamiany, a ekran jest resetowany.

Ekran jest resetowany automatycznie po 5 minucie w **trybie Demo**.

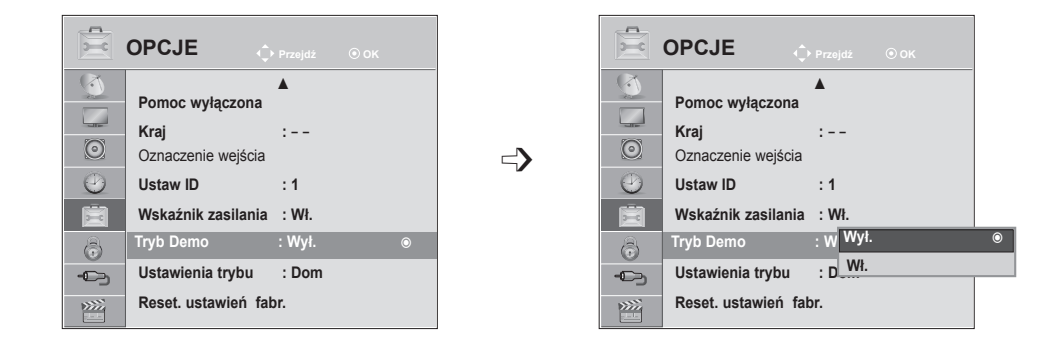

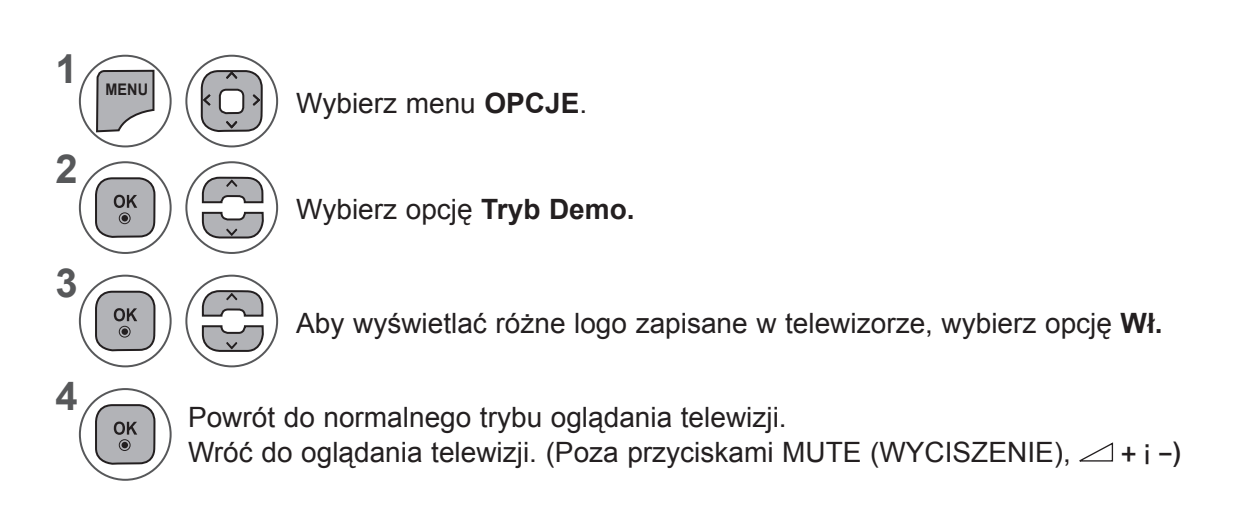

- Aby zamknąć okno menu, naciśnij przycisk **MENU** lub **EXIT** (WYJŚCIE).
- Naciśnij przycisk **BACK** (WSTECZ) w celu przejścia do poprzedniego ekranu menu.

# **USTAWIENIA OPCJI**

# **USTAWIENIA TRYBU**

Aby zapewnić najlepszy obraz w warunkach domowych, zalecane jest ustawienie w odbiorniku trybu **Dom**.

Tryb **W sklepie** jest optymalnym ustawieniem do eksponowania urządzenia w sklepie.

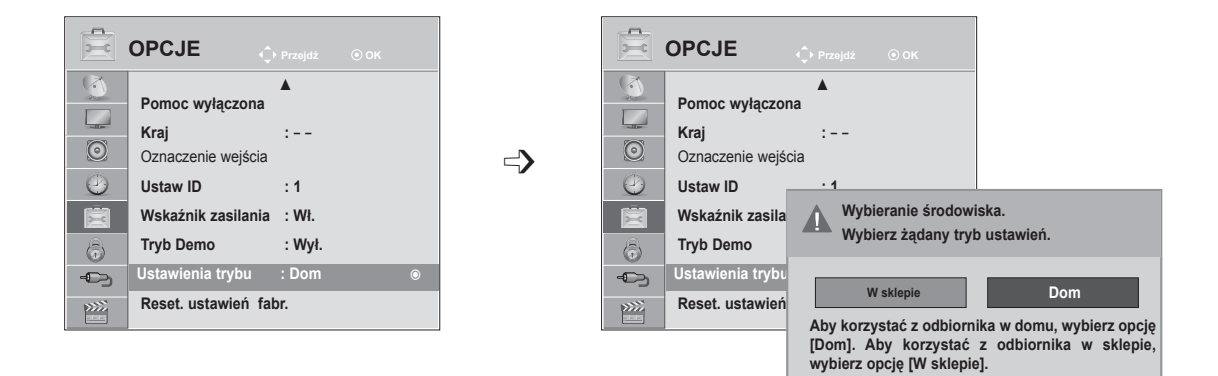

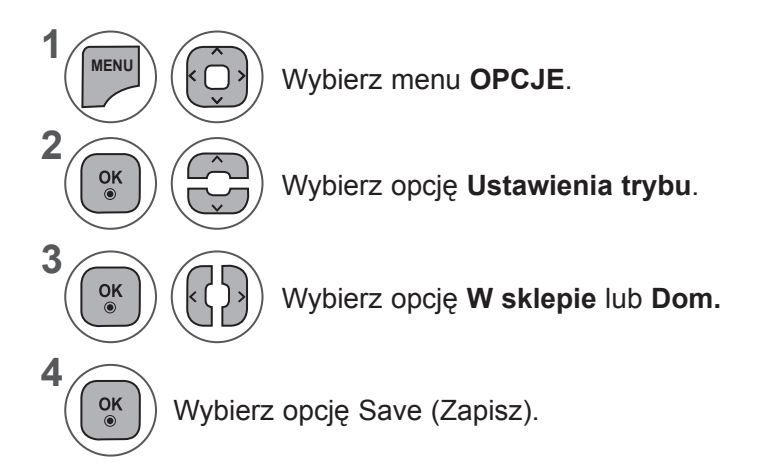

- Aby zamknąć okno menu, naciśnij przycisk **MENU** lub **EXIT** (WYJŚCIE).
- Naciśnij przycisk **BACK** (WSTECZ) w celu przejścia do poprzedniego ekranu menu.

# **INICJOWANIE (PRZYWRÓCENIE ORYGINALNYCH USTAWIEŃ FABRYCZNYCH)**

Ta funkcja powoduje zainicjowanie wszystkich ustawień.

Nie można jednak przywrócić wartości domyślnych ustawień **zela** Dzień i **zela** Noc znajdujących się w menu Tryb obrazu.

W przypadku przeniesienia się do innego miasta lub kraju warto zainicjować ustawienia produktu. Po zakończeniu resetowania do wartości fabrycznych należy powtórnie uruchomić inicjowanie.

Jeśli **blokada odbiornika** w menu jest **włączona**, pojawi się komunikat z prośbą o podanie hasła.

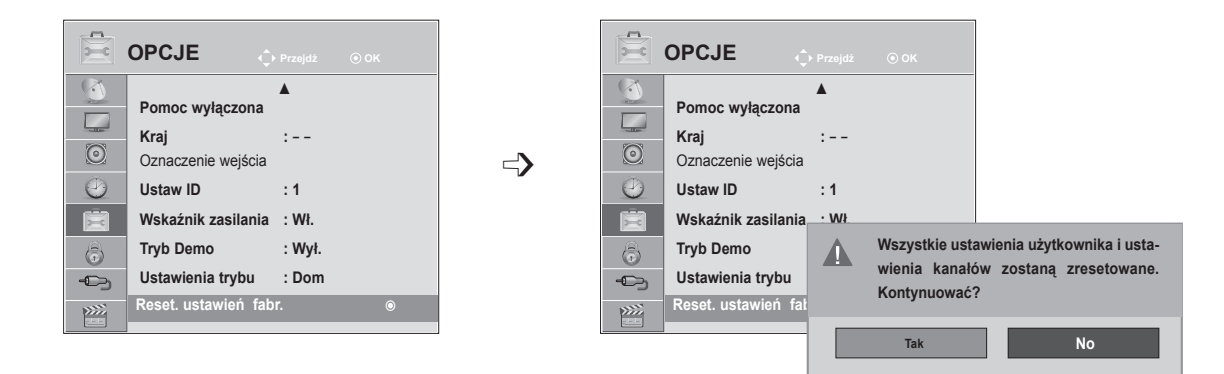

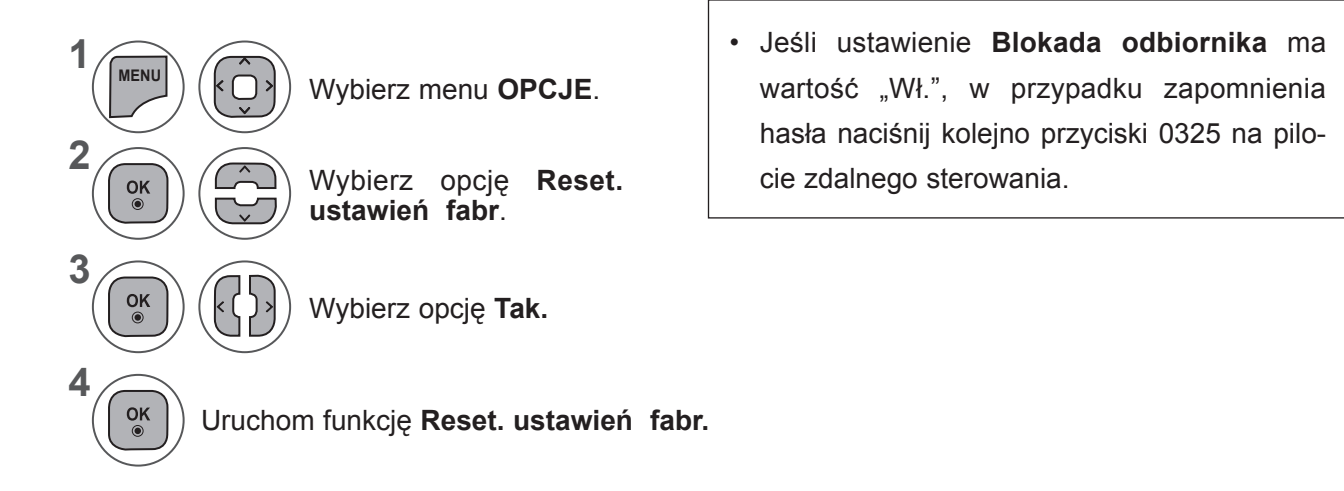

- Aby zamknąć okno menu, naciśnij przycisk **MENU** lub **EXIT** (WYJŚCIE).
- Naciśnij przycisk **BACK** (WSTECZ) w celu przejścia do poprzedniego ekranu menu.

# **KONTROLA RODZICIELSKA/ KLASYFIKACJA PROGRAMÓW**

# **USTAWIANIE HASŁA I BLOKADA ODBIORNIKA**

Wprowadź hasło, naciskając cyfry 0000 na pilocie. Jeżeli wybrany kraj to Francja, hasłem są cyfry 1234, a nie 0000. Jeżeli wybrany kraj to Francja, hasło nie może być ustawione na 0000.

Jeżeli kanał jest zablokowany wprowadź hasło, aby go czasowo odblokować.

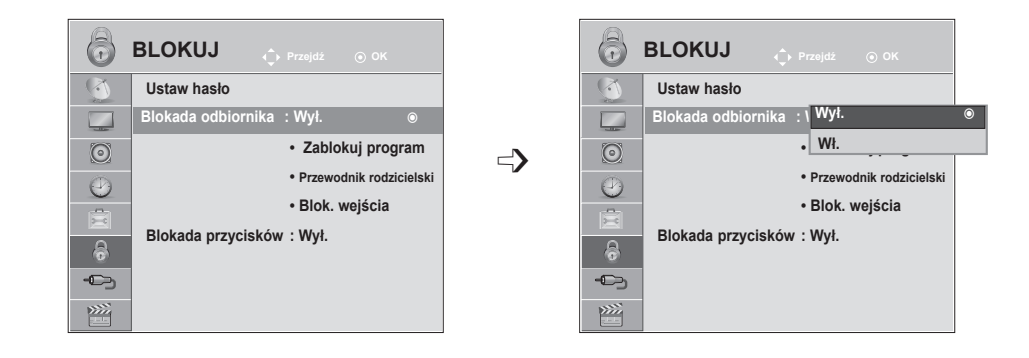

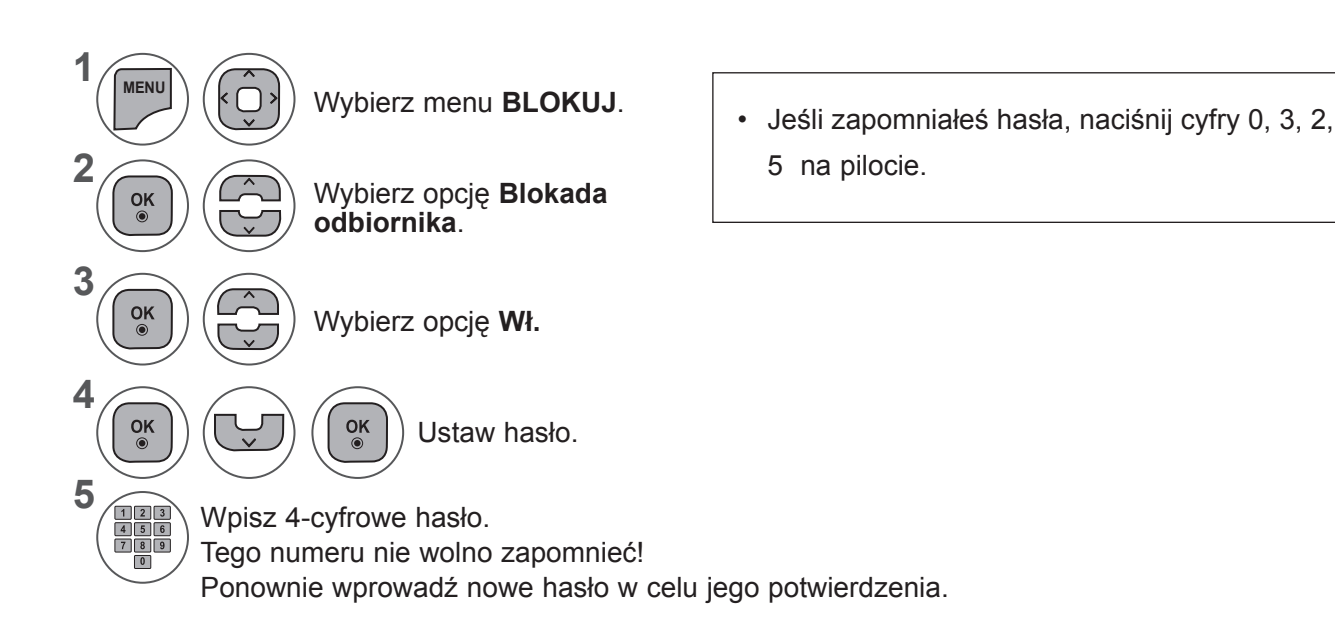

- Aby zamknąć okno menu, naciśnij przycisk **MENU** lub **EXIT** (WYJŚCIE).
- Naciśnij przycisk **BACK** (WSTECZ) w celu przejścia do poprzedniego ekranu menu.
**ZABLOKUJ PROGRAM**

Pozwala zablokować dowolne programy, których nie chcesz oglądać lub których nie powinny oglądać dzieci.

Funkcja jest dostępna, gdy ustawienie **Blokada odbiornika** ma wartość Wł.

Aby obejrzeć oceniony program, wprowadź hasło.

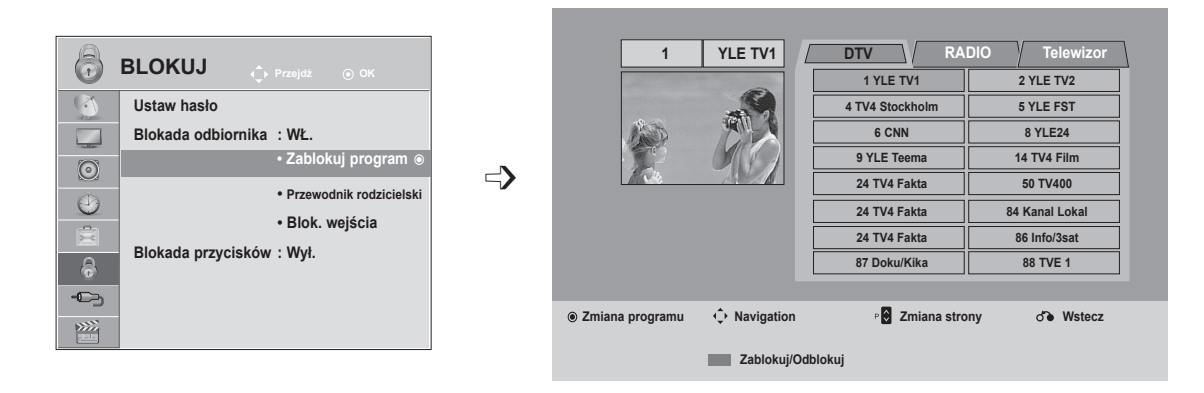

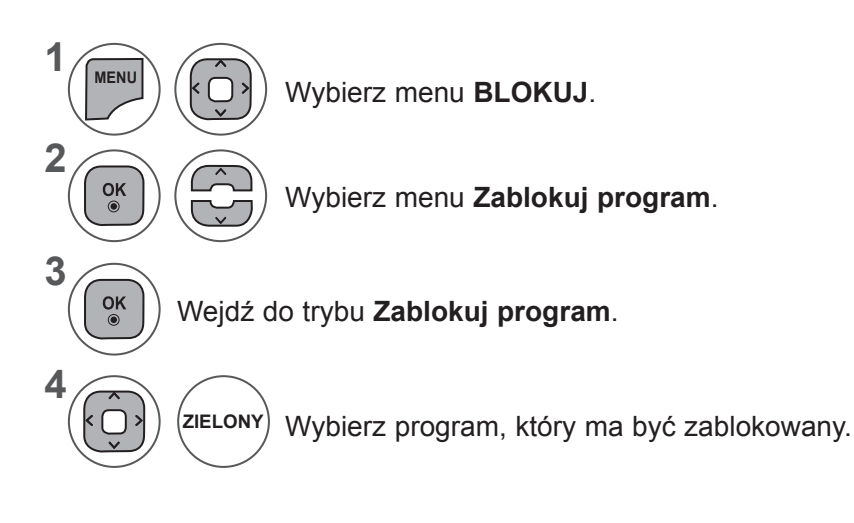

- Aby zamknąć okno menu, naciśnij przycisk **MENU** lub **EXIT** (WYJŚCIE).
- Naciśnij przycisk **BACK** (WSTECZ) w celu przejścia do poprzedniego ekranu menu.

## **KONTROLA RODZICIELSKA/KLASYFIKACJA PROGRAMÓW**

## **KONTROLA RODZICIELSKA (TYLKO W TRYBIE CYFROWYM)**

Funkcja ta działa zgodnie z informacjami przekazywanymi przez stację nadawczą. Dlatego jeśli sygnał zawiera błędne dane, funkcja ta nie będzie działać.

Aby uzyskać dostęp do tego menu, trzeba podać hasło.

Ten odbiornik został zaprogramowany tak, aby pamiętać ostatnio ustawioną opcję, nawet jeśli zostanie wyłączony.

Funkcja zapobiega oglądaniu przez dzieci określonych programów telewizyjnych dla dorosłych zgodnie z ustawionym limitem ocen.

Aby obejrzeć oceniony program, wprowadź hasło.

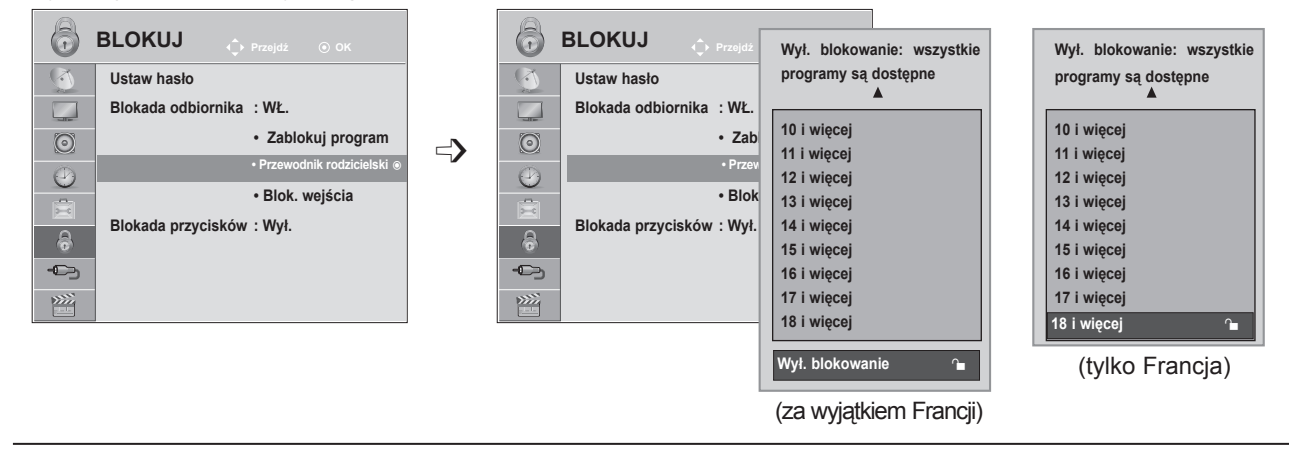

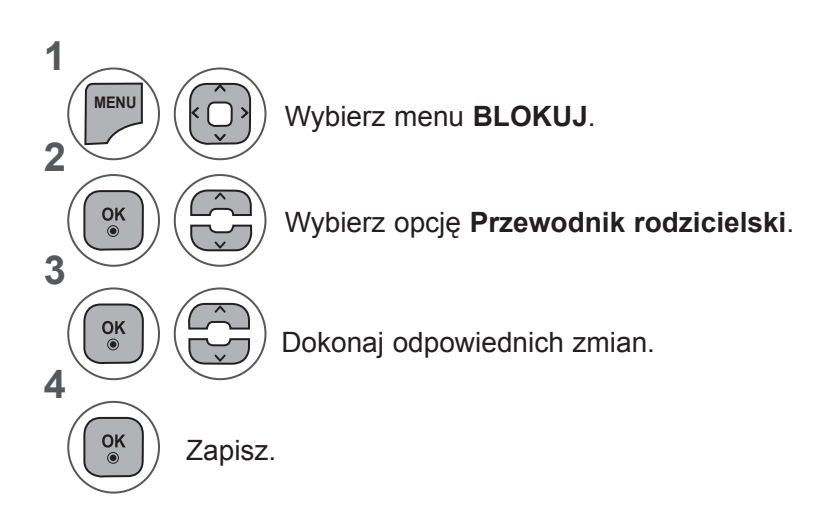

- Aby zamknąć okno menu, naciśnij przycisk **MENU** lub **EXIT** (WYJŚCIE).
- Naciśnij przycisk **BACK** (WSTECZ) w celu przejścia do poprzedniego ekranu menu.

# **BLOK. WEJŚCIA**

Funkcja umożliwia zablokowania wejścia

Jest dostępna, gdy ustawienie **Blokada odbiornika** ma wartość Wł.

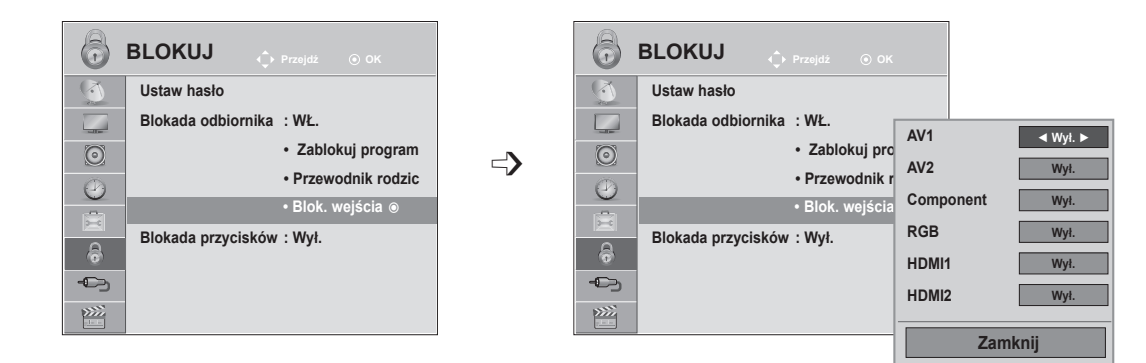

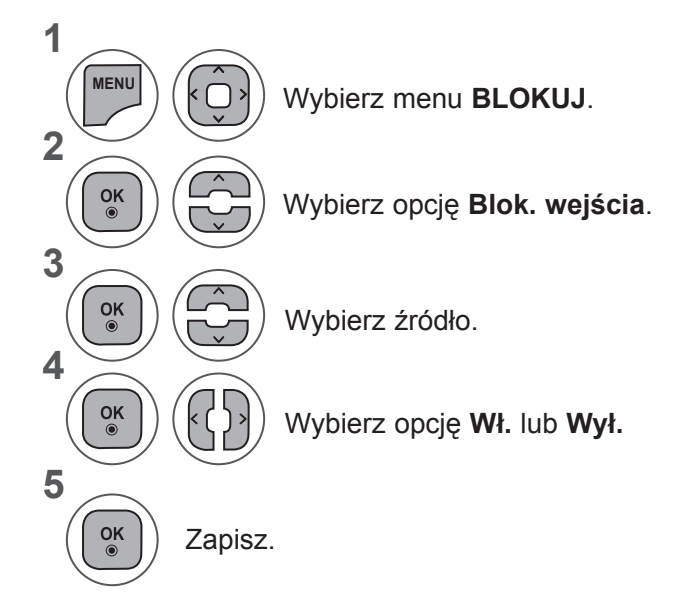

- Aby zamknąć okno menu, naciśnij przycisk **MENU** lub **EXIT** (WYJŚCIE).
- Naciśnij przycisk **BACK** (WSTECZ) w celu przejścia do poprzedniego ekranu menu.

## **KONTROLA RODZICIELSKA/KLASYFIKACJA PROGRAMÓW**

# **BLOKADA PRZYCISKÓW**

Telewizor można tak ustawić, aby do jego obsługi konieczny był pilot zdalnego sterowania. Ta funkcja uniemożliwia oglądanie dzieciom programu bez zezwolenia.

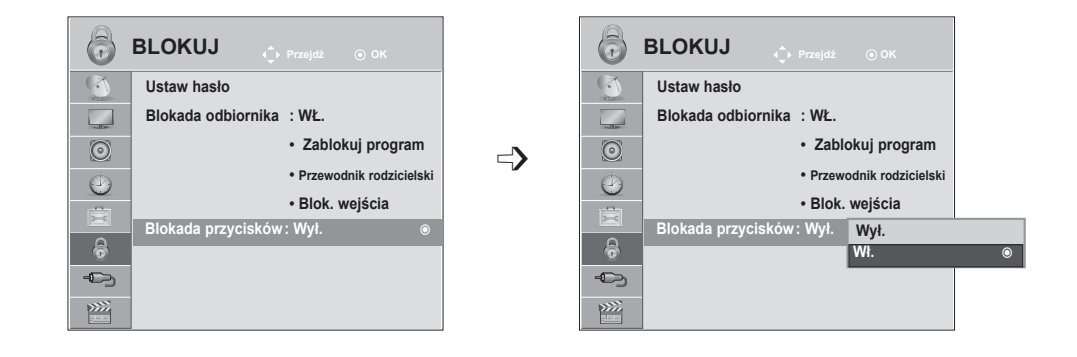

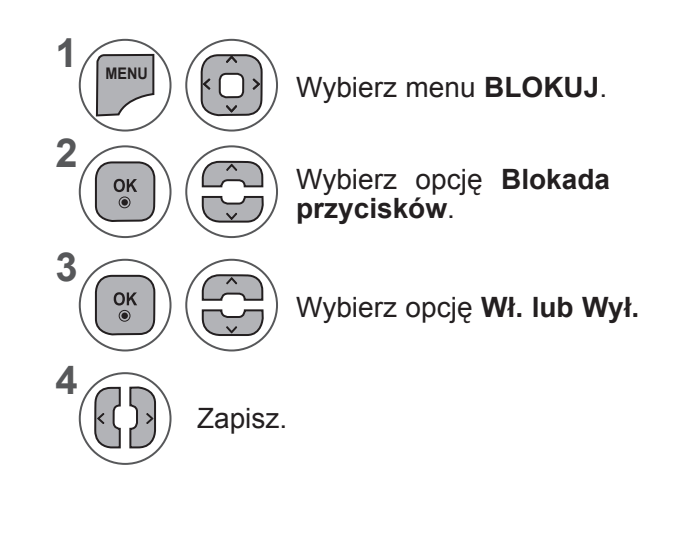

• Gdy **Blokada przycisków jest włączona**, przy wyłączonym telewizorze naciśnięcie przycisku **INPUT (SYGNAŁ WEJŚCIOWY), P** 

 $\land$   $\lor$  na telewizorze lub przycisku ZASILANIE, INPUT (SYGNAŁ WEJŚCIOWY), P  $\land$   $\lor$  albo przycisków NUMERYCZNYCH na pilocie zdalnego sterowania spowoduje włączenie telewizora.

• Gdy **Blokada przycisków jest włączona**, w czasie oglądania telewizji po naciśnięciu dowolnego przycisku na panelu przednim na ekranie pojawia się napis **ABlokada przycisków włączona**.

- Aby zamknąć okno menu, naciśnij przycisk **MENU** lub **EXIT** (WYJŚCIE).
- Naciśnij przycisk **BACK** (WSTECZ) w celu przejścia do poprzedniego ekranu menu.

# **KORZYSTANIE Z URZĄDZENIA USB**

# **PODCZAS WŁĄCZANIA URZĄDZENIA USB**

To menu jest wyświetlane automatycznie po podłączeniu urządzenia USB.

Menu podręczne nie wyświetli się, gdy jest aktywne OSD, w tym Menu, EPG bądź Lista zadań, lub po podłączeniu słuchawek Bluetooth.

Jeśli menu podręczne się nie pojawi, w menu USB można wybrać opcję **Lista muzyki, Lista zdjęć** lub **Lista filmów**.

W przypadku urządzenia USB nie można dodawać nowych folderów ani usuwać istniejących.

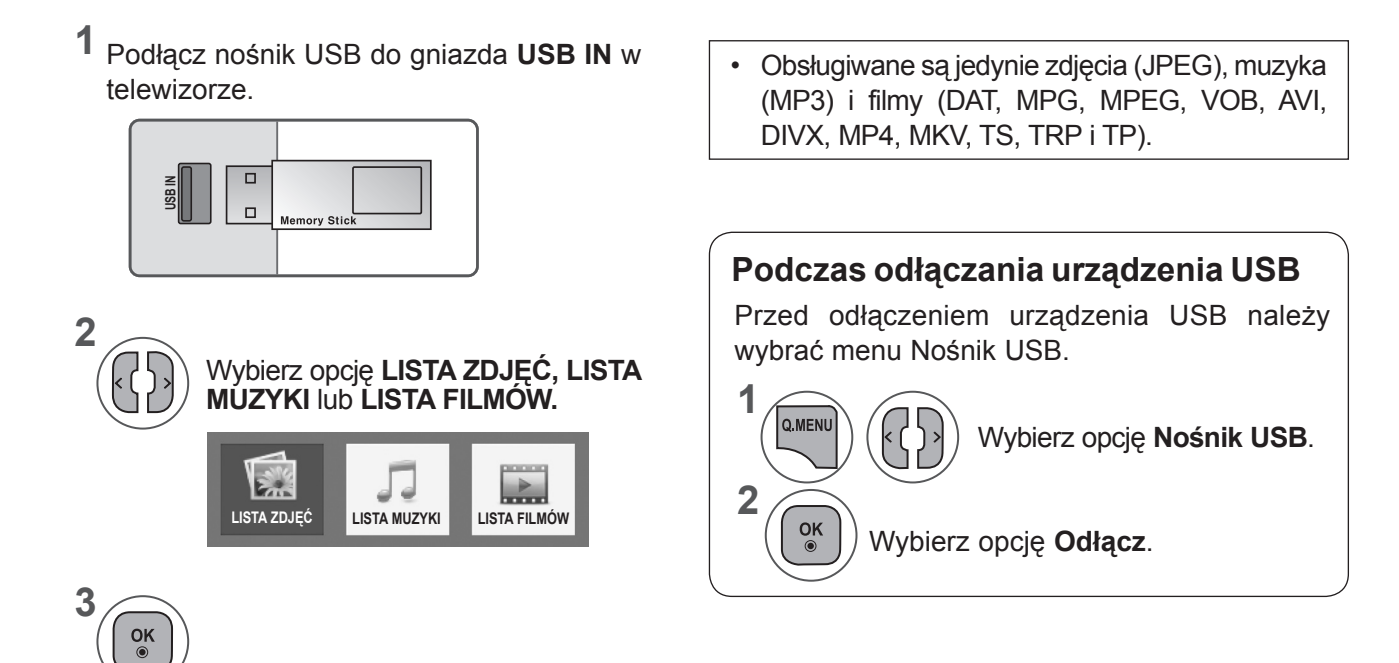

 $113$ 

### **Środki ostrożności podczas korzystania z urządzenia USB**

- ► Rozpoznawane jest tylko urządzenie pamięci masowej USB.
- ► Jeśli urządzenie pamięci masowej jest podłączone poprzez koncentrator USB, nie zostanie rozpoznane.
- ► Urządzenie pamięci masowej USB korzystające z funkcji automatycznego rozpoznawania programu może nie zostać rozpoznane.
- ► Urządzenie pamięci masowej USB korzystające z własnego sterownika może nie zostać rozpoznane.
- ► Szybkość rozpoznawania urządzenia pamięci masowej USB jest zależna od danego urządzenia.
- ► Podczas pracy urządzenia pamięci masowej USB nie należy wyłączać telewizora ani odłączać urządzenia USB. Nagłe oddzielenie lub odłączenie takiego urządzenia może spowodować uszkodzenie plików zapisanych w urządzeniu pamięci masowej USB.
- ► Podczas pracy urządzenia pamięci masowej USB nie należy wyłączać telewizora ani odłączać urządzenia USB. Nagłe oddzielenie lub odłączenie takiego urządzenia może spowodować uszkodzenie plików zapisanych w urządzeniu pamięci masowej USB. Zawsze używaj jedynie takich urządzeń pamięci masowej USB, które zawierają normalne pliki muzyczne, pliki obrazów lub filmy.
- ► Należy korzystać wyłącznie z urządzeń pamięci masowej USB sformatowanych w systemie plików FAT, FAT16, FAT32, NTFS i obsługujących system Windows. Urządzenie pamięci masowej USB może nie zostać rozpoznane, jeśli zostało sformatowane za pomocą innego programu narzędziowego, który nie jest obsługiwany przez system Windows.
- ► Podłącz zasilanie do urządzenia pamięci masowej USB (natężenie prądu większe niż 0,5 A), które wymaga zewnętrznego zasilacza. W przeciwnym razie urządzenie może nie zostać rozpoznane.
- ► Podłącz urządzenie pamięci masowej USB za pomocą kabla dostarczonego przez producenta urządzenia USB.
- ► Niektóre urządzenia pamięci masowej USB mogą nie być obsługiwane lub nie działać płynnie.
- ► Metoda dostosowywania plików na urządzeniu pamięci masowej USB jest podobna do sposobu używanego w systemie Windows XP. Nazwa pliku może zawierać do 100 znaków alfabetu angielskiego.
- ► Należy utworzyć kopie zapasowe ważnych plików, gdyż dane przechowywane w pamięci USB mogą ulec uszkodzeniu. Firma LG nie odpowiada za żadne przypadki utraty danych.
- ► Jeśli dysk twardy urządzenia USB nie jest zasilany z zewnętrznego źródła, urządzenie USB może nie zostać wykryte. Należy pamiętać o podłączeniu do zewnętrznego źródła zasilania.
	- Należy użyć zasilacza sieciowego, aby połączyć urządzenie z zewnętrznym źródłem zasilania. Nie zapewniamy kabla USB do połączenia z zewnętrznym źródłem zasilania.
- ► Danych zapisanych na urządzeniu pamięci masowej USB nie można usunąć w systemie plików NTFS.
- ► W przypadku wielu partycji utworzonych w pamięci USB lub używania uniwersalnego czytnika kart USB możliwe jest używanie do 4 partycji lub urządzeń pamięci USB.
- ► Funkcja usuwania działa tylko w systemach plików FAT, FAT16 i FAT32.
- ► Jeżeli pamięć USB jest podłączona do uniwersalnego czytnika kart USB, informacje o pojemności pamięci mogą nie zostać wykryte.
- ► Jeżeli pamięć USB działa nieprawidłowo należy ją odłączyć, a następnie podłączyć ponownie.
- ► Szybkość wykrywania pamięci USB zależy od modelu urządzenia.
- ► Jeżeli urządzenie USB podłączane jest w trybie czuwania, po włączeniu telewizora zostanie automatycznie załadowany odpowiedni dysk twardy.
- ► Zalecana pojemność to 1 TB lub mniej dla zewnętrznego dysku twardego USB i 32 GB lub mniej dla karty pamięci USB.
- ► Urządzenie z większą pojemnością może nie działać poprawnie.
- ► Jeśli zewnętrzny dysk twardy USB z funkcją Energy Saving (Oszczędzanie energII) nie działa, wyłącz twardy dysk i włącz go ponownie.
- ► Urządzenia pamięci masowej USB w standardzie niższym niż USB 2.0 również są obsługiwane. Mogą one jednak działać nieprawidłowo podczas korzystania z listy filmów.
- ► W przypadku próby odtwarzania uszkodzonego pliku w urządzeniu pamięci masowej USB telewizor może się wyłączyć lub może działać nieprawidłowo.

# **LISTA ZDJĘĆ**

Możliwe jest oglądanie plików zdjęć przechowywanych w urządzeniu pamięci masowej USB. Menu ekranowe może się różnić w zależności od danego odbiornika. Ilustracje są przykładami pomagającymi w obsłudze telewizora.

Jeżeli przeglądasz zdjęcia, korzystając z funkcji Lista zdjęć, nie możesz zmienić trybu zdjęcia.

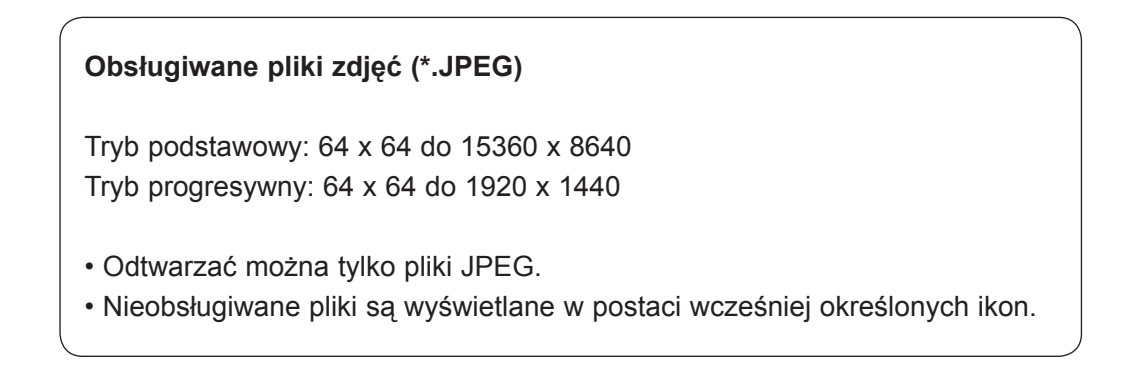

## **Elementy ekranu**

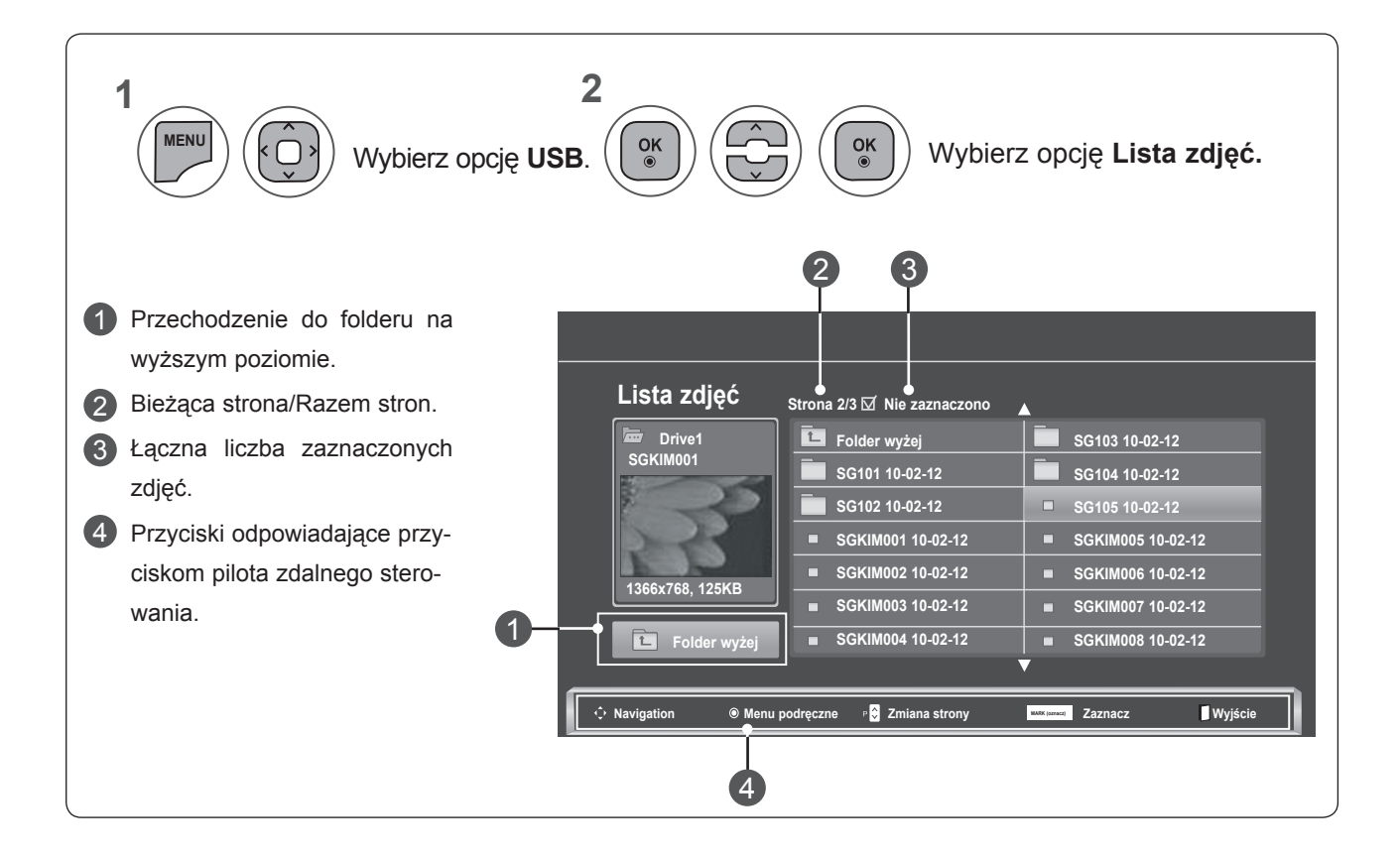

## **Wybór zdjęcia i menu podręczne**

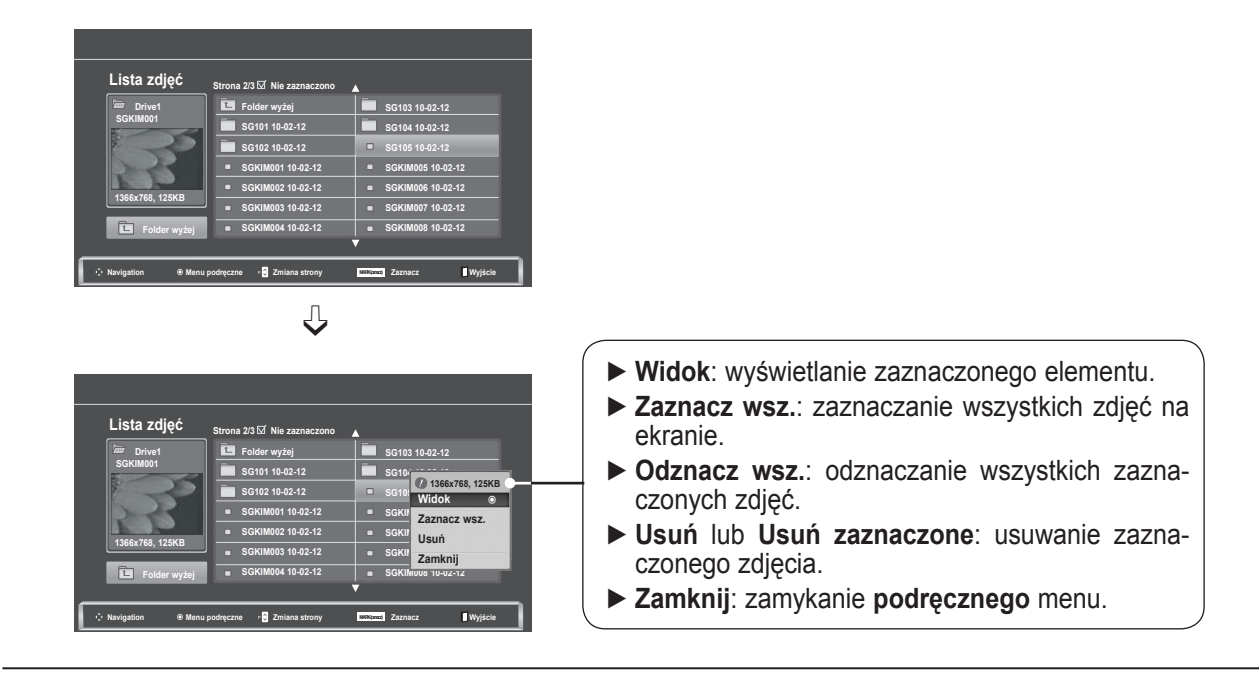

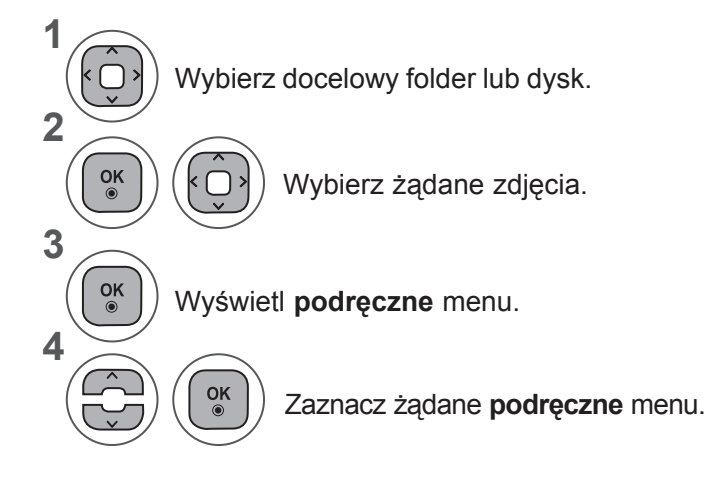

- Przyciski P  $\sim$  umożliwiają poruszanie się po stronie ze zdjęciami.
- Przycisk **ZAZNACZ** służy do zaznaczania i odznaczania zdjęć. Po zaznaczeniu jednego lub wielu zdjęć można wyświetlać każde z nich lub włączyć pokaz slajdów z zaznaczonymi zdjęciami. Jeżeli nie są zaznaczone żadne zdjęcia, można wyświetlać poszczególne zdjęcia zapisane w folderze lub włączyć pokaz slajdów obejmujący wszystkie zdjęcia znajdujące się w folderze.

• Naciśnij przycisk **BACK** (WSTECZ) w celu przejścia do poprzedniego ekranu menu.

### **Jak przeglądać zdjęcia?**

Szczegółowe operacje są dostępne na ekranie wyświetlania zdjęć w pełnym rozmiarze.

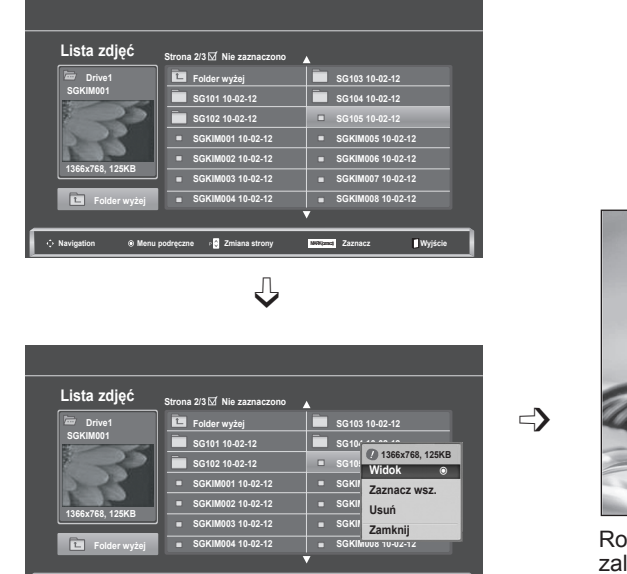

**Navigation Menu podręczne Zmiana strony MARK (Oznacz) Zaznacz Wyjście** 

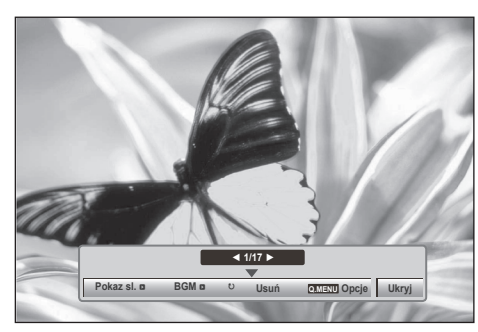

ozmiar zdjęcia wyświetlanego na ekranie w pełnym rozmiarze leży od proporcji zdjęcia. Naciśnij przycisk **BACK** (WSTECZ) w celu przejścia do poprzedniego ekranu menu.

- **1** Wybierz docelowy folder lub dysk. • Przyciski P ^ v umożliwiają poruszanie **2** się po stronie ze zdjęciami.  $\frac{OK}{\odot}$ Wybierz żądane zdjęcia. **3**  $\frac{OK}{\odot}$ Wyświetl **podręczne** menu. **4** Wybierz opcję **Widok. 5** Zaznaczone zdjęcie jest wyświetlane w pełnym roz- $\frac{OK}{\odot}$ miarze.
	- Naciśnij przycisk **BACK** (WSTECZ) w celu przejścia do poprzedniego ekranu menu.

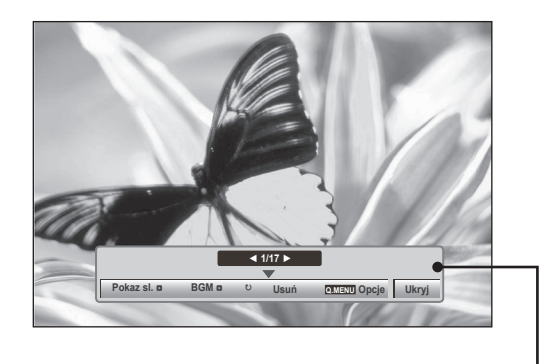

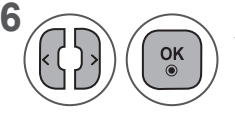

Wybierz opcję **Pokaz sl., BGM,**  ꘤(Obróć), Usuń, Opcje lub Ukryj.

- Za pomocą przycisku < > wybierz poprzednie lub następne zdjęcie.
- Użyj przycisku < > do wybierania i ustawiania wartości menu na pełnym ekranie.
- ► **Pokaz sl.**: jeśli nie wybrano żadnego zdjęcia, wszystkie zdjęcia w bieżącym folderze są wyświetlane w ramach pokazu slajdów. W przypadku zaznaczenia niektórych zdjęć w pokazie slajdów wyświetlane są te zdjęcia.
	- Za pomocą menu **Opcje** można określić czas wyświetlania poszczególnych plików.
- ► **BGM (Muzyka w tle)**: podczas oglądania zdjęć w pełnym rozmiarze można słuchać muzyki.
	- Przed korzystaniem z tej funkcji należy na stronie Opcje wybrać folder, z którego ma pochodzić muzyka w tle.
- ► ꘤ (Obróć): umożliwia obracanie zdjęć.
	- Powoduje obrócenie zdjęcia o 90°, 180°, 270° i 360° zgodnie z kierunkiem wskazówek zegara.
	- Zdjęcie nie może zostać obrócone, gdy jego długość przekracza obsługiwaną wysokość.
- ► **Usuń**: usuwanie zdjęć.
- ► **Opcje**: umożliwia określenie wartości ustawień **Szybkość sl.** i **Folder muz.** dla ustawienia **BGM**.
	- Użyj przycisków ꕌꕍ < > i OK do ustawienia wartości. Naciśnij przycisk OK, aby zapisać ustawienia.
	- Podczas odtwarzania **muzyki w tle** nie można zmienić **folderu z muzyką**.
- ► **Ukryj**: powoduje ukrycie menu pełnoekranowego.
	- Aby wyświetlić menu w trybie pełnego ekranu, naciśnij przycisk **OK**.

### **Korzystanie z funkcji listy zdjęć**

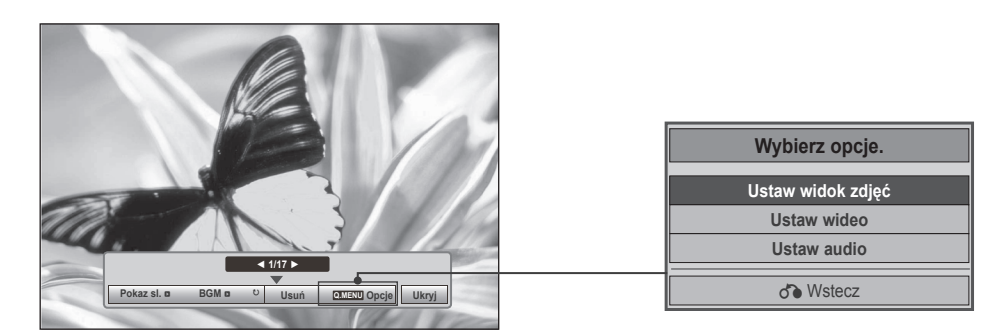

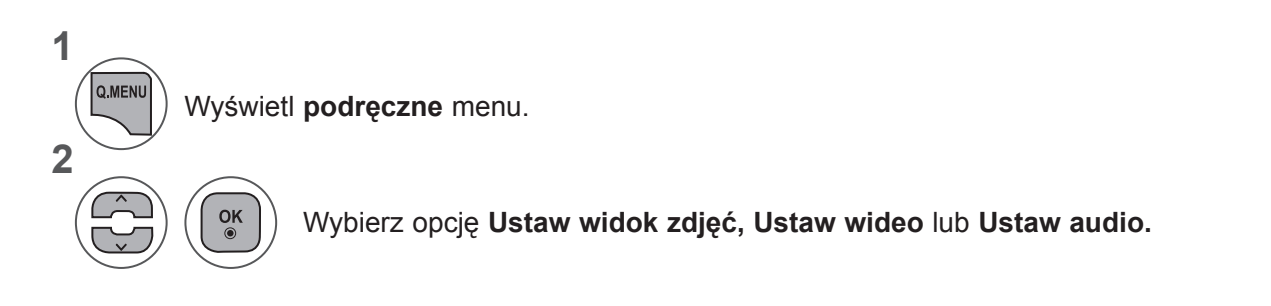

### ►W przypadku wyboru opcji **Ustaw widok zdjęć:**

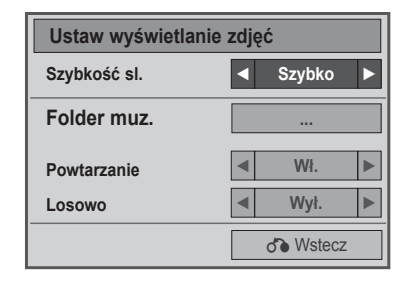

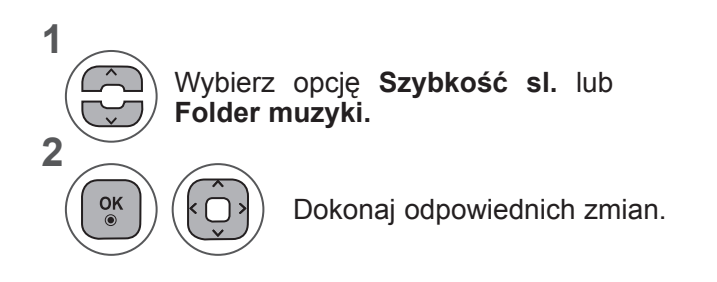

• Jeśli w ustawieniu **Powtarzanie** zostanie zaznaczona opcja **Wył.**, powtarzanie zatrzyma się po odtworzeniu ostatniego pliku na liście. Jeśli jednak przy takim ustawieniu w trakcie odtwarzania ostatniego utworu na liście zostanie naciśnięty przycisk ►►, nastąpi odtworzenie pierwszego pliku na liście, a funkcja **Powtarzanie** zostanie uaktywniona.

►W przypadku wyboru opcji **Ustaw wideo**:

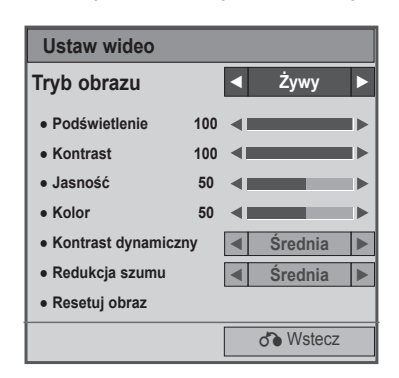

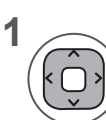

Dokonaj odpowiednich korekt (zobacz str. 74, 77 i 78).

### ►W przypadku wyboru opcji **Ustaw audio:**

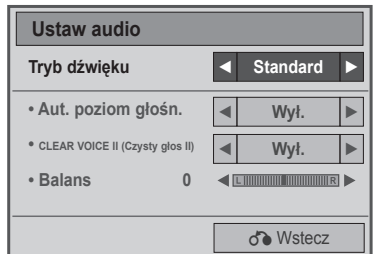

**1**

**2**

Wybierz opcję **Tryb dźwięku, Aut. poziom głośn., Czysty głos II lub Balans.**

Dokonaj odpowiednich zmian. (str. 85 do 89)

## **LISTA MUZYKI**

Możliwe jest odtwarzanie muzyki zapisanej w urządzeniu pamięci masowej USB.

Zakupione pliki muzyczne (\*.MP3) mogą mieć ograniczenia dotyczące praw autorskich. Odtwarzanie takich plików może nie być obsługiwane przez ten model.

To urządzenie umożliwia odtwarzanie plików muzycznych z urządzenia USB.

Menu ekranowe może się różnić w zależności od danego odbiornika. Ilustracje są przykładami pomagającymi w obsłudze telewizora.

### **Obsługiwane pliki muzyczne (\*.MP3) Szybkość transmisji: 32 do 320 kb/s**

- Częstotliwość próbkowania MPEG1 Layer3: 32 kHz, 44,1 kHz, 48 kHz
- Częstotliwość próbkowania MPEG2 Layer3: 16 kHz, 22,05 kHz, 24 kHz
- Częstotliwość próbkowania MPEG2.5 Layer3: 8 kHz, 11,025 kHz, 12 kHz

### **Elementy ekranu**

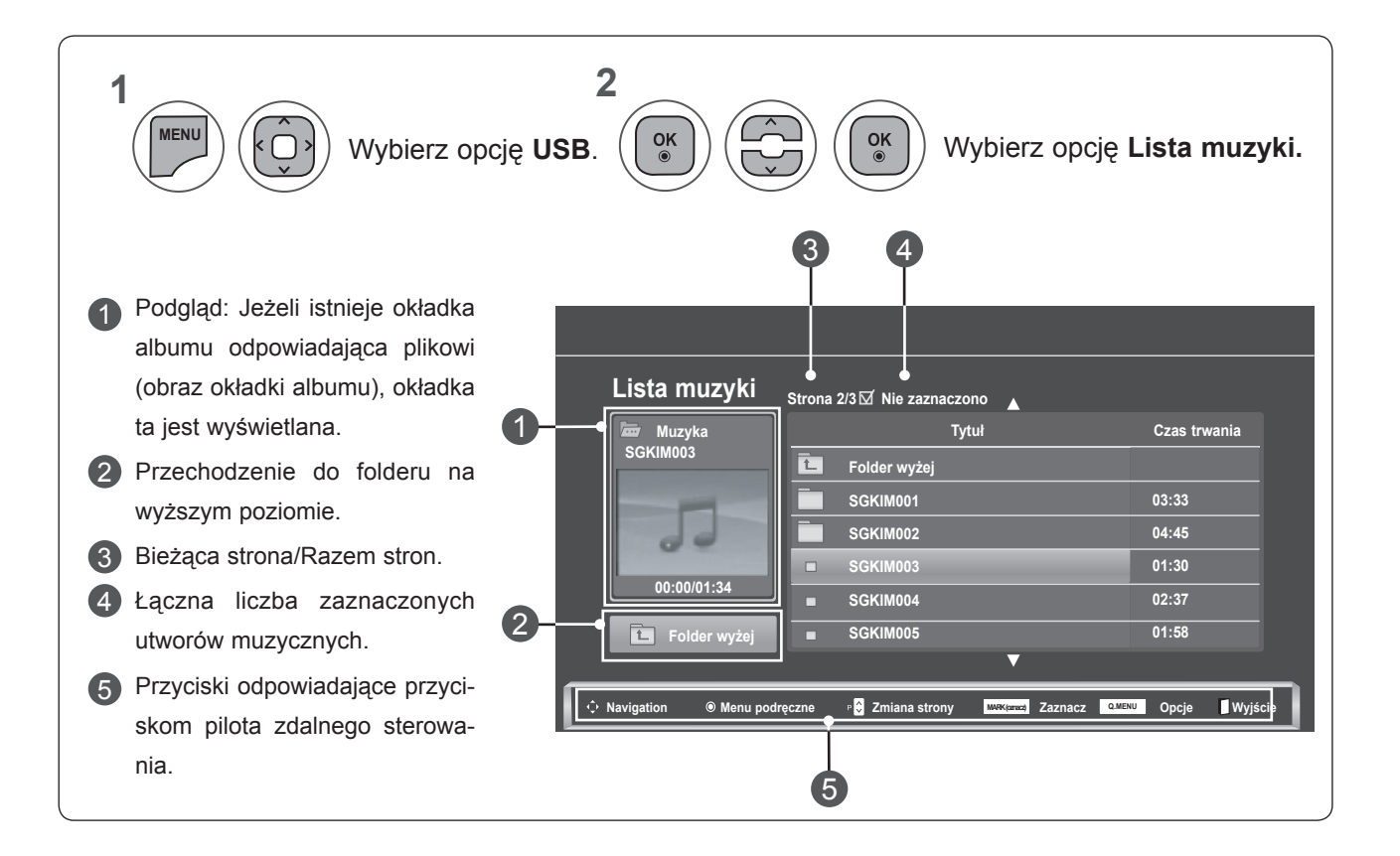

### **Wybór muzyki i menu podręczne**

Jak widać na ilustracji, na jednej stronie może być wyświetlonych maksymalnie 6 utworów.

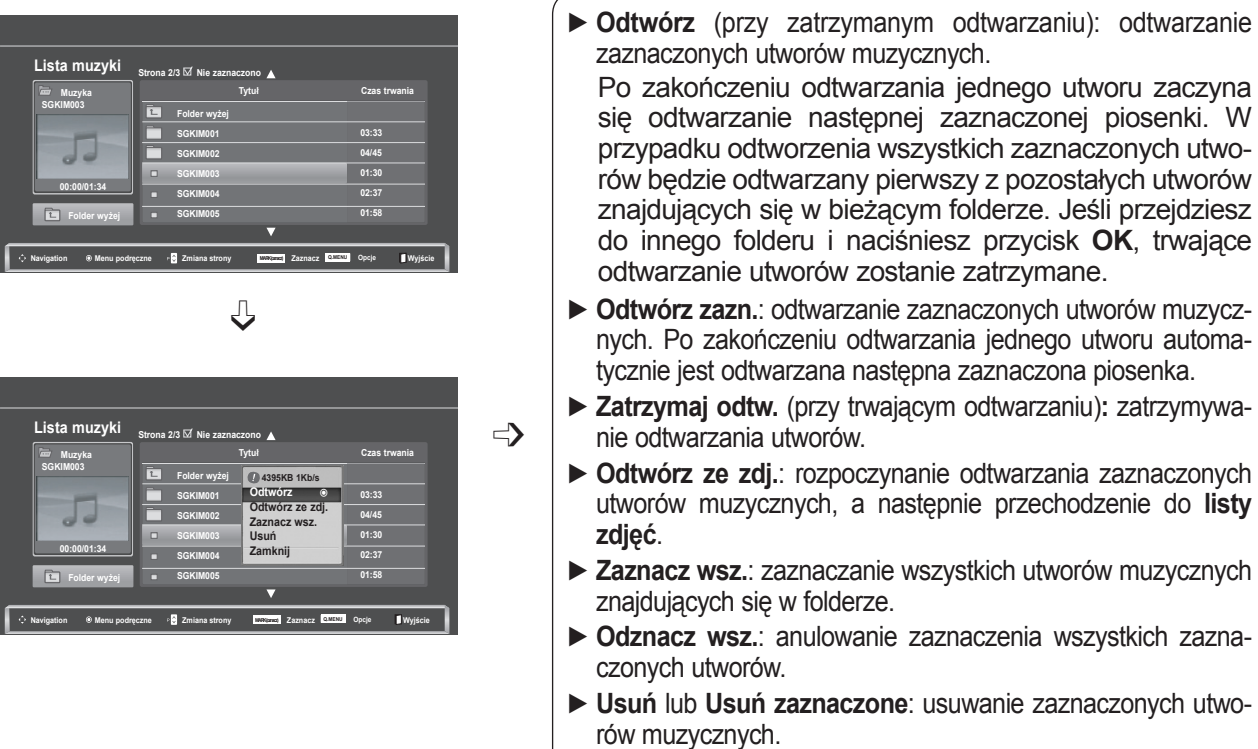

► **Zamknij**: zamykanie **podręcznego** menu.

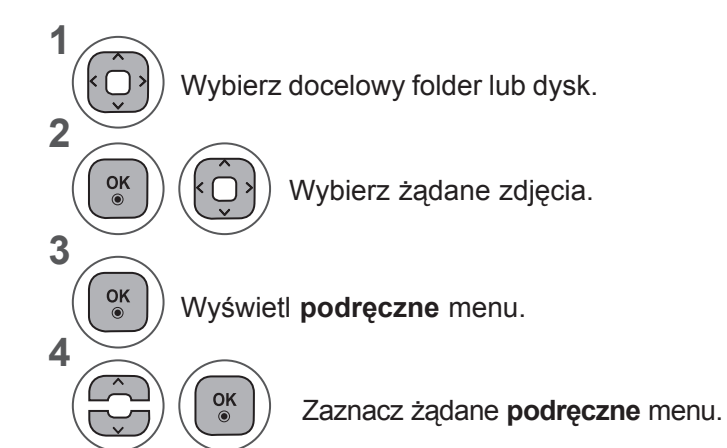

- Do poruszania się w górę/dół na stronie z utworami służą przyciski **P**  $\land \lor$ .
- Przycisk **ZAZNACZ** umożliwia zaznaczanie i odznaczanie utworów. Jeśli zaznaczono jeden lub więcej plików muzycznych, będą one odtwarzane kolejno. Na przykład aby wielokrotnie odtwarzać ten sam plik muzyczny, zaznacz go i rozpocznij odtwarzanie. Jeśli nie zaznaczono żadnego pliku muzycznego, wszystkie utwory w folderze będą odtwarzane kolejno.
- Naciśnij przycisk **BACK** (WSTECZ) w celu przejścia do poprzedniego ekranu menu.

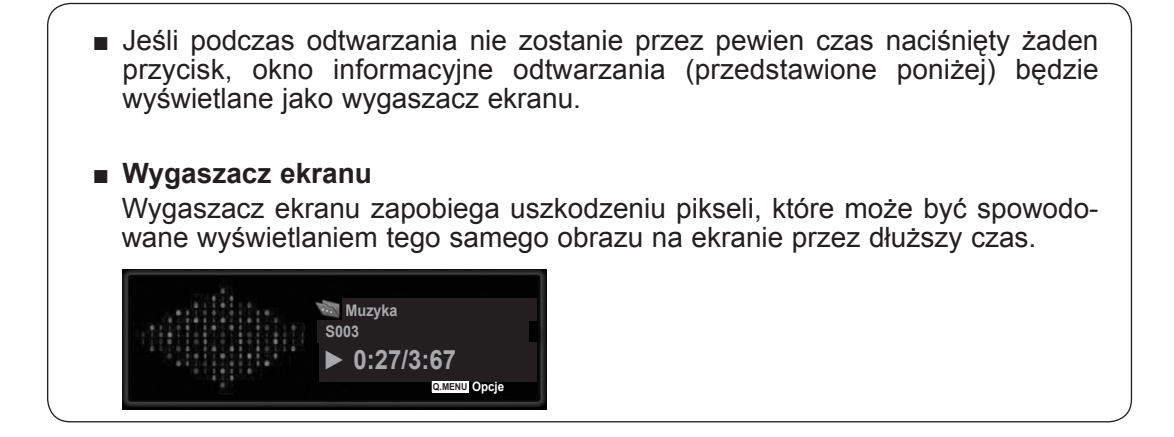

## **UWAGA !**

- ►Podczas odtwarzania utworu muzycznego za jego tytułem jest wyświetlana ikona ♪.
- ►Uszkodzone pliki muzyczne nie są odtwarzane. W przypadku takich plików wyświetlany jest czas odtwarzania 00:00.
- ►Pliki muzyczne pobrane z płatnego serwisu, które są chronione prawami autorskimi, nie są odtwarzane. W przypadku takich plików wyświetlane są niewłaściwe informacje dotyczące czasu odtwarzania.
- ►Naciśnięcie przycisków **OK**, **q** powoduje wyłączenie wygaszacza ekranu.
- ►W tym trybie dostępne są także przyciski **PLAY**(**►**), **Pause**(II), ꔠ, ►► i ◄◄ na pilocie zdalnego sterowania.
- ►Możesz użyć przycisku **►►** aby przejść do następnego utworu oraz **◄◄** aby wrócić do poprzedniego utworu.

### **Korzystanie z funkcji listy muzyki – odtwarzanie**

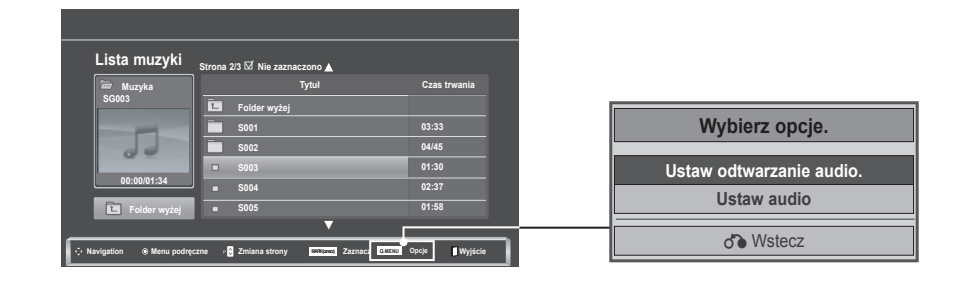

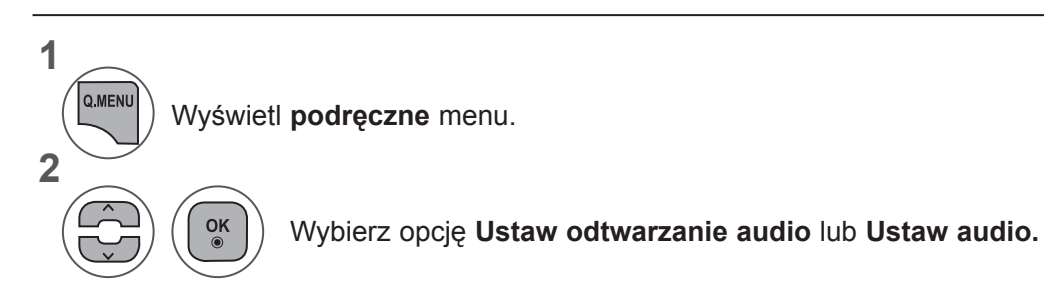

►W przypadku wyboru opcji **Ustaw odtwarzanie audio**:

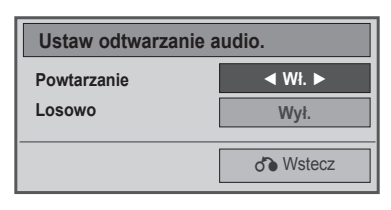

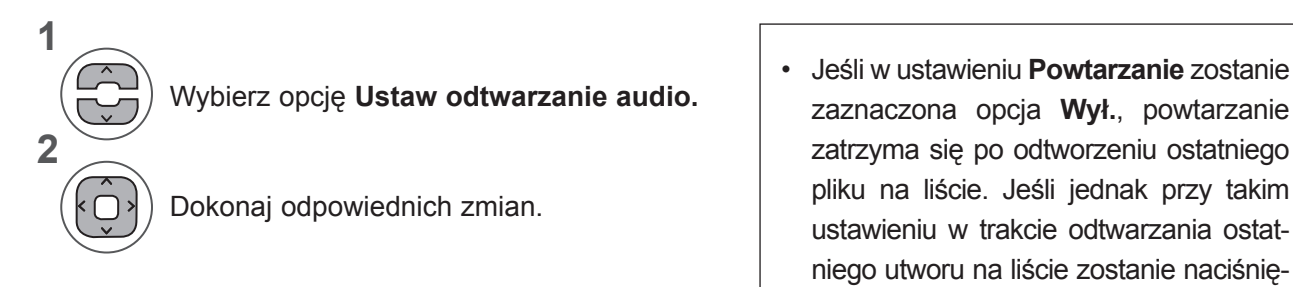

- zaznaczona opcja **Wył.**, powtarzanie zatrzyma się po odtworzeniu ostatniego pliku na liście. Jeśli jednak przy takim ustawieniu w trakcie odtwarzania ostatniego utworu na liście zostanie naciśnięty przycisk ►►, nastąpi odtworzenie pierwszego pliku na liście, a funkcja Powtarzanie zostanie uaktywniona.
- ►W przypadku wyboru opcji **Ustaw audio:**

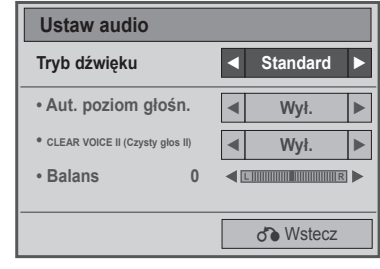

**1**

**2**

Wybierz opcję **Tryb dźwięku, Aut. poziom głośn., Czysty głos II lub Balans.**

Dokonaj odpowiednich zmian. (str. 85 do 89)

# **LISTA FILMÓW**

Możliwe jest odtwarzanie plików wideo zapisanych w urządzeniu pamięci masowej USB.

Lista filmów jest aktywowana po wykryciu urządzenia USB. Funkcja ta jest używana podczas odtwarzania filmów na odbiorniku .

Umożliwia wyświetlenie filmów w folderze urządzenia USB i obsługę odtwarzania.

Możliwe jest odtwarzanie wszystkich filmów w folderze i plików wybranych przez użytkownika.

Jest to lista filmów, gdzie wyświetlane są informacje o folderze i pliku wideo.

Menu ekranowe może się różnić w zależności od danego odbiornika. Ilustracje są przykładami pomagającymi w obsłudze telewizora.

Obsługiwane typy plików wideo: \*.dat, \*.mpg, \*.mpeg, \*.ts, \*.trp, \*.tp, \*.vob, \*.mp4, \*.mkv, \*.avi i \*.divx Format wideo: DivX3.11, DivX4.12, DivX5.x, DivX6, Xvid1.00, Xvid1.01, Xvid1.02, Xvid1.03, Xvid 1.10- beta-1/beta-2, Mpeg-1, Mpeg-2, Mpeg-4 i H.264/AVC

Format audio: Dolby Digital, AAC, Mpeg, MP3, LPCM i HE-AAC

Szybkość transmisji: od 32 kb/s do 320 kb/s (MP3)

Format napisów: \*.smi, \*.srt, \*.sub (MicroDVD, SubViewer1.0/2.0), \*.ass, \*.ssa, \*.txt (TMPlayer), \*.psb (PowerDivx).

- Niektóre napisy utworzone przez użytkownika mogą nie być wyświetlane prawidłowo.
- W napisach nie są obsługiwane niektóre znaki specjalne.
- W napisach nie są obsługiwane znaczniki HTML.
- Napisy w językach innych niż obsługiwane nie są dostępne.
- Aby zewnętrzny plik napisów był odtwarzany, wpisane w nim czasy odtwarzania muszą być ułożone w porządku rosnącym.
- Podczas zmiany języka dźwięku na ekranie mogą wystąpić okresowe zakłócenia (zatrzymanie obrazu, szybszeodtwarzanie itd.).
- Uszkodzony plik wideo może nie być odtwarzany prawidłowo lub niektóre funkcje odtwarzacza mogą nie działać.
- Pliki wideo utworzone za pomocą niektórych koderów mogą nie być odtwarzane prawidłowo.
- Jeśli struktura wideo i audio nagranego pliku nie jest przeplatana, sygnałem wyjściowym jest sygnał wideo lub audio.
- Obsługiwane są filmy w standardzie HD o maksymalnej rozdzielczości 1920x1080@25/30P lub 1280x720@50/60P, zależnie od liczby klatek na sekundę.
- Filmy o rozdzielczości większej niż 1920x1080@25/30P lub 1280x720@50/60P mogą nie być odtwarzane poprawnie, zależnie od liczby klatek na sekundę.
- Typy lub formaty plików wideo inne niż określone mogą nie działać prawidłowo.
- **Maksymalna szybkość transmisji bitów odtwarzanych plików wideo to 20 Mb/s.**
- Firma LG nie gwarantuje płynnego odtwarzania plików zakodowanych za pomocą kodeka H.264/ AVC w przypadku profilu kodowania 4.1 lub wyższego.
- Kodek audio DTS nie jest obsługiwany.
- Nie można odtwarzać plików wideo większych niż 30 GB.
- Plik wideo DivX i plik napisów muszą znajdować się w tym samym folderze.
- Nazwa pliku wideo oraz nazwa pliku napisów muszą być identyczne, aby napisy były wyświetlane.
- Odtwarzanie plików wideo za pomocą połączenia USB nie obsługującego trybu High Speed może nie działać prawidłowo.
- Pliki zakodowane przy użyciu algorytmu kompresji obrazu GMC (Global Motion Compensation) mogą nie być odtwarzane.
- Jeżeli oglądasz film korzystając z funkcji Lista filmów, możesz wyregulować obraz za pomocą przycisku Oszczędzanie Energii na pilocie zdalnego sterowania. Ustawienia użytkownika dla każdego trybu obrazu nie działają.

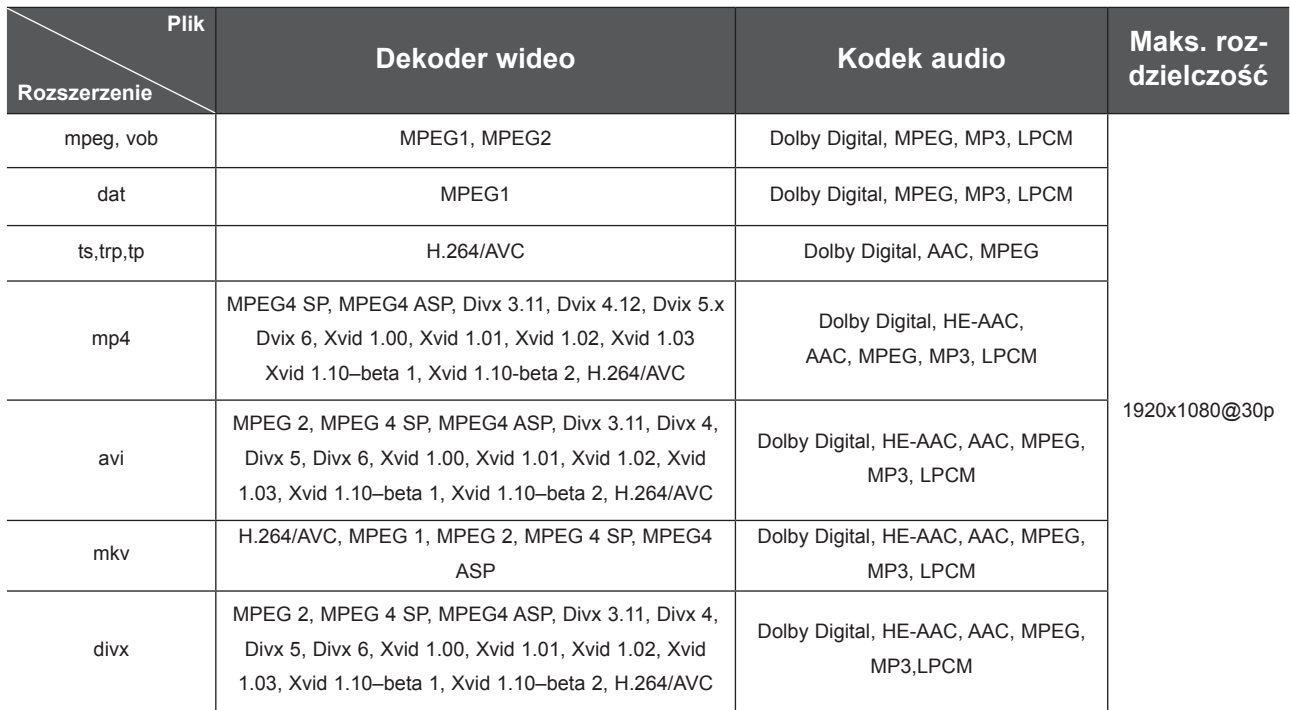

### **Elementy ekranu**

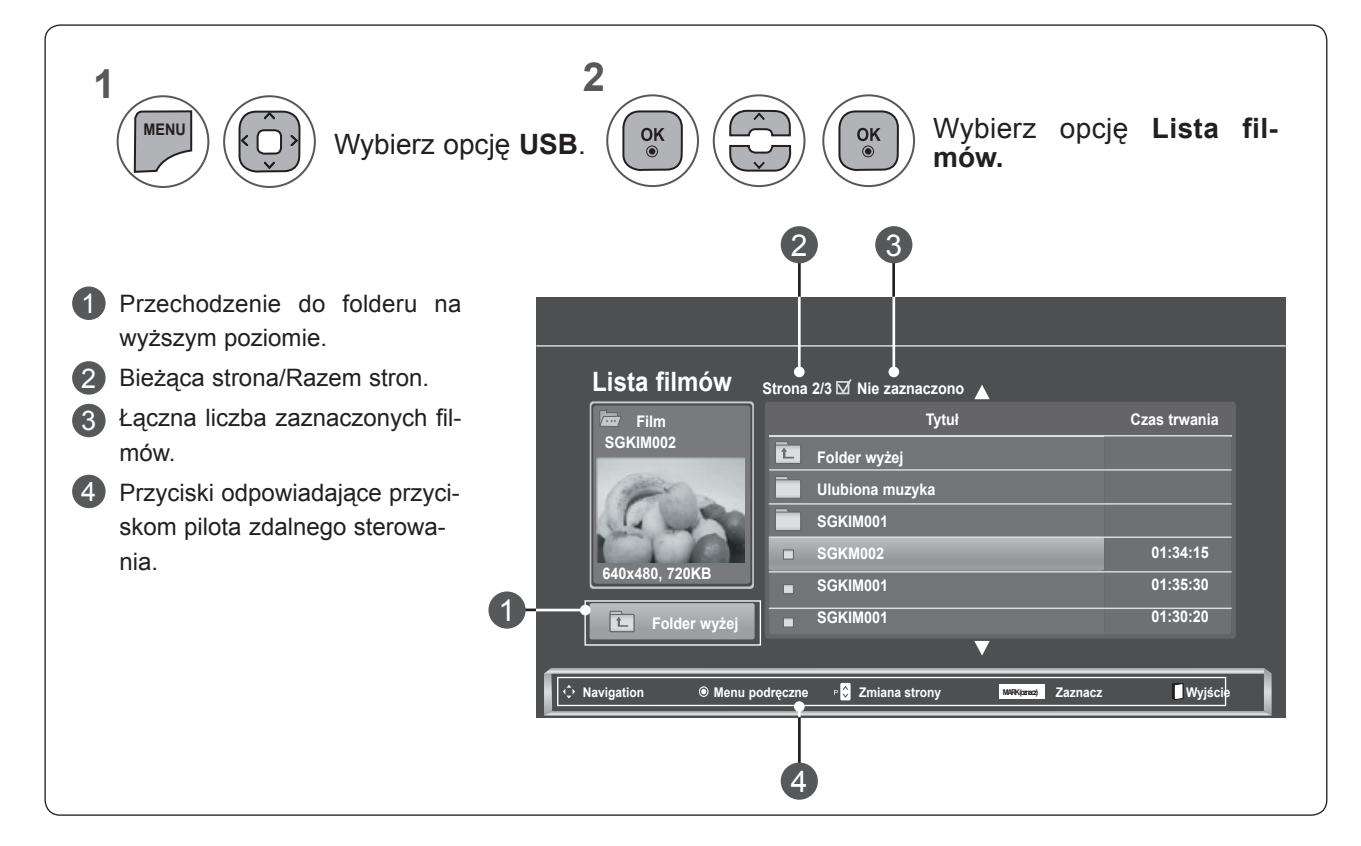

### **Wybór filmu i menu podręczne**

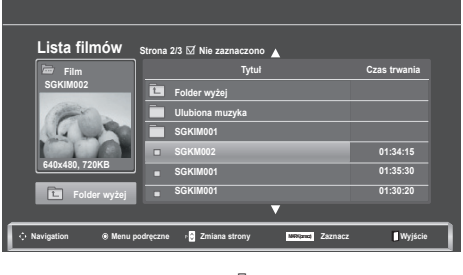

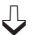

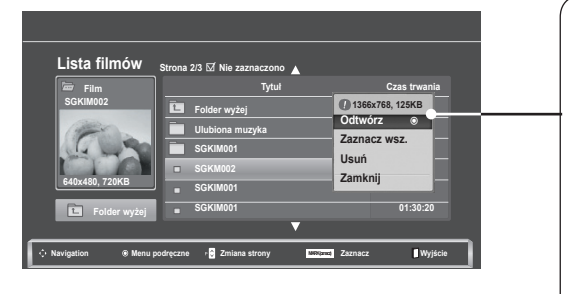

- ► **Odtwórz**: odtwarzanie zaznaczonego filmu. Podczas odtwarzania filmu w formacie Divx następuje zmiana ustawień ekranu**.**
- ► **Zaznacz wsz.**: zaznaczanie wszystkich filmów znajdujących się w folderze.
- ► **Odznacz wsz.**: anulowanie zaznaczenia wszystkich zaznaczonych filmów.
- ► **Usuń** lub **Usuń zaznaczone**: usuwanie zaznaczonego filmu.
- ► **Zamknij**: zamykanie **podręcznego** menu.

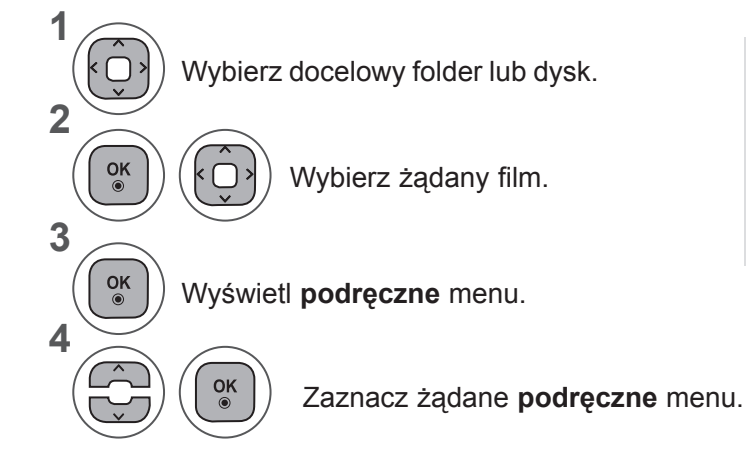

- Przyciski **P**  $\land$  v umożliwiają poruszanie się po stronie z filmami.
- Przycisk **ZAZNACZ** służy do zaznaczania i odznaczania filmów. Jeśli zaznaczono więcej filmów, będą one odtwarzane kolejno.

• Naciśnij przycisk **BACK** (WSTECZ) w celu przejścia do poprzedniego ekranu menu.

## **UWAGA !**

►W przypadku nieobsługiwanych plików wyświetlany jest komunikat z odpowiednią informacją.

**Używanie funkcji Movie List (Lista filmów), odtwarzanie**

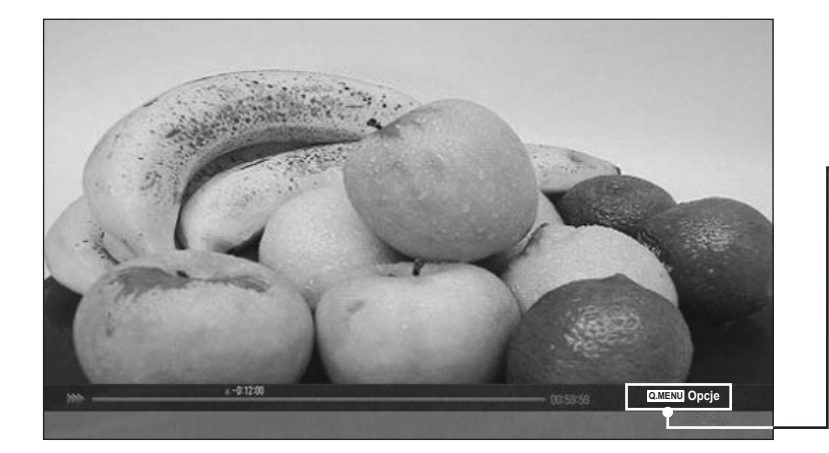

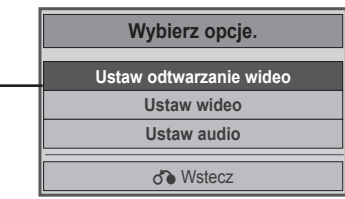

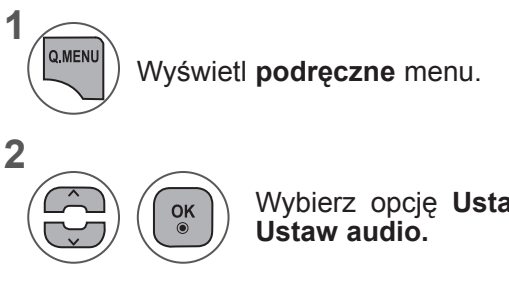

Wybierz opcję **Ustaw odtwarzanie wideo, Ustaw wideo** lub

KORZYSTANIE Z URZĄDZENIA USB **KORZYSTANIE Z URZĄDZENIA USB**

### ►W przypadku wyboru opcji **Ustaw odtwarzanie wideo**:

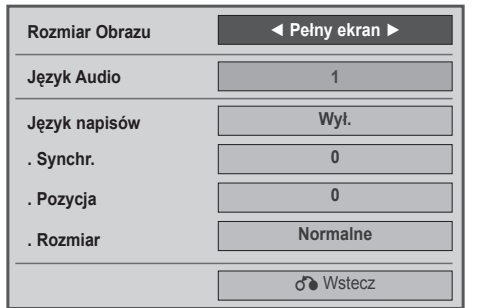

- ► **Rozmiar obrazu:** wybór żądanego formatu obrazu podczas odtwarzania filmu.
- ► **Język audio i język napisów**: zmienia grupę językową audio/napisów w czasie odtwarzania filmu.
- ► **Synchr.:** umożliwia regulację synchronizacji czasu napisów w zakresie od -10s do +10s w odstępach 0,5s podczas odtwarzania filmu.
- ► **Pozycja**: przesuwa położenie napisów w górę i w dół podczas odtwarzania filmu.
- ► **Rozmiar**: wybór wielkości napisów podczas wyświetlania filmu.

Wybierz opcję **Rozmiar obrazu, Język audio** lub **Język napisów.**

Dokonaj odpowiednich zmian.

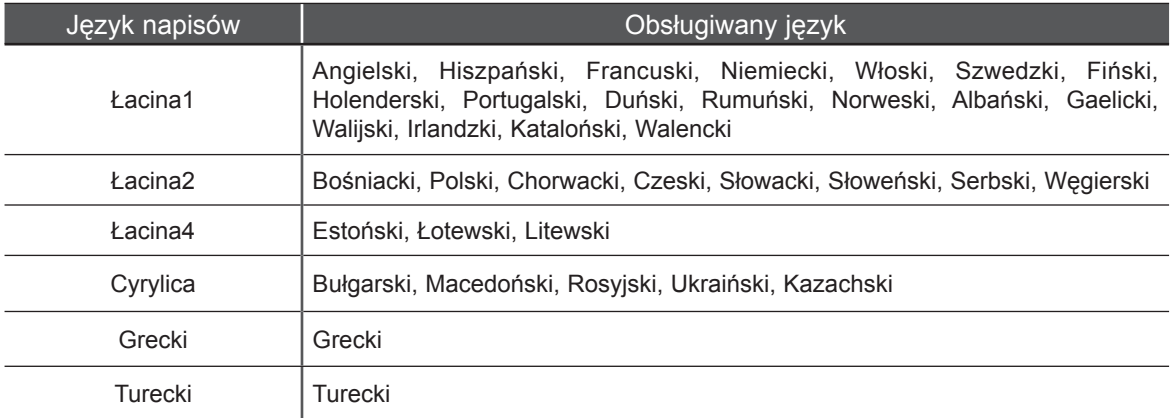

## **UWAGA !**

**1**

**2**

- ►Zewnętrzne pliki napisów muszą być zapisane w formacie ASCII.
- ►W przypadku każdej linII napisów obsługiwane jest tylko 500 liter i 500 cyfr.
- ►W pliku napisów może być obsługiwanych jedynie 10 000 bloków synchronizacji.

### ►W przypadku wyboru opcji **Ustaw wideo**:

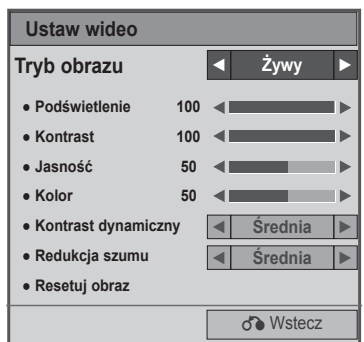

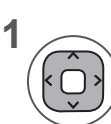

Dokonaj odpowiednich korekt.(zobacz str. 74, 77 i 78).

### ►W przypadku wyboru opcji **Ustaw audio:**

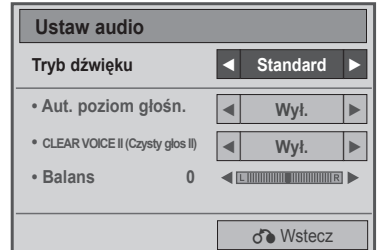

**1**

**2**

Wybierz opcję **Tryb dźwięku, Aut. poziom głośn., Czysty głos II lub Balans.**

Dokonaj odpowiednich zmian. (str. 85 do 87)

## **Korzystanie z pilota zdalnego sterowania**

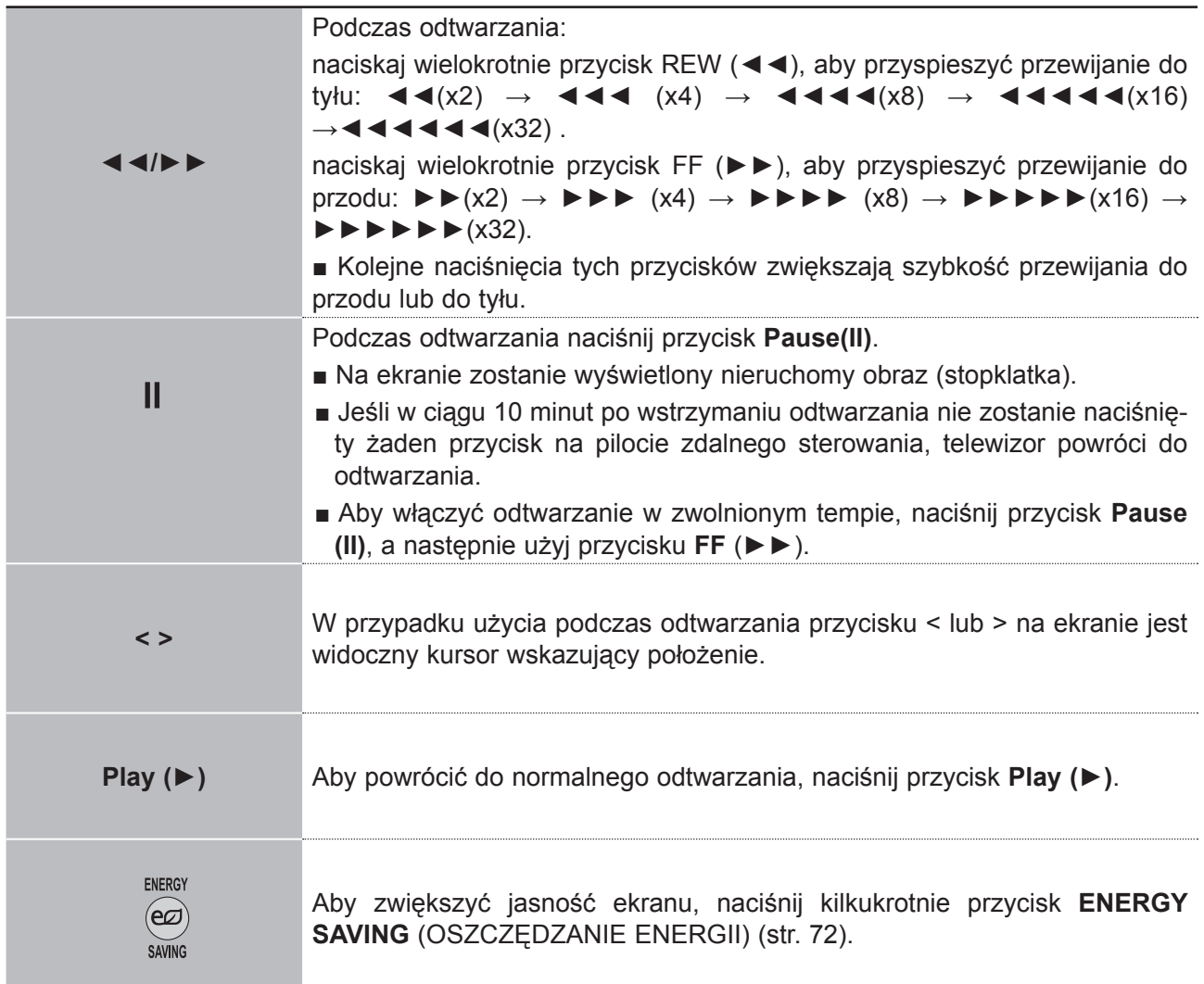

# **KOD REJESTRACJI DIVX**

Potwierdź kod rejestracji DivX odbiornika. Używając numeru rejestracyjnego, można wypożyczać lub kupować filmy pod adresem **www.divx.com/vod**.

Nie jest dozwolone odtwarzanie wypożyczonych lub zakupionych plików DivX przy użyciu kodu rejestracji DivX z innego odbiornika. Możliwe jest odtwarzanie tylko plików DivX zgodnych z kodem rejestracji zakupionego odbiornika.

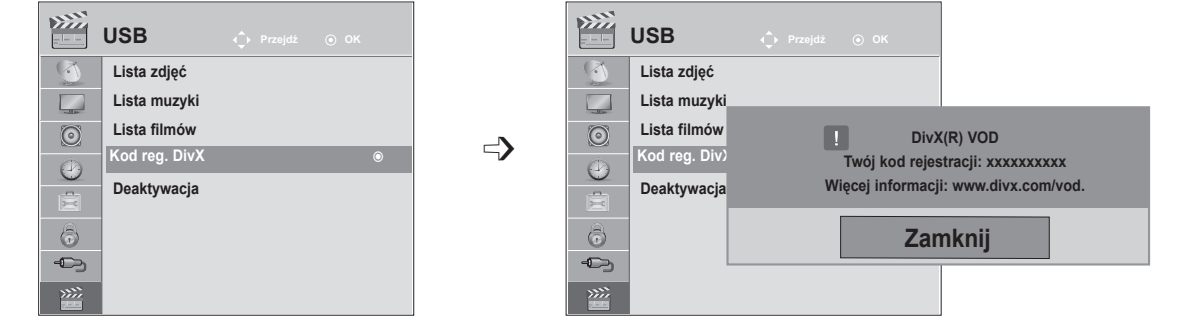

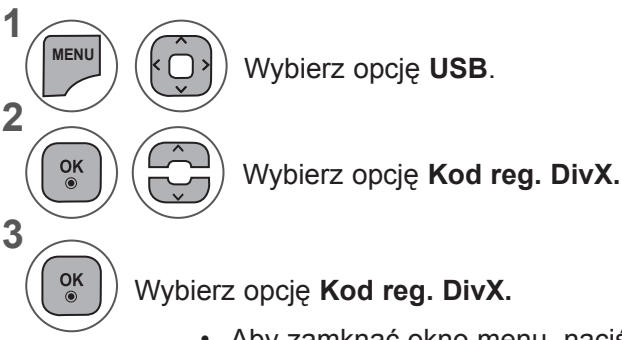

- Aby zamknąć okno menu, naciśnij przycisk **MENU** lub **EXIT** (WYJŚCIE).
- Naciśnij przycisk **BACK** (WSTECZ) w celu przejścia do poprzedniego ekranu menu.

O FORMACIE DIVX: DivX® jest cyfrowym formatem obrazu wideo stworzonym przez firmę **DIVX** DivX, Inc. Ten produkt jest oficjalnym, certyfikowanym urządzeniem DivX umożliwiającym  $HD$ odtwarzanie obrazu w formacie DivX. Więcej informacji oraz narzędzia do konwersji plików wideo na format DivX można znaleźć na stronie www.divx.com. O USŁUDZE DIVX VOD (VIDEO-ON-DEMAND, wideo na żądanie): urządzenie z certyfikatem DivX Certified® musi zostać zarejestrowane, aby można było na nim odtwarzać pliki DivX Video-on- Demand (VOD). W celu wygenerowania kodu rejestracyjnego należy skorzystać z sekcji DivX VOD w menu ustawień. Wygenerowany kod należy wprowadzić podczas procedury rejestracji na stronie vod.divx.com, gdzie można też znaleźć więcej informacji na temat usługi DivX VOD.

"Certyfikowane urządzenie DivX® umożliwiające odtwarzanie plików wideo w formacie DivX® do rozdzielczości HD 1080p, w tym materiałów z kategorii premium".

"DivX®, DivX Certified® oraz związane z nimi logotypy są znakami towarowymi firmy DivX, Inc. i mogą być wykorzystywane jedynie na podstawie udzielonej licencji".

"Nr patentów: 7 295 673; 7 460 668; 7 515 710; 7 519 274

## **UWAGA !**

►Odbiornik odtwarza jedynie pliki wideo o poniższych parametrach: **Rozdzielczość**: do 1920x1080 pikseli (szer. x wys.) **Szybkość odtwarzania klatek**: do 30 klatek/s (1920x1080), do 60 klatek/s (do 1280x720) ► Kodeki wideo: MPEG 1, MPEG 2, MPEG 4, H.264/AVC, DivX 3.11, DivX 4.12, DivX 5.x, DivX 6, Xvid 1.00, Xvid 1.01, Xvid 1.02, Xvid 1.03, Xvid 1.10-beta1, Xvid 1.10-beta2

## **DEAKTYWACJA**

Celem funkcji dezaktywacji jest zapewnienie możliwości dezaktywacji urządzeń użytkownikom, którzy dokonali aktywacji wszystkich dostępnych urządzeń za pomocą serwera sieciowego, przez co aktywacja kolejnych urządzeń jest niemożliwa. DivX VOD umożliwia użytkownikowi aktywację do 6 urządzeń w ramach jednego konta, lecz w celu zmiany lub dezaktywacji tych urządzeń należy skontaktować się z działem obsługi DiVX i zgłosić żądanie usunięcia urządzenia. Dzięki dodaniu tej funkcji użytkownicy mogą dezaktywować urządzenie samodzielnie, dzięki czemu możliwe jest lepsze zarządzanie urządzeniami DivX VOD.

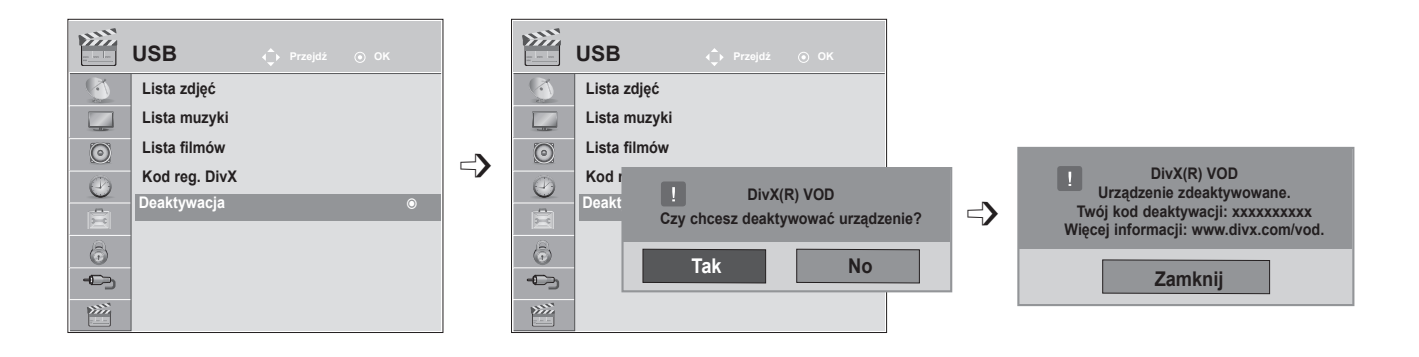

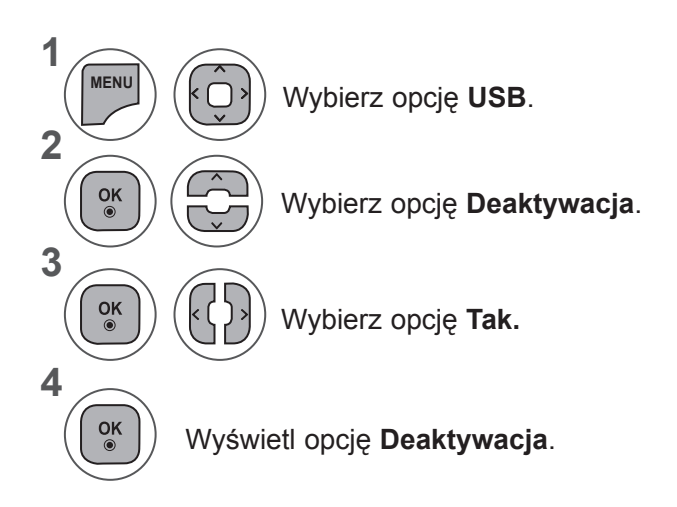

- Aby zamknąć okno menu, naciśnij przycisk **MENU** lub **EXIT** (WYJŚCIE).
- Naciśnij przycisk **BACK** (WSTECZ) w celu przejścia do poprzedniego ekranu menu.

# **TELETEKST**

#### **Funkcja nie jest dostępna we wszystkich krajach.**

Teletekst jest bezpłatną usługą nadawaną przez większość stacji **telewizyjnych**, która zawiera najbardziej aktualne informacje dotyczące wiadomości, pogody, programów telewizyjnych, kursów giełdowych i wielu innych dziedzin.

Dekoder teletekstu tego **telewizora** może obsługiwać systemy **SIMPLE, TOP** i **FASTEXT**. **SIMPLE** (standardowy teletekst) składa się z wielu stron, które są wybierane przez bezpośrednie wprowadzanie odpowiadających im numerów stron. **TOP** i **FASTEXT** są bardziej nowoczesnymi metodami pozwalającymi na szybki i łatwy wybór informacji teletekstu.

## **WŁĄCZANIE I WYŁĄCZANIE**

Naciśnij przycisk **TEXT**, aby przełączyć się na teletekst. Na ekranie pojawi się pierwsza lub ostatnia strona.

U góry ekranu wyświetlane są dwa numery stron, nazwa stacji **telewizyjnej,** data i godzina. Pierwszy numer strony wskazuje dokonany przez użytkownika wybór, zaś drugi — aktualnie wyświetlaną stronę. Naciśnij przycisk **TEXT** lub **EXIT** (WYJŚCIE), aby włączyć teletekst. Zostanie przywrócony poprzedni tryb wyświetlania.

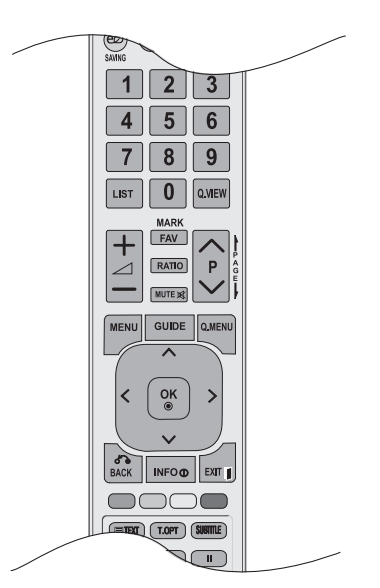

## **TRYB SIMPLE**

### ■ **Wybór strony**

- Wprowadź za pomocą przycisków NUMERYCZNYCH żądany numer strony jako trzycyfrową liczbę. 1 Jeśli podczas wybierania zostanie naciśnięta niewłaściwa cyfra, trzycyfrową liczbę trzeba wpisać do końca, a następnie ponownie wprowadzić poprawną liczbę.
- 2) Przyciski **P** ^ v umożliwiają przechodzenie do poprzedniej lub następnej strony.

# **TRYB TOP**

Na dole ekranu telewizora wyświetlane są cztery pola — czerwone, zielone, żółte i niebieskie. Żółte pole oznacza następną grupę, a niebieskie — następny blok.

### ■ **Wybór bloku/grupy/strony**

- 1 Za pomocą niebieskiego przycisku można przesuwać się z bloku do bloku.
- 2) Żółty przycisk służy do przechodzenia do następnej grupy z automatycznym przejściem do astępnego bloku.
- Zielony przycisk służy do przechodzenia do następnej istniejącej strony z automatycznym przej-3 ściem do następnej grupy.

Zamiennie można używać przycisku **P** ꕌ.

4 CZERWONY przycisk służy do powrotu do poprzedniej opcji. Zamiennie można używać przycisku P  $\vee$ .

### ■ **Bezpośredni wybór strony**

Tak jak w trybie SIMPLE można wybrać stronę, wpisując ją w trybie TOP jako trzycyfrową liczbę przy użyciu przycisków NUMERYCZNYCH.

# **Tryb FASTEXT**

Strony teletekstu są zakodowane kolorami na dole ekranu i wybiera się je, naciskając przycisk w odpowiednim kolorze.

### ■ **Wybór strony**

1) Naciśnij przycisk T.OPT (OPCJE TELETEKSTU), a następnie za pomocą przycisku  $\sim \vee$  wybierz menu  $\equiv$ 1.

### Wyświetl stronę indeksu. 2

Strony teletekstu są oznaczone kolorami na dole ekranu i można je wybrać, naciskając przycisk w odpowiednim kolorze.

3 Tak jak w trybie SIMPLE można wybrać stronę, wpisując ją w trybie FASTEXT jako trzycyfrową liczbę 4 przy użyciu przycisków NUMERYCZNYCH.

4. Przycisk P  $\land$   $\lor$  może służyć do wyboru poprzedniej lub następnej strony.

# **SPECJALNE FUNKCJE TELETEKSTU**

■ Naciśnij przycisk **T. OPT** (OPCJE TELETEKSTU), a następnie za pomocą przycisku ^ v wybierz menu Opcje teletekstumenu.

ꔻ**Indeks**

Służy do wybierania każdej strony indeksu.

### ꔾ**Czas**

Oglądając program telewizyjny, wybierz to menu, aby w prawym górnym rogu ekranu wyświetlić aktualny czas.

W trybie teletekstu naciśnij ten przycisk, aby wybrać numer strony podrzędnej. Numer strony podrzędnej jest wyświetlany na dole ekranu. Aby zatrzymać lub zmienić stronę podrzędną, naciśnij przycisk CZERWONY/ZIELONY, < > lub przyciski NUMERYCZNE.

# ꕀ**Przytrzymaj**

Zatrzymuje automatyczną zmianę strony, która odbywa się, jeśli strona teletekstu składa się z co najmniej 2 stron podrzędnych. Liczba stron podrzędnych i wyświetlana strona podrzędna są zwykle pokazane na ekranie poniżej godziny. Po wybraniu tego menu w lewym górnym rogu ekranu wyświetlany jest symbol zatrzymania, a automatyczna zmiana strony jest niemożliwa.

### ꔽ **Odkryj**

Wybierz to menu, aby wyświetlić ukryte informacje, na przykład rozwiązania zagadek lub łamigłówek.

### ꔼ **Aktualizacja**

Wyświetla obraz telewizyjny na ekranie w czasie oczekiwania na nową stronę teletekstu. Symbol pojawi się w górnym lewym rogu ekranu. Gdy zaktualizowana strona będzie dostępna, symbol zostanie zastąpiony numerem strony. Naciśnij ten przycisk ponownie, aby wyświetlić zaktualizowaną stronę teletekstu.

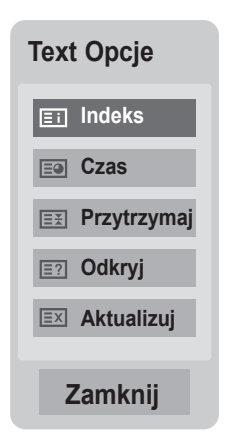

# **CYFROWY TELETEKST**

#### **\*Ta funkcja działa tylko w Wielkiej Brytanii/Irlandii.**

Odbiornik zapewnia dostęp do cyfrowego teletekstu, który znacznie udoskonalono pod różnymi względami, np. w zakresie tekstu, grafiki itd.

Dostęp do cyfrowego teletekstu zapewniają specjalne usługi cyfrowego teletekstu oraz specjalne usługi związane z nadawaniem cyfrowego teletekstu.

Aby był wyświetlany teletekst, należy nacisnąć przycisk **SUBTITLE** (NAPISY) i w menu Język napisów wybrać opcję Wył.

## **TELETEKST W RAMACH USŁUGI CYFROWEJ**

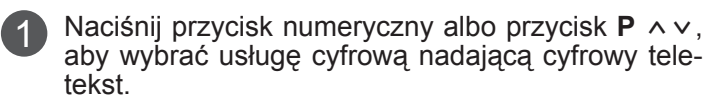

- Postępuj zgodnie z zaleceniami zamieszczonymi w cyfrowym teletekście i przejdź do następnego kroku, naciskając przycisk **TEXT, OK,** ꕌꕍ< >, CZERWONY, ZIELONY, ŻÓŁTY, NIEBIESKI lub przyciski NUMERYCZNE itd. 2
	- Aby zmienić usługę nadającą cyfrowy teletekst, wybierz po prostu inną usługę za pomocą przycisku numerycznego albo przycisku **P**  $\land \lor$ .

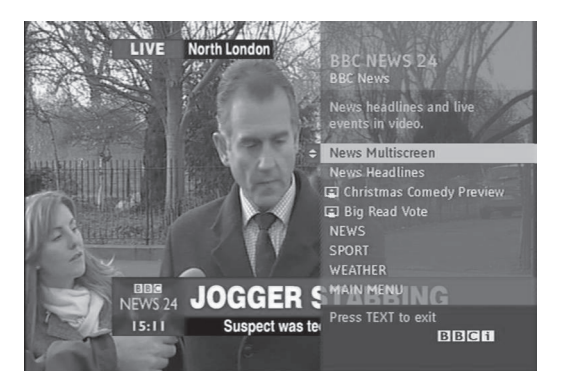

## **TELETEKST W USŁUDZE CYFROWEJ**

Naciśnij przycisk numeryczny albo przycisk **P** ∧∨, aby wybrać usługę cyfrową nadającą cyfrowy teletekst.

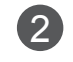

1

3

Naciśnij przycisk **TEXT** lub jeden z kolorowych przycisków, aby włączyć teletekst.

3

Postępuj zgodnie z zaleceniami zamieszczonymi w cyfrowym teletekście i przejdź do następnego kroku, naciskając przycisk **OK**,  $\land \lor \leq$  >, CZERWONY, ZIELONY, ŻÓŁTY, NIEBIESKI lub przyciski NUMERYCZNE itd.

Naciśnij przycisk **TEXT** lub jeden z kolorowych przycisków, aby wyłączyć cyfrowy teletekst i powrócić do oglądania **telewizji**.  $\overline{4}$ 

Niektóre usługi zapewniają dostęp do usług tekstowych poprzez naciśnięcie **CZERWONEGO** przycisku.

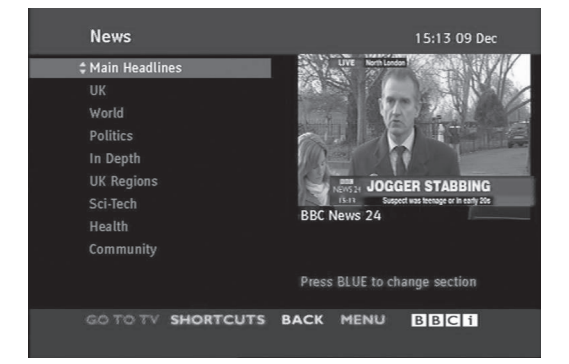

# **DODATEK**

# **ROZWIĄZYWANIE PROBLEMÓW**

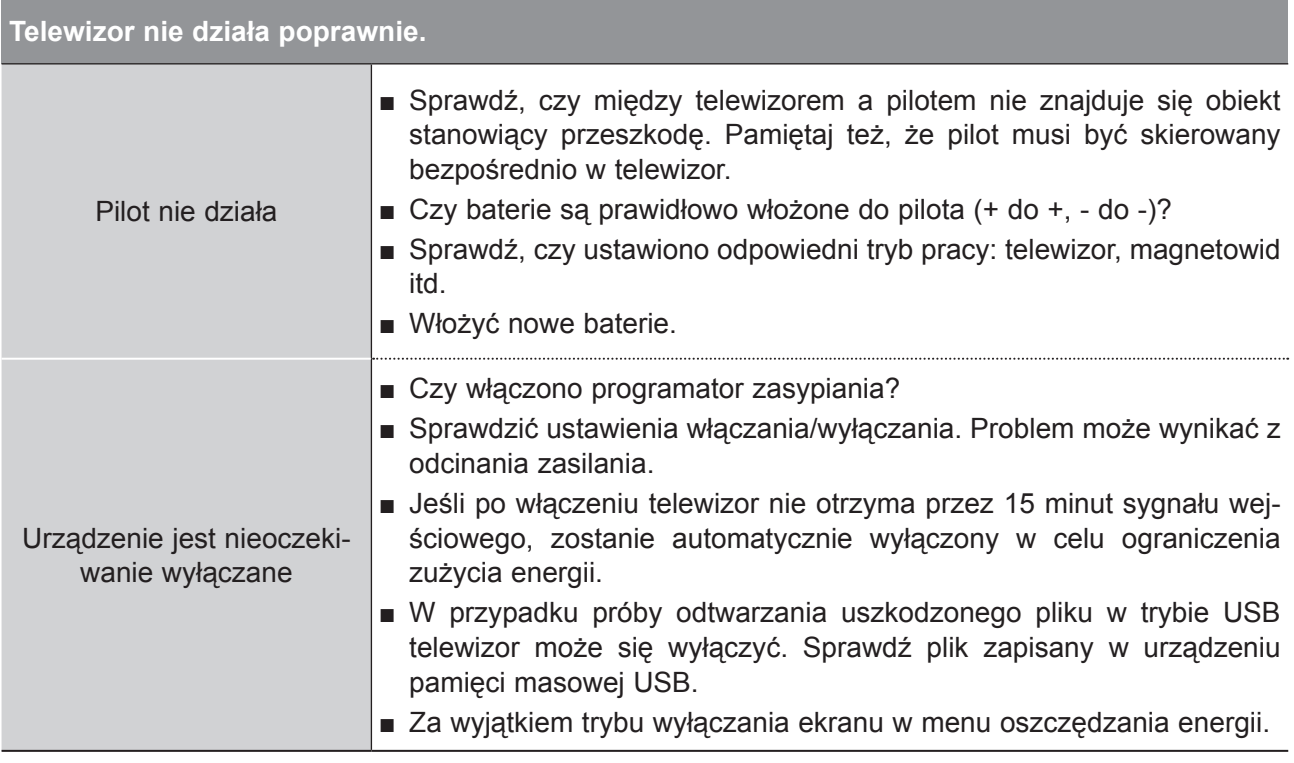

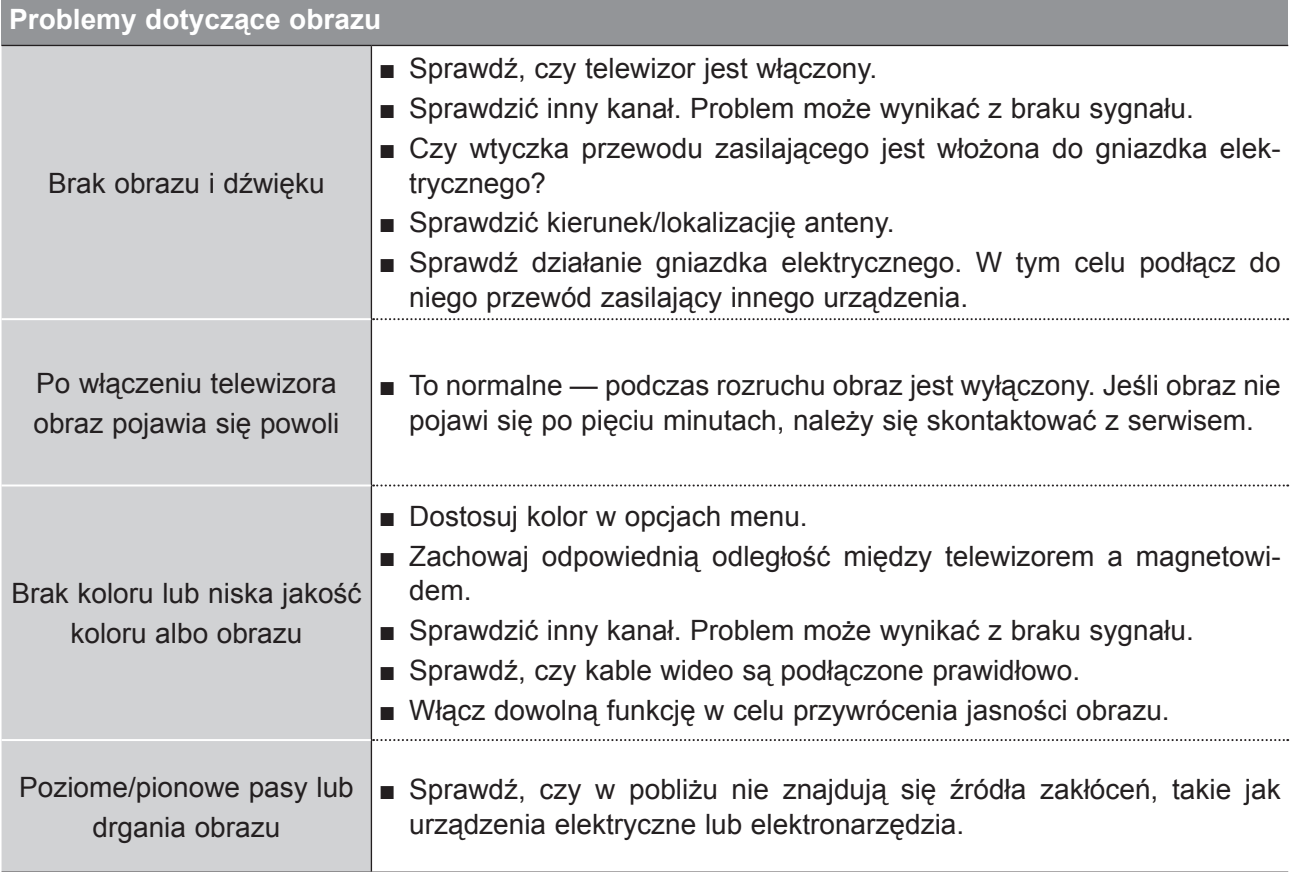

## **ANEKS**

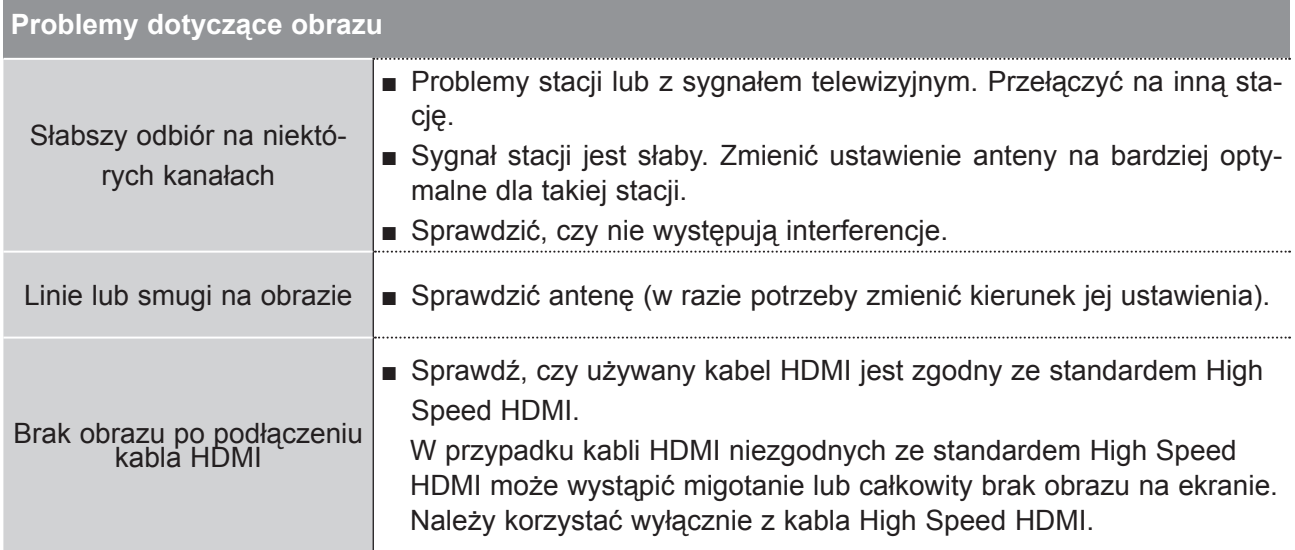

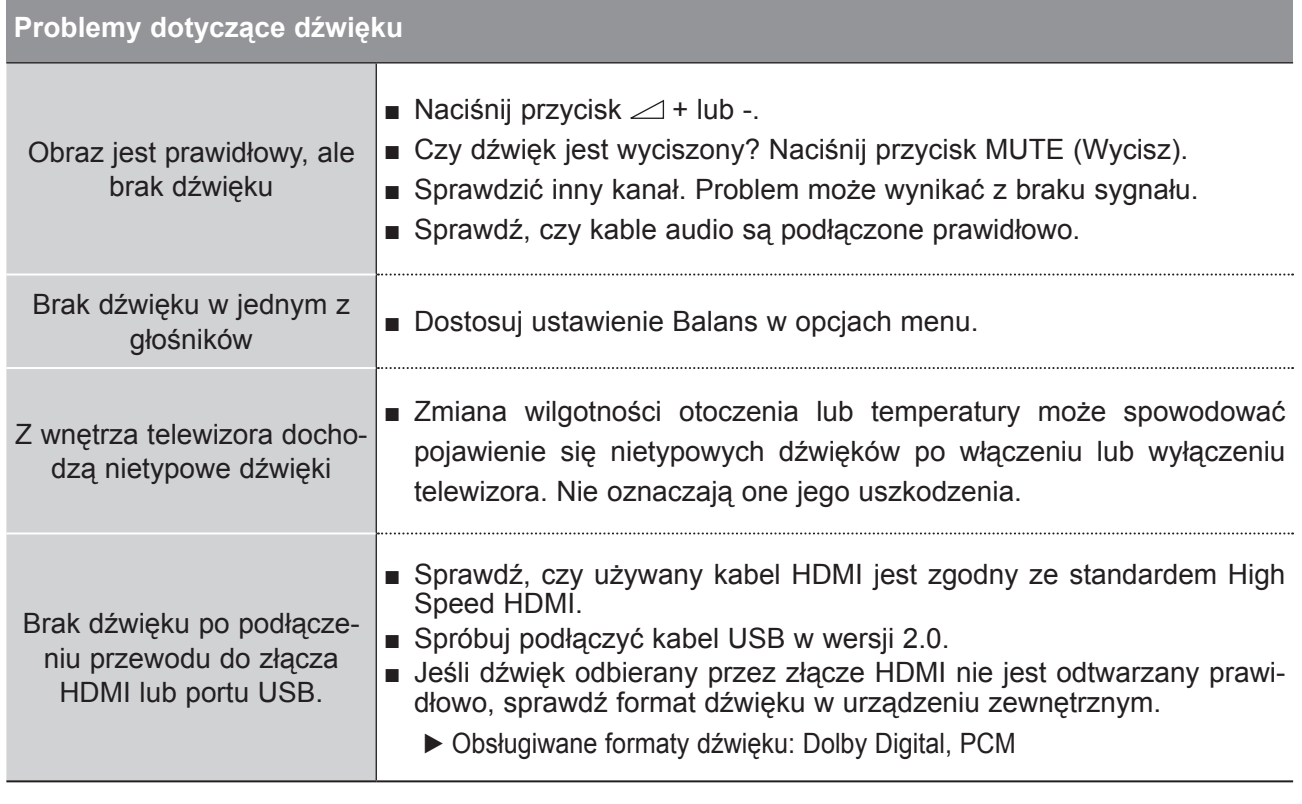

**ANEKS**

#### **Wystąpił problem z ustawieniami OBRAZU.**

Gdy ustawienia obrazu zostaną zmienione, po określonym czasie telewizor automatycznie wraca do ustawień początkowych.

■ Oznacza to, że telewizor znajduje się aktualnie w trybie **W** sklepie. Aby przejść do trybu Dom, należy wykonać następujące czynności: W menu TV wybierz kolejno **OPCJE** → **Ustawienia trybu** → **Dom**. Po wykonaniu tych czynności przełączanie do trybu Dom będzie zakończone.

### **Dotyczy tylko trybu PC**

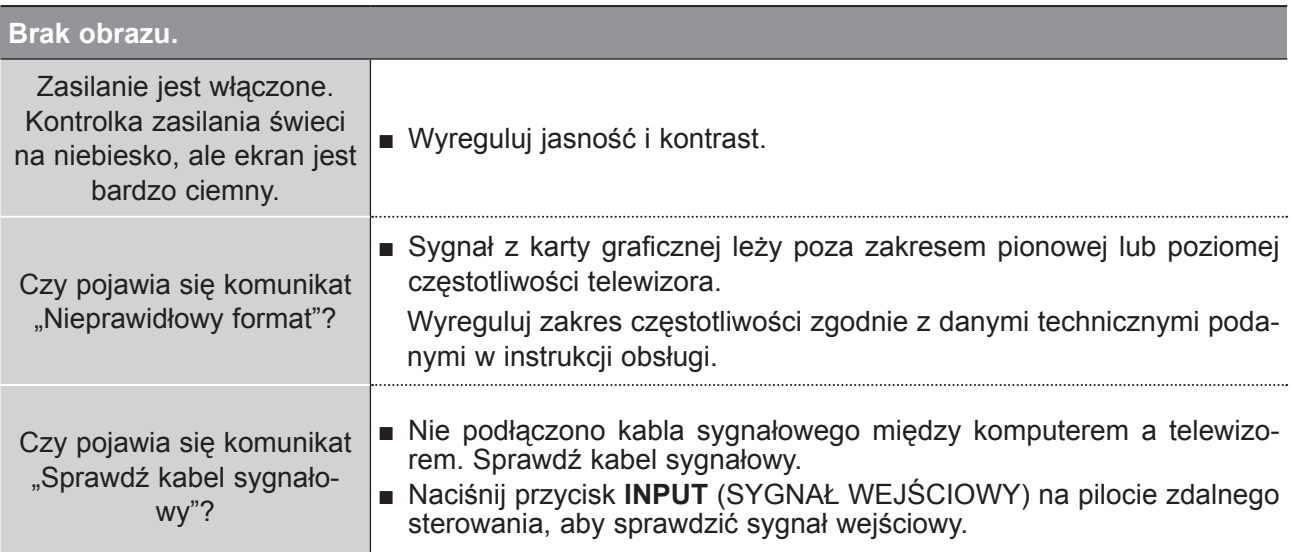

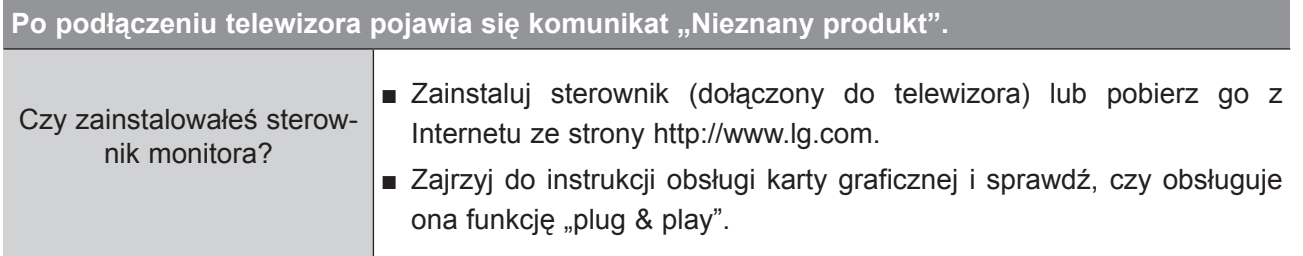

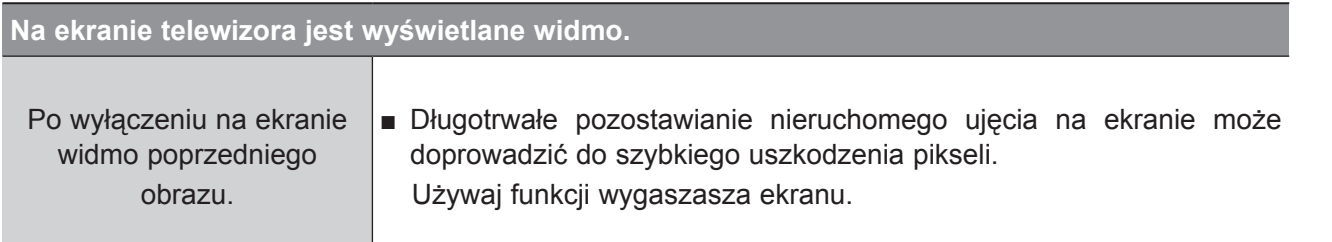

## **ANEKS**

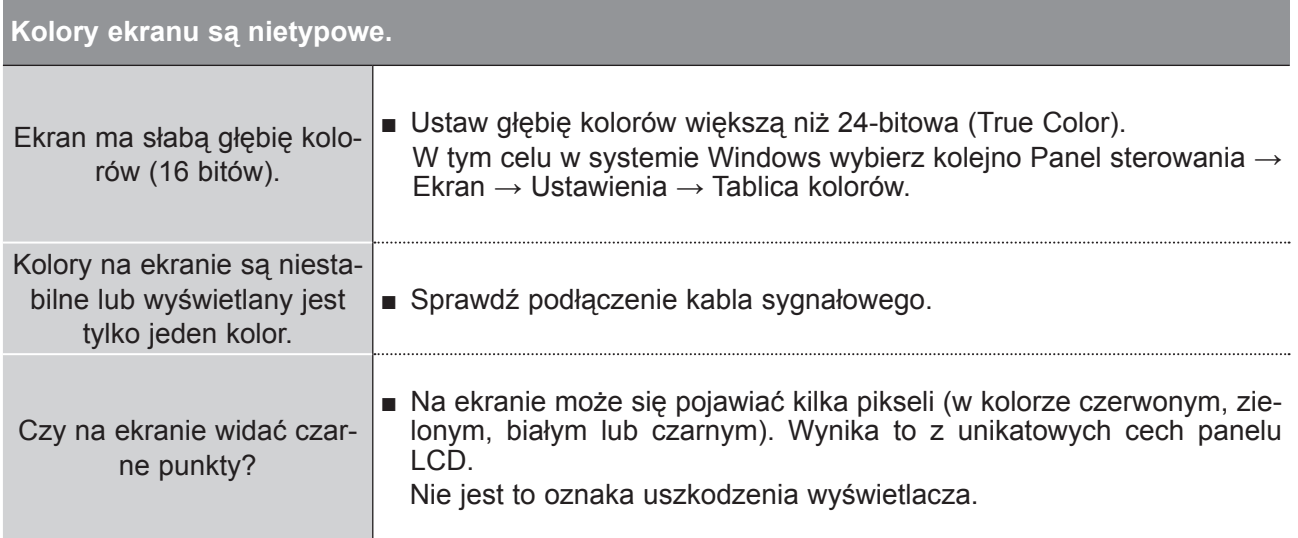

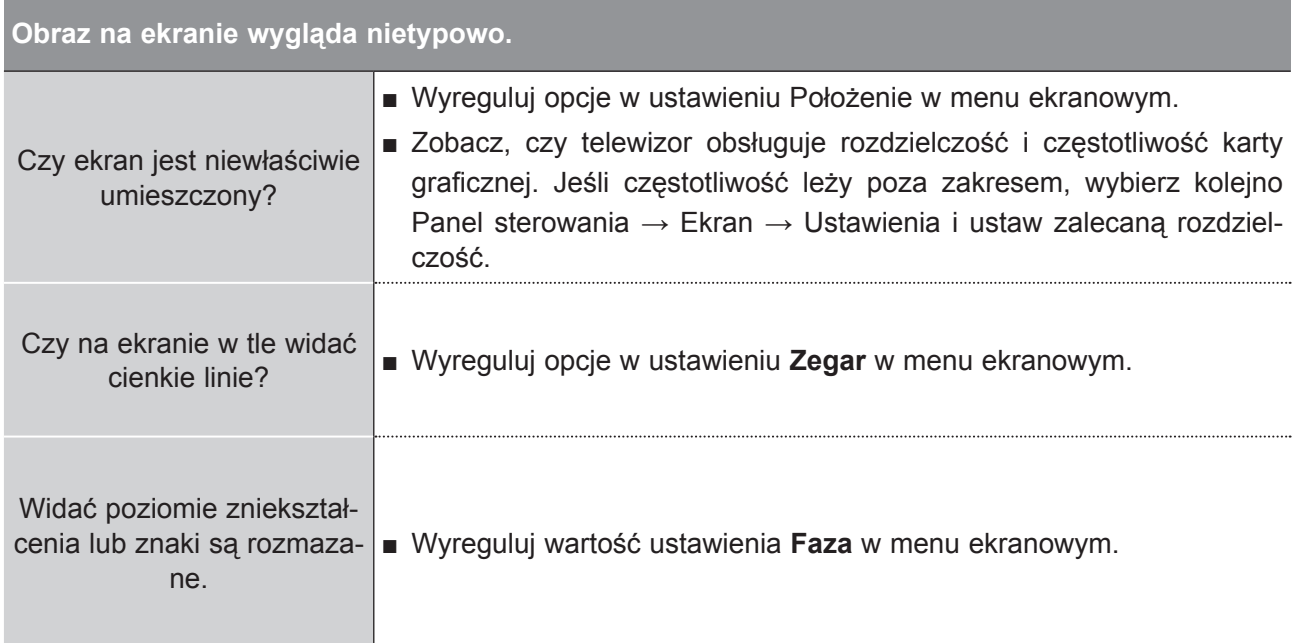

## **KONSERWACJA**

Można zapobiec szybkiemu uszkadzaniu się sprzętu. Dokładne i regularne czyszczenie może wydłużyć czas eksploatacji nowego telewizora.

Przed przystąpieniem do czyszczenia należy wyłączyć odbiornik i odłączyć przewód zasilający od gniazda sieci elektrycznej.

### **Czyszczenie ekranu**

Oto znakomity sposób na usunięcie kurzu z ekranu na dłuższy czas. Należy zmoczyć miękką szmat-1 kę w roztworze letniej wody z niewielkim dodatkiem zmiękczacza do tkanin lub płynu do zmywania naczyń. Należy wyżąć szmatkę prawie do sucha, a następnie przetrzeć nią ekran.

Należy zetrzeć z ekranu resztki wody, a następnie poczekać, aż całkowicie wyschnie, zanim włączy 2 się ponownie telewizor.

### **Czyszczenie obudowy**

- Aby usunąć kurz lub brud z obudowy, należy przetrzeć ją miękką, suchą, niestrzępiącą się szmatką.
- Nie wolno używać wilgotnej szmatki.

### **Dłuższa nieobecność**

## **OSTRZEŻENIE**

► Jeśli przewiduje się, że telewizor będzie nieużywany przez dłuższy czas (np. w związku z wyjazdem na urlop), należy odłączyć jego przewód zasilający, aby zapobiec możliwemu uszkodzeniu w wyniku uderzenia pioruna lub przebicia w sieci elektrycznej.

## **ANEKS**

## **DANE TECHNICZNE PRODUKTU**

### **M2080D / M2080DF / M2080DB / M2080DN**

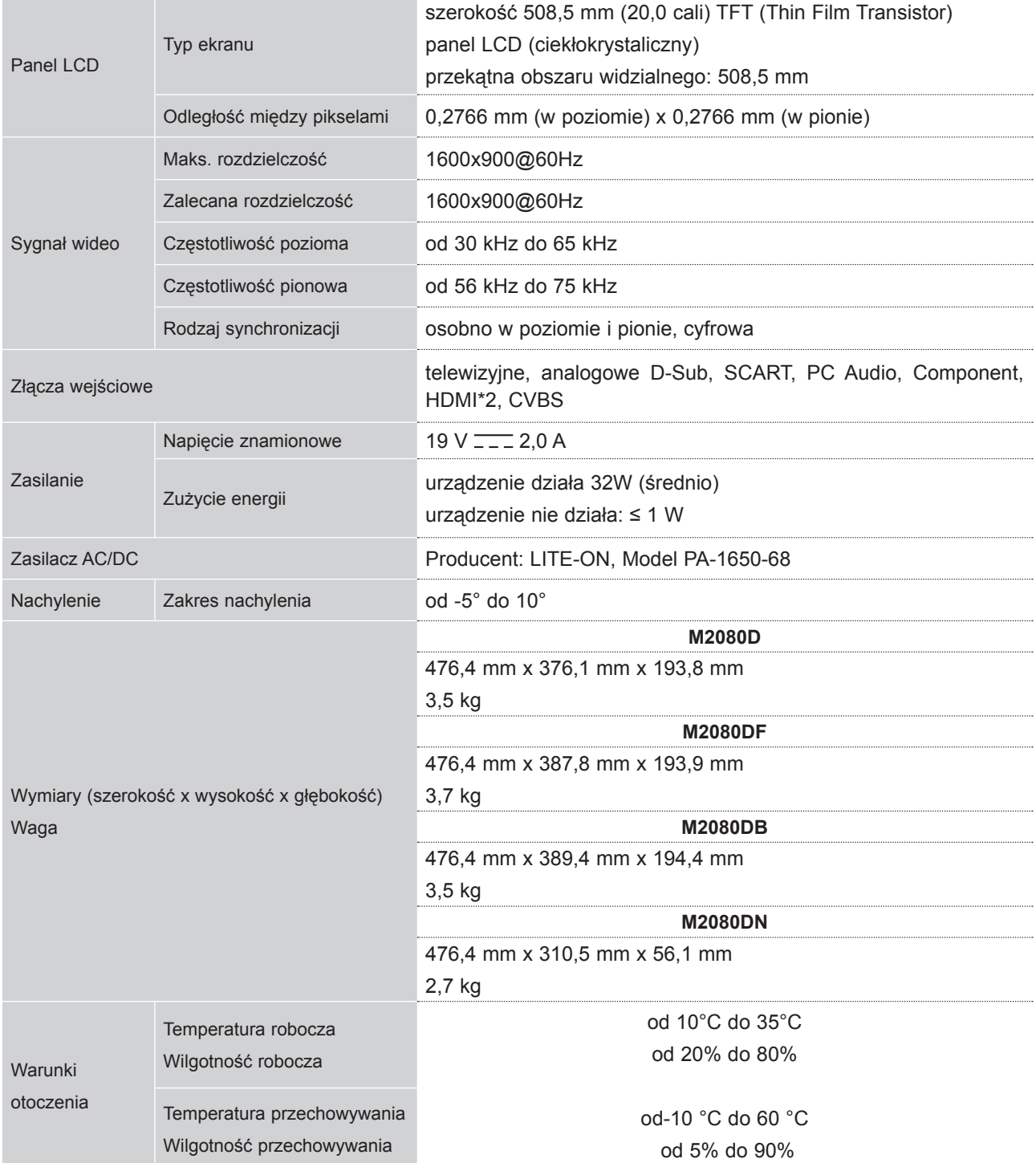

■ Podane powyżej parametry mogą zostać zmienione bez powiadomienia w celu poprawy jakości.

### **M2280D / M2280DF / M2280DB / M2280DN**

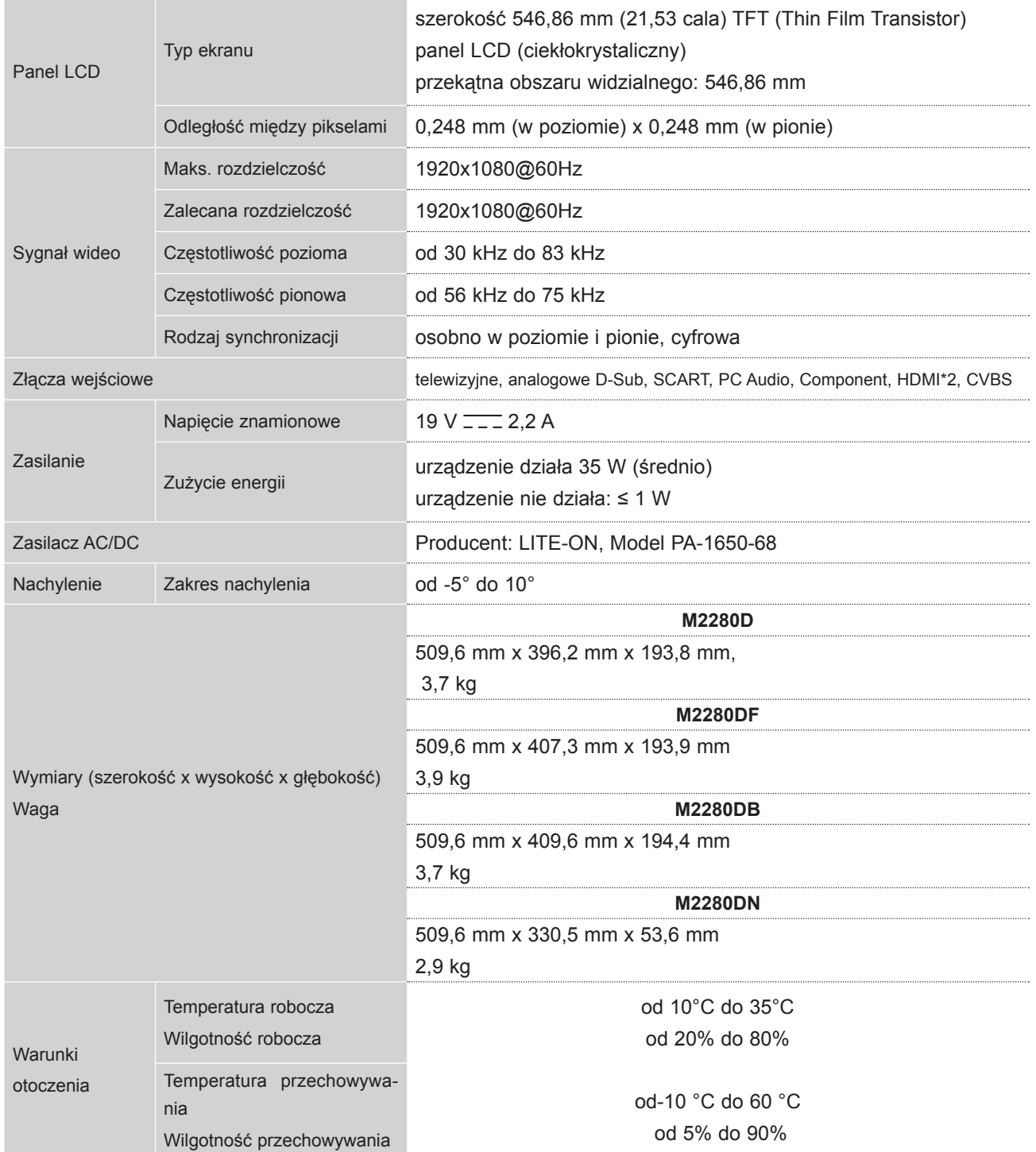

■ Podane powyżej parametry mogą zostać zmienione bez powiadomienia w celu poprawy jakości.

## **ANEKS**

### **M2380D / M2380DF/ M2380DB / M2380DN**

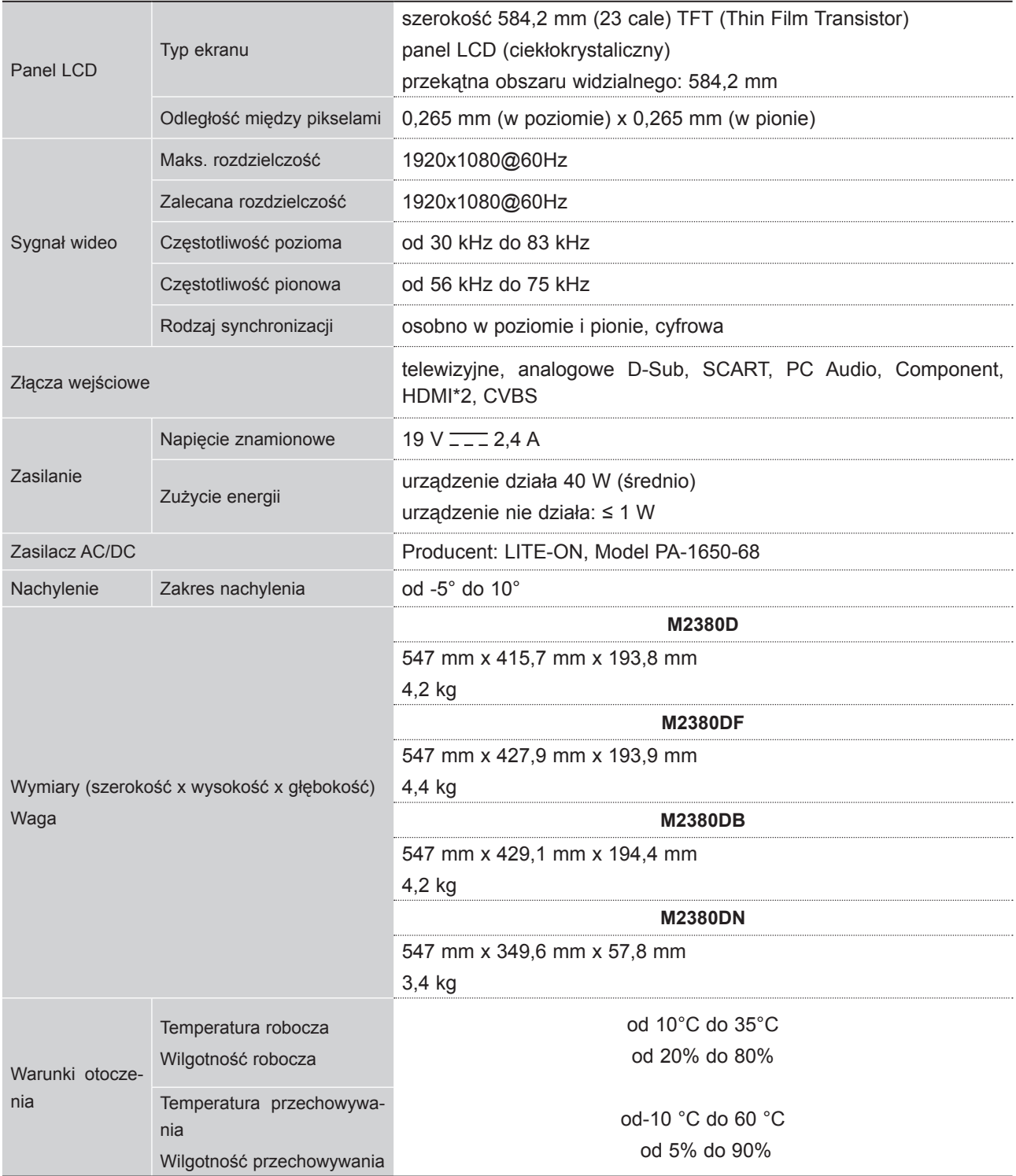

■ Podane powyżej parametry mogą zostać zmienione bez powiadomienia w celu poprawy jakości.
# **M2780D / M2780DF / M2780DN**

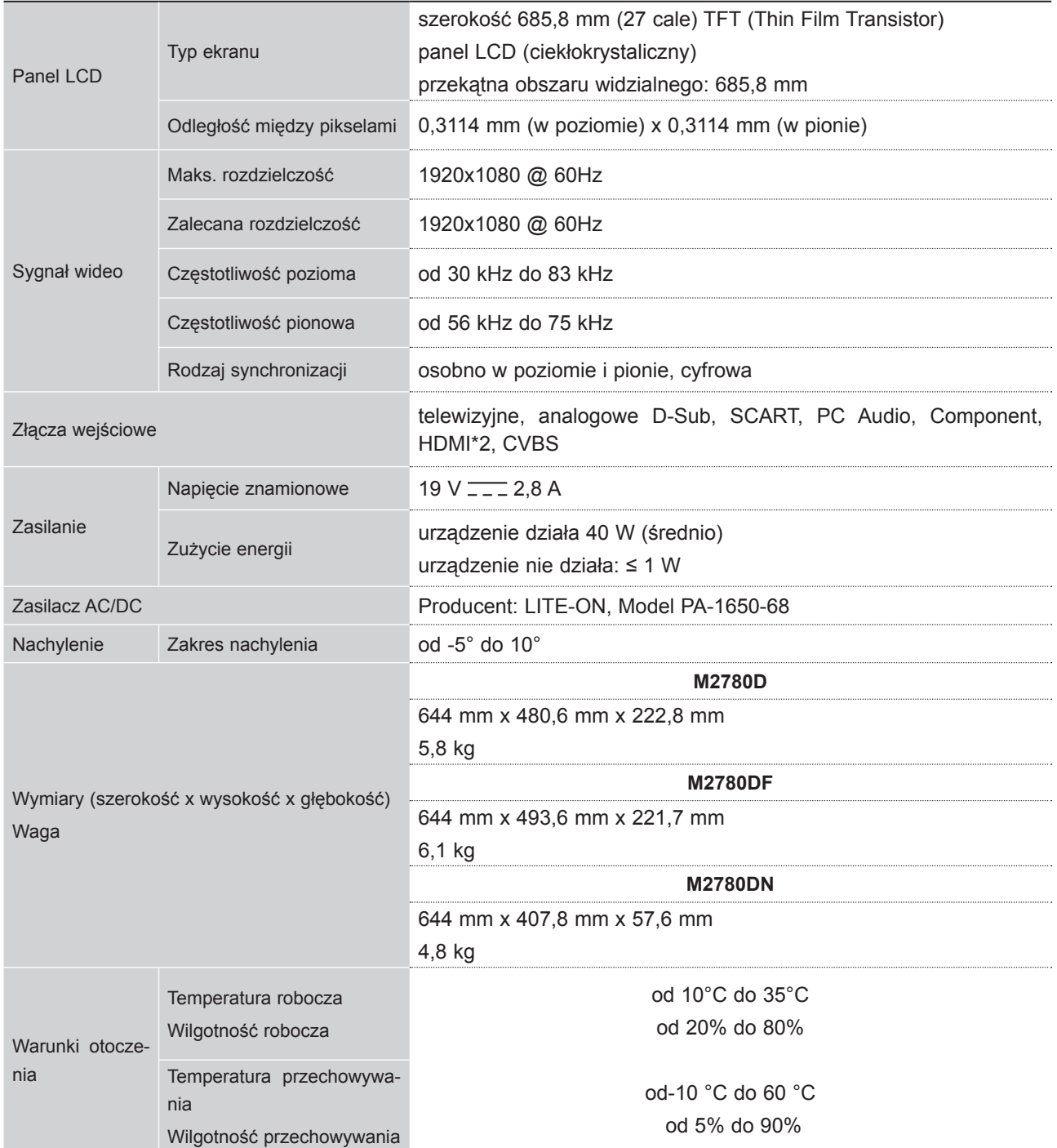

■ Podane powyżej parametry mogą zostać zmienione bez powiadomienia w celu poprawy jakości.

# **ANEKS**

# **KODY STEROWANIA PODCZERWIENIĄ**

• Ta funkcja nie jest dostępna we wszystkich modelach.

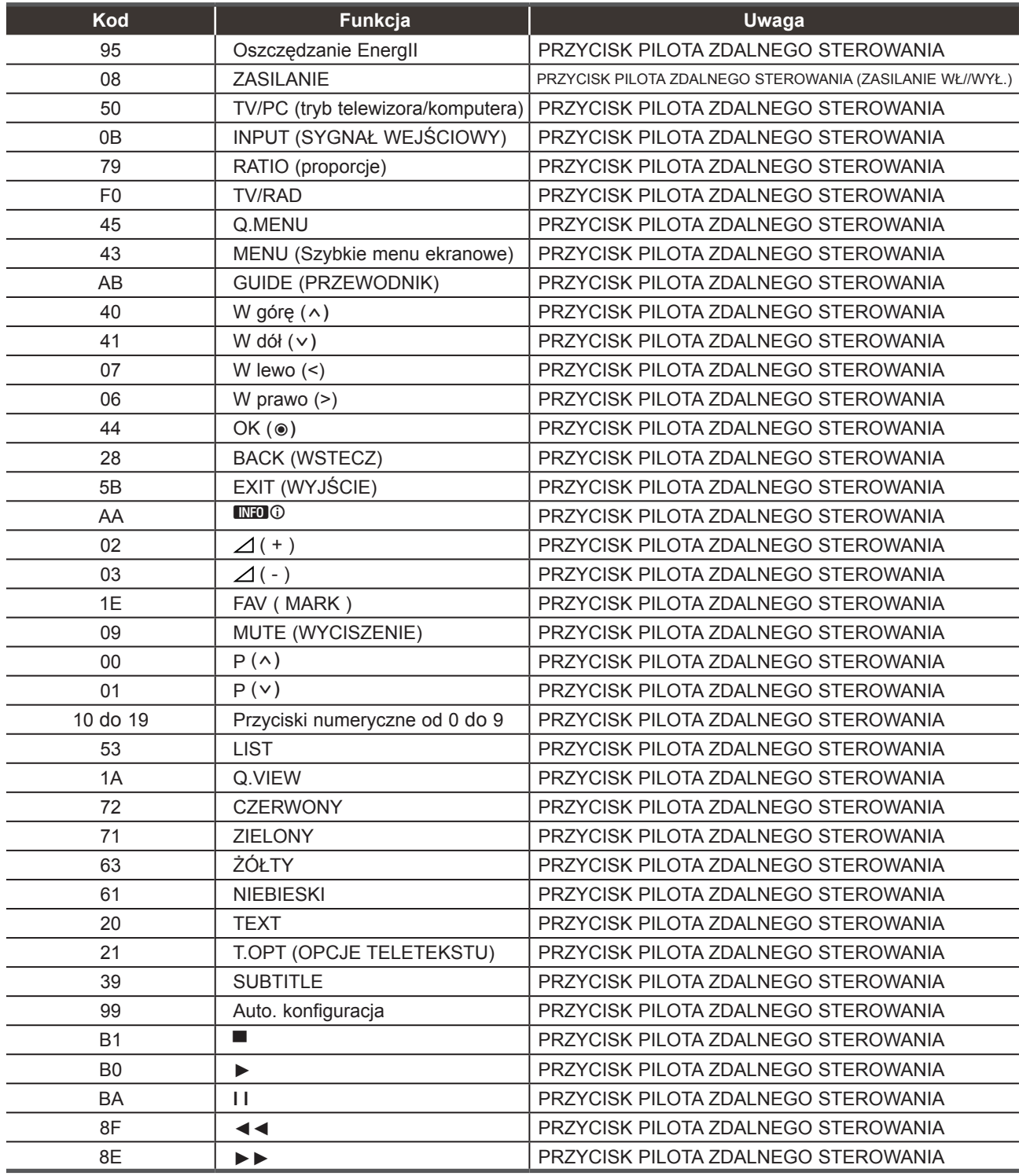

# **USTAWIENIA ZEWNĘTRZNEGO URZĄDZENIA STERUJĄCEGO Instalacja RS-232C**

Po podłączeniu wtyku wejściowego RS-232C do zewnętrznego urządzenia sterującego (jak komputer PC lub system sterowania A/V) można zewnętrznie sterować funkcjami monitora.

Podłączyć port szeregowy urządzenia sterującego do złącza RS-232C na tylnym panelu monitora.

Kable połączeniowe RS-232C nie znajdują się w wyposażeniu monitora.

# **Rodzaj złącza: D-Sub męski 9-stykowy**

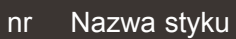

- 1 Nie podłączony
- 2 RXD (Odbiór danych)
- 3 TXD (Nadawanie danych)
- 4 DTR (Gotowość urządzenia DTE)
- 5 GND (Masa)
- 6 DSR (Gotowość urządzenia DCE)
- 7 RTS (żądanie nadawania danych)
- 8 CTS (Gotowość do nadawania danych)
- 9 Nie podłączony

# **Konfiguracja RS-232C**

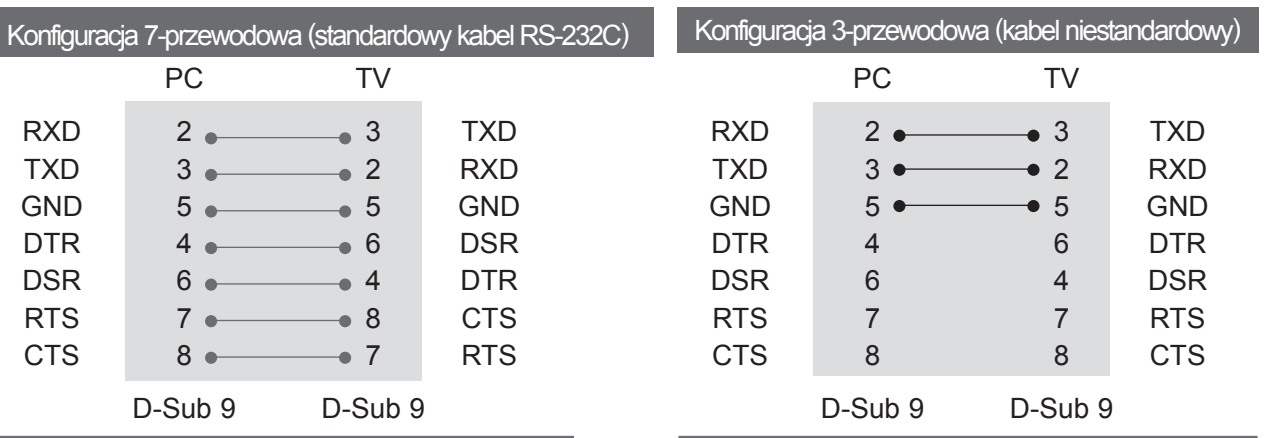

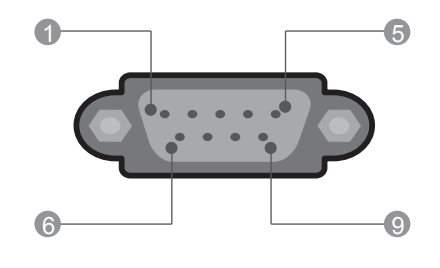

 $\frac{AV1}{W}$ 

ANTENNA /<br>CABLE IN

# **ANEKS**

# **Ustawianie numeru identyfikacyjnego ID**

Funkcja ta służy do nadania monitorowi numeru identyfikacyjnego. Zobacz sekcję "Mapowanie danych rzeczywistych". ► str. 153

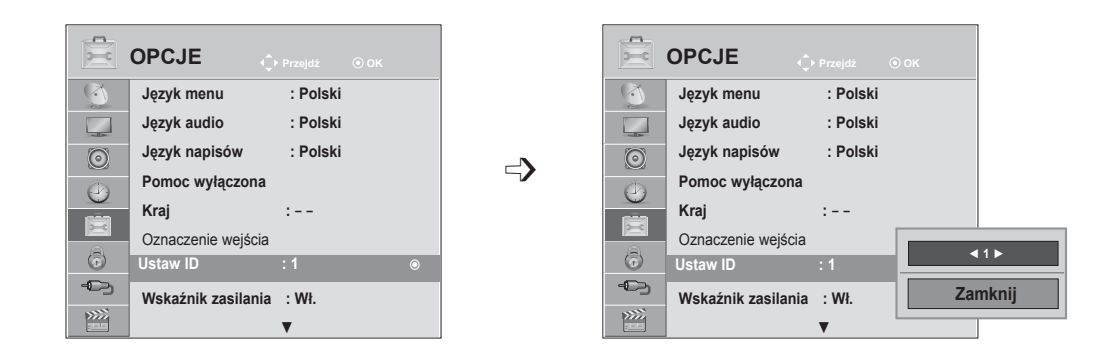

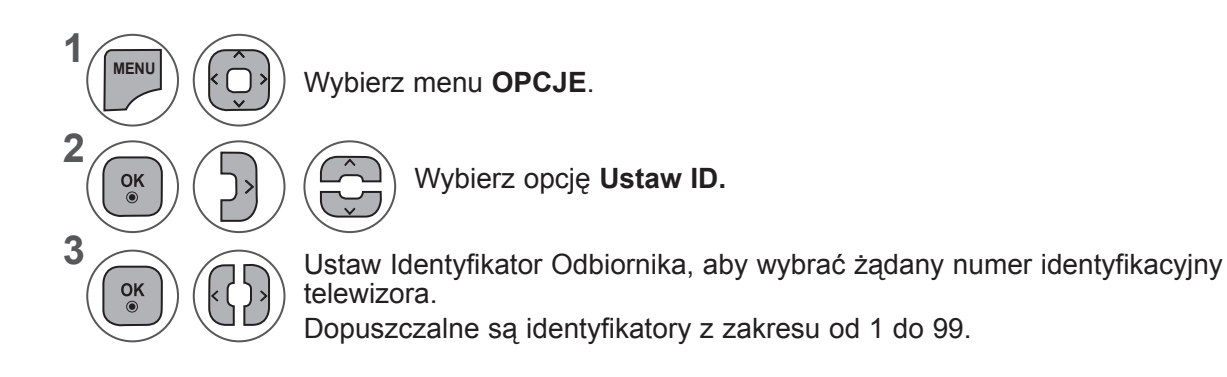

- Aby zamknąć okno menu, naciśnij przycisk **MENU** lub **EXIT** (WYJŚCIE).
- Naciśnij przycisk **BACK** (WSTECZ) w celu przejścia do poprzedniego ekranu menu.

# **Parametry komunikacyjne**

- Szybkość transmisii: 9600 b/s (UART)
- Ilość danych: 8 bitów
- Parzystość : Brak
- Ilość bitów stopu: 1 bit
- Kod komunikacji: ASCII
- Użyć kabla skrzyżowanego.

# Lista poleceń

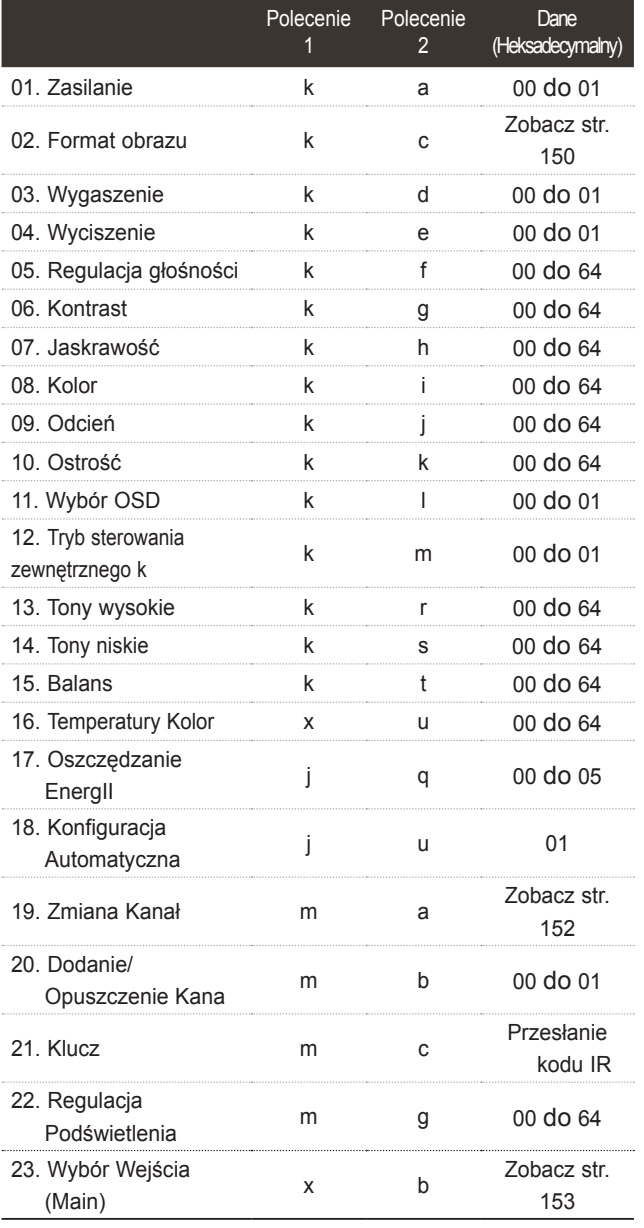

\* Dla wartości w przedziale od 17 do 24 na ekranie nie jest wyświetlane menu.

\* Uwaga: W trakcie operacji przez łącze USB na plikach w formacie DivX lub EMF polecenia (z wyjątkiem poleceń Zasilanie (ka) i Klucz (mc)) nie są wykonywane i są traktowane jako nieprawidłowe.

# *Transmisja* Protokół nadawania / odbierania

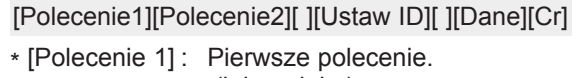

- .(j, k, m lubx)
- \* [Polecenie 2] : Drugie polecenie. : Wartość parametru identyfikatora odbiornika można dostosować w celu wyboru z menu opcji monitora o odpowiednim numerze identyfikacyjnym. Zakres wartości wynosi od 1 do 99. Nadanie wartości 0 spowoduje, że polecenia sterujące będą wysyłane do każdego podłączonego zestawu. Wartość identyfikatora odbiornika jest wyświetlana w menu Ustaw ID w postaci liczby dziesiętnej (od 1 do 99), a w protokole transmisji/odbioru w postaci liczby szesnastkowej (od 0x0 do 0x63). \* [DATA] : Transmisja danych polecenia.
- Transmisja danych "FF" umożliwia odczyt stanu polecenia. \* [Cr] : Powrót karetki.
	- Kod ASCII "0x0D"
- $*$  [ ]  $\qquad$  : Kod ASCII "spacja (0x20)"

*Potwierdzenie prawidłowości*

[Polecenie2][ ][Ustaw ID][ ][OK][Dane][x]

\* Monitor transmituje sygnał ACK (potwierdzenie) w tym formacie, gdy odbiera normalne dane. Jeśli w tym czasie jest aktywny tryb odczytu danych, potwierdzenie wskazuje aktualny stan danych. Jeśli jest aktywny tryb zapisu danych, kod ten zwraca dane do komputera PC.

*Potwierdzenie błędu*

[Polecenie2][ ][Ustaw ID][ ][NG][Dane][x]

\* Odbiornik wysyła komunikaty ACK (potwierdzenia) w tym formacie w sytuacji, gdy otrzyma błędne dane z niedziałającej funkcji albo wystąpi błąd komunikacji.

Dane00: Nieprawidłowy kod

# **ANEKS 01. Zasilanie (Polecenie: k a)**

► Steruje włączeniem/wyłączeniem monitora. *Transmisja*

[k][a][ ][Ustaw ID][ ][Dane][Cr]

Dane 00: Zasilanie wyłączone 01: Zasilanie włączone

# *Potwierdzenie*

[a][ ][Ustaw ID][ ][OK/NG][Dane][x]

► Wyświetlanie stanu zasilania.

*Transmisja*

# [k][a][ ][Ustaw ID][ ][FF][Cr]

#### *Potwierdzenie*

# [a][ ][Ustaw ID][ ][OK/NG][Dane][x]

- \* Jeśli inne funkcje przesyłają '0xFF' zgodnie z ta składnią, dane zwrotne potwierdzenia prezentują status każdej z funkcji.
- \* Status "OK", "Błąd" (error) lub inne komunikaty mogą być wyświetlane na ekranie odbiornika przy włączonym zasilaniu.

#### **02. Proporcje ekranu (Polecenie: k c) (Rozmiar obrazu głównego)**

► Do wyboru formatu obrazu. (Format obrazu głównego) Format ekranu można także ustawiać, korzystając z opcji **Proporcje ekranu** w menu podręcznym (Q.MENU). lub w menu OBRAZ.

> 07: 14:9 09: 1:1 Piksel 0B: Pełna szerokość 10 do 1F: Zbliżenie kinowe

1 do 16

# *Transmisja* [k][c][ ][Ustaw ID][ ][Dane][Cr]

Dane 01 Normalny ekran (4:3) 02 : Szeroki ekran (16:9) 04: Zbliżenie

*Potwierdzenie*

# [c][ ][Ustaw ID][ ][OK/NG][Dane][x]

- \* W przypadku sygnału wejściowego z komputera (PC) można ustawić jedynie format 16:9 lub 4:3.
- \* W trybie DTV/HDMI (1080i 50 Hz/60 Hz, 720p 50 Hz/60 Hz, 1080p 24 Hz/30 Hz/50 Hz/60 Hz), Component (720p, 1080i, 1080p 50 Hz/60 Hz) dostępna jest funkcja 1:1 Piksel.
- \* Tryb **Pełna szerokość** jest obsługiwany tylko w przypadku źródeł sygnału analogowego, AV1 i AV2.

# **03. Wygaszenie ekranu (Polecenie: k d)**

► Włącza/ wyłącza wygaszenie ekranu. *Transmisja*

[k][d][ ][Ustaw ID][ ][Dane][Cr]

Data00 : Wł. wygaszenia ekranu (obraz wył.) Video mute off (Wygaszenie obrazu wyłączone)

- 01 : Wył. wygaszenia ekranu (obraz wł.)
- 10 : Video mute on (Wygaszenie obrazu włączone)

#### *Potwierdzenie*

#### [d][ ][Ustaw ID][ ][OK/NG][Dane][x]

\* Jeśli wygaszone zostanie tylko wideo, na ekranie telewizora będzie wyświetlane menu ekranowe. W przypadku włączenia opcji Screen mute (Wygaszenie ekranu) menu ekranowe nie będzie wyświetlane.

# **04. Wyciszenie (Polecenie: k e)**

► Włącza/ wyłącza wyciszenie dźwięku.Dźwięk można również wyciszyć przy użyciu przycisku MUTE na pilocie zdalnego sterowania. **Transmisja** 

# *Transmisja*

[k][e][ ][Ustaw ID][ ][Dane][Cr]

Dane 00: Dźwięk wyciszony (wyłączony dźwięk) 01 : Wyciszenie dźwięku wyłączone (dźwięk włączony)

# *Potwierdzenie*

[e][ ][Ustaw ID][ ][OK/NG][Dane][x]

# **05. Regulacja głośności (Polecenie: k f)**

► Do regulacji głośności. Głośność można również regulować przy użyciu przycisków REGULACJI GŁOŚNOŚCI na pilocie zdalnego sterowania.

# *Transmisja*

[k][f][ ][Ustaw ID][ ][Dane][Cr]

DaneMin.: 00 do Maks.: 64

\* Patrz "Mapowanie danych rzeczywistych 1". (Zobacz str. 153).

#### *Potwierdzenie*

[f][ ][Ustaw ID][ ][OK/NG][Dane][x]

# **06. Kontrast (Polecenie: k g)**

► Do regulacji kontrastu obrazu.

Kontrast można również regulować w menu obrazu. *Transmisja*

DaneMin.: 00 do Maks.: 64 [k][g][ ][Ustaw ID][ ][Dane][Cr]

\* Patrz "Mapowanie danych rzeczywistych 1". (Zobacz str. 153).

# *Potwierdzenie*

[g][ ][Ustaw ID][ ][OK/NG][Dane][x]

06: Oryginalny

#### **07. Jasność (Polecenie: k h)**

► Do regulacji jaskrawości obrazu. Jaskrawość można również regulować w menuobrazu.

#### *Transmisja*

[k][h][ ][Ustaw ID][ ][Dane][Cr]

DaneMin.: 00 do Maks.: 64

\* Patrz "Mapowanie danych rzeczywistych 1". (Zobacz str. 153).

#### *Potwierdzenie*

[h][ ][Ustaw ID][ ][OK/NG][Dane][x]

#### **08. Kolor (Polecenie: k i)**

► Dostosowanie formatu ekranu (nie dotyczy trybu PC). Kolor można również regulować w menu obrazu.

#### *Transmisja*

[k][i][ ][Ustaw ID][ ][Dane][Cr]

DaneMin.: 00 do Maks.: 64

\* Patrz "Mapowanie danych rzeczywistych 1". (Zobacz str. 153).

#### *Potwierdzenie*

[i][ ][Ustaw ID][ ][OK/NG][Dane][x]

# **09. Odcień (Polecenie: k j)**

► Regulacja odcienia obrazu (nie dotyczy trybu PC). Odcień można również regulować w menuobrazu..

# *Transmisja*

[k][j][ ][Ustaw ID][ ][Dane][Cr]

Dane Czerwony : 00 do Zielony : 64 \* Patrz "Mapowanie danych rzeczywistych 1". (Zobacz str. 153).

# *Potwierdzenie*

[j][ ][Ustaw ID][ ][OK/NG][Dane][x]

# **10. Ostrość (Polecenie: k k)**

► Do regulacji ostrości obrazu. Ostrość można również regulować w menuobrazu

# *Transmisja*

[k][k][ ][Ustaw ID][ ][Dane][Cr]

DaneMin.: 00 do Maks.: 64

\* Patrz "Mapowanie danych rzeczywistych 1". (Zobacz str. 153).

# *Potwierdzenie*

[k][ ][Ustaw ID][ ][OK/NG][Dane][x]

# **11. Wybór OSD (Polecenie: k l)**

► Do włączenia/wyłączenia OSD (Menu na ekranie).

# *Transmisja*

[k][l][ ][Ustaw ID][ ][Dane][Cr] Dane 00: OSD wyłączone

01: OSD włączone

# *Potwierdzenie*

[l][ ][Ustaw ID][ ][OK/NG][Dane][x]

#### **12. Tryb blokady sterowania zewnętrznego (Polecenie: k m)**

► Do zablokowania elementów sterowania na panelu czołowym i pilocie zdalnego sterowania.

# *Transmisja*

[k][m][ ][Ustaw ID][ ][Dane][Cr]

Dane 00: Blokada wyłączona 01: Blokada włączona

# *Potwierdzenie*

#### [m][ ][Ustaw ID][ ][OK/NG][Dane][x]

\* Tego trybu należy używać, jeśli nie jest używany pilot.

Włączenie/wyłączenie zasilania powoduje usunięcie blokady przycisków sterujących.

\* Przycisk zasilania na odbiorniku będzie działać prawidłowo.

# **13. Tony wysokie (Polecenie: k r)**

► Regulacja tonów wysokich. Tony wysokie można też regulować w menu AUDIO.

#### *Transmisja*

[k][r][ ][Ustaw ID][ ][Dane][Cr]

DaneMin.: 00 do Maks.: 64

\* Patrz "Mapowanie danych rzeczywistych 1". (Zobacz str. 153).

# *Potwierdzenie*

# [r][ ][Ustaw ID][ ][OK/NG][Dane][x]

#### **14. Tony niskie (Polecenie : ks)**

► Regulacja tonów niskich. Tony niskie można też regulować w menu AUDIO.

#### *Transmisja*

# [k][s][ ][Ustaw ID][ ][Dane][Cr]

DaneMin.: 00 do Maks.: 64 \* Patrz "Mapowanie danych rzeczywistych 1". (Zobacz str. 153). *Potwierdzenie*

[s][ ][Ustaw ID][ ][OK/NG][Dane][x]

# **ANEKS**

# **15. Balans (Polecenie: k t)**

► Do regulacji balansu. Balans można również regulować w menudźwięku.

# *Transmisja*

[k][t][ ][Ustaw ID][ ][Dane][Cr]

DaneMin.: 00 do Maks.: 64

\* Patrz "Mapowanie danych rzeczywistych 1". (Zobacz str. 153).

#### *Potwierdzenie*

[t][ ][Ustaw ID][ ][OK/NG][Dane][x]

#### **16. Temperatury koloru (Polecenie : x u)**

► Do regulacji temperatury koloru. CSM można również regulować w menu obrazu.

#### *Transmisja*

#### [x][u][ ][Ustaw ID][ ][Dane][Cr]

Dane Min.: 00 do Maks.: 64

\* Patrz "Mapowanie danych rzeczywistych 1". (Zobacz str. 153).

#### *Potwierdzenie*

[u][ ][Ustaw ID][ ][OK/NG][Dane][x]

#### **17. Oszczędzanie energII (Polecenie : j q)**

► Zmniejszanie zużycia energii przez telewizor. Można też użyć polecenia Oszczędzanie energII w menu OPCJE.

#### *Transmisja*

# [j][q][ ][Ustaw ID][ ][Dane][Cr]

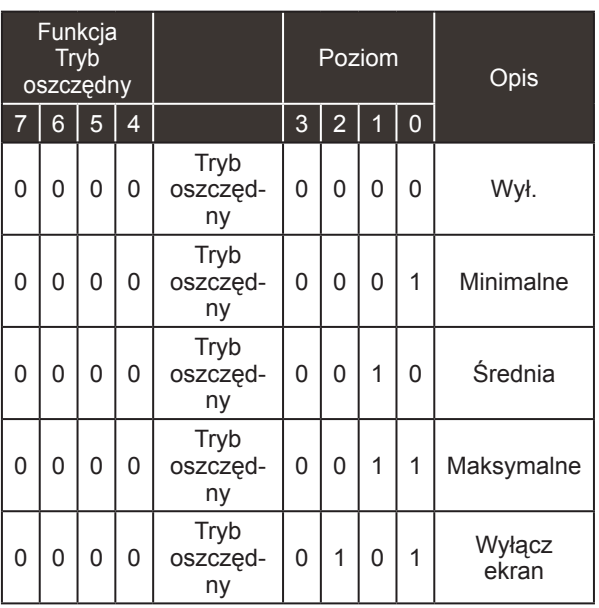

*Potwierdzenie*

[q][ ][Ustaw ID][ ][OK/NG][Dane][x]

#### **18. Automatycznie regulacja(Polecenie : j u)**

► Automatycznie reguluje pozycję obrazu i eliminuje jakiekolwiek drgania obrazu. Działa tylko w trybie RG[PC]. *Transmisja* Data 01: To set [j][u][ ][Ustaw ID][ ][Dane][Cr]

*Potwierdzenie*

[u][ ][Ustaw ID][ ][OK/NG][Dane][x]

#### **19.Polecenie Wyboru Kanału(Polecenie : m a)**

► Wybór kanału dla podanego numeru fizycznego..

#### *Transmisja*

[m][a][ ][Ustaw ID][ ][Dane0][ ][Dane1][ ][Dane2][Cr]

Dane00: Dane wysokiego kanału Dane01: Dane niskiego kanału np. nr 47 -> 00 2F (2FH) nr 394-> 01 8A(18AH), DTV nr 0 -> bez znaczenia<br>Dane02: 0x00: sygnał analogowy główny 0x10: sygnał cyfrowy główny 0x20: Radio

Zakres danych kanału Sygnał analogowy – Min.: 00 do Maks.: 63 (0 do 99) (Poza Szwecją, Finlandią, Norwegią, Danią, Irlandią)<br>Sygnał cyfrowy – Min.: 00 do Maks.: 270F (0 do 9999) (Jedynie w Szwecji, Finlandii, Norwegii, Danii, Irlandii)

#### *Potwierdzenie*

[a][ ][Ustaw ID][ ][OK/NG][Dane][x]

DaneMin.: 00 do Maks.: 7DH

- **20. Dodanie/Opuszczenie Kanału (Polecenie: m b)**
- ► Umożliwia ustawienie statusu "przeskocz" dla aktualnego programu..

#### *Transmisja*

 Dane 00: Przeskocz 01: Dodaj [m][b][ ][Ustaw ID][ ][Dane][Cr]

#### *Potwierdzenie*

# [b][ ][Ustaw ID][ ][OK/NG][Dane][x]

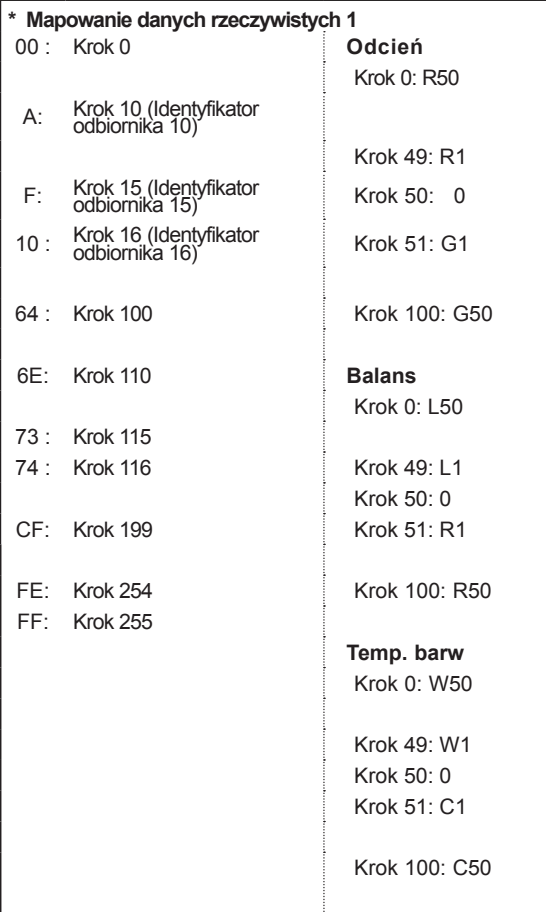

# **21. Key (Klucz)(Polecenie : m c)**

► Do przesyłania kodu zdalnego klucza IR. *Transmisja*

DaneKod IR — zobacz str. 148. [m][c][ ][Ustaw ID][ ][Dane][Cr]

*Potwierdzenie*

[c][ ][Ustaw ID][ ][OK/NG][Dane][x]

#### **22. Regulacja podświetlenia (polecenie: m g)**

► Regulacja podświetlenia. *Transmisja* [m][g][ ][Ustaw ID][ ][Dane][Cr]

Dane: Dane Min.: 00 do Maks.: 64

#### *Potwierdzenie*

[g][ ][Ustaw ID][ ][OK/NG][Dane][x]

#### **23. Wybór wejścia (Polecenie: x b) (Wejście Głównego Obrazu)**

► Wybór źródła wejściowego obrazu głównego. *Transmisja*

Dane Struktura [x][b][ ][Ustaw ID][ ][Dane][Cr]

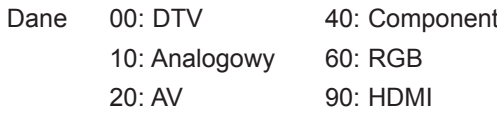

*Potwierdzenie*

#### [b][ ][Ustaw ID][ ][OK/NG][Dane][x]

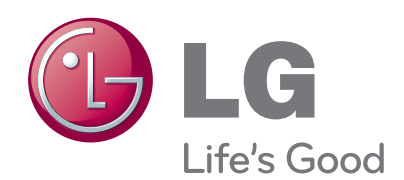

Przed rozpoczęciem korzystania z produktu nale- ¬ży się zapoznać z zasadami bezpieczeństwa. Instrukcja obsługi (na dysku CD) powinna zawsze znajdować się pod ręką. Nazwa modelu i numer seryjny urządzenia są umieszczone z tyłu i na jednym z boków. Spisz je poniżej na wypadek, gdyby należało oddać urzą-<br>dzenie do naprawy.

MODEL

NUMER SERYJNY